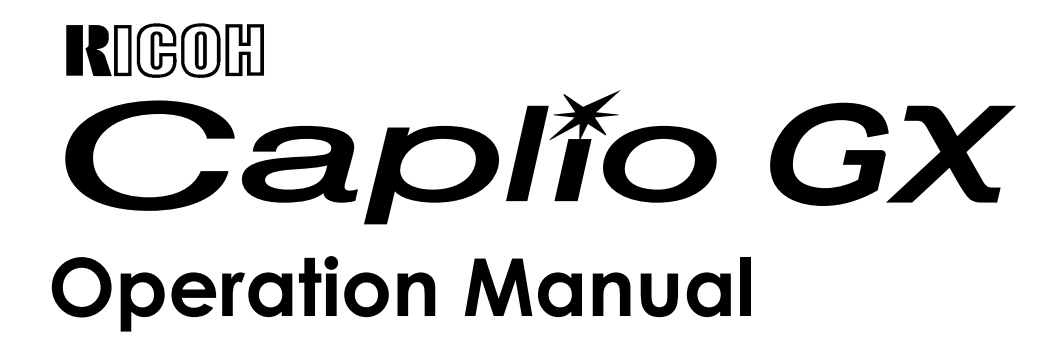

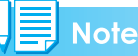

For the safe use of your camera, be sure to read the Safety Precautions thoroughly before use.

## <span id="page-1-0"></span>Using These Manuals

The three manuals included are for your Caplio GX.

#### **1. Please read this first:**

#### **Read Me First (a sheet of printed document)**

This manual introduces the package contents and explains easy shooting.

Before using your camera, first read this guide.

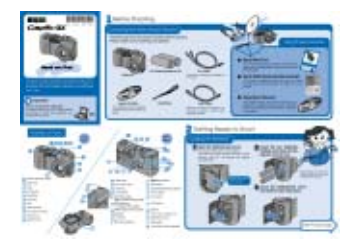

#### **2. For basic information:**

#### **Quick Start Guide (printed manual)**

This booklet is designed to help you enjoy your Caplio GX right away by providing basic information to use the camera.

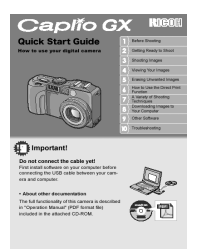

#### **3. Please read as needed:**

#### **Operation Manual (this manual)**

This explains how to use all the functions of your Caplio GX. To get the most out of your Caplio GX, please read it through once and refer to it whenever necessary.

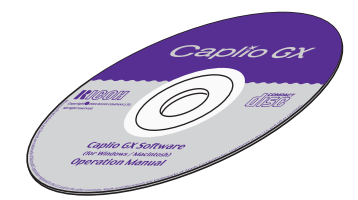

## <span id="page-1-1"></span>Using This Guide

#### **Display examples:**

This manual gives examples of those pictures on LCD monitor with other models of Caplio that has shooting functions equivalent to those of this camera.

#### **Terms:**

In this guide, still images, movies, and sounds are all referred to as "images" or "files."

#### **Symbols:**

The following symbols are used in this guide:

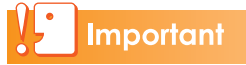

#### **Important**

This indicates important information and **restrictions** 

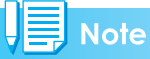

#### **Note**

This indicates supplementary explanations and useful tips on camera operations.

### **Reference**

#### **Reference**

This indicates page(s) relevant to a particular function.

"p.xx" is used to refer you to pages in this manual.

### **Terms**

#### **Terms**

This indicates an explanation of a technical term.

### Contents

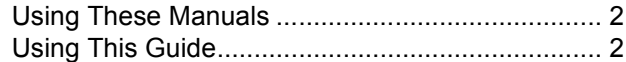

#### [Chapter 1 Using Your Camera](#page-6-0)

#### **[Section 1 Getting Started](#page-6-1)**

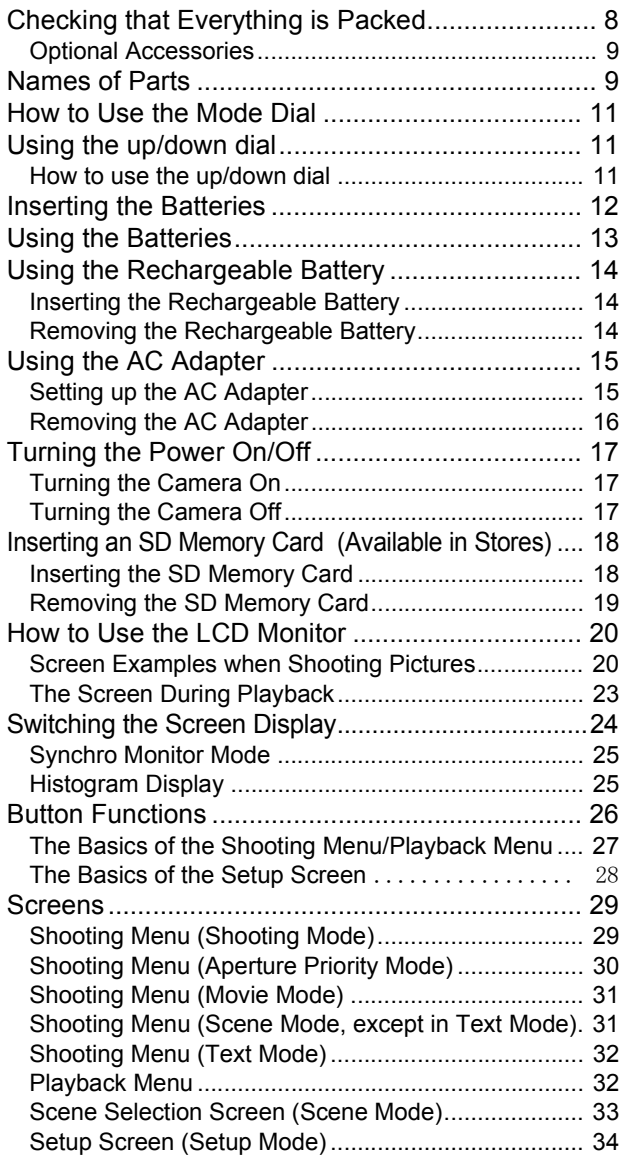

#### **[Section 2 Basic Shooting](#page-34-0)**

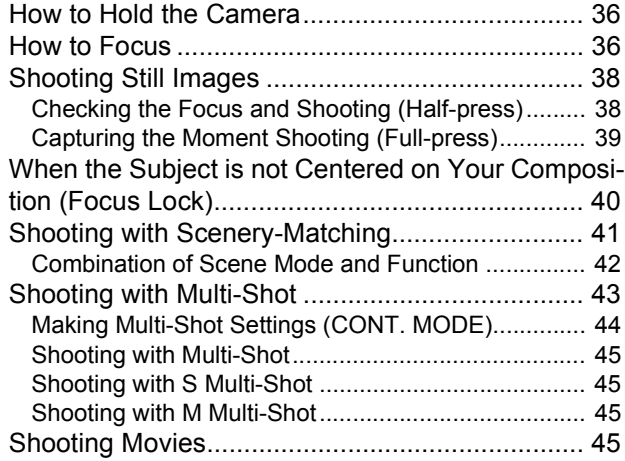

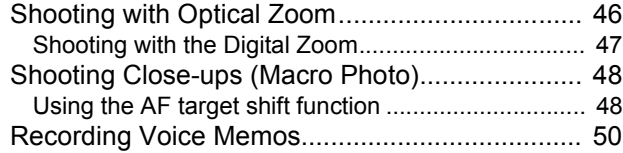

#### **[Section 3 Using Special Features for Im](#page-50-0)proved Photography**

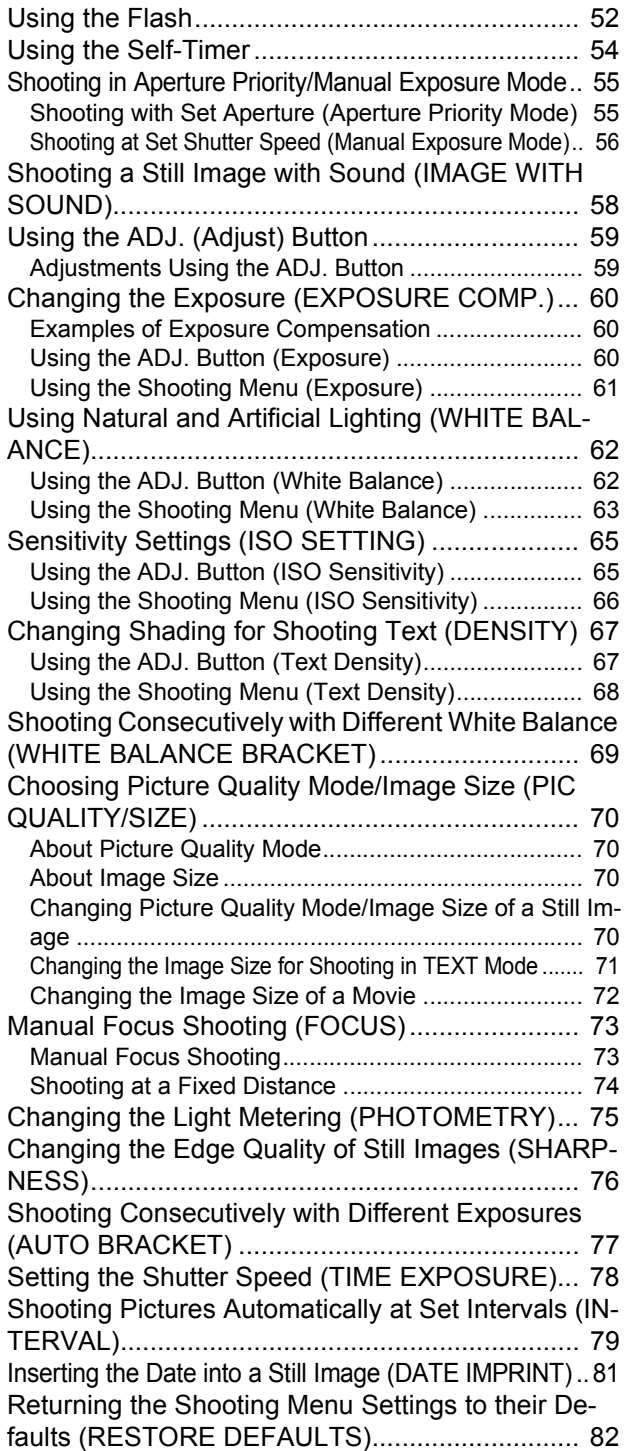

#### **[Section 4 Playing Back/Deleting Still Im](#page-82-0)ages, Movies, and Sounds**

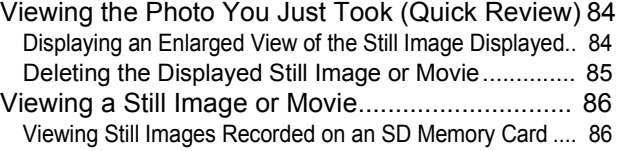

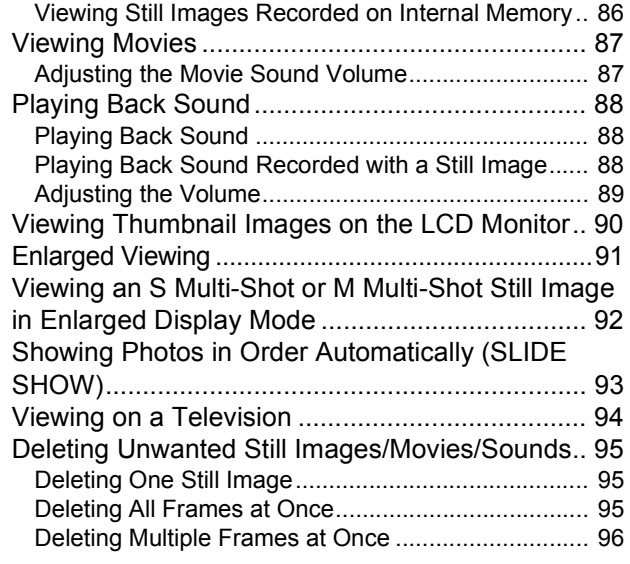

#### **[Section 5 Direct Printing](#page-96-0)**

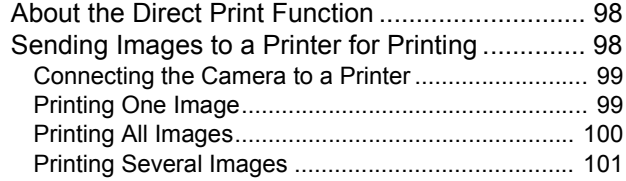

#### **[Section 6 About Other Functions](#page-102-0)**

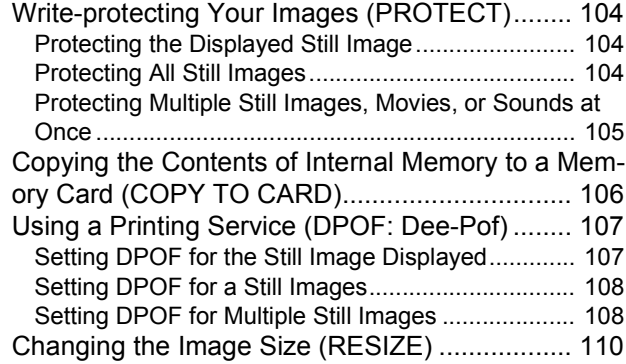

#### **[Section 7 Changing Camera Settings](#page-110-0)**

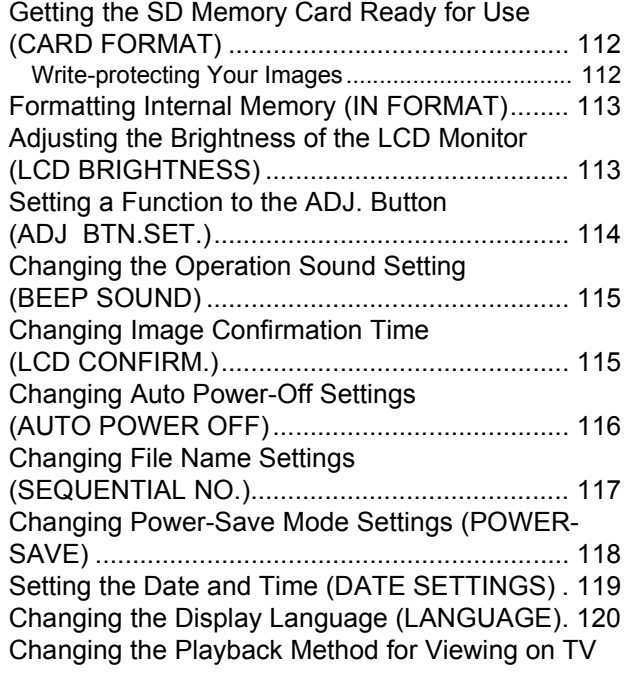

[\(VIDEO OUT MODE\)......................................... 120](#page-119-1) [Changing the setting of step zooming \(STEP ZOOM\) 121](#page-120-0)

#### [Chapter 2 Playing Back Images](#page-122-0)  (Pictures/Movies) on a Computer (For Windows)

#### **[Section 1 Installing Software](#page-122-1)**

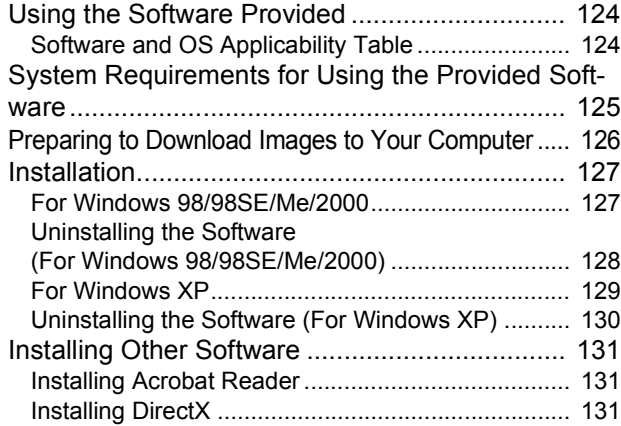

#### **[Section 2 Downloading Images to a Com](#page-132-0)puter**

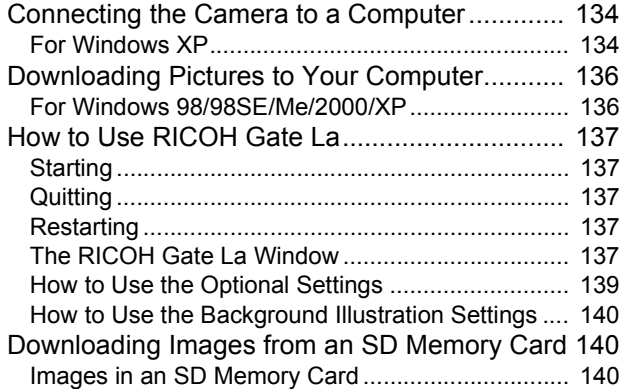

#### **[Section 3 Displaying Thumbnail Images](#page-140-0)  (How to Use DU-10x)**

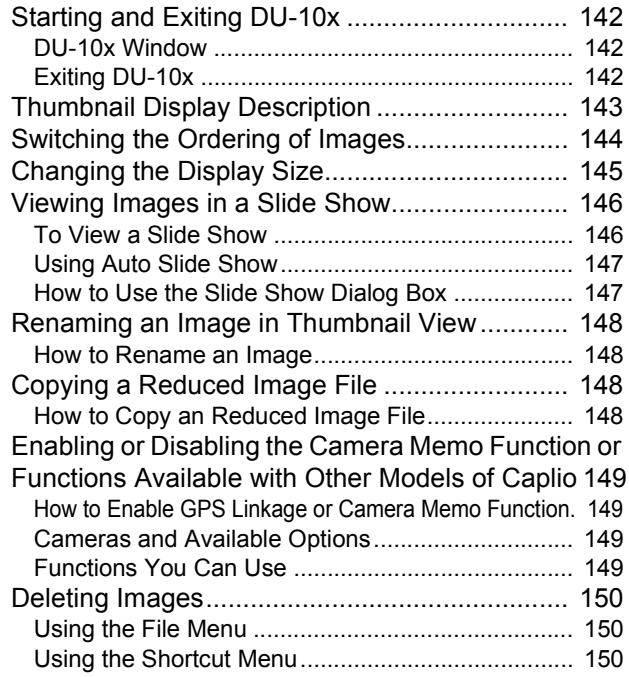

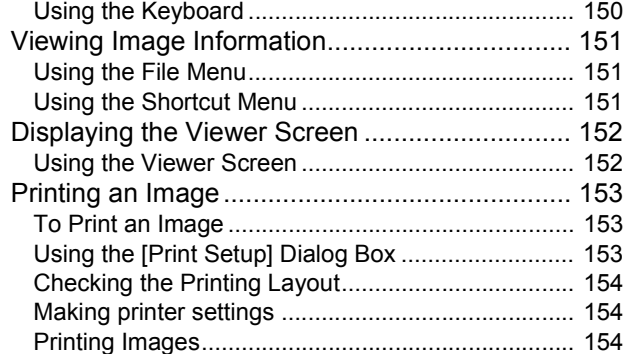

#### [Chapter 3 Playing Back Images](#page-154-0)  (Pictures/Movies) on a Computer (For Macintosh)

#### **[Section 1 Installing Software](#page-154-1)**

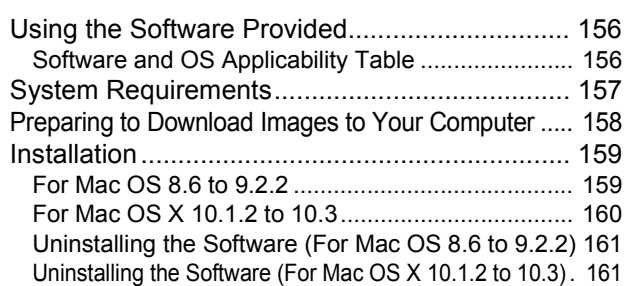

#### **[Section 2 Downloading Images to a Com](#page-162-0)puter**

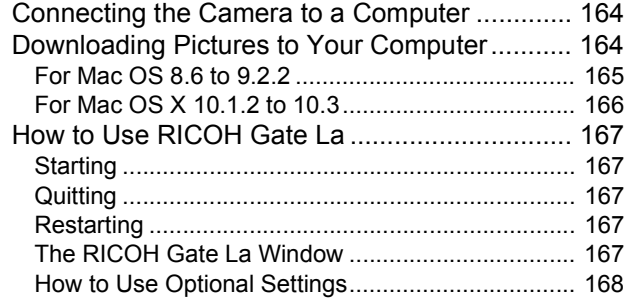

#### [Appendices](#page-168-0)

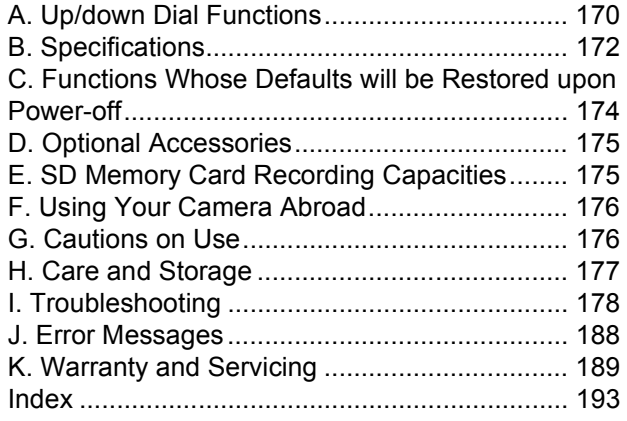

Download from Www.Somanuals.com. All Manuals Search And Download.

# <span id="page-6-0"></span>**Chapter 1 Using Your Camera**

# <span id="page-6-1"></span>**Section 1 Getting Started**

This section explains how to get your camera ready, from taking it out of the package to preparing to shoot.

### <span id="page-7-0"></span>Checking that Everything is Packed

The following items should be included with the camera. Please make sure everything was packed.

#### **Caplio GX**

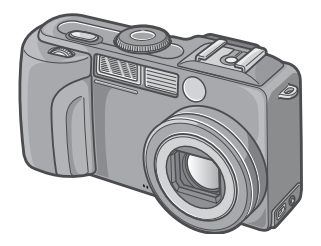

#### **AA Alkaline Batteries (LR6) (2)**

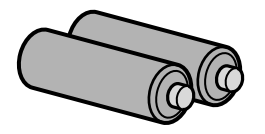

#### **Handstrap**

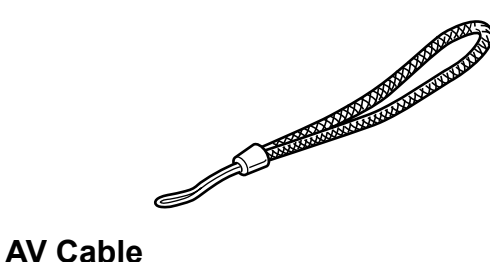

Used when viewing your images on a TV unit.

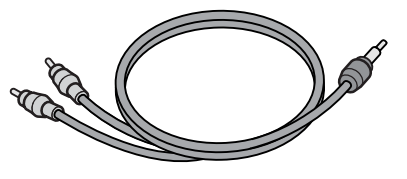

#### **USB Cable**

Used to connect the camera to a personal computer or Direct Print supported printer.

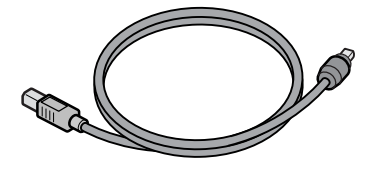

#### **Read Me First**

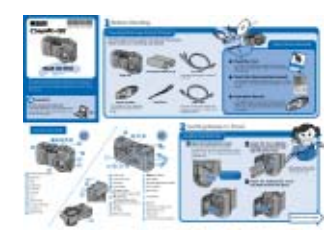

#### **Quick Start Guide**

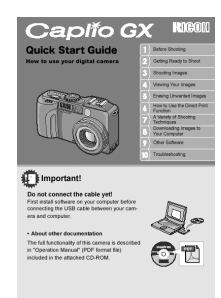

#### **Caplio CD-ROM**

The software and the operation manual are included on this CD-ROM.

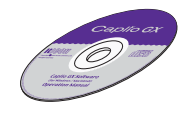

#### **Warranty Card**

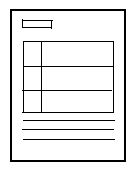

#### **Safety Precautions**

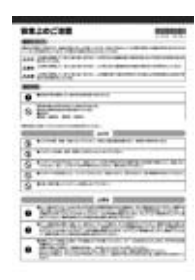

### **Note**

#### <span id="page-7-1"></span>**Attaching the hand strap to the camera**

Thread the tips of the strap through the camera's strap eyelet and loop them as shown.

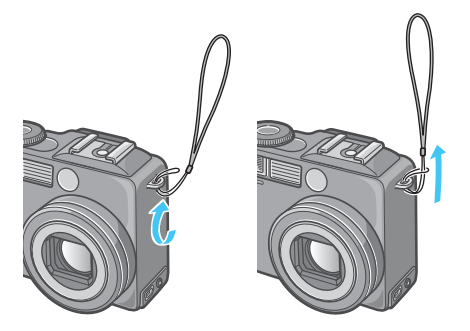

#### <span id="page-8-0"></span>**Optional Accessories**

#### **AC Adapter (AC-4a)**

Used for power supply from a home outlet to the camera. Connect this adapter for longtime play or image transfer to a personal computer.

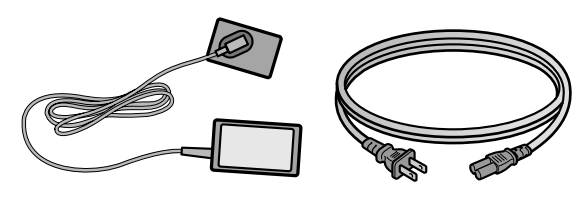

#### **Battery Charger (BJ-2)**

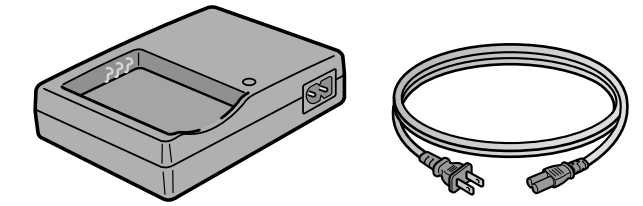

#### **Rechargeable Battery (DB-43)**

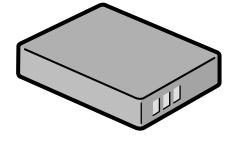

#### **Other products sold separately:**

- Battery Charger (BJ-2)
- PC Card Adapter (FM-SD53)
- Rechargeable Battery Set (BS-3) Includes the Rechargeable Battery (DB-43) and Battery Charger (BJ-2).
- Hood and Adapter (HA-1)
- Wide conversion Lens (DW-4)
- SD Memory Card (available in stores)

#### **Important**

- In the unlikely event that something is missing or damaged, please contact the store where you purchased the camera.
- After checking the contents of the warranty card, please keep it in a safe place.

### <span id="page-8-1"></span>Names of Parts

It is necessary to know these in order to understand the explanations in this manual. Check the following.

#### **Camera**

#### **Front View**

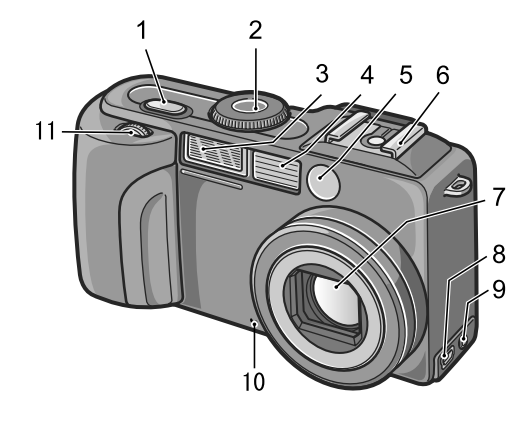

- 1. Shutter Release Button (see [P.36](#page-35-2))
- 2. Mode Dial (see [P.11](#page-10-0))
- 3. Flash
- 4. AF Window
- 5. Viewfinder
- 6. Hot Shoe (see [P.10](#page-9-0), [P.53](#page-52-0))
- 7. Lens
- 8. USB Terminal (see [P.136](#page-135-2), [P.164\)](#page-163-2)
- 9. AV Output Terminal (see [P.94](#page-93-1))
- 10.Microphone (see [P.50](#page-49-1))
- 11.Up/down Dial (see [P.11\)](#page-10-1)

9

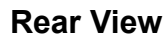

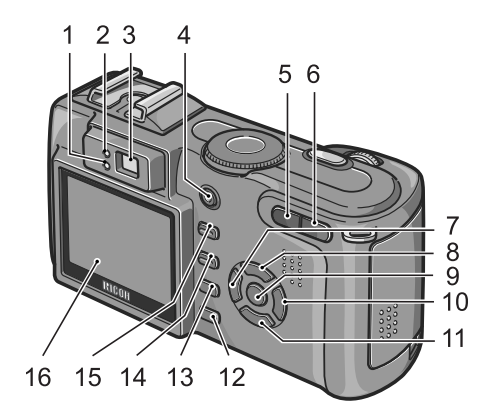

#### **Left Side, looking from the front**

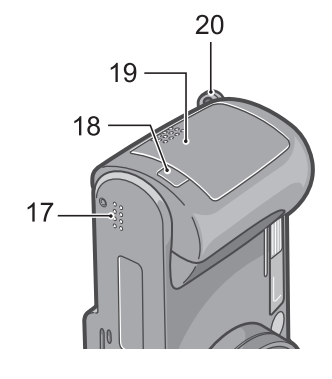

#### **Bottom**

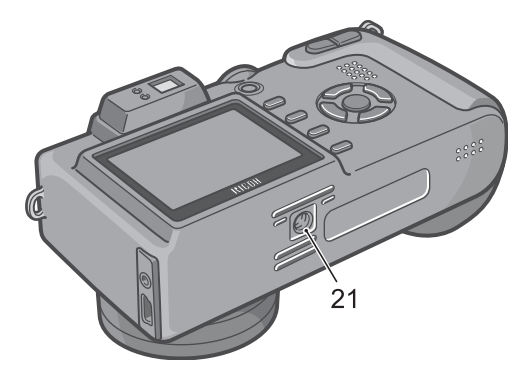

- 1. Flash Lamp
- 2. Auto Focus Lamp
- 3. Viewfinder
- 4. Power Button (see [P.17](#page-16-0))
- 5. **[\*]** (Wide-angle)/**2** (Thumbnail Display) Button (see [P.46](#page-45-1))
- 6. **[4]** (Telephoto)/Q (Enlarged View) Button (see [P.46](#page-45-1))
- 7. **◀ Button/⑤ (Quick Review) Button (see** [P.84](#page-83-2))
- 8. **▲** Button
- 9. OK Button
- 10.▶ Button/ $\frac{1}{2}$ (Flash) Button (see [P.52\)](#page-51-1)
- 11.  $\blacktriangledown$  / $\blacktriangledown$  (Macro) Button (see [P.48\)](#page-47-2)
- 12.DISP. Button
- 13. m (Delete)/· (Self-timer) Button (see [P.95](#page-94-3)/[P.54\)](#page-53-1)
- 14. MENU Button
- 15.ADJ. Button
- 16.LCD Monitor
- 17.Speaker
- 18.Power (DC in) Cable Cover
- 19.Battery/Card Cover
- 20.Strap eyelet (see [P.8](#page-7-1))
- 21.Tripod Screw Hole (underside)

#### **Note**

#### <span id="page-9-0"></span>**How to use the hot shoe**

Since the camera has a hot shoe, you can connect an external flash (available in stores) for use.

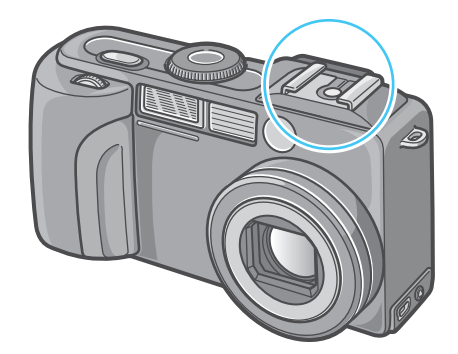

For details, see [P.53](#page-52-0).

### **Important**

To avoid damaging the connectors, do not put any objects into the camera's microphone or speaker holes.

### <span id="page-10-0"></span>How to Use the Mode Dial

The Mode Dial is on the top of the camera. The Mode Dial is used to select the desired mode and operation for shooting and playback (still image viewing).

#### *1.* **Turn the Mode Dial to the symbol of the mode you want to use.**

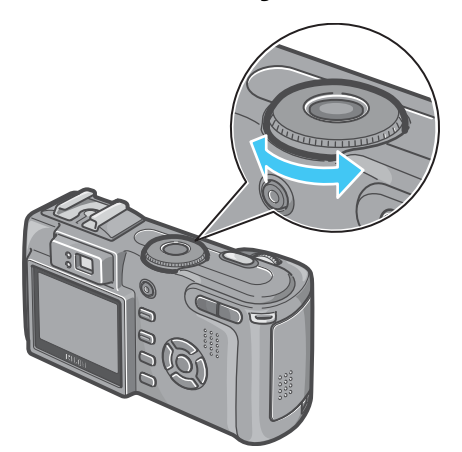

#### **Mode Dial Symbols and Functions**

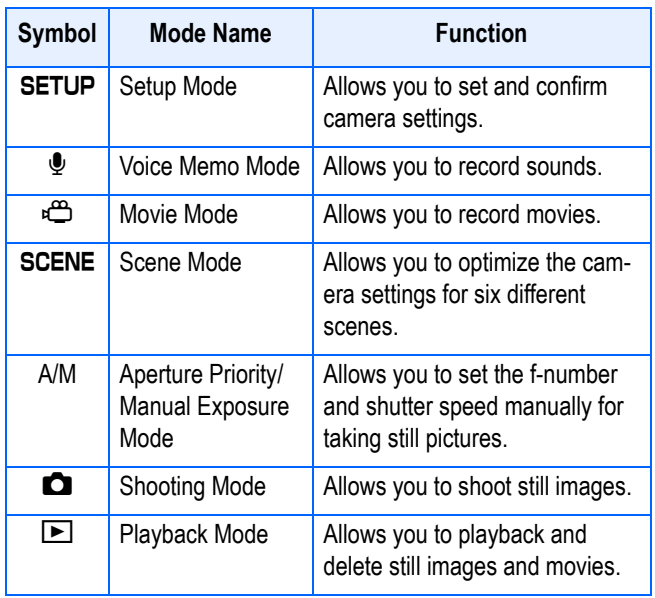

### <span id="page-10-1"></span>Using the up/down dial

With the up/down dial, you can easily use various functions of the  $\blacktriangle \blacktriangledown \blacktriangle \blacktriangledown$  buttons.

#### <span id="page-10-2"></span>**How to use the up/down dial**

Turn the up/down dial as shown in the figure.

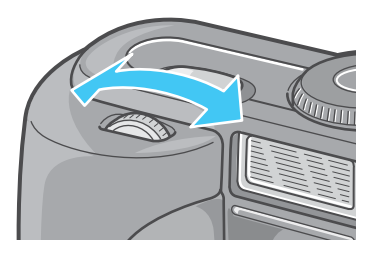

#### Examples:

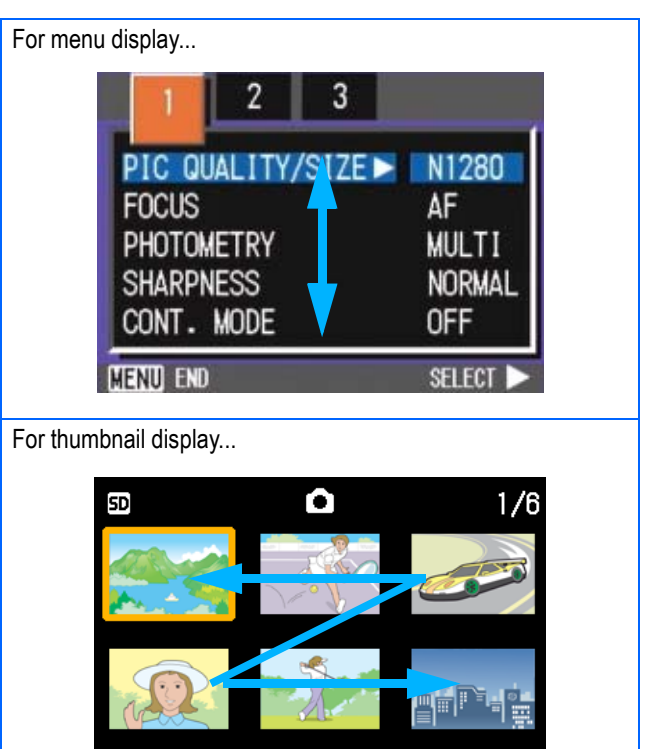

#### **Reference**

For operations available with the up/down dial, see [P.55.](#page-54-2)

### <span id="page-11-0"></span>Inserting the Batteries

If you have already used this camera, follow the steps below to make sure it is turned off before removing or loading batteries.

1. Make sure the LCD monitor is turned off.

1

2. Make sure the lens barrier (built-in lens protection) is closed.

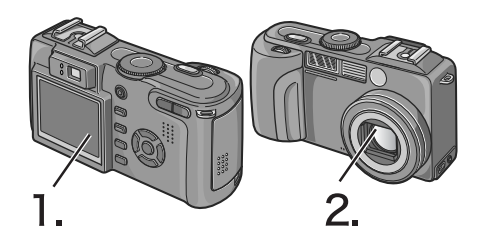

The following batteries can be used in the camera. Please choose which kind to use according to your needs.

• AA Alkaline Batteries (LR6) (included)

You can obtain them anywhere, so they are convenient for travel.

However, in a low-temperature environment the number of shots you can take will decrease. Warm the batteries before use. It is recommended that you use the rechargeable battery when using the camera for a long time.

• Rechargeable Battery (DB-43) (sold separately)

This is a lithium-ion battery. This is economical because you can recharge it using the battery charger BJ-2 (sold separately) and use it over and over again. They last a long time, so they are convenient for travel.

• AA Nickel Batteries (available in stores)

These batteries are not rechargeable. However, they last a long time as compared with AA Alkaline Batteries when used with a digital camera.

• Nickel-Hydrogen Battery (available in stores)

This is economical because you can recharge and discharge it, and use it over and over again. Use a charger (available in stores) for charging.

The battery may be inert and consequently it may not supply power immediately after it is purchased or left unused for more than a month. In such a case, recharge the battery two or three times before use. The battery self-discharges with time even if the camera is not used, so recharge it before use.

**Note** 

#### **Indication of the number of images you can take**

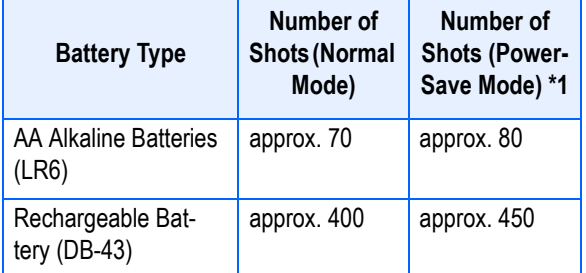

- \*1 The number of shots in the Synchro-Monitor Mode (see [P.24\)](#page-23-0)
- The number of shots is based on a temperature of 22 degrees Celsius, shooting at 30-second intervals and one out of every two being shot with the flash. If you set the camera to the Power-Save mode, the number of shots you can take will increase. In addition to the batteries, you can use the AC Adapter (sold separately).
- The number of shots is for reference only. If the camera is used for long periods od time for setting and playback, the shooting time (the number of shots) will decrease.

### **Important**

- Other batteries, such as manganese dry cell (R6) and Ni-Cd, cannot be used.
- Please remove the batteries if you are not going to use the camera for a long period of time.
- The life of an AA alkaline battery (LR6) depends on the brand and the storage time from the date of production. In addition, the life of an alkaline battery becomes shorter at low temperatures.
- The Nickel-Hydrogen Battery is not factory-charged. Charge it before use. Immediately after the purchase or after a long storage, the battery may not be charged fully. Repeat charging and discharging before use. For details, see the documentation that came with the battery or charger.
- The battery may become very hot immediately after operation. Turn the camera off and leave it to cool down sufficiently before removing the battery.

### **Note**

#### <span id="page-12-1"></span>**Battery level indication**

A battery mark appears at the lower left of the LCD monitor to indicate the battery level. Prepare new batteries before the batteries wear out.

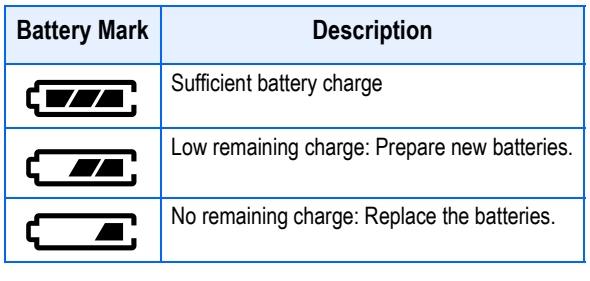

### **Important**

If you are using nickel metal hydride batter-

ies,  $\sqrt{m}$  may not appear or  $\sqrt{m}$  or  $\sqrt{ }$  may appear immediately depending on the battery type and environmental conditions. Check the batteries at hand before use.

### <span id="page-12-0"></span>Using the Batteries

If you have already used this camera, make sure it is turned off before loading batteries.

#### *1.* **Open the battery/card cover.**

The cover slides open in two steps. First slide the cover toward the face of the camera, then lift it to expose the battery compartment.

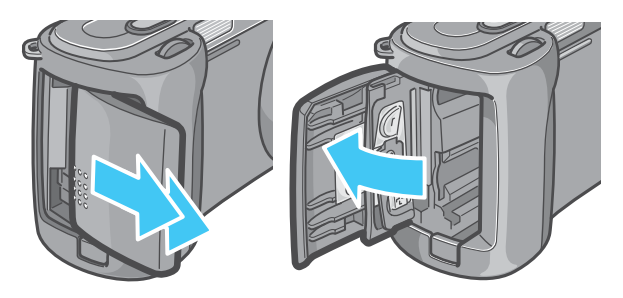

*2.* **Insert the two batteries, making sure they are facing the correct way.**

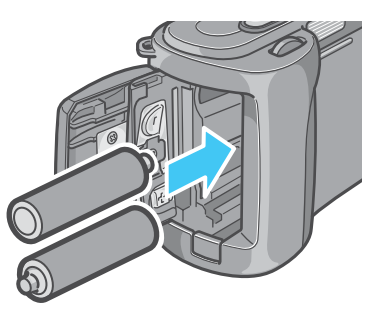

*3.* **Close the battery/card cover and slide it back into place.**

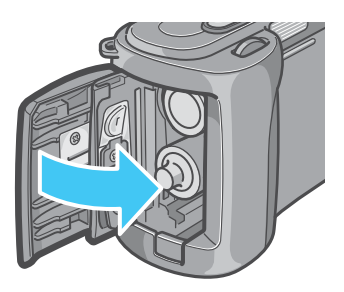

### **Important**

- Other batteries, such as manganese dry cell (R6) and Ni-Cd, cannot be used.
- With AA Alkaline Batteries (LR6), the number of shots may differ depending on the batteries.
- Please remove the batteries if you are not going to use it for a long period of time.

## <span id="page-13-0"></span>Using the Rechargeable Battery

1

The rechargeable battery (DB-43) is another option for powering this camera. This battery is convenient because it can be used over and over again by recharging, and the battery power lasts long.

#### <span id="page-13-1"></span>**Inserting the Rechargeable Battery**

If you have already used this camera, make sure it is turned off before loading batteries.

#### *1.* **Open the battery/card cover.**

The cover slides open in two steps. First slide the cover toward the face of the camera, then lift it to expose the battery compartment.

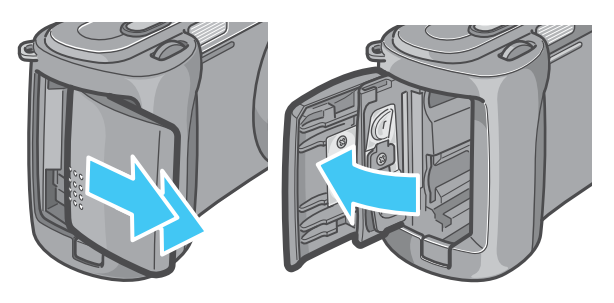

*2.* **Insert the rechargeable battery.**

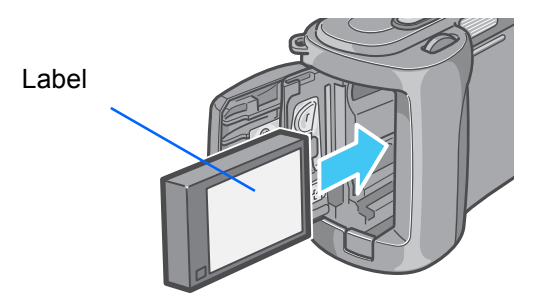

*3.* **Close the battery/card cover and slide it back into place.**

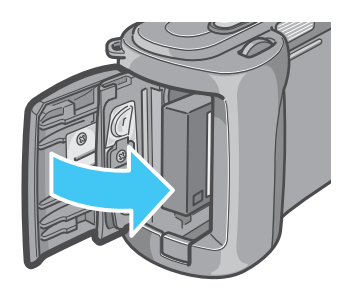

#### <span id="page-13-2"></span>**Removing the Rechargeable Battery**

If you have already used this camera, make sure it is turned off before removing batteries.

#### *1.* **Open the battery/card cover.**

The cover slides open in two steps. First slide the cover toward the face of the camera, then lift it to expose the battery compartmen

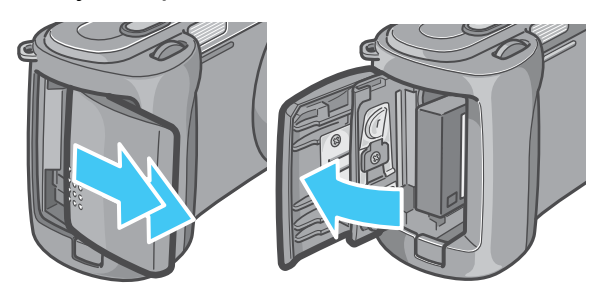

*2.* **Remove the rechargeable battery.**

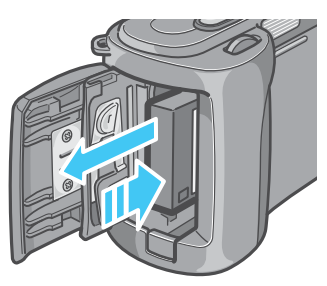

*3.* **Close the battery/card cover and slide it back into place.**

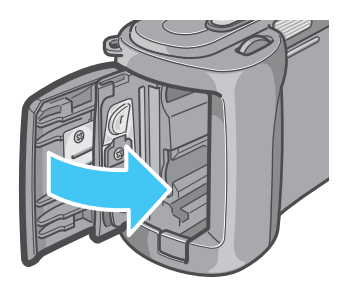

#### **Note**

- Please remove the rechargeable batteries if you are not going to use the camera for a long period of time.
- Use the battery charger BJ-2 (sold separately) to recharge the battery.
- Store the removed battery in a dry cool place.

#### **Rechargeable battery charging time (when using BJ-2)**

DB-43 | Approx. 220 min. (at room temperature)

### <span id="page-14-0"></span>Using the AC Adapter

When shooting or viewing still images for a long time, or when connecting to your computer, use of the AC Adapter (sold separately).

is recommended.

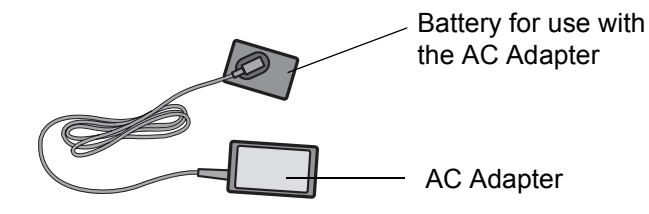

#### <span id="page-14-1"></span>**Setting up the AC Adapter**

If you have already used this camera, make sure it is turned off before loading the AC Adapter Battery.

#### *1.* **Open the battery/card cover.**

The cover slides open in two steps. First slide the cover toward the face of the camera, then lift it to expose the battery compartment.

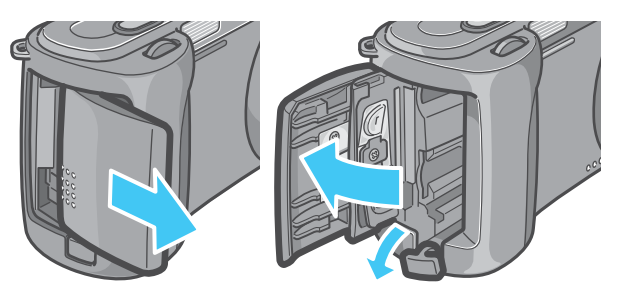

*2.* **Insert the AC Adapter Battery.**

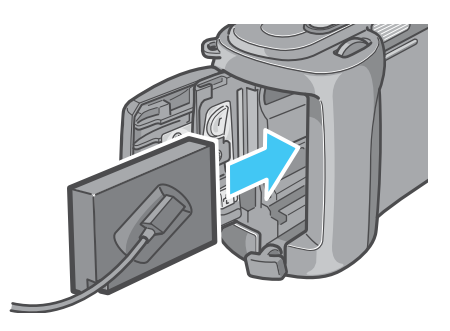

*3.* **Open the power (DC input) cable cover and take the cable out.**

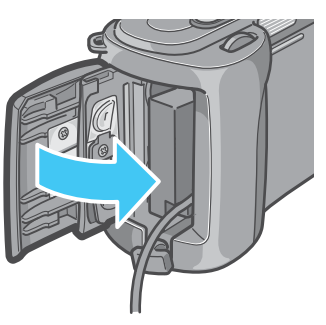

- *4.* **Close the battery/card cover and slide it back into place.**
- *5.* **Plug the power cord into an outlet.**

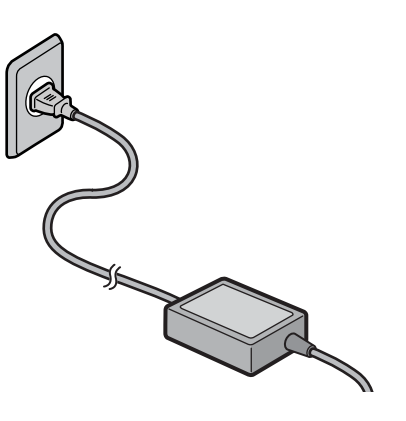

#### **Note**

1

- Be sure to firmly attach cables and plug in cords.
- When you are not using the camera, unplug the AC Adapter from the camera and the power outlet.
- While in use, if you detach the AC Adapter or unplug it from the outlet, data may be lost.

### **Important**

If you have already used this camera, make sure it is turned off before removing the AC Adapter Battery.

#### <span id="page-15-0"></span>**Removing the AC Adapter**

When using the AC Adapter, the battery level indication may not reach the full area.

#### *1.* **Unplug the power plug from the outlet.**

#### *2.* **Open the battery/card cover.**

The cover slides open in two steps. First slide the cover toward the face of the camera, then lift it to expose the battery compartment.

#### *3.* **Remove the battery.**

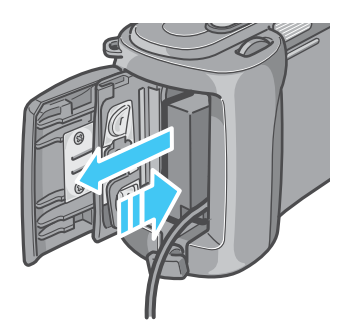

*4.* **Close the battery/card cover and slide it back into place.**

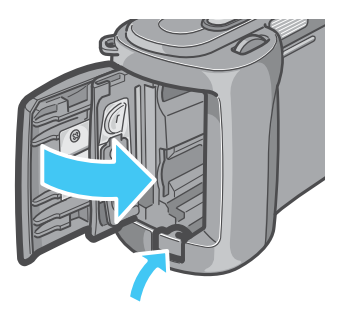

### <span id="page-16-0"></span>Turning the Power On/ **Off**

The camera is switched On and Off as follows.

#### <span id="page-16-1"></span>**Turning the Camera On**

*1.* **Press the power button.**

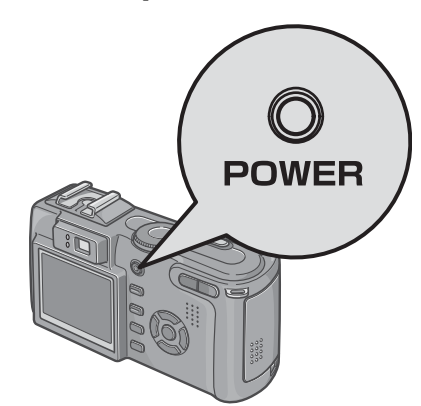

After the start sound, the flash lamp and auto-focus lamp blink alternately for several seconds.

When the power is turned on for the first time after purchase, the setting screens for language and date/time are displayed sequentially. Set these items by referring to the Start Guide or the Operation Manual.

You can also set the language and date/ time on the SETUP screen.

#### <span id="page-16-2"></span>**Turning the Camera Off**

#### *1.* **Press the power button.**

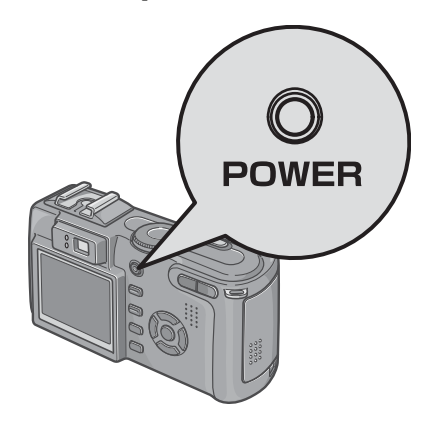

#### **Note**

#### **Auto Power-off**

- If the camera goes unused for a set period of time, it will automatically turn itself off to save power. To use the camera again, simply press the power button.
- At time of purchase, the Auto Power-off function is set to one minute.
- The Auto Power-off function does not work when connected to your computer.

#### **Power-Save Mode**

- You can reduce the power consumption of the LCD Monitor and extend the life of your **batteries**
- If you have activated Power-Save mode, the display on the LCD Monitor will turn off in Shooting Mode. When the LCD Monitor is dark, turn the SETUP Dial to check the Power-Save mode setting.

#### **Restoring of Defaults**

Power-off may reset some function settings to their defaults.

#### **Reference**

- For how to change the Auto Power-off time, see [P.116.](#page-115-1)
- For how to set the Power-Save Mode, see [P.118.](#page-117-1)
- For how to set the start sound, see [P.115.](#page-114-2)
- For how to set the display language, see [P.120.](#page-119-2)
- For how to set the date/time, see [P.119.](#page-118-1)
- For functions whose defaults are restored by power-off, see [P.174](#page-173-1)

### <span id="page-17-0"></span>Inserting an SD Memory Card (Available in Stores)

You can record the still images and movies you have taken in the camera's internal memory or on an SD memory card (available in stores).

### **Note**

1

#### **Protecting your images from being deleted**

If you move the SD memory card's write-protection switch to LOCK, your still images cannot be accidentally erased, and the memory card cannot be formatted. If you return the switch to the former

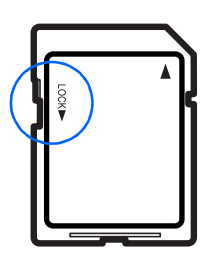

position, it is once again possible to erase images and format the card. It is recommended to switch to LOCK after recording important images.

Note that you cannot shoot images in the LOCK state because no data can be recorded on the card. Unlock the card when shooting.

## **Note**

The internal memory capacity is 16MB.

#### **Reference**

- For the number of images that can be stored on an SD memory card, see P.162.
- For how to format an SD memory card, see .[P.112](#page-111-2).

#### **Note**

#### **Where images are recorded**

When no SD memory card is inserted, the camera records images in the internal memory; when an SD memory card is inserted, it records images on the memory card.

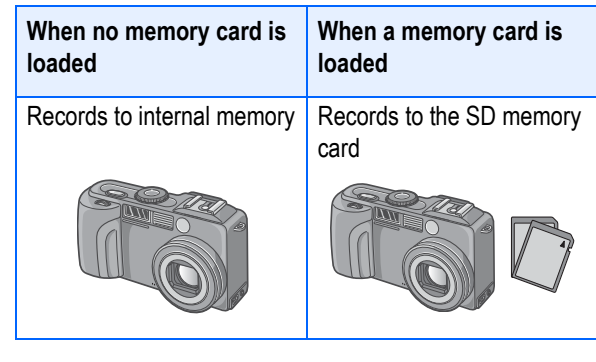

#### **Note**

- When an SD memory card is loaded, no data is recorded in the internal memory even after the SD memory card becomes full.
- Take care not to get any dirt on the SD Memory Card's metal parts.

### <span id="page-17-1"></span>**Inserting the SD Memory Card**

If you have already used this camera, make sure it is turned off before loading an SD memory card.

#### *1.* **Open the battery/card cover.**

The cover slides open in two steps. First slide the cover toward the face of the camera, then lift it to expose the battery compartment.

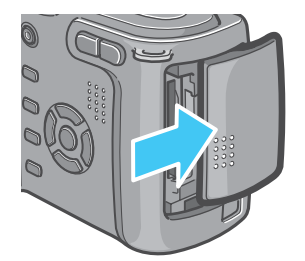

*2.* **Make sure the card is facing the right way and then push the card all the way in until it clicks.**

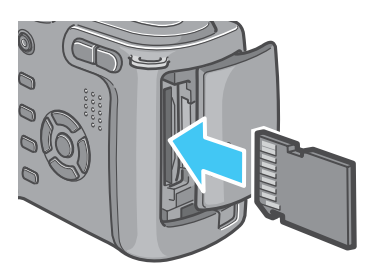

*3.* **Close the battery/card cover and slide it back into place.**

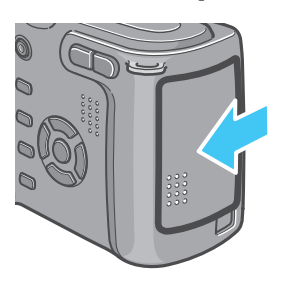

#### *2.* **Press the card gently and release it.**

The card pops out just a little.

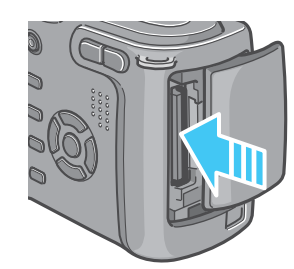

1

*3.* **Gently take the card out of the camera.**

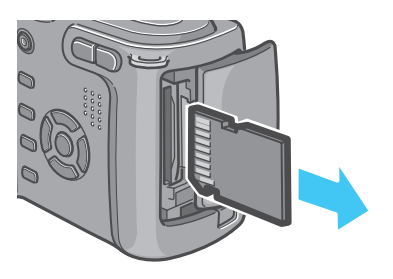

*4.* **Close the battery/card cover and slide it back into place.**

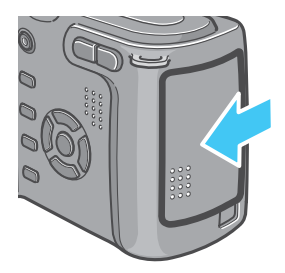

#### **Note**

When loading the SD Memory Card, take care not to get any dirt on the card's metal parts.

#### <span id="page-18-0"></span>**Removing the SD Memory Card**

If you have already used this camera, make sure it is turned off before removing the SD memory card.

#### *1.* **Open the battery/card cover.**

The cover slides open in two steps. First slide the cover toward the face of the camera, then lift it to expose the battery compartment.

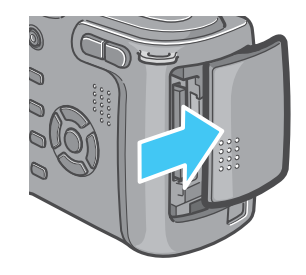

### <span id="page-19-0"></span>How to Use the LCD Monitor

The LCD Monitor can be used to view the subject when you are shooting an image, as well as for playing back movies and still images. Symbols and numbers indicating the camera's status and settings are displayed on the screen of the LCD Monitor.

#### <span id="page-19-1"></span>**Screen Examples when Shooting Pictures**

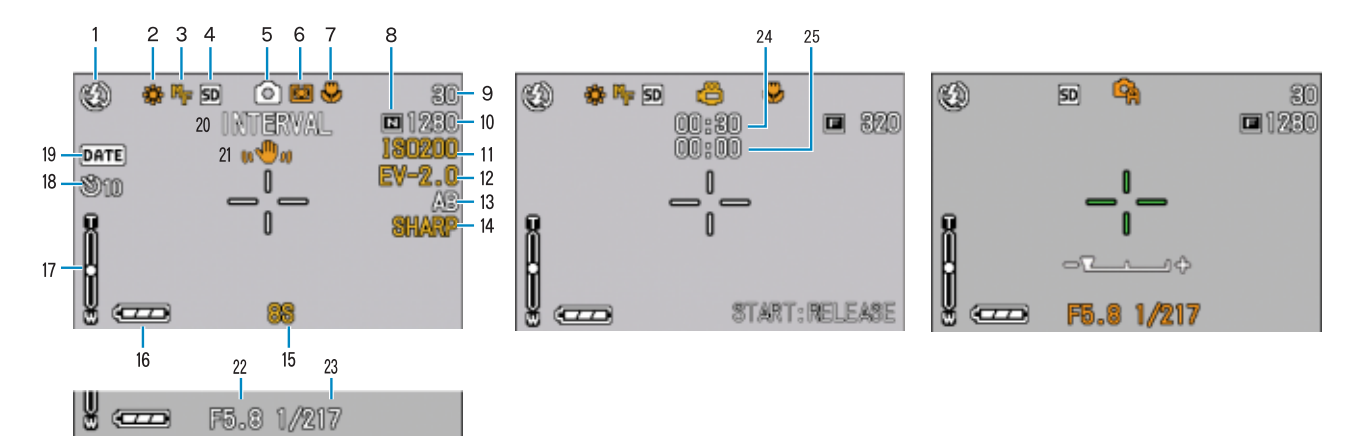

(When the shutter release button is half-pressed)

Still Image Mode **Movie Movie Mode** A/M Mode A/M Mode

1

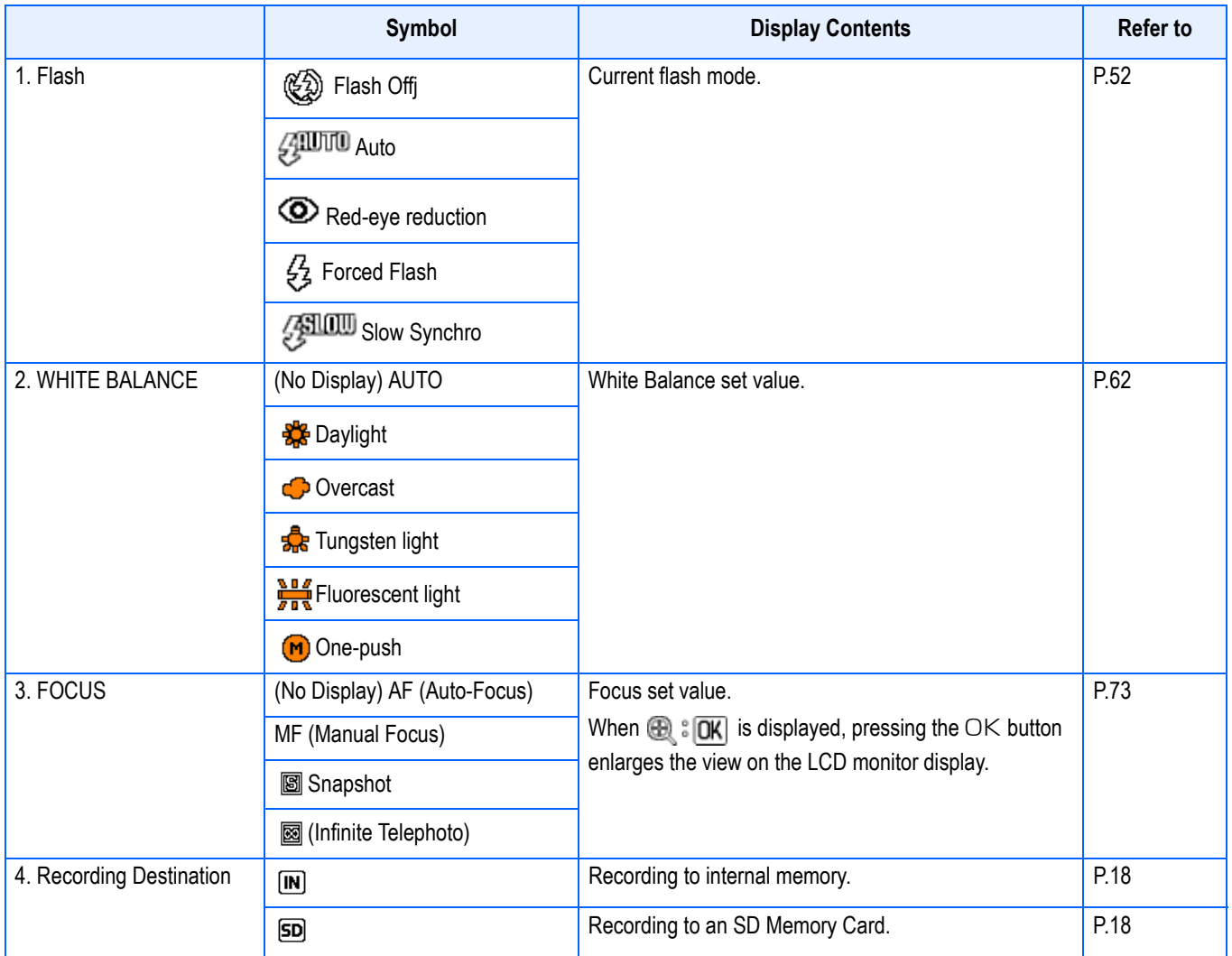

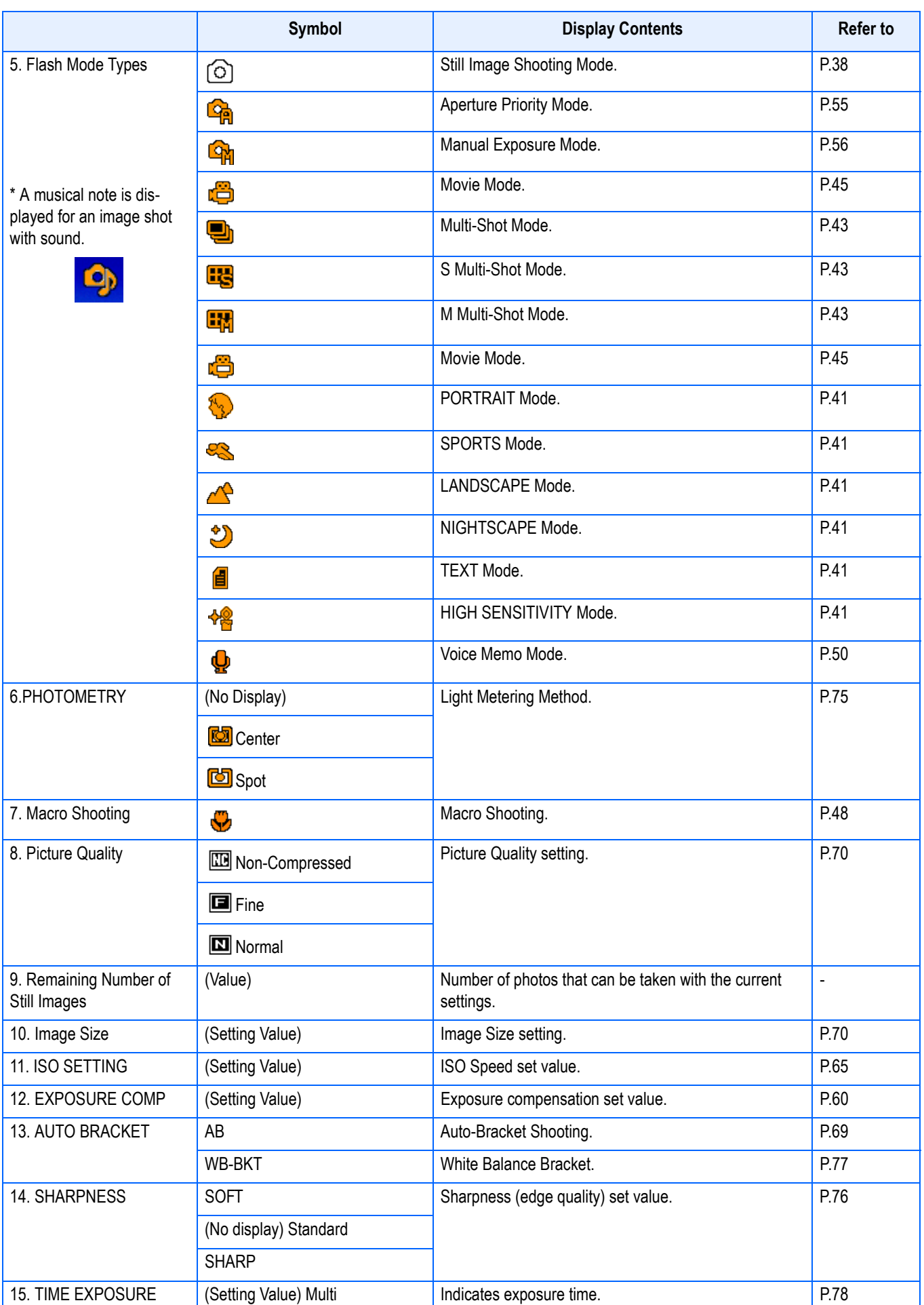

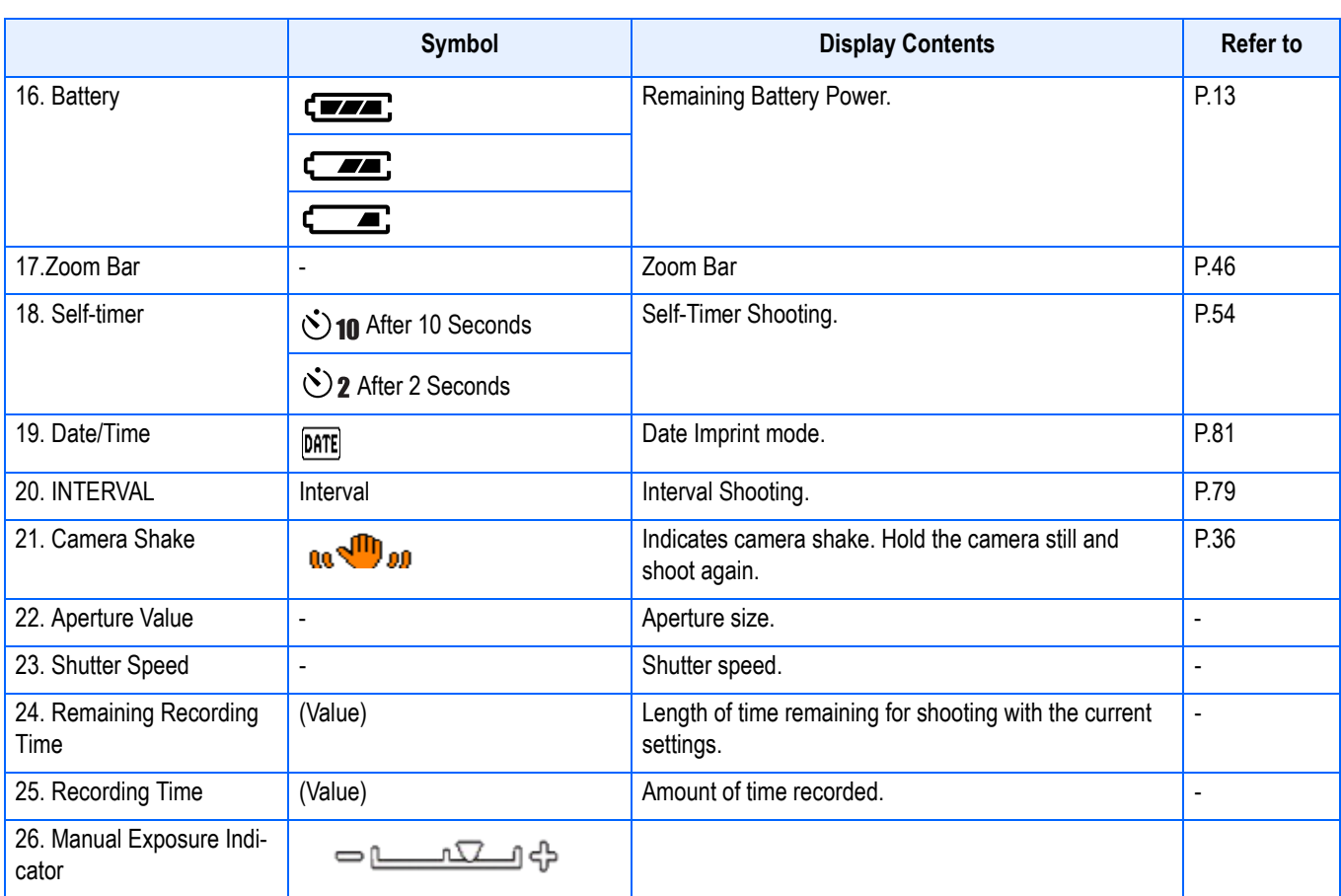

#### **Note**

• The following symbols and corresponding numerals are displayed in orange if the initial setting is changed:

WHITE BALANCE

FOCUS

ISO SETTING

EXPOSURE COMP

**SHARPNESS** 

TIME EXPOSURE

PHOTOMETRY

Zoom Bar

- When shooting in particularly bright places, you may fail in preventing overexposure. In that case, the [!AE] symbol will be displayed.
- The LCD monitor may display messages to inform you of operational instructions or the camera's status while in use.
- The number of remaining shots available may differ from the actual number of shots, depending on the subject.

### <span id="page-22-0"></span>**The Screen During Playback**

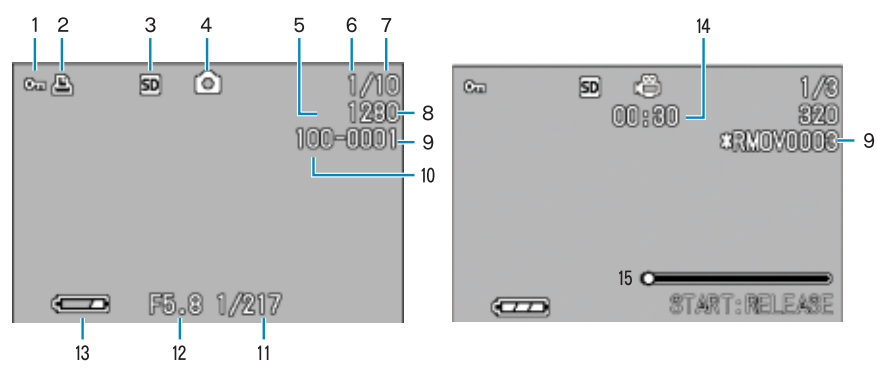

Still Image Mode **Movie Mode** Movie Mode

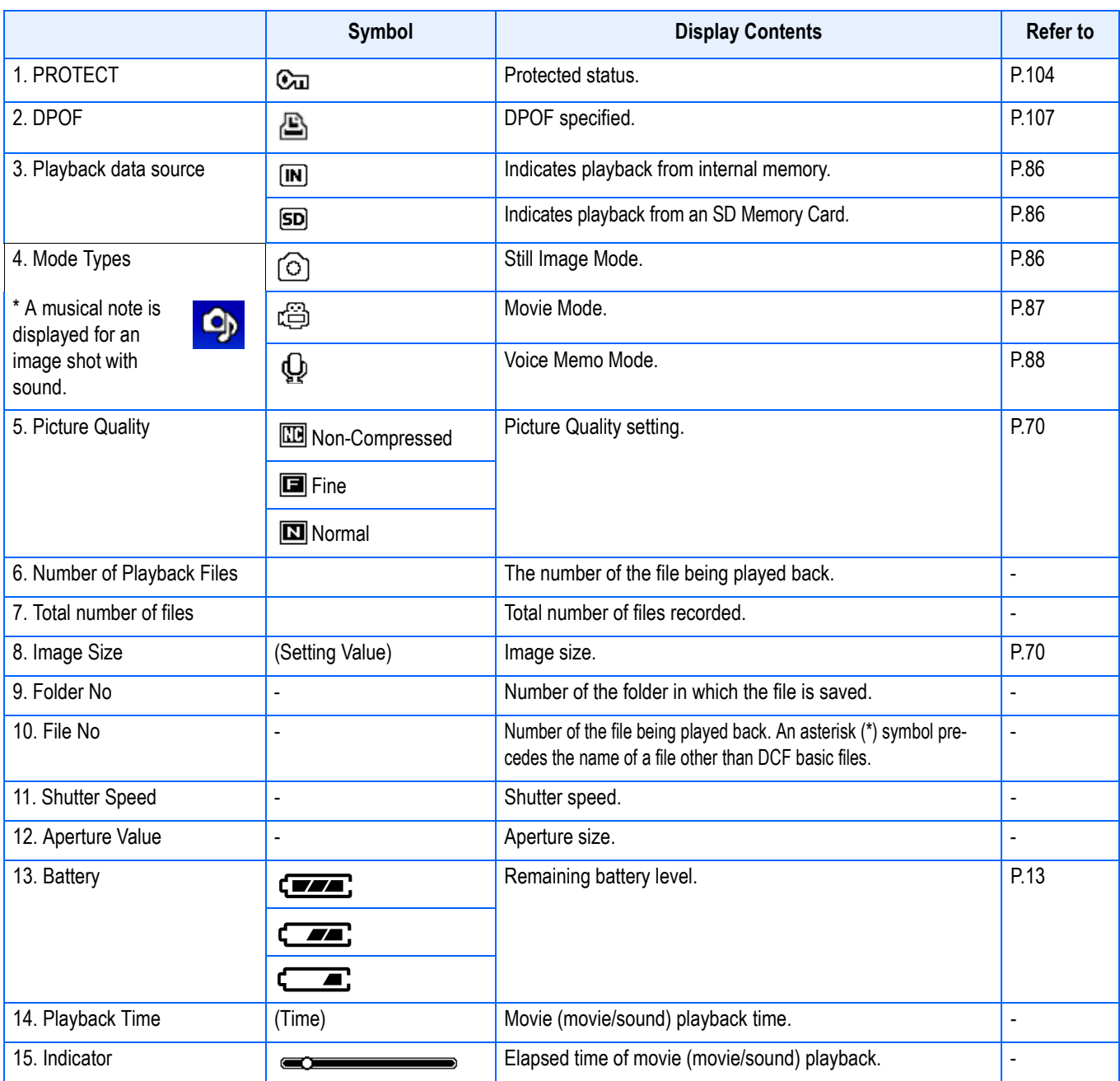

#### **Note**

The LCD monitor may display messages to inform you of operational instructions or the camera's status while in use.

### <span id="page-23-0"></span>**Switching the Screen Display**

If you press DISP., you can change the screen display mode, such as switching between display/no display of symbols, etc.

#### **When Shooting**

1

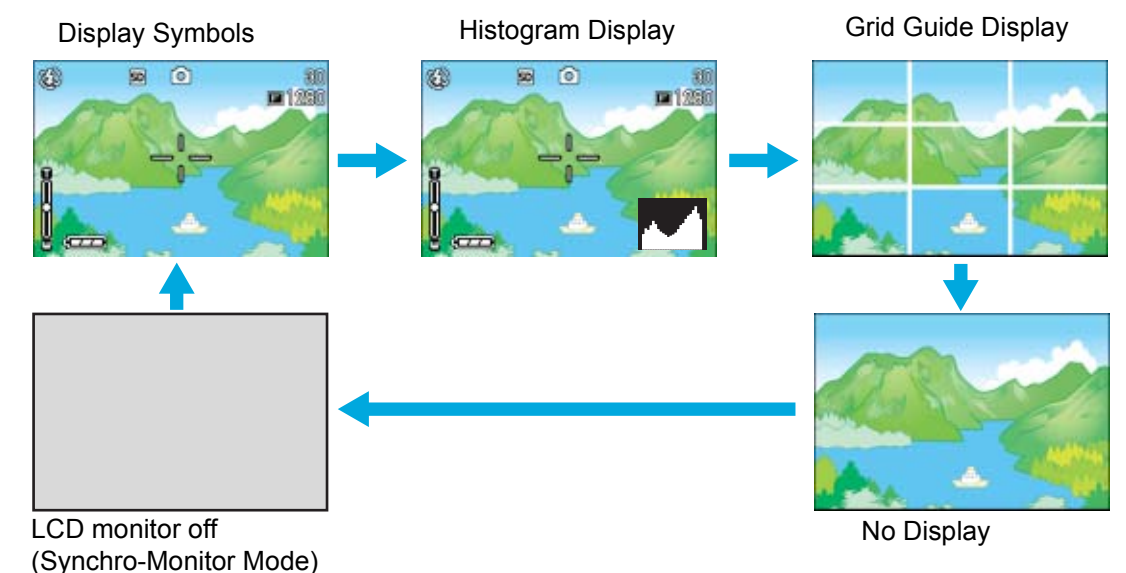

- You cannot turn the LCD Monitor Display on/off by pressing  $\dot{\mathcal{O}}$  (Self-timer),  $\oint$  (Flash) or  $\ddot{\mathcal{O}}$ (Macro) buttons.
- Turning the LCD Monitor Display Off conserves battery life.
- In Voice Memo Mode, you can turn the LCD Monitor Display off by pressing the DISP. button.

#### **Note**

When the No Display or Grid Guide Display is on, symbols will appear for a few seconds right after you press the Self-timer, Flash or Macro button.

#### **Reference**

- For details about Synchro Monitor mode, see [P.25](#page-24-0).
- For details about histogram display, see [P.25](#page-24-1).

#### **When Playing Back**

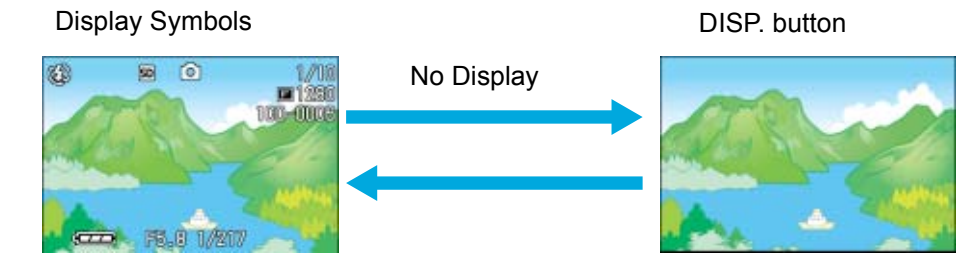

#### <span id="page-24-0"></span>**Synchro Monitor Mode**

In Synchro Monitor mode, the LCD monitor is kept off (no display) except during the following camera operations. This mode is effective for saving power consumption.

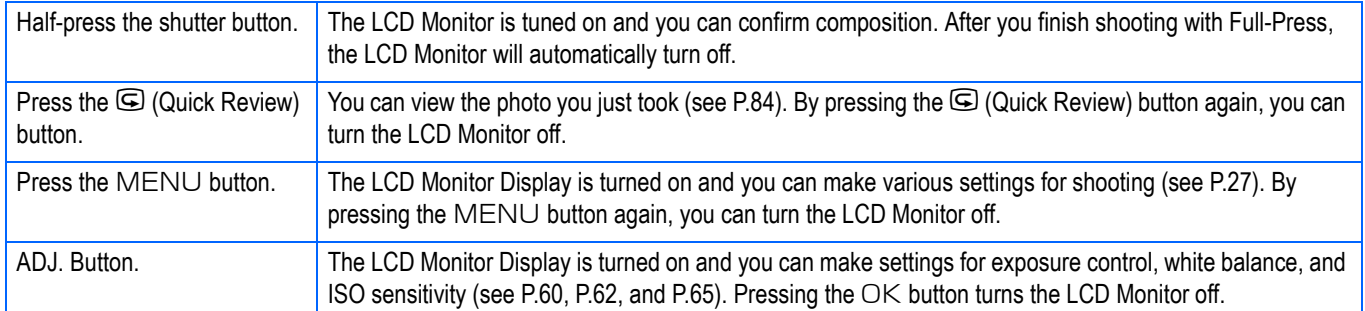

#### <span id="page-24-1"></span>**Histogram Display**

When histogram display is on, a histogram appears in the lower right corner on the LCD monitor screen.

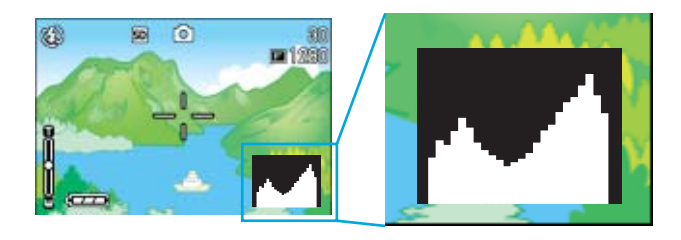

A histogram is a graph indicating the number of pixels on the vertical axis and the brightness on the horizontal axis. The brightness is shadow (dark), halftone, and highlight (light) from the left. By using the histogram, you can judge the brightness of an image without being affected by the brightness around the LCD monitor. This also helps preventing voids and solids.

If the histogram has only peaks on the right side without anything else, this picture is over-exposed with too many pixels only for highlight sections.

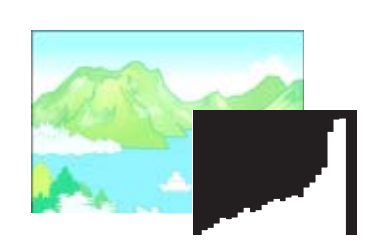

1

If the histogram has only peaks on the left side without anything else, this picture is under-exposed with too many pixels only for shadow sections.

Correct the exposure to an appropriate level.

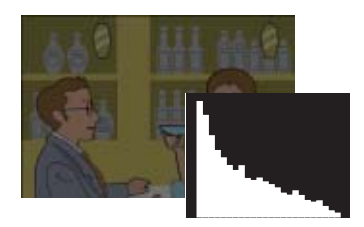

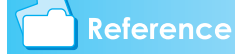

For details about exposure correction, see [P.60](#page-59-3).

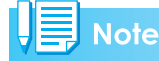

- The histogram displayed on the LCD monitor is for reference only. Depending on the shooting condition (flashing is required, the surrounding light is dark, and so on), the exposure level indicated in the histogram may not correspond to the brightness of the shot image.
- Exposure compensation has its limitation. It does not necessarily achieve the best possible result.
- The histogram having peaks in the center part does not necessarily provide the best result to suit your particular requirements.

For example, an adjustment is required if you want to intentionally achieve under or over exposure.

### <span id="page-25-0"></span>Button Functions

The following table summarizes the functions of the camera's buttons.

#### Reference

1

- Power Button, see [P.17](#page-16-0).
- Mode Dial, see [P.11](#page-10-0).
- For the Up/down Dial, see [P.11](#page-10-1).
- Shutter Button, see [P.36](#page-35-2).

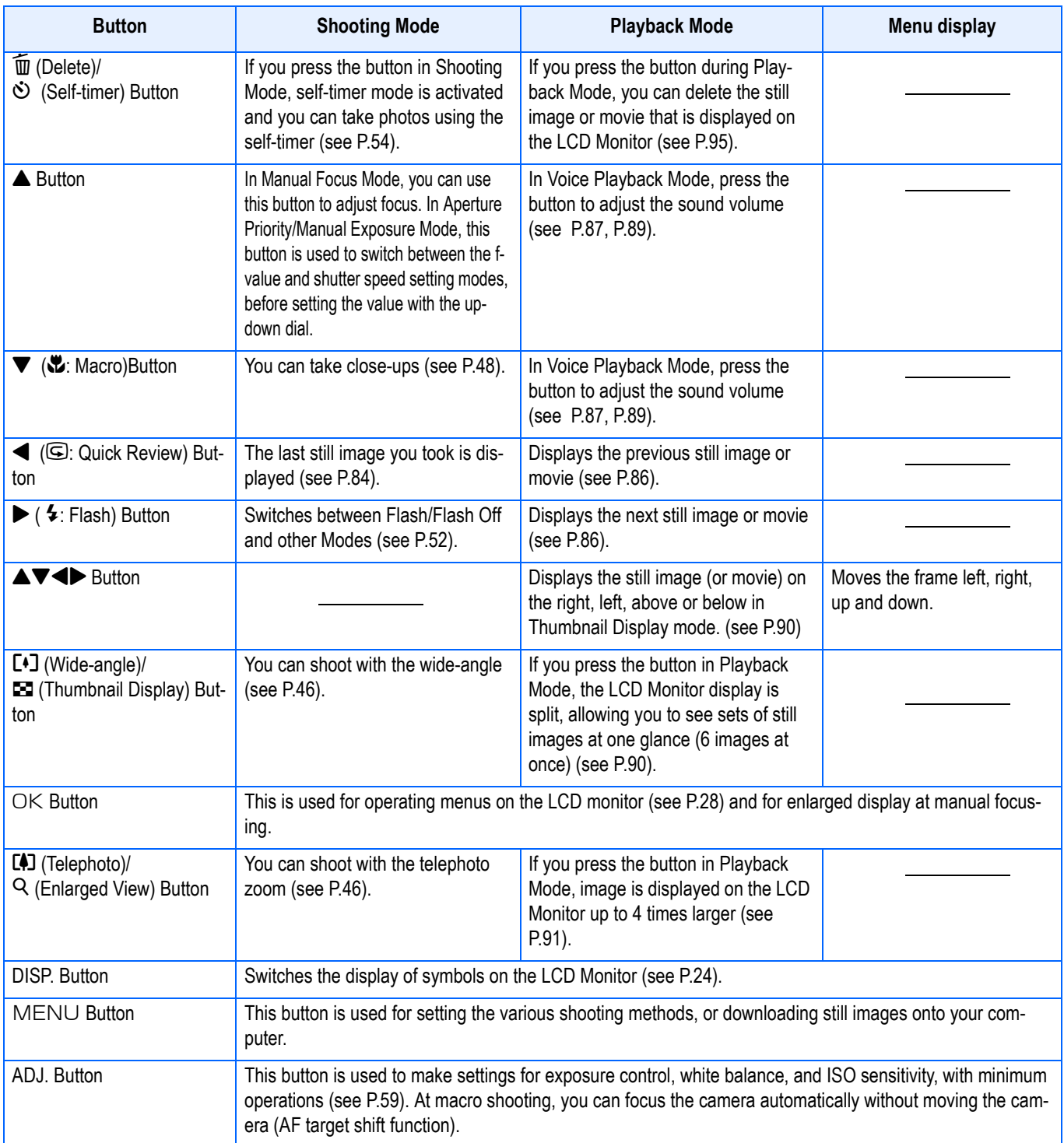

1

### <span id="page-26-0"></span>**The Basics of the Shooting Menu/Playback Menu**

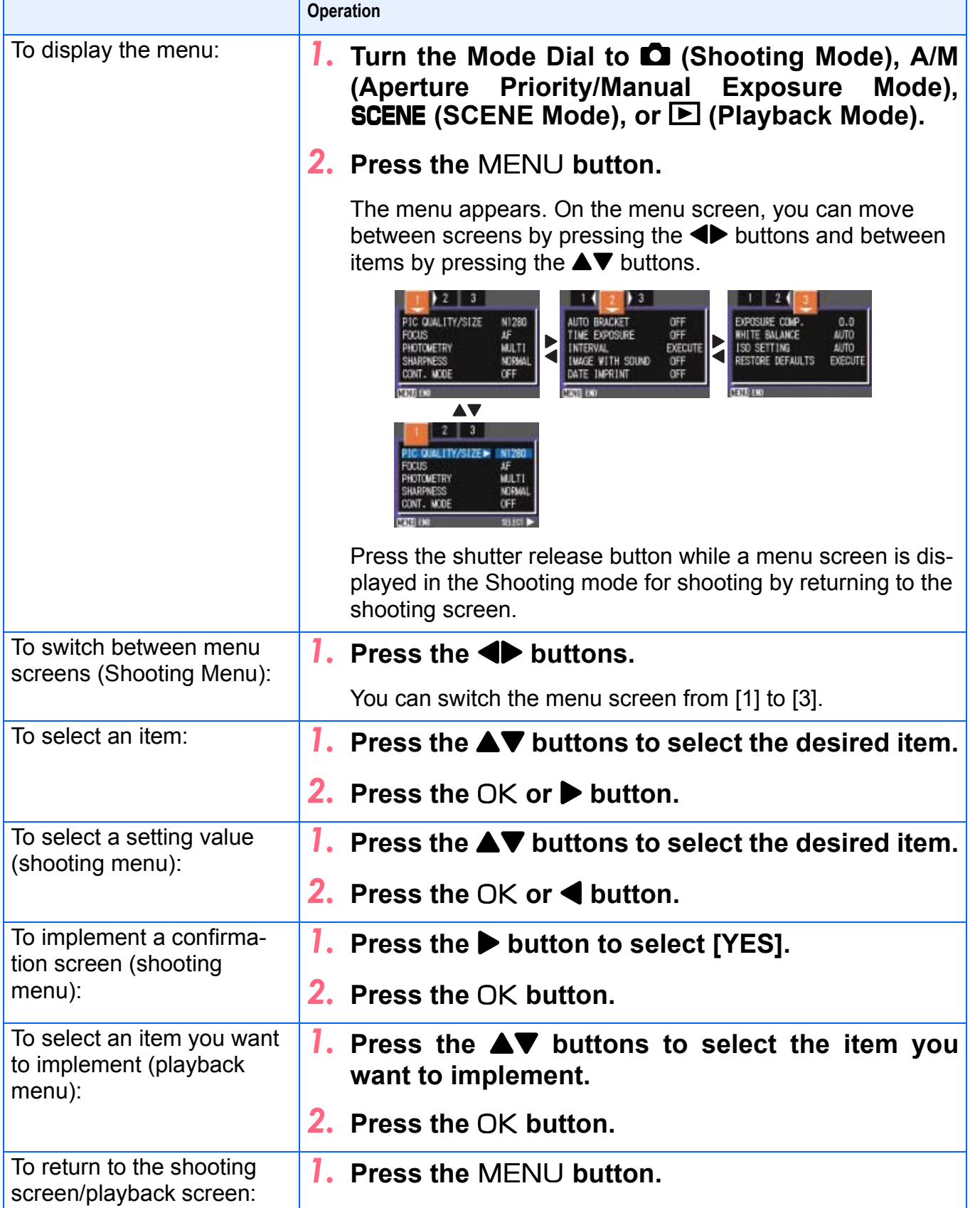

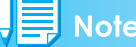

- $\cdot$  On the setting selection screen, the item with the orange  $\blacksquare$  displayed is the current setting. Even if you change the setting by moving the blue indicator, until you finalize the setting the orange indicator remains to show what the previous setting was.
- The menu screen sequence slightly varies with the item for which the setting change is being made. For the detailed explanation of each item, see the corresponding page.

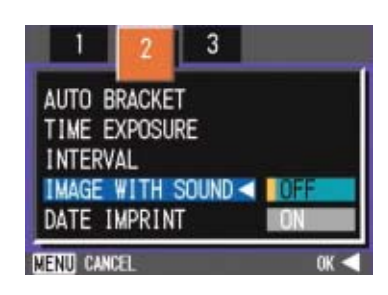

#### <span id="page-27-0"></span>**The Basics of the Setup Screen**

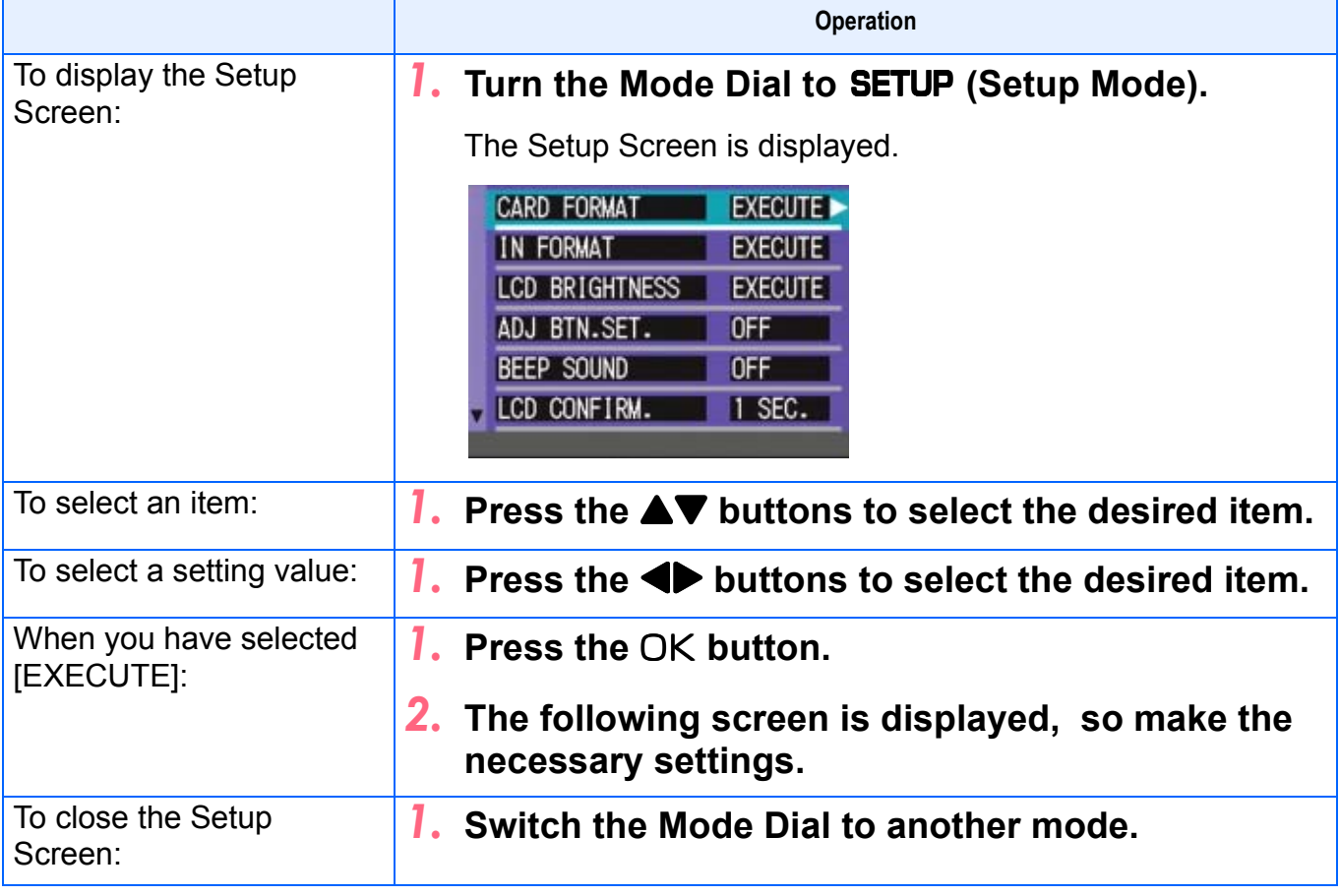

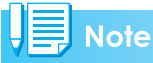

The sequence of operations slightly varies with the item for which the setting change is being made. For the detailed explanation of each item, see the corresponding page.

### <span id="page-28-0"></span>Screens

Default values set when you purchased your camera are surrounded by brackets in the selection options.

#### <span id="page-28-1"></span>**Shooting Menu (Shooting Mode)**

In Shooting Mode, display by pressing the MENU button.

The Shooting menu is divided into three screens. You can select a screen with the  $\blacktriangle\blacktriangleright$  buttons.

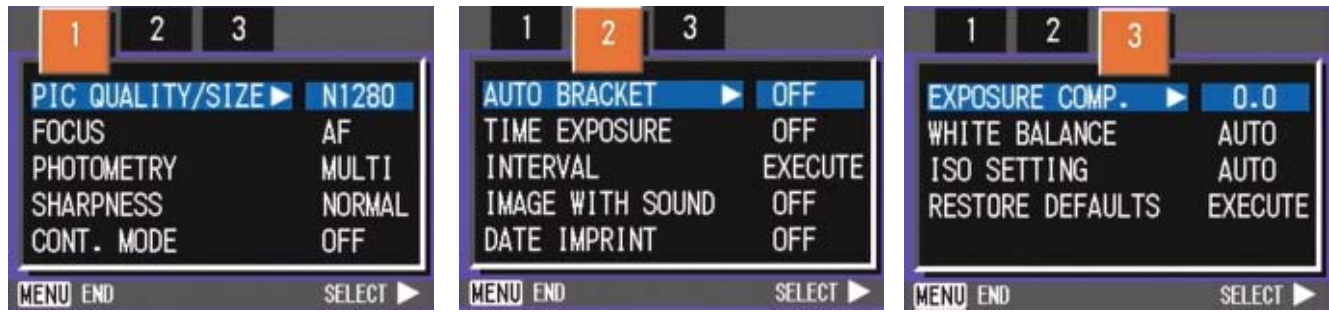

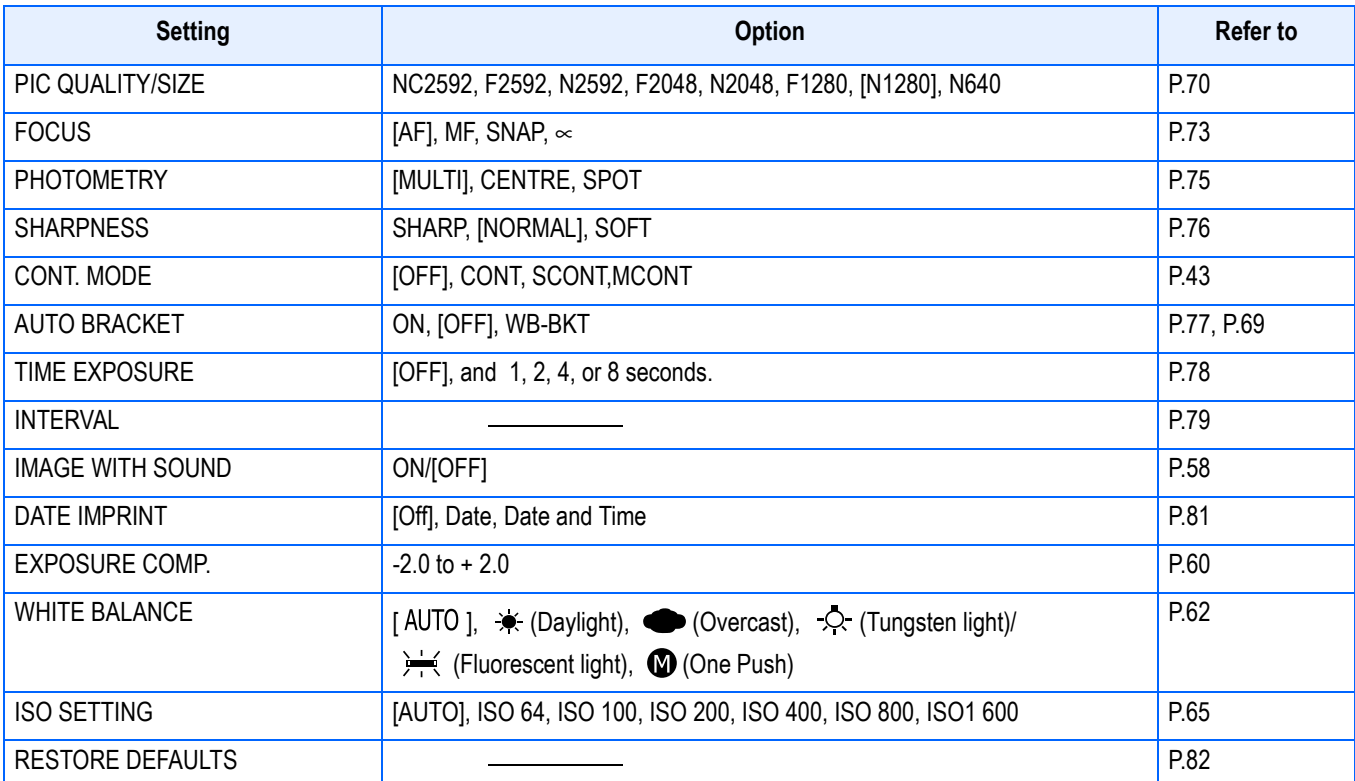

### <span id="page-29-0"></span>**Shooting Menu (Aperture Priority Mode)**

In Aperture Priority Mode, display by pressing the MENU button.

The Shooting menu is divided into three screens. You can select a screen using the  $\blacktriangleleft\blacktriangleright$  buttons

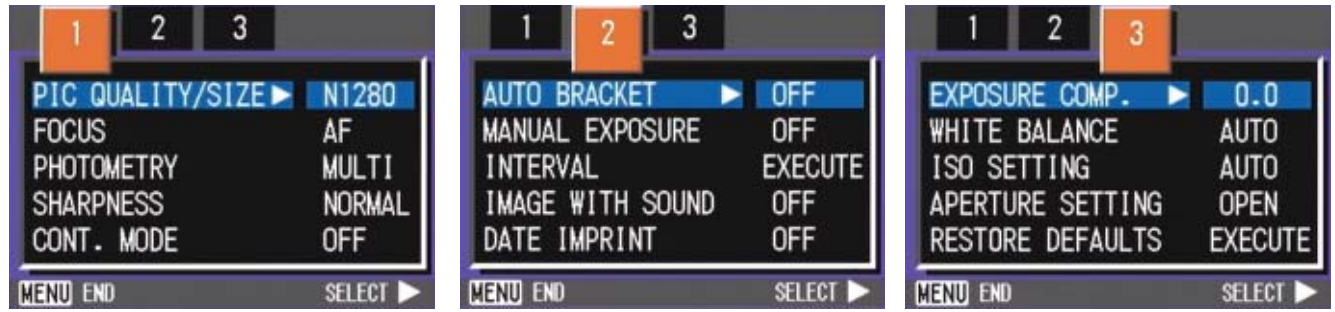

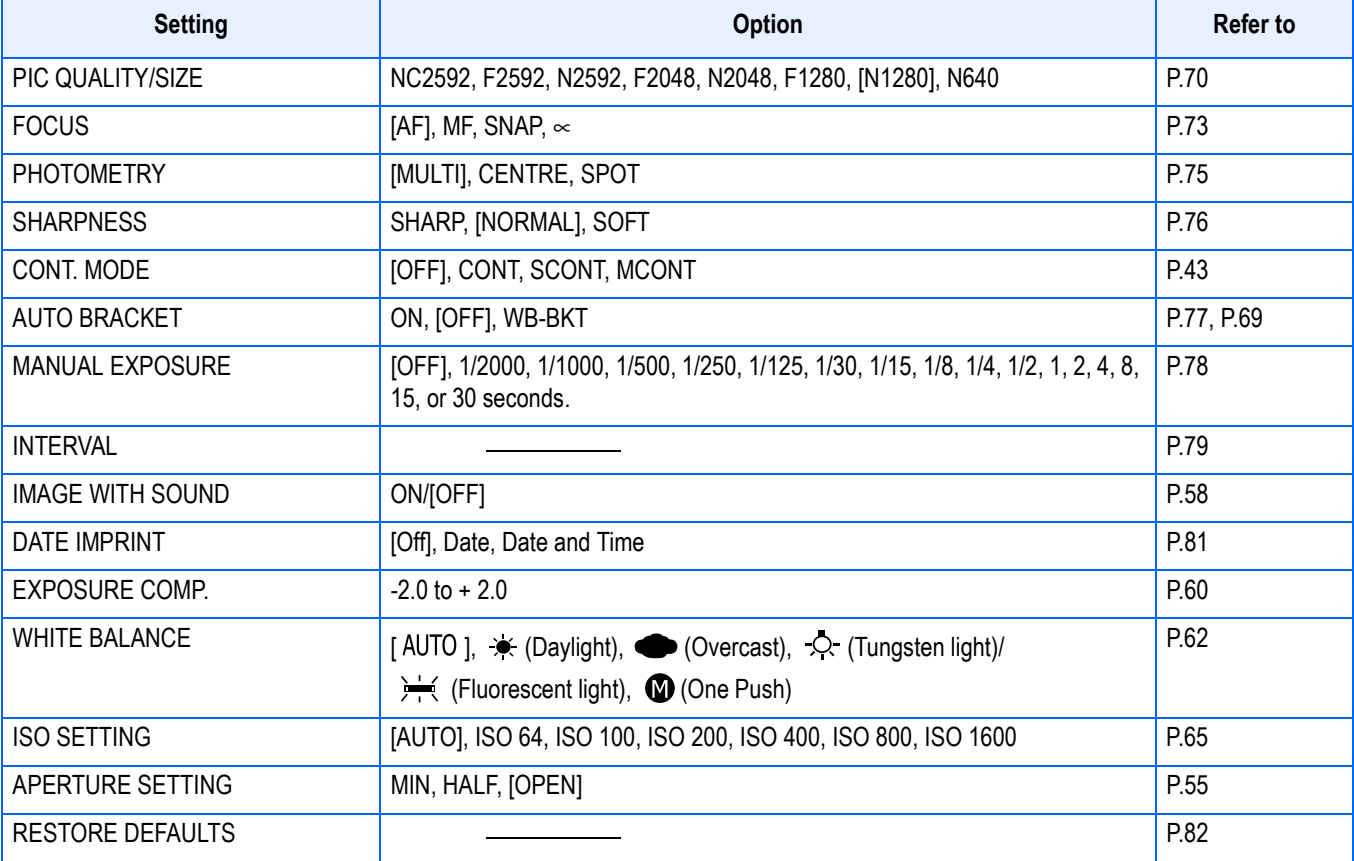

#### <span id="page-30-0"></span>**Shooting Menu (Movie Mode)**

In Movie Mode, display by pressing the MENU button.

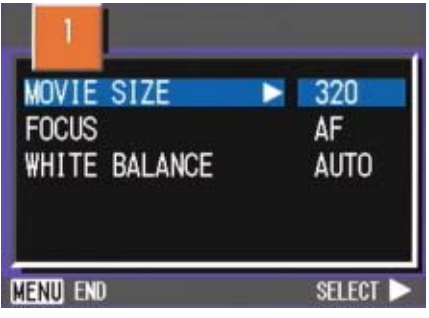

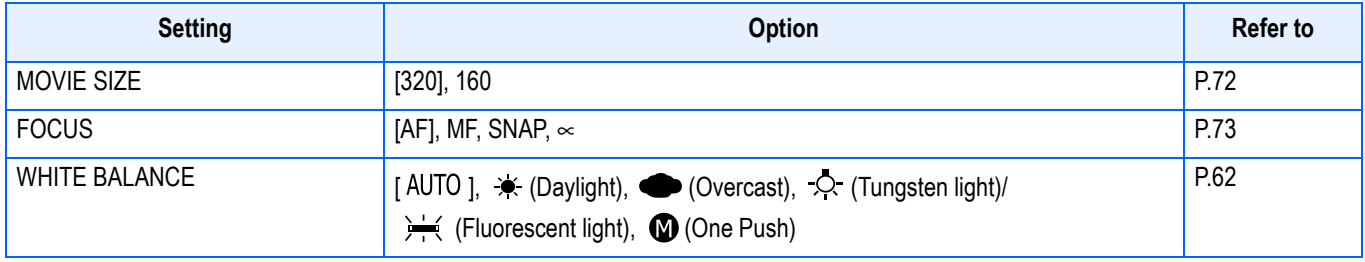

#### <span id="page-30-1"></span>**Shooting Menu (Scene Mode, except in Text Mode)**

In Scene Mode, display by pressing the  $MENU$  button.

The Shooting menu is divided into two screens. You can select a screen with the  $\blacktriangleleft\blacktriangleright$  buttons.

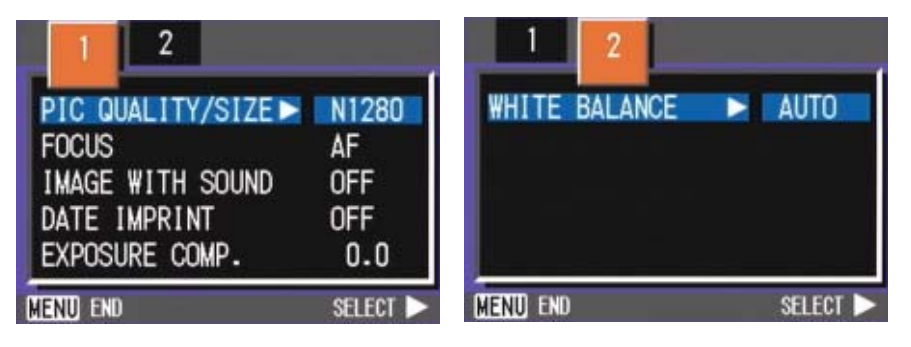

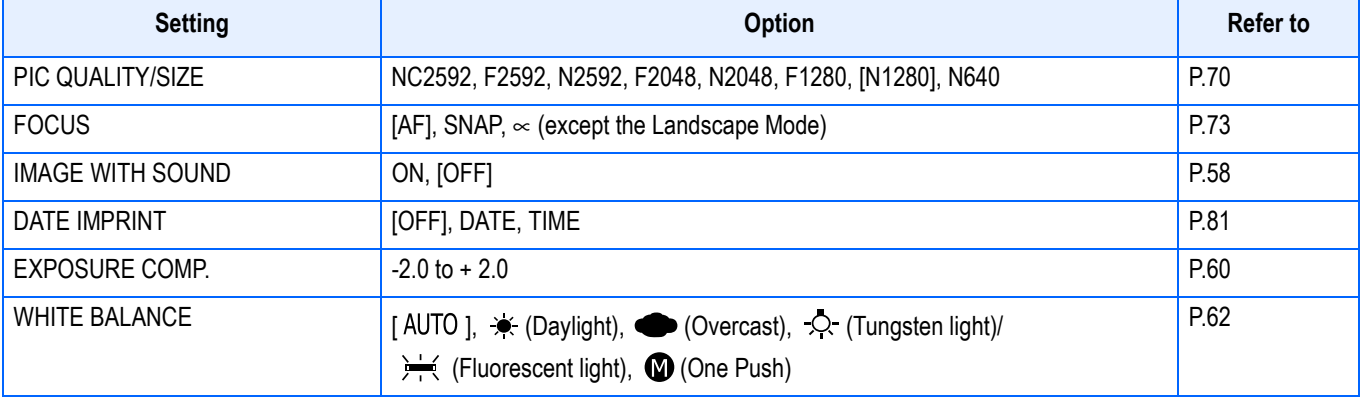

### <span id="page-31-0"></span>**Shooting Menu (Text Mode)**

In Text Mode, display by pressing the MENU button.

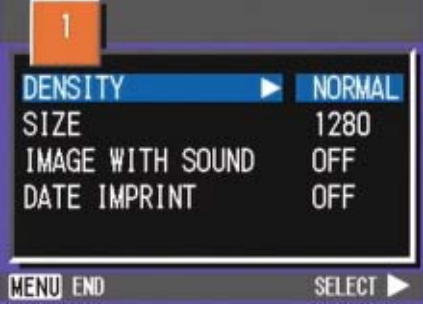

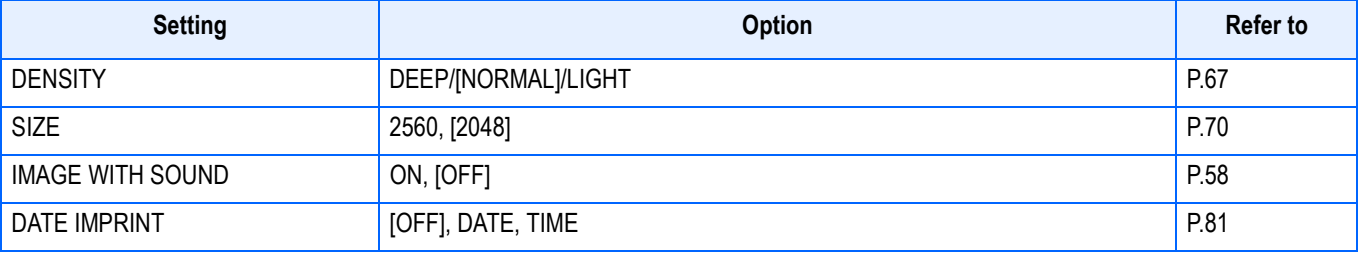

### <span id="page-31-1"></span>**Playback Menu**

In Playback Mode, display by pressing the MENU button.

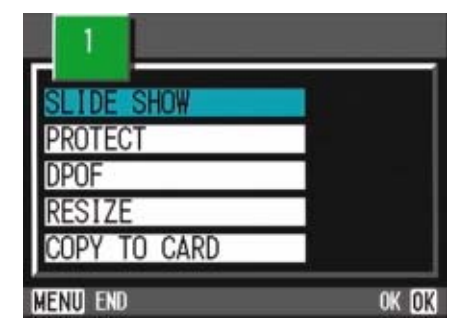

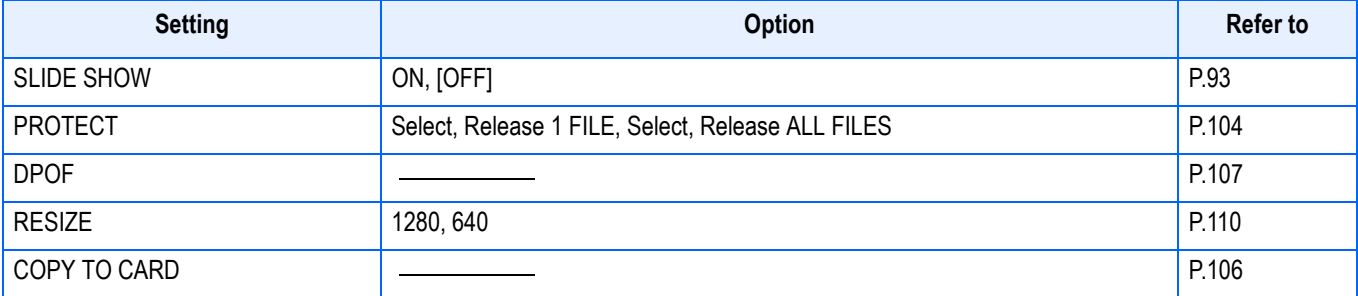

#### <span id="page-32-0"></span>**Scene Selection Screen (Scene Mode)**

In Scene Mode, the screen is displayed when you select a scene.

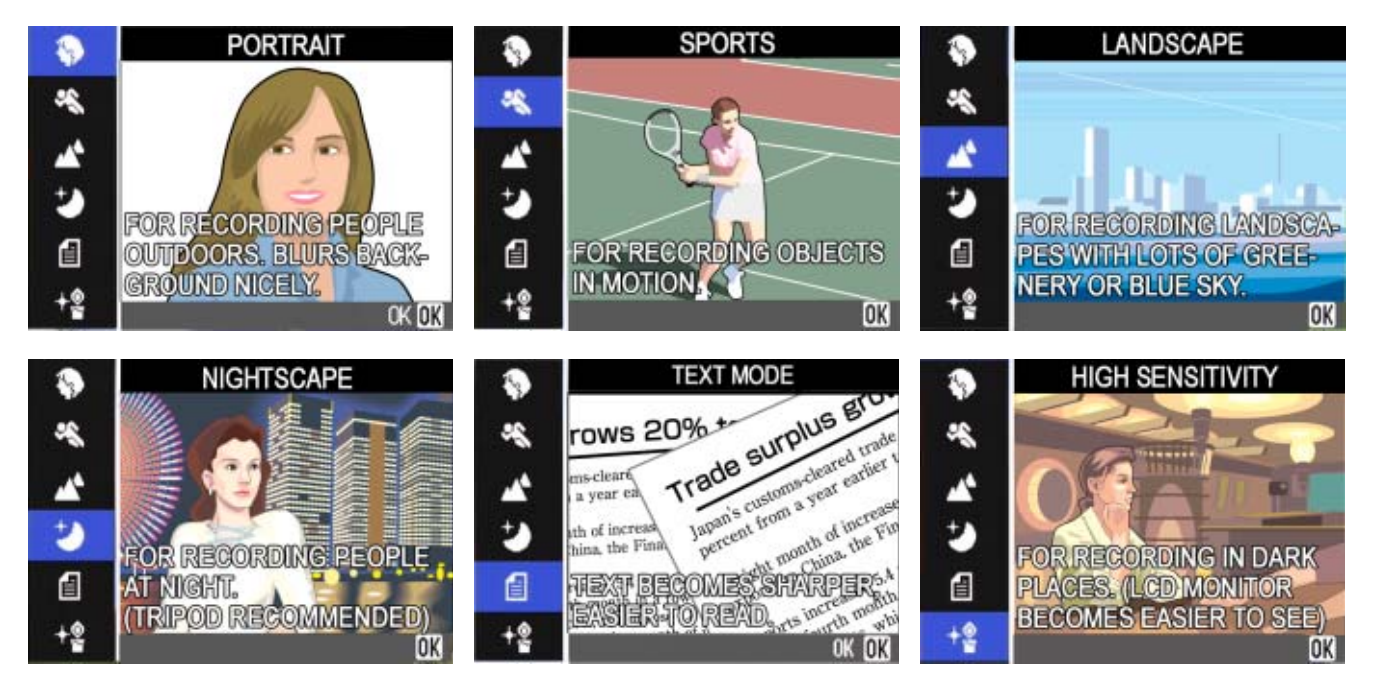

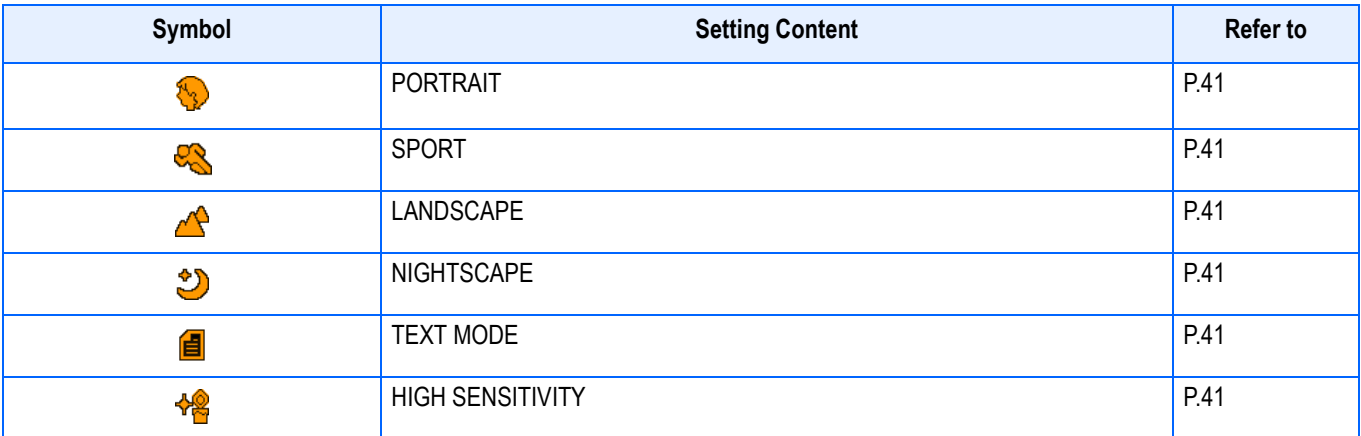

### <span id="page-33-0"></span>**Setup Screen (Setup Mode)**

This screen is displayed in Setup Mode.

The Shooting menu is divided into two screens. You can select a screen with the  $\blacktriangle\blacktriangledown$  buttons.

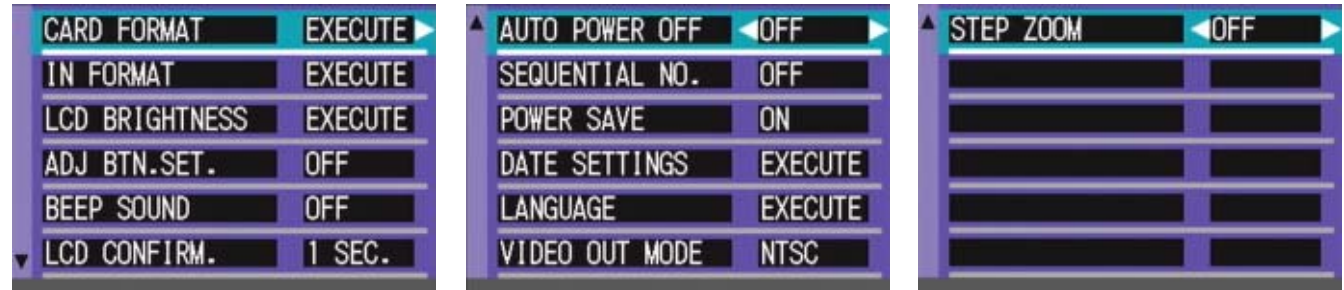

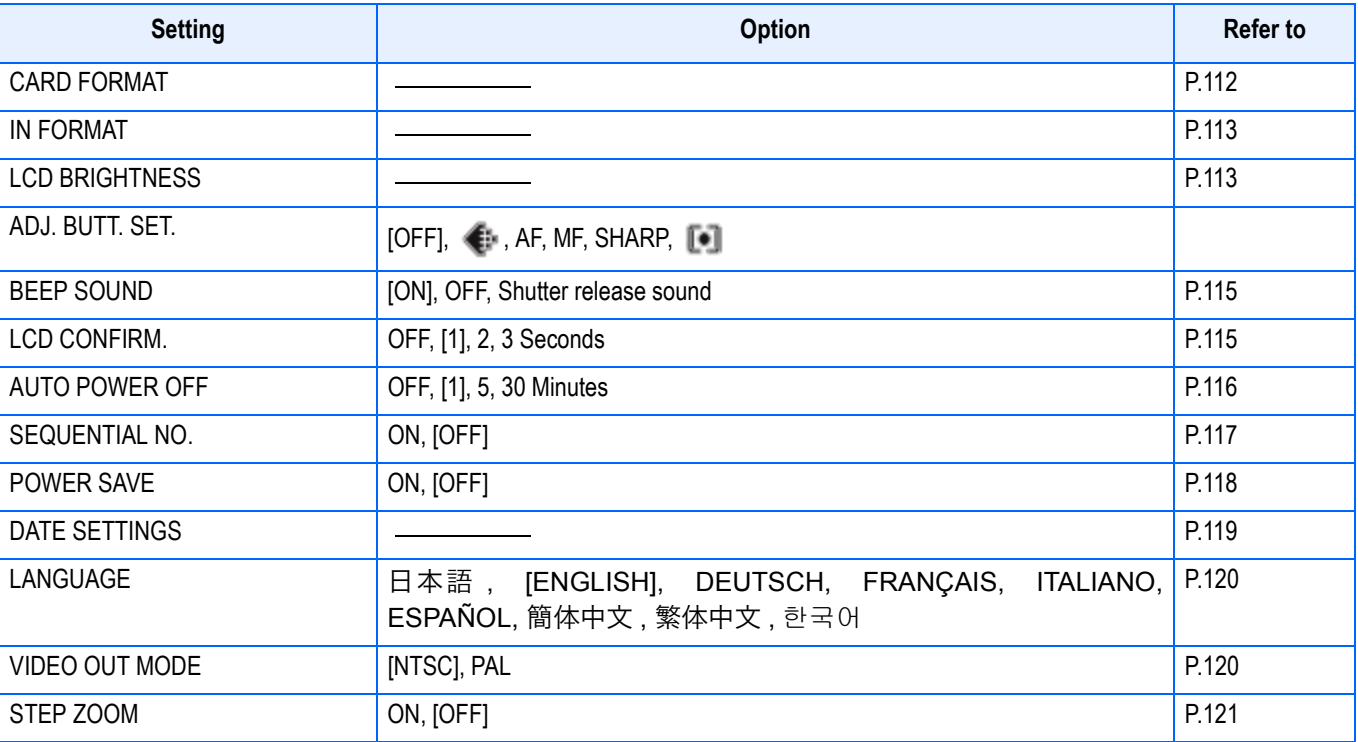

# <span id="page-34-0"></span>**Section 2 Basic Shooting**

The basics of shooting are explained here, from how to hold your camera to how to shoot still images and movies.

### <span id="page-35-2"></span><span id="page-35-0"></span>How to Hold the Camera

If the camera moves when you press the shutter button, the still image might not come out clearly (due to camera shake). The mark displayed on the LCD monitor indicates that camera shake should be avoided under the current shooting condition. Hold the camera as illustrated below for best results.

*1.* **Hold the camera with both hands and lightly press both elbows against your body.**

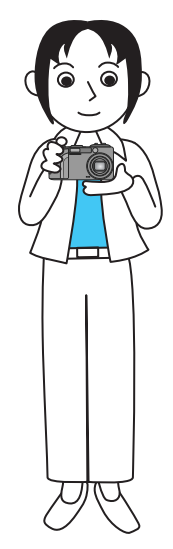

*2.* **Put your finger on the shutter button.**

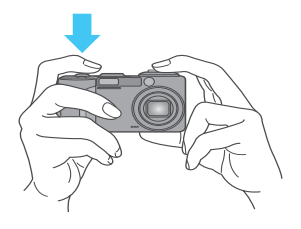

#### **Note**

- Be careful when you are shooting not to get a finger, your hair, or the strap in front of the lens or the flash.
- To prevent camera shake, hold the camera securely with both hands when you shoot or use a tripod.
- Consider using a tripod to prevent camera shake in the following situations:
	- When shooting in a dark place, if you do not use the flash or if you use the Slow Synchro mode.
	- When you shoot with the zoom.

### <span id="page-35-1"></span>How to Focus

The area displayed on the LCD Monitor is shot as a still image or a movie.

When adjusting focus, press the shutter button halfway (half-press).

To adjust focus, follow the steps below.

- *1.* **Point the lens toward the subject you want to shoot.**
- *2.* **Compose the picture on the LCD Monitor.**
- *3.* **The focus is set at the center of the screen, so use the screen to center your subject.**

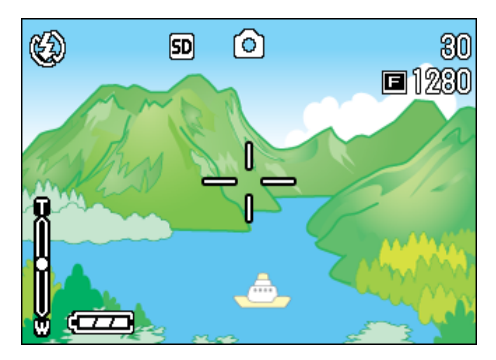

#### *4.* **Half-press the shutter button.**

The f-stop (aperture size) and shutter speed are displayed in the bottom part of the screen, and the camera focuses. Once the shot is in focus, the exposure and white balance are fixed and the crosshair in the center of the LCD Monitor turns green, as does the auto-focus lamp in the lower left of the Viewfinder. Check one of these to make sure the subject is in focus.

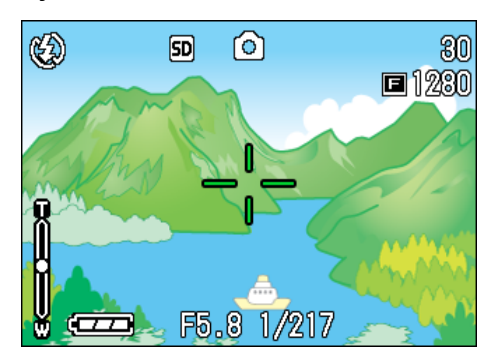
If the camera cannot automatically focus, the crosshairs in the center of the LCD monitor turn red and the auto-focus lamp in the lower left of the viewfinder blinks in green.

Auto focus lamp

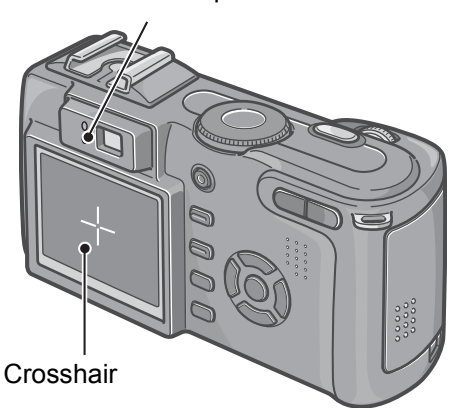

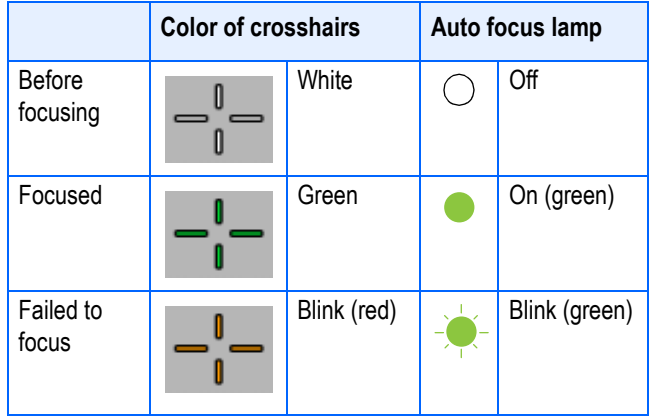

### **Note**

- When the grid appears, the crosshairs do not appear in the middle of the LCD monitor. With the auto focus lamp, check that the shot is in focus.
- There is another shooting method, which is to fully press the shutter once, without using the half-press method. Full-press shooting is good for capturing the moment. However, you cannot check that your shot is in focus while shooting. (see [P.39\)](#page-38-0)
- You can use the battery for a longer period of time by using the viewfinder and shooting in power-save mode (see [P.118](#page-117-0)). In this mode, however, you cannot check the focus on the LCD monitor. Instead, observe the auto focus lamp (in the lower left of the viewfinder), which lights up in green when the shot is in focus. The range visible through the viewfinder and that being shot may deviate a little bit, depend-

ing on the shooting distance. To check the focusing or the shooting range accurately before shooting, please use the LCD monitor.

#### **Reference**

If the subject is not centered on your composition, see [P.40.](#page-39-0)

# Shooting Still Images

When taking still images, Shooting Mode is usually used.

There are two methods of using the shutter button, pressing the shutter in two stages (half-press) and pressing it all the way down at once (full-press).

When you use half-press, you can confirm that your shot is in focus on the LCD Monitor. When you want to capture the moment, fullpress is convenient.

**Note** 

2

- When shooting in Aperture Priority/Manual Exposure Mode, the f-number (aperture value) and shutter speed remain displayed in the bottom part on the screen. According to the f-number, the shutter speed is determined for shooting.
- In Aperture Priority/Manual Exposure Mode, you can also set the shutter speed manually for shooting (Manual Exposure Mode).

#### **Reference**

- For how to shoot with Zoom, see [P.46](#page-45-0)
- For how to shoot Close-ups, see [P.48.](#page-47-0)
- For how to shoot with Aperture Priority/ Manual Exposure Mode, see [P.55.](#page-54-0)

### **Checking the Focus and Shooting (Half-press)**

- **1.** Turn the mode dial to **Q** (Shoot**ing Mode) or A/M (Aperture Priority/Manual Exposure Mode).**
- *2.* **Compose your shot either by looking through the Viewfinder or at the LCD Monitor.**

*3.* **Put the subject of your photo right in the center and press the shutter button half-way.**

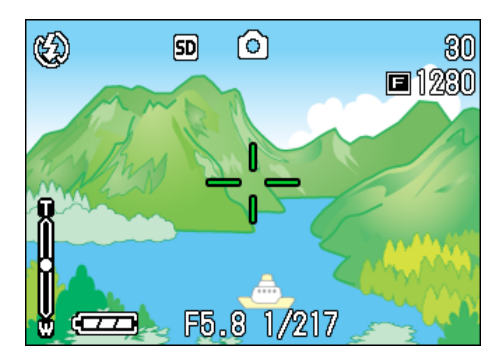

The f-stop (aperture size) and shutter speed are displayed in the bottom part of the screen, and the camera focuses.

Once the shot is in focus, the exposure and white balance are fixed and the crosshair in the center of the LCD Monitor turns green, as does the auto-focus lamp in the lower left of the Viewfinder. Check one of these to make sure the subject is in focus.

### *4.* **Gently press the shutter button all the way.**

The still image you have taken freezes for a moment on the LCD Monitor and is recorded.

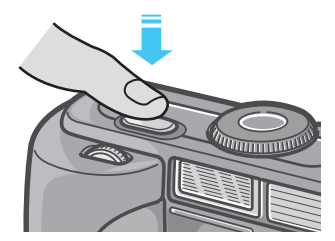

### **Note**

- To prevent blurring, press the shutter release button gently.
- The  $\mathbf{w}$  mark indicates that blurring may occur. Secure the camera firmly and adjust the focus again.
- When shooting in a dark place, the AF auxiliary lamp may flash to raise the focusing performance. If the flash is switched to off, the AF auxiliary lamp does not flash.
- When the image confirmation time is set to OFF, the still image you have taken does not appear on the LCD Monitor. See [P.115.](#page-114-0)

## <span id="page-38-1"></span><span id="page-38-0"></span>**Capturing the Moment Shooting (Full-press)**

- **1.** Turn the mode dial to **Q** (Shoot**ing Mode) or A/M (Aperture Priority/Manual Exposure Mode).**
- *2.* **Compose your shot either by looking through the Viewfinder or at the LCD Monitor.**
- *3.* **Put the subject of your photo right in the center and press the shutter button all the way.**

After the camera focuses automatically, the still image is taken and recorded.

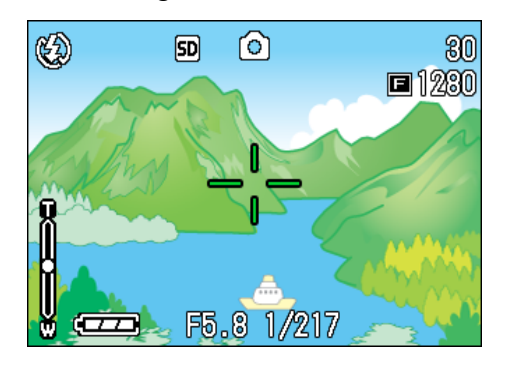

#### **Note**

#### **Certain subjects are hard to bring into focus:**

It may be impossible to bring the following subjects into focus.

- Subjects lacking contrast (the sky, a white wall, the hood of a car, etc.)
- Flat two-dimensional objects with only horizontal lines and no significant protrusions.
- Quickly moving objects.
- Things in poorly lit places.
- Areas with strong backlighting, or reflections.
- Things that flicker, such as fluorescent lights.

When you want to shoot subjects like this, first focus on an object the same distance as your subject and then shoot. (see [P.40\)](#page-39-0)

If you find it difficult to focus the camera, it is recommended to half press the shutter release button before shooting. Depending on the circumstances, also use the flash and focus lock.

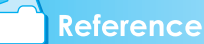

If it is difficult to focus the camera, see [P.36](#page-35-0).

# <span id="page-39-0"></span>When the Subject is not Centered on Your Composition (Focus Lock)

When the subject of your composition is not centered, you can compose your picture after setting the focus and then shoot. This method is called "Focus-Lock."

Example: Taking a photograph of the castle in the background with the camera focused on a person in front.

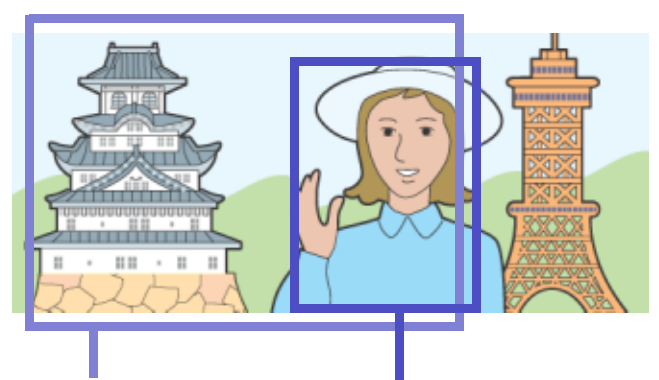

Shooting range Subject to be focused on

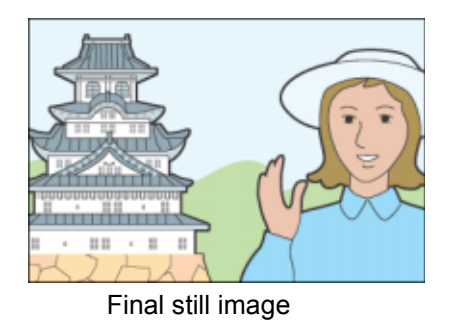

**1.** Turn the mode dial to **Q** (Shoot**ing Mode) or A/M (Aperture Priority/Manual Exposure Mode).**

*2.* **Put the subject of your photo right in the center of the LCD Monitor or the Viewfinder and press the shutter button halfway.**

The f-stop (aperture size) and shutter speed are displayed in the bottom part of the screen, and the camera focuses.

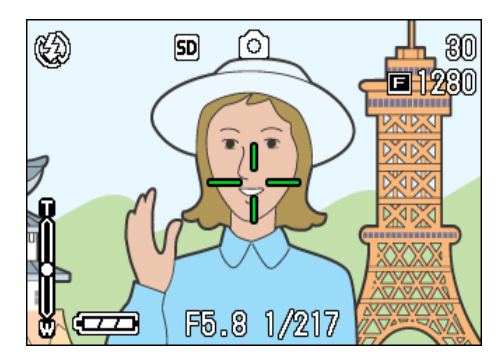

Once the shot is in focus, the exposure and white balance are fixed and the crosshair in the center of the LCD Monitor turns green, as does the auto-focus lamp in the lower left of the Viewfinder. Check one of these to make sure the subject is in focus.

*3.* **With the shutter half-pressed, compose your shot.**

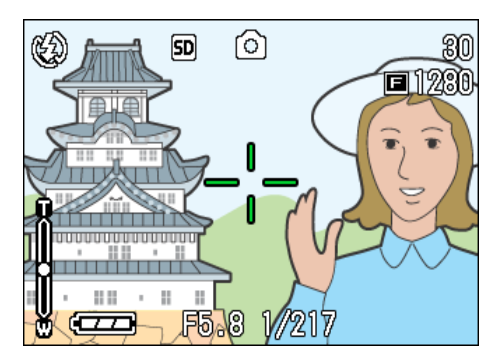

*4.* **Gently press the shutter button all the way.**

## **Note**

- At macro shooting, the AF target shift function allows you to lock the focus without moving the camera.
- This function is useful when a tripod is used.

### **Reference**

- For details about macro shooting, see [P.48.](#page-47-0)
- For details about the AF target shift function, see [P.48](#page-47-1).

# <span id="page-40-0"></span>Shooting with Scenery-Matching

If you use the Scene Mode, you can select from among six types of shooting modes and shoot automatically with optimal settings for the scene.

You can select a mode from the following six types, in Scene Mode.

### **PORTRAIT**

This is best for taking pictures of people.

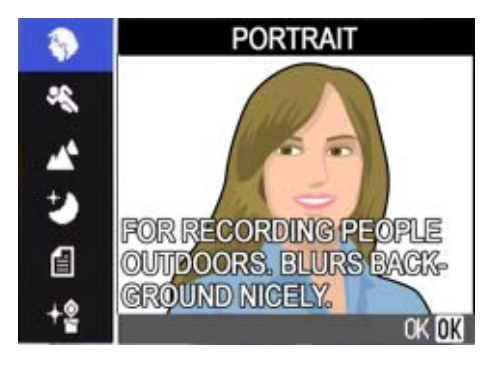

### **SPORTS**

This is best for pictures of moving objects.

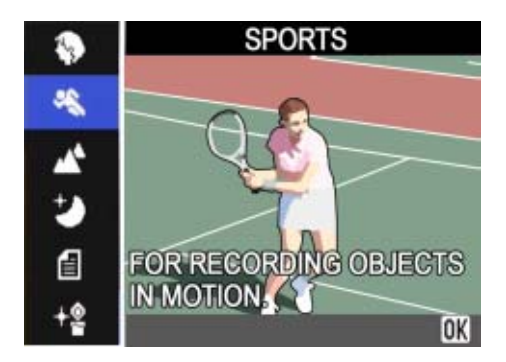

### **LANDSCAPE**

This is best for scenery with a lot of blue sky or greenery.

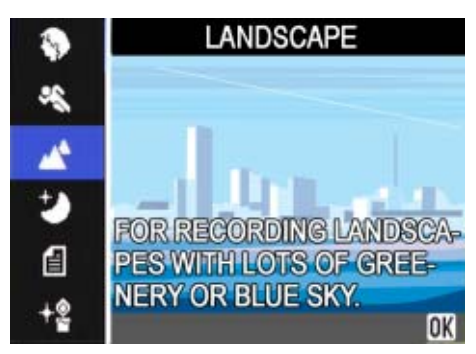

### **NIGHTSCAPE**

Use when shooting night scenes. You can also shoot with people in the frame.

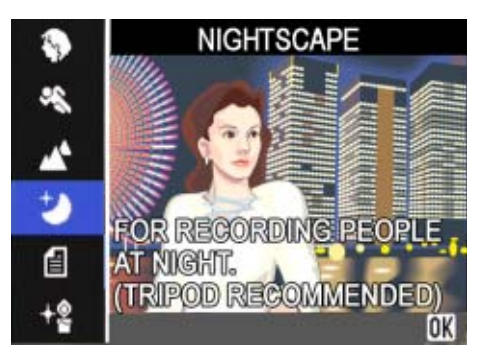

### **TEXT MODE**

Use when capturing text images, for example, notes written on the whiteboard at a meeting. An image shot in TEXT Mode is stored in the TIFF file format.

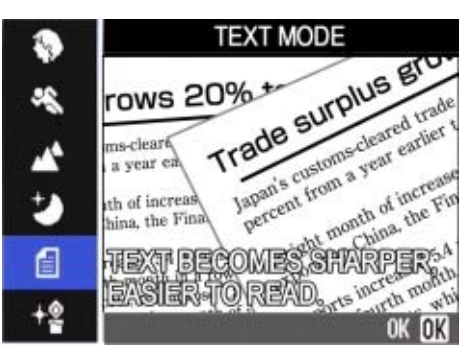

### **HIGH SENSITIVITY**

This is best for taking pictures in dimly lit places.

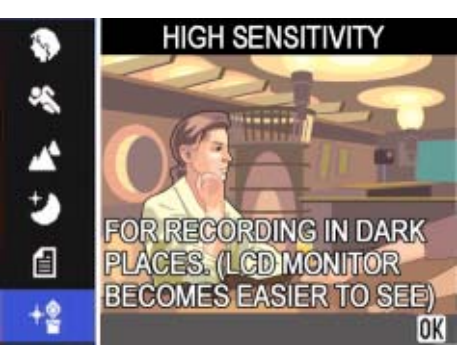

### **Note**

- You can set White Balance while in Scene Mode as well (see [P.62](#page-61-0)), but it may not be possible to get the effect that matches a scene.
- Manual focus cannot be used in Scene Mode.
- In Scene Mode, those pictures displayed in the background of the explanation screen are just for effect.

To select a Scene Mode, follow the steps below.

## **1.** Turn the Mode Dial to SCENE **(Scene Mode).**

The scene-selection screen appears.

### **2.** Press the **△▼** buttons to select **the mode you want to use.**

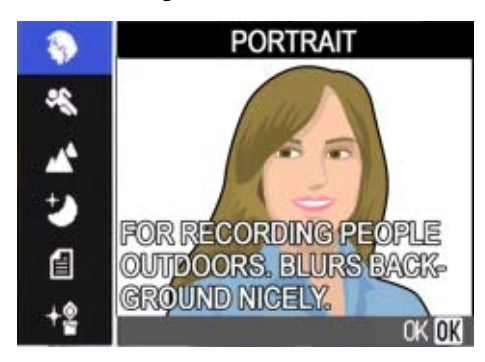

### **3. Press the OK button.**

The camera switches to the Scene Mode shooting screen and the symbol of the Mode you selected is displayed in the top of the screen.

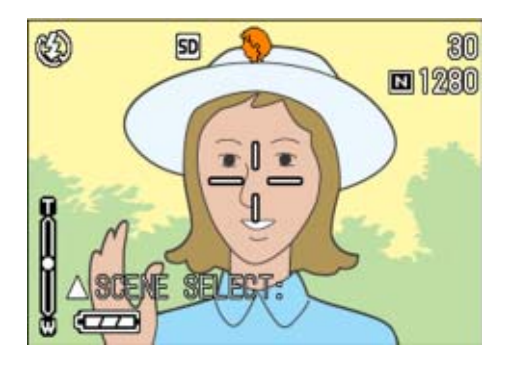

If you press the  $\triangle$  button, the scene selection screen is displayed and you can change the mode.

If you press  $MENU$  button, the shooting menu appears.

### *4.* **Press the shutter release button.**

#### **Note**

If you return to Scene Mode again, the scene-selection screen is displayed again.

#### **Reference**

- When you want to change PIC QUALITY/ SIZE, see [P.70.](#page-69-0)
- To make changes to density in TEXT Mode, see [P.67](#page-66-0).
- To change the focus setting to manual or other, see [P.73.](#page-72-0)
- To make changes to the White Balance settings, see [P.62](#page-61-0).

## **Terms**

#### **TIFF File**

An image shot in TEXT Mode is stored in the TIFF file format. A TIFF file is smaller than a JPEG file in TEXT Mode only.

### **Combination of Scene Mode and Function**

Depending on the Scene Mode, the way functions work may differ from when in normal shooting mode. Refer to the table below.

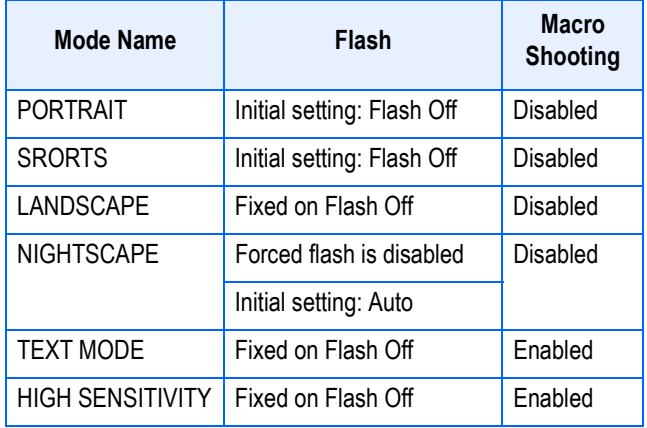

# <span id="page-42-0"></span>Shooting with Multi-Shot

If you switch to Multi-Shot, you can shoot consecutive images.

This is convenient when you want to capture the moment.

There are three ways to shoot Multi-Shots, "CONT", "SCONT" and "MCONT".

## **CONT (Multi-Shot)**

As long as you hold the shutter button down, pictures continue to be taken.

The still images are recorded one file each, just as in normal shooting.

## **SCONT (S Multi-Shot)**

Shoots a continuous stream of images.

With just one full-press of the shutter, you can take 16 consecutive shots at 1/5 of a second intervals (a span of about three seconds).

The 16 still images are grouped together as a set and are recorded as one image file.

## **MCONT (M Multi-Shot)**

The camera memorizes the scene while you hold the Shutter Button down, and once you release it the previous three seconds of shots are recorded. The 16 still images are grouped together as a set and are recorded as one image file.

If you release the shutter button within three seconds from the time you first pressed it, the shots from the time you pressed the shutter until you released it will be recorded (the number of consecutive shots will be less than 16)

The camera records for about three seconds ahead

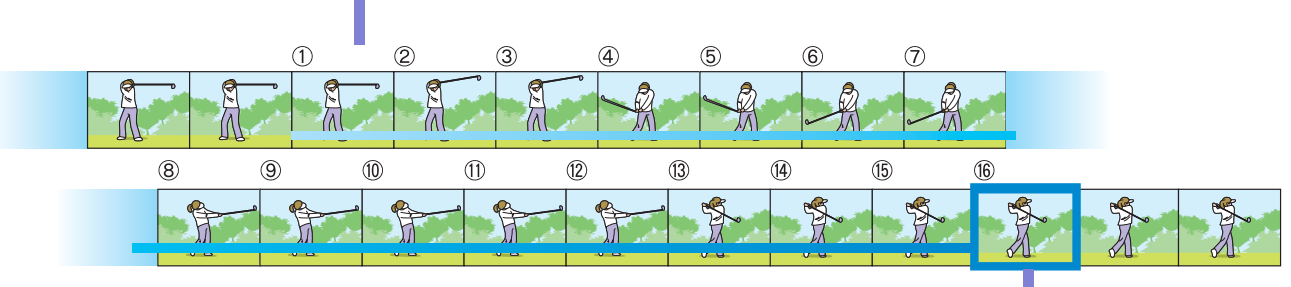

If you release the shutter button here...

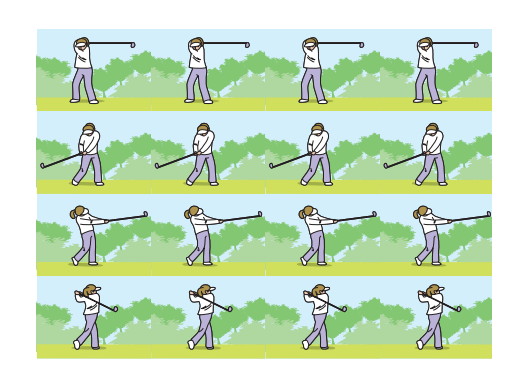

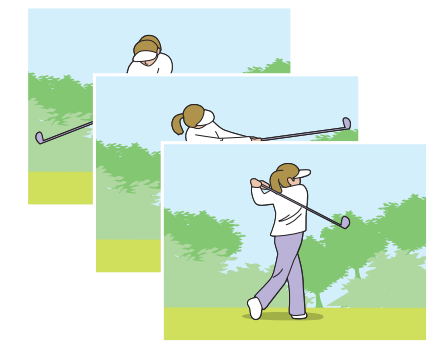

### **Note**

• The maximum number of images that can be shot in Multi-Shot mode depends on the image size and picture quality settings as follows:

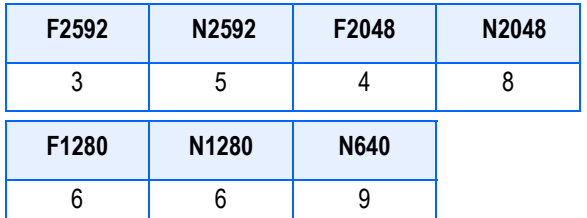

- While shooting with Multi-Shot, the LCD Monitor display turns off. Compose your picture and secure it using a tripod, or use the Viewfinder.
- The Picture Quality Mode and the Image Size Mode of SCONT and MCONT are F2592 or N2592. When using the Multi-Shot mode (except for S Multi-Shot and M Multi-Shot), shooting with sounds is not possible.

#### **Reference**

For how to view an S Multi-Shot or M Multi-Shot still image in Enlarged Display mode, see [P.92](#page-91-0)

### **Making Multi-Shot Settings (CONT. MODE)**

To make Multi-Shot settings, follow the steps below.

- **1.** Turn the mode dial to  $\bullet$  (Shoot**ing Mode) or A/M (Aperture Priority/Manual Exposure Mode).**
- **2. Press the MENU button.**

The Shooting menu is displayed.

**3.** Press the **△▼** buttons to select **[CONT. MODE] and press the** O  $\alpha \triangleright$  button.

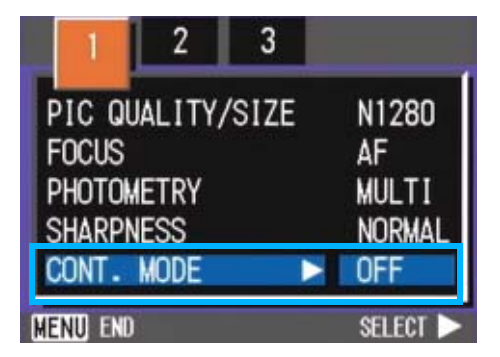

**4.** Press the **A**▼ buttons to select **[CONT], [S-CONT], or [M-CONT].**

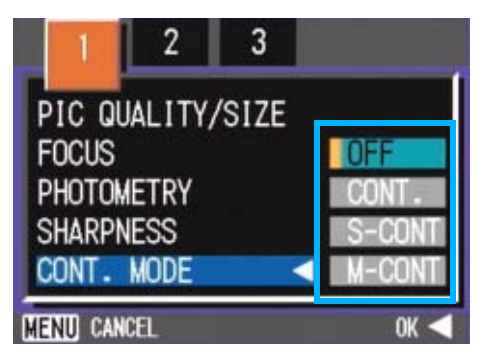

- **5.** Press the OK or  $\triangleleft$  button.
- **6.** If you pressed the  $\triangleleft$  button, **press also the MENU button.**

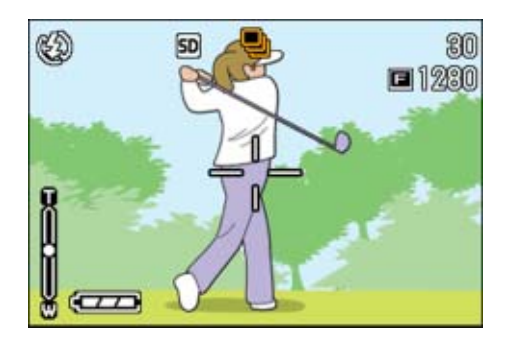

The Shooting Menu closes and the symbol is displayed above the screen.

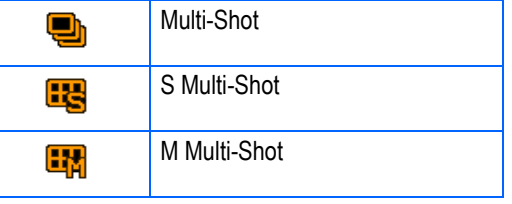

**Note** 

- When you want to return to normal, singleshot shooting, follow steps 1 through 3, select [OFF] in step 4 and press the  $OK$  or  $\blacktriangleleft$  button.
- The flash cannot be used.

### **Shooting with Multi-Shot**

Operation continued from the previous page:

*7.* **Compose your picture, then press and hold the shutter button.**

As long as you hold the shutter button down, pictures continue to be taken.

*8.* **As soon as you release the shutter button, shooting stops.**

#### **Shooting with S Multi-Shot**

Operation continued from the previous page:

*7.* **Compose your picture, then press the shutter button.**

16 pictures are taken automatically.

#### **Shooting with M Multi-Shot**

Operation continued from the previous page:

*7.* **Compose your picture, then press and hold the shutter button.**

Storing to memory begins.

*8.* **Release your finger from the shutter button.**

> The camera takes images in memory from three seconds prior up to release of the shutter button.

## Shooting Movies

You can shoot movies with sound. You can select the image size, either 320 × 240, or 160 × 120 pixels.

The maximum recording time of each shot is 80 seconds  $(320 \times 240)$  and 300 seconds  $(160 \times 120)$ .

Each movie you shoot is recorded as one AVI file.

### **1.** Turn the Mode Dial to <del>□</del> (Movie **Mode).**

### *2.* **Press the shutter button.**

The camera starts recording.

Recording continues until you press the shutter button again.

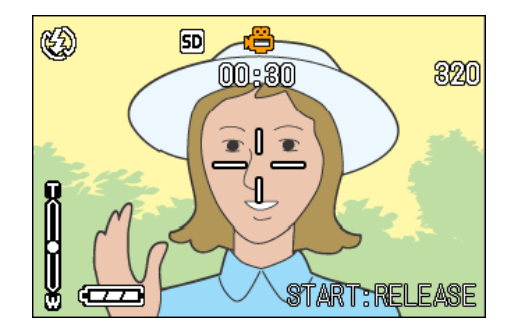

*3.* **Pressing the shutter button again stops recording.**

### **Important**

While shooting movies, operation sounds may be recorded.

#### **Note**

- The flash cannot be used.
- While shooting movies, only Digital Zoom can be used.
- At the time you press the shutter button in Step 2, the shot comes into focus and the white balance is automatically fixed.

#### **Reference**

- To change the image size for movies, see [P.72.](#page-71-0)
- For how to use the Digital Zoom, see [P.47.](#page-46-0)

# <span id="page-45-0"></span>Shooting with Optical Zoom

If you use the  $[4]$  (Telephoto): T/ $[4]$  (Wideangle): W buttons, you can alter the size of the subject in your photo without having to change your distance from the subject. (Equivalent to a 35mm camera's 28 to 85mm zoom.)

## **Terms**

#### **Optical Zoom**

This function enlarges your subject by moving the lens, thus changing the focal length.

By pressing the  $[4]$  (Telephoto) button, the subject you see in the LCD Monitor and the Viewfinder becomes larger.

By pressing the  $L<sup>4</sup>$  (Wide-Angle) button, the field in the LCD Monitor and the Viewfinder becomes wider.

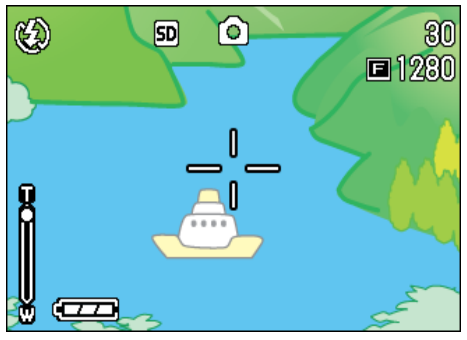

Telephoto Zoom

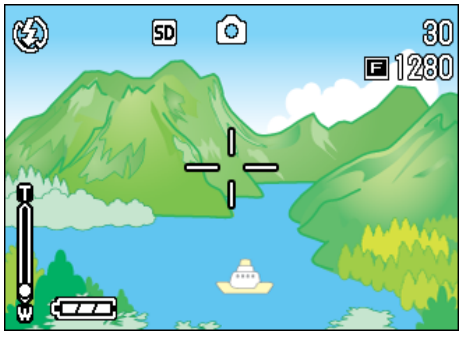

Wide-angle Zoom

To shoot with the zoom, follow the steps below.

- **1.** Turn the mode dial to **Q** (Shoot**ing Mode) or A/M (Aperture Priority/Manual Exposure Mode).**
- *2.* **Compose your picture while viewing either the LCD Monitor or the Viewfinder and zoom by pressing either the**  $\left[\begin{matrix} 4 \end{matrix}\right]$  **button, or the** Z **button.**

A bar is displayed in the LCD Monitor indicating Zoom status.

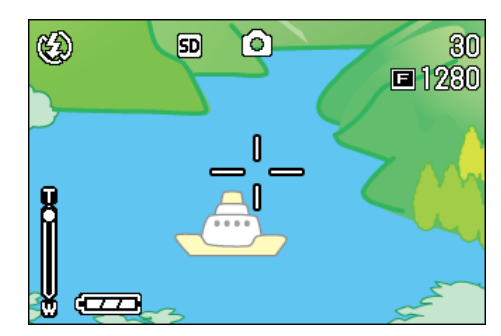

*3.* **Press the shutter button.**

## **Note**

When the step zooming function is set to ON in SETUP Mode, the display magnification can be fixed to any of four levels.

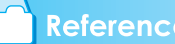

#### **Reference**

For how to set the step zooming function, see [P.121](#page-120-0).

## <span id="page-46-0"></span>**Shooting with the Digital Zoom**

The Digital Zoom function enlarges images by processing them. When you use the digital zoom, pressing the  $[4]$  (Telephoto) button enlarges the subject even more than the specified enlargement ratio (optical zoom). (Maximum of 4.0 magnification.)

To shoot with the Digital Zoom, follow the steps below.

- **1.** Turn the mode dial to **Q** (Shoot**ing Mode) or A/M (Aperture Priority/Manual Exposure Mode).**
- *2.* **Zoom in to the maximum by pressing the <b>A** button, while **viewing through the LCD Monitor.**

A bar is displayed in the LCD Monitor indicating Zoom status.

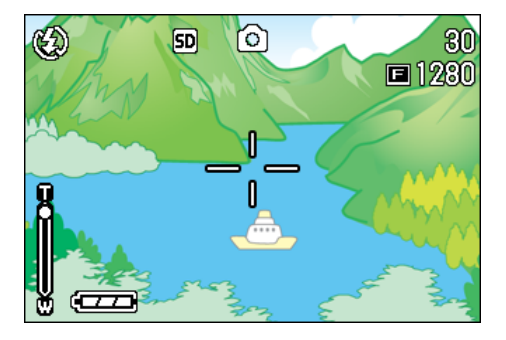

*3.* **With the subject image enlarged to the end of the T side (Telephoto) on the Zoom Bar, release the**  $\left[\begin{matrix} 4 \end{matrix}\right]$  **button once and press**  $\left[\begin{matrix} 4 \end{matrix}\right]$ **button again and hold down.**

The digital zoom is activated and the subject becomes larger.

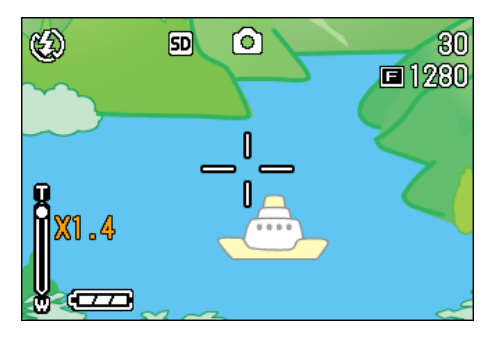

*4.* **Press the shutter button.**

### **Note**

- The more you enlarge with the digital zoom, the lower the picture quality becomes.
- When using the digital zoom, compose your shot on the LCD Monitor.
- If you use the Mode Dial to change modes, the digital zoom setting is lost.
- $\cdot$  To release the digital zoom, press the  $\lceil \cdot \rceil$ (Wide-angle) button.

# <span id="page-47-0"></span>Shooting Close-ups (Macro Photo)

Using the  $\ddot{\mathbf{v}}$  (Macro) button allows you to take a tight close-up (Macro Photo). This feature is good for shooting flowers, insects and other small subjects, because you can get a close-up of one centimeter (1/2 inch) from the subject.

To shoot close-ups, follow the steps below.

**1.** Turn the mode dial to  $\bullet$  (Shoot**ing Mode) or A/M (Aperture Priority/Manual Exposure Mode).**

### **2.** Press the **V** (Macro) button.

 $\mathbf \ddot{v}$  is displayed momentarily in a large size at the center of the LCD monitor and then at the upper part.

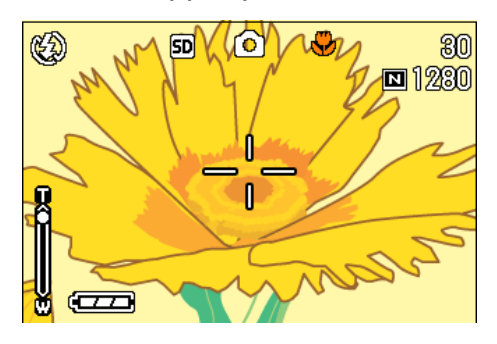

### *3.* **Bring the lens close to the subject and press the shutter button.**

To get out of Macro Mode, press the  $\ddot{\mathbf{v}}$ button again.

### **Note**

• When using the zoom, you can shoot close-ups up to the following distances

In Wide-Angle (Wide): Closest 1 cm

- In Telephoto (Tele): Closest 8 cm
- To get out of Macro Mode, press the  $\Psi$ (Macro) button again.
- During Macro Shooting, the Viewfinder cannot be used. Use the LCD Monitor.

#### **Reference**

For how to use optical zoom, see [P.46](#page-45-0).

## <span id="page-47-2"></span><span id="page-47-1"></span>**Using the AF target shift function**

At macro shooting, the AF target shift function allows you to lock the focus by using the  $\triangle \blacktriangledown \triangle \blacktriangledown$  buttons on the camera without moving the camera.

This is useful for macro shooting on a tripod with locked focus.

The AF target shift function allows you to shift the cross at the center of the LCD monitor to the subject with the  $\triangle \blacktriangledown \triangle \blacktriangledown$  buttons for focusing.

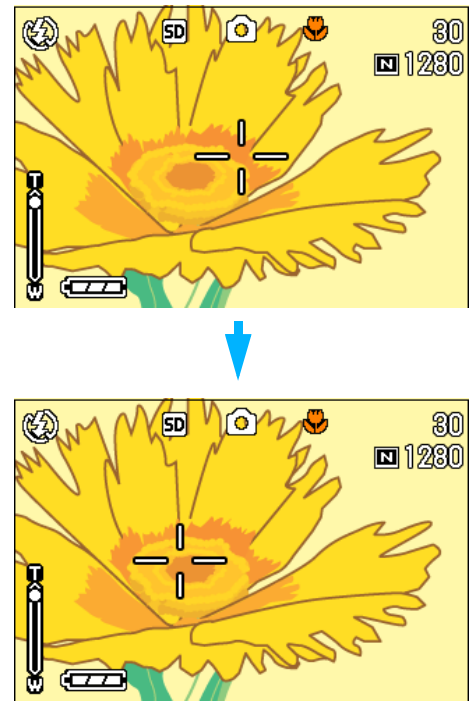

Press the  $\blacktriangleleft$  button to shift the cross (focus) to the left

To shoot with locked focus by using the AF target shift function, follow the steps below.

- **1.** Turn the mode dial to **Q** (Shoot**ing Mode) or A/M (Aperture Priority/Manual Exposure Mode).**
- *2.* **Compose your picture.**
- **3.** Press the **V** (Macro) button.

The Macro symbol is displayed on the left side of the screen.

### *4.* **Press the ADJ. button.**

In  $\Box$  (Shooting Mode), press the ADJ. button four times (five times if the ADJ. button has the fourth function). In A/M (Aperture Priority/Manual Exposure Mode), press the ADJ. button three times (four times if the ADJ. button has the third function).

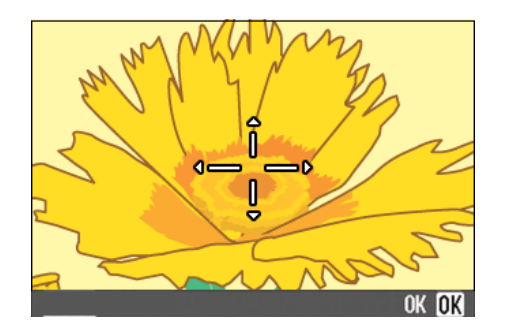

*5.* **Shift the cross to the subject**  with the **AV4** buttons for **focusing.**

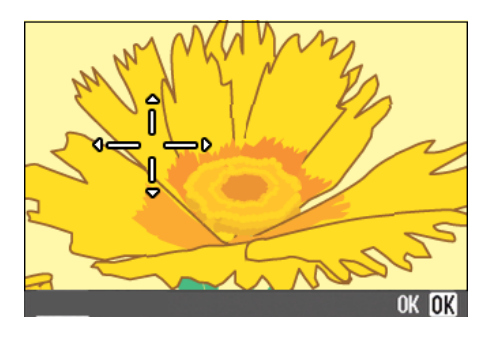

**6.** Press the OK button.

## *7.* **Half-press the shutter button.**

The camera focuses on the cross.

### *8.* **Press the shutter release button gently all the way.**

Until you get out of the Macro mode, the AF target shift function automatically focuses the camera on the set position.

# Recording Voice Memos

The voice recording time depends on the capacity of the SD memory card.

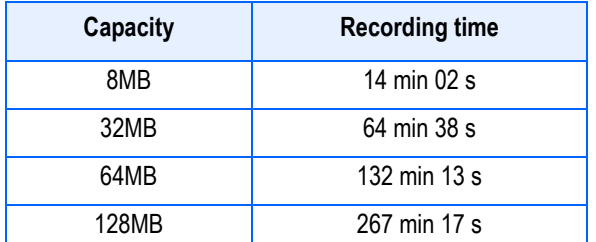

- The internal memory allows the same recording time as an 16MB SD memory card.
- Recorded data is stored as a WAV file.

#### **Note**

#### **Where images are recorded**

When an SD memory card is not inserted, the camera records images in the internal memory; when an SD memory card is inserted, it records images on the SD memory card.

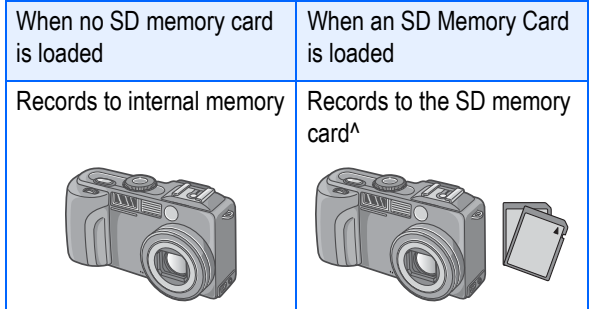

- *1.* **Turn the Mode Dial to** 2 **(Voice Mode).**
- *2.* **Press the shutter button.**

Voice recording starts.

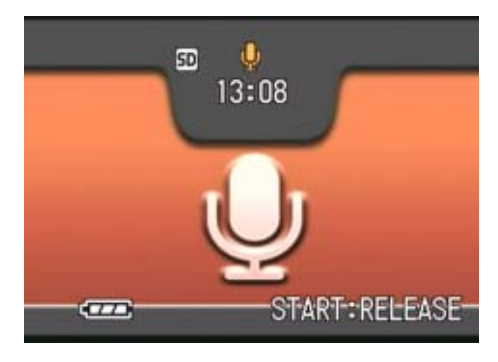

*3.* **Half-press the shutter button to stop recording.**

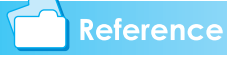

For how to play back sound, see [P.88](#page-87-0).

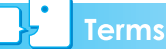

#### **WAV file**

This is one of file formats to store voice data.

# **Section 3 Using Special Features for Improved Photography**

This section describes how to change the various shooting-related settings.

# Using the Flash

If you press the  $\frac{1}{2}$  (Flash) button, you can switch into Flash Mode (Flash, Flash Off, and other settings). Switch settings according to time, conditions and your preference, and shoot your pictures.

From the front edge of the lens, flashlight reaches about 0.2 to 5.0 m (W) or about 0.15 to 2.9 m (T) when ISO sensitivity is set to AUTO.

You can check your Flash Mode setting by the symbol displayed on the upper left of the LCD Monitor.

#### **Flash Mode Types**

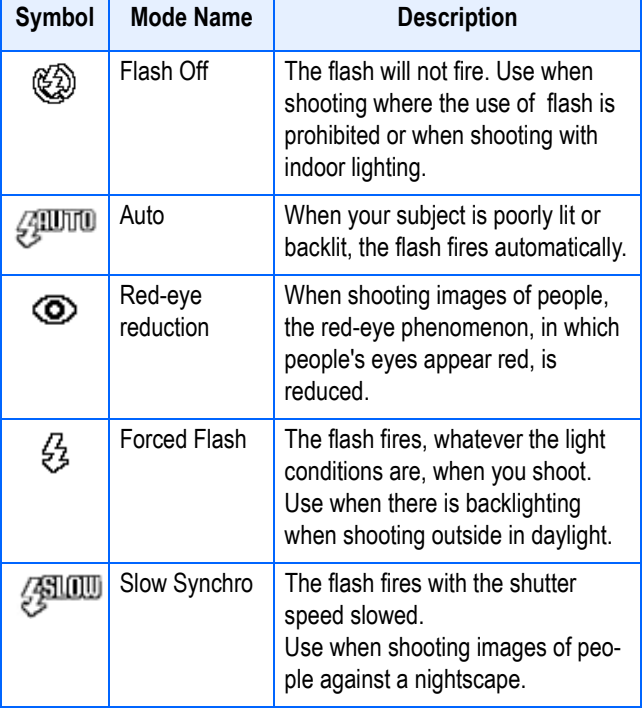

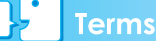

#### **Slow Synchronized**

When you shoot pictures in dark places and want to capture background as well, use this mode, which slows shutter speed and sets the flash to Flash Off.

#### **Red-Eye**

If you shoot with the  $\blacklozenge$  (flash) in a dark place, people's eyes will appear red. This is called the "red-eye" phenomenon.

### **Note**

- By default, your camera is set to Flash Off.
- The settings are saved until you press the  $\blacklozenge$  (Flash) button to change them.
- When shooting movies or in Multi-Shot mode, the setting becomes Flash Off.
- When the camera is set to Flash Off or Slow Synchro Mode, the shutter speed is slowed, so the camera is subject to camera shake. Hold the camera firmly with both hands and shoot.
- When in LANDSCAPE of Scene Mode, the flash setting is fixed to Flash Off.
- When in NIGHTSCAPE of Scene Mode, Forced Flash cannot be selected. Also, the initial setting value is Auto.
- If you press the flash button, even while the flash is charging, you can return to Flash Off mode. If you do this, flash charging is cancelled.
- If the flash is switched to off, the AF auxiliary lamp to improve focusing in a dark place does not flash.

To switch to Flash Mode, follow the steps below.

### **1.** Turn the mode dial to **Q** (Shoot**ing Mode) or A/M (Aperture Priority/Manual Exposure Mode).**

Alternatively, turn the Mode Dial to **SCENE** (Scene Mode), and select a scene to have the camera ready.

### **2.** Pressing the  $\frac{1}{2}$  (Flash) button **switches to Flash Mode.**

The Flash mode mark appears momentarily in a large size at the center of the LCD monitor and then is displayed at the upper left.

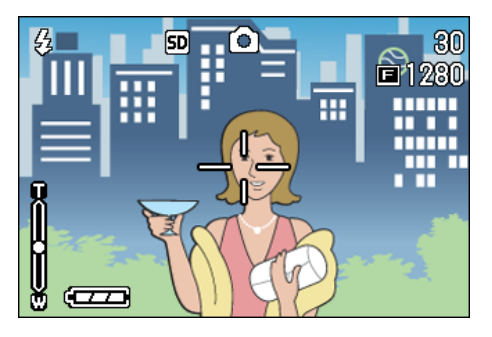

The flash starts recharging. While the flash is charging, the LCD Monitor goes off and the flash lamp blinks. Once charging is complete, the lamp goes off and it is possible to shoot.

#### **How to use the hot shoe**

Since the camera has a hot shoe, you can connect an external flash (available in stores) for use.

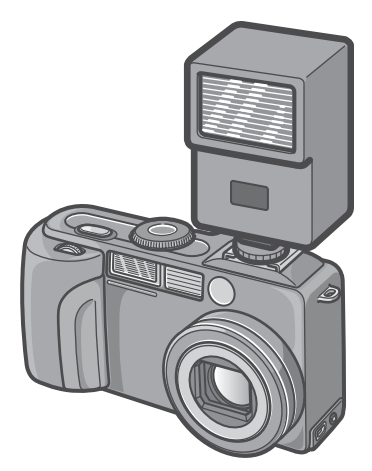

- By interlock with the internal flash, signals are issued to the hot shoe.
- The internal flash lights up with the external flash.
- Adjust the exposure using the exposure compensation ([P.60\)](#page-59-0) or manual exposure function ([P.55](#page-54-1)).
- For details, see the documentation that came with the external flash.

To attach an external flash to the hot shoe, follow the steps below.

- *1.* **With the camera and external flash powers off, attach the external flash to the hot shoe.**
- *2.* **Turn the camera power on and the Mode Dial to A/M for Aperture Priority Mode [\(P.55](#page-54-1)).**
- *3.* **Set the ISO sensitivity of the camera to other than AUTO.**

*4.* **Turn the external flash on, set the flash to Auto, and adjust the f-number and ISO sensitivity of the flash to those of the camera.**

When removing the external flash from the camera, first turn the external flash off.

### **Note**

- Exposure may not be appropriate even when the f-number and ISO sensitivity of the external flash are the same as those of the camera. If so, change the f-number and ISO sensitivity of the flash.
- A flash on the market rarely have an X contact of the opposite polarity. This kind of flash may not only work but also cause a problem to the camera. For the terminal specifications, contact the manufacturer of the external flash.
- Use an external flash of a lighting angle covering the angle of view of the shooting lens.
- Use an external flash basically at a distance where the internal flash is not adequate (long distance). Shooting at a short distance may end in over-exposure.
- Do not use an external flash having a special signal pin. Using such a flash may cause inappropriate exposure or damage of the camera circuit.

3

# Using the Self-Timer

You can set the Self-timer to shoot after either two or ten seconds. If the person who takes the photo wants to be in the still image as well, it is convenient to use a setting of ten seconds; a setting of two seconds is useful for preventing camera shake. Attach a tripod securely to the tripod mount on the bottom of the camera.

To shoot with the Self-timer, follow the steps below.

### **1.** Turn the mode dial to **D** (Shoot**ing Mode) or A/M (Aperture Priority/Manual Exposure Mode).**

Alternatively, turn the Mode Dial to **SCENE** (Scene Mode), and select a scene to have the camera ready.

### **2.** Press the  $\dot{\mathcal{O}}$  (Self-timer) button.

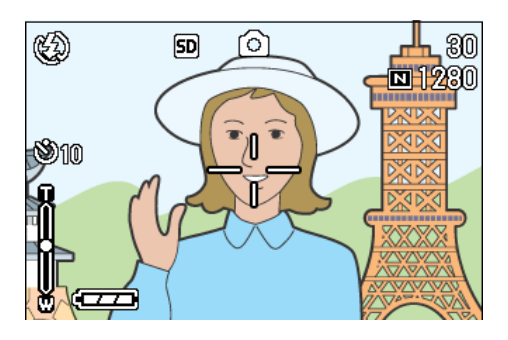

The Self Timer mark appears momentarily in a large size at the center of the LCD monitor and then is displayed at the upper left.

The "10" to the right of the symbol indicates the number of seconds. In this case, if you press the shutter button, the camera will shoot after 10 seconds.

### *3.* **Press the shutter button.**

The flash begins to blink and the Selftimer starts. After about ten seconds the camera takes the picture. About two seconds before it shoots, the time interval between blinks begins to shorten and the audio tone begins to beep.

After shooting, Self-timer mode switches off.

### **Note**

- Each press of the  $\dot{\mathcal{O}}$  (Self-timer) button, it selects a function in the following sequence: 10 sec, 2 sec, Self-timer Off, 10 sec, 2 sec...
- Self-timer settings are released when the power is turned off.
- Pressing the  $\dot{\mathcal{O}}$  (Self-timer) button may clear the display on the LCD monitor in order to recharge the flash.
- When the self-timer is set to 2 seconds, the flash for self-timer does not fire.

# <span id="page-54-1"></span><span id="page-54-0"></span>Shooting in Aperture Priority/Manual Exposure Mode

When the mode dial is set to Aperture Priority Mode, you can set the aperture and shutter speed manually for shooting.

In A/M Mode, both Aperture Priority Mode and Manual Exposure Mode are available.

If only the aperture is set, the shutter speed is automatically set according to the aperture (Aperture Priority Mode). I

f the shutter speed is also set, you can take pictures with the shutter speed and the aperture set at the time of shutter speed setting (Manual Exposure Mode).

The aperture can be selected from Open, Half, and Minimum.

The shutter speed can be selected from 1/ 2000, 1/1000, 1/500, 1/250, 1/125, 1/30, 1/ 15, 1/ 8, 1/4, 1/2, 1, 2, 4, 8, 15, and 30 seconds.

Lowering the aperture value (f-number) blurs the background and highlights the object. Increasing the aperture value makes the focus clear for both near and far objects. Increasing the shutter speed allows you to take a picture as if a quick-moving object were stopped momentarily. Lowering the shutter speed allows you to shoot the track of a moving object because any motion can be expressed as a flow.

The up/down dial is useful for setting in Aperture Priority Mode.

# **Note**

- The actual aperture value depends on the zoom position.
- The diaphragm is driven when the shutter release button is fully depressed.

## **Shooting with Set Aperture (Aperture Priority Mode)**

To shoot with a set aperture, follow the steps below.

**Using the up/down dial**

### *1.* **Turn the Mode Dial to A/M (Aperture Priority/Manual Exposure Mode).**

The current f-number and shutter speed (AUTO) appear in the bottom part on the screen.

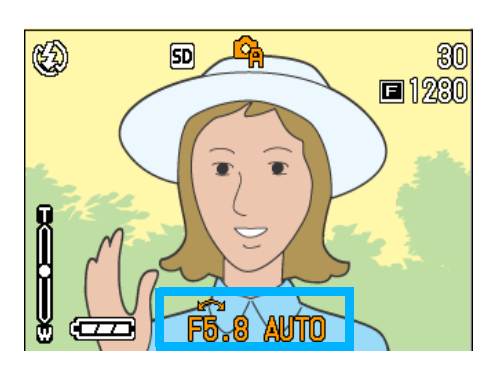

*2.* **Turn the up/down dial to change the f-number.**

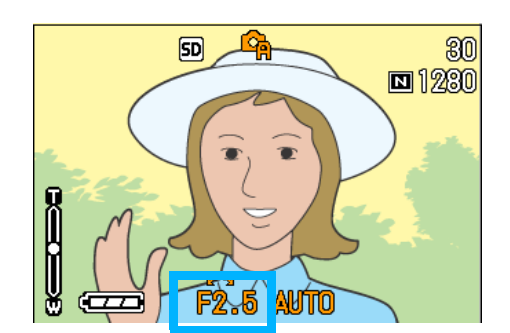

## *3.* **Half-press the shutter release button.**

The shutter speed is determined and displayed in the bottom part on the screen.

## *4.* **Gently press the shutter button all the way.**

You can also take a photo without halfpressing. ([P.39](#page-38-1))

3

#### **Using the shooting menu**

3

### *1.* **Turn the Mode Dial to A/M (Aperture Priority/Manual Exposure Mode).**

The current f-number and shutter speed (AUTO) appear in the bottom part on the screen.

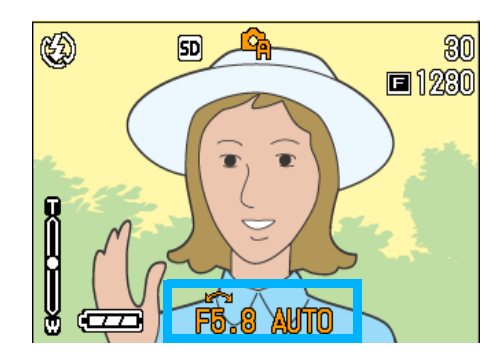

- **2.** Press the MENU button. The Shooting menu appears.
- **3.** Press the  $\blacklozenge$  buttons to change **the screen as required.**
- *4.* **Select [APERTURE SETTING]**  and press the OK or  $\triangleright$  button.

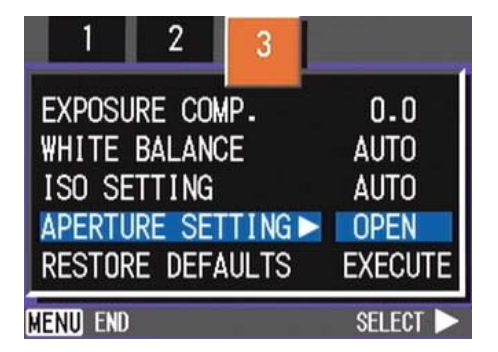

**5.** Press the **A**▼ buttons to select **an aperture.**

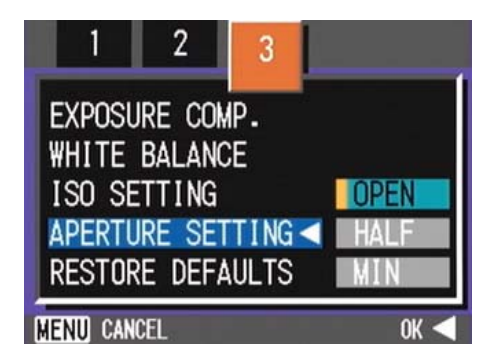

**6.** Press the OK or **4** button.

This completes the aperture setting.

**7.** If you pressed the **4** button, also press the **MENU** button.

### *8.* **Half-press the shutter release button.**

The shutter speed is determined and displayed in the bottom part on the screen.

### *9.* **Gently press the shutter button all the way.**

You can also take a photo without halfpressing. ([P.39](#page-38-1))

### **Shooting at Set Shutter Speed (Manual Exposure Mode)**

To shoot at a set shutter speed, follow the steps below.

#### **Using the up/down dial**

### *1.* **Turn the Mode Dial to A/M (Aperture Priority/Manual Exposure Mode).**

The current f-number and shutter speed (AUTO) appear in the bottom part on the screen.

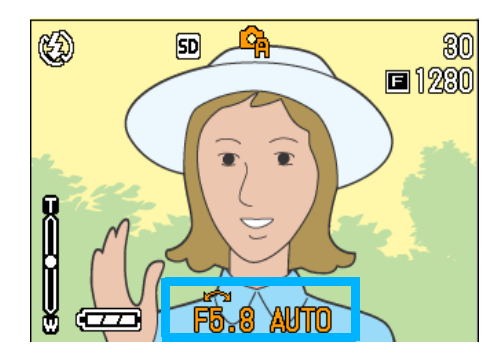

*2.* **Turn the up/down dial to change the f-number as required.**

While pressing the  $\triangle$  button, turn the up/ down dial to change the shutter speed.

*3.* **The mark at the upper part on the screen changes from (Aperture Priority Mode) to (Manual Exposure Mode).**

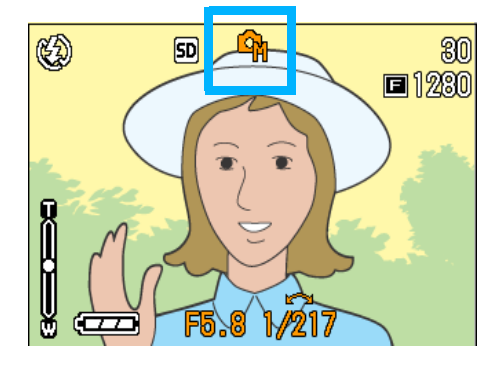

### **4.** Release the ▲ button.

### *5.* **Half-press the shutter release button.**

The LCD monitor displays an exposure level indicator.

 $\bigoplus_{n=1}^{\infty}$ 

The indicator range is from -2EV to +2EV. If the exposure level is outside this range, the indicator turns orange.

As far as the exposure level variation you set is within the indicator range, the LCD monitor display changes.

### *6.* **Gently press the shutter button all the way.**

You can also take a photo without halfpressing. [\(P.39](#page-38-1))

#### **Using the shooting menu**

*1.* **Turn the Mode Dial to A/M (Aperture Priority/Manual Exposure Mode).**

The current f-number and shutter speed (AUTO) appear in the bottom part on the screen.

**2. Press the MENU button.** 

The Shooting menu appears.

- **3.** Press the  $\blacklozenge$  buttons to change **the screen as required.**
- *4.* **Select [MANUAL EXPOSURE] and press the OK or ▶ button.**

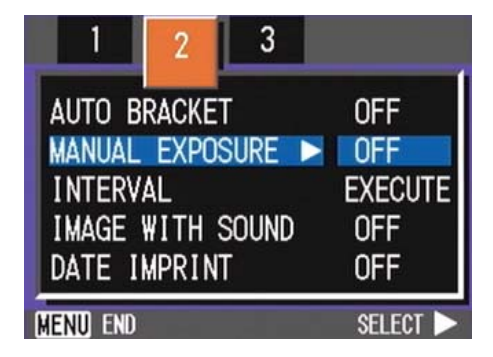

**5.** Press the **△▼** buttons to select **a shutter speed.**

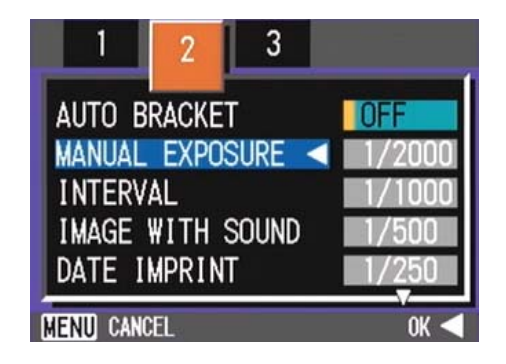

### **6.** Press the OK or  $\triangleleft$  button.

This completes the shutter speed setting.

- **7.** If you pressed the  $\blacktriangleleft$  button, **press also the MENU button.**
- *8.* **Half-press the shutter release button.**

The LCD monitor displays an exposure level indicator.

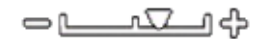

The indicator range is from -2EV to +2EV. If the exposure level is outside this range, the indicator turns orange.

As far as the exposure level variation you set is within the indicator range, the LCD monitor display changes.

## *9.* **Gently press the shutter button all the way.**

### **Important**

If the shutter speed is set to one second or more, it takes time to complete recording because the picture noise elimination function is activated.

# Shooting a Still Image with Sound (IMAGE WITH SOUND)

You can shoot a still image with a voice memo. After the still image is stored, voice recording starts automatically and can continue for up to eight seconds. This function is useful for adding comments on the status or contents of subject. Even when shooting in Scene Mode, you can record a voice memo by displaying and setting the Shooting menu.

To shoot an image with sound, follow the steps below.

**1.** Turn the mode dial to  $\blacksquare$  (Shoot**ing Mode) or A/M (Aperture Priority/Manual Exposure Mode).**

Alternatively, turn the Mode Dial to **SCENE** (Scene Mode), and select a scene to have the camera ready.

**2.** Press the MFNU button.

The Shooting menu appears.

- **3.** Press the **4** buttons to switch **between displays as required.**
- *4.* **Select [IMAGE WITH SOUND] and press the OK or ▶ button.**

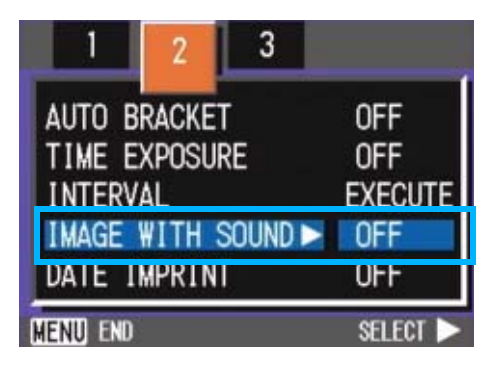

**5.** Press the **△▼** buttons to select [ON].

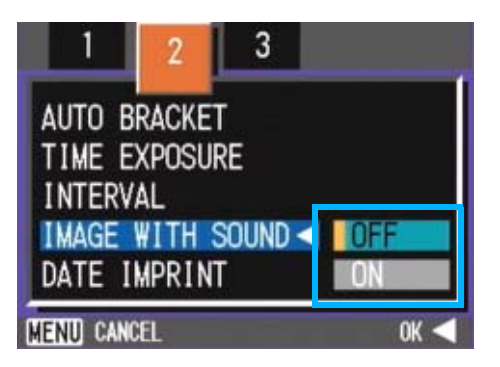

### **6.** Press the ○**K** or ◀ button.

The setting for shooting with sound is complete.

### **7.** If you pressed the **4** button, also **press the MENU button.**

The Shooting menu disappears and the cross-hair (shooting mark) appears.

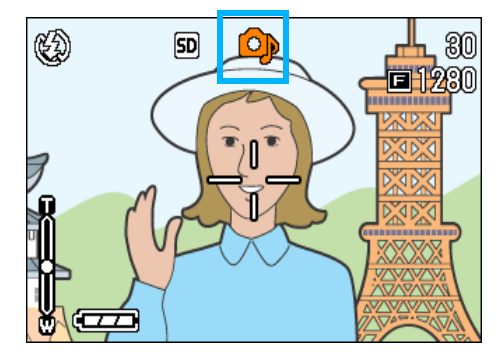

## *8.* **Press the shutter release button for shooting.**

After shooting, the voice mark appears on the screen to indicate the recording status.

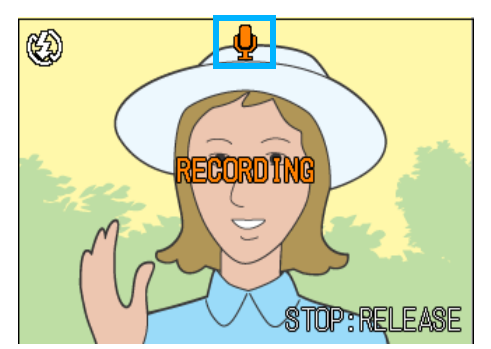

*9.* **Press the shutter release button to stop recording.**

## **Note**

- By default, your camera is set to OFF.
- When the shooting mode is set to Multi-Shot (excluding S Multi-Shot and M Multi-Shot), sound recording function is not available.
- When shooting with sound, you cannot use Auto Bracket or White Balance Bracket.

### **Reference**

For how to play back sound recorded with a still image, see [P.88.](#page-87-1)

# Using the ADJ. (Adjust) Button

The ADJ button allows exposure correction, white balancing, and ISO sensitivity setting by fewer operations. You can also register a function other than these adjustment functions to the ADJ button. If a frequently used function is registered, they can be set easily by fewer button operations.

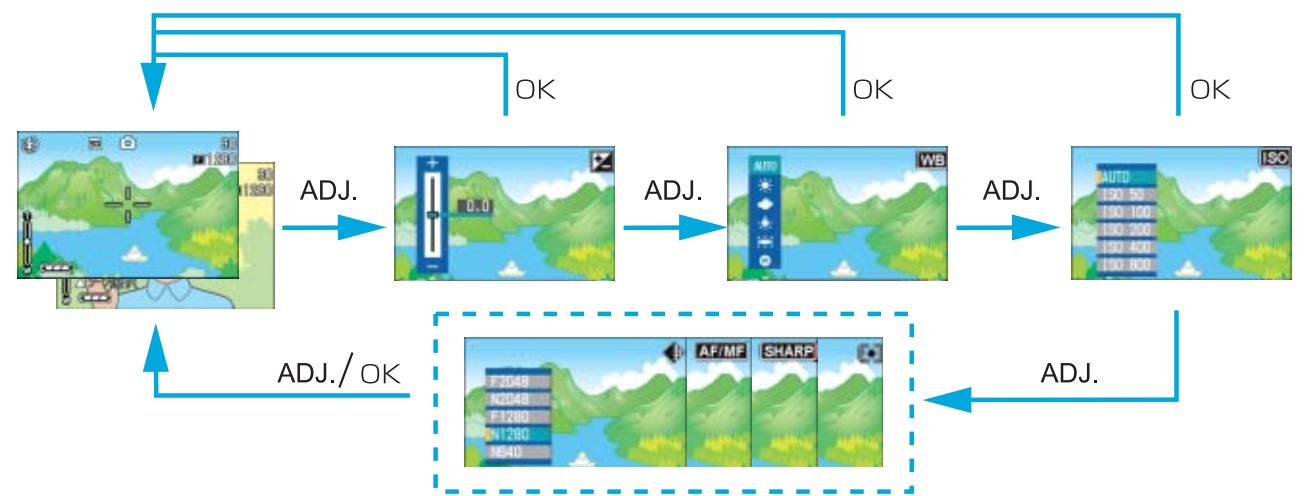

Use the SETUP screen to register a function to the ADJ button ([P.114\)](#page-113-0).

### **Adjustments Using the ADJ. Button**

Adjustments that can be made with the ADJ. button differ between SCENE mode and Movie mode.

#### **Settings Available Per Mode**

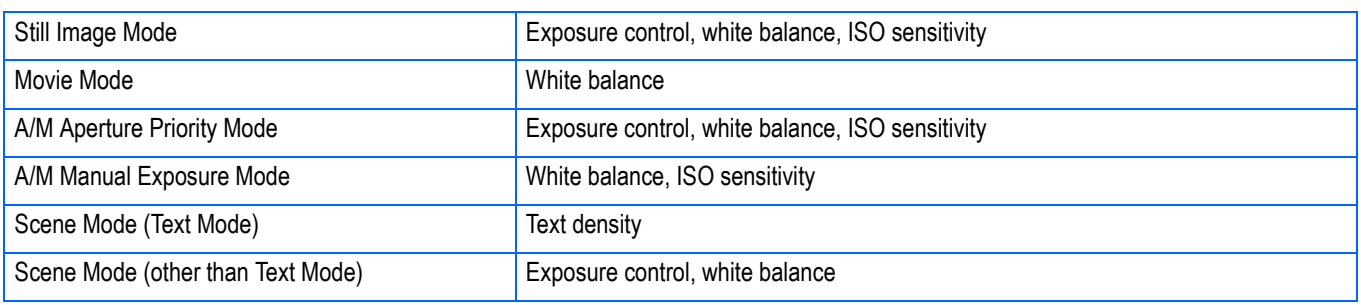

## **Note**

- After making settings for exposure control, white balance, or ISO sensitivity in the respective setting screen, press the ADJ. or OK button to set the value and proceed to the next screen.
- After specifying a value, you can begin shooting by pressing the shutter release button, without pressing the OK or ADJ. Button to return to the shooting screen. In this case, the screen returns to the setting screen after shooting.
- You can also make settings for exposure control, white balance, ISO sensitivity, and text density, using the Shooting Menu.
- In Macro mode, the AF target shift function (focus locking without moving the camera) can be used with the ADJ. button.

#### **Reference**

- For how to set a function to the ADJ. button, see [P.114](#page-113-0).
- For details about the AF target shift function, see [P.48](#page-47-2).

# <span id="page-59-0"></span>Changing the Exposure (EXPOSURE COMP.)

The exposure setting allows you to select brightness levels for your shots.

Normally, if your subject is centered, backlight compensation is automatically activated, and you can shoot with correct exposure. However, in the following cases, or when you intentionally want to change the exposure, you can change the exposure setting.

Setting the level higher (+) makes pictures brighter and lower (-) makes pictures darker.

### **Examples of Exposure Compensation**

#### **For Backlighting**

When the background is particularly bright, the subject will be dark (under-exposure).

#### **When your subject is whitish**

When you photograph a subject that is mainly white, it will turn out entirely dark, with people appearing dark, and white objects appearing grayish.

#### **When your subject is darkish**

When you photograph a subject that is mainly dark, it will turn out entirely bright (over-exposure), with people appearing white, and black objects appearing grayish. The same happens when you take photos of people in a spotlight.

Exposure compensation setting can be adjusted by using the ADJ. Button or using the Shooting Menu.

## **Note**

- By default, the exposure compensation is set to 0.0. The setting value does not appear when the default value is set.
- If your subject is not centered when shooting against light, the camera does not recognize it in the backlight condition. In this case, adjust the exposure compensation setting.

## **Using the ADJ. Button (Exposure)**

To change the exposure compensation setting using the ADJ. Button, follow the steps below.

### **1.** Turn the mode dial to **Q** (Shoot**ing Mode).**

If you have set the shutter speed with Manual Exposure Mode (A/M), exposure compensation does not work.

## *2.* **Press the ADJ. Button.**

The Exposure Compensation bar appears.

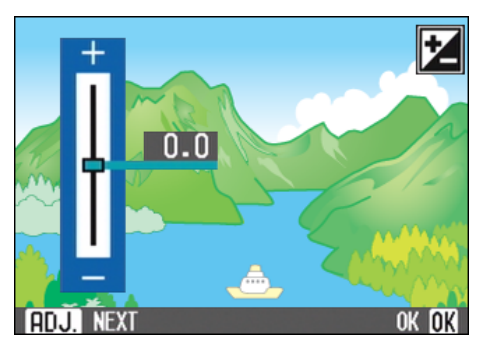

### **3.** Press the **△▼** buttons and spec**ify a value.**

Moving it to the - (minus) side makes darker. Moving it to the  $+$  (plus) side makes it brighter. You can also press the shutter button in this state.

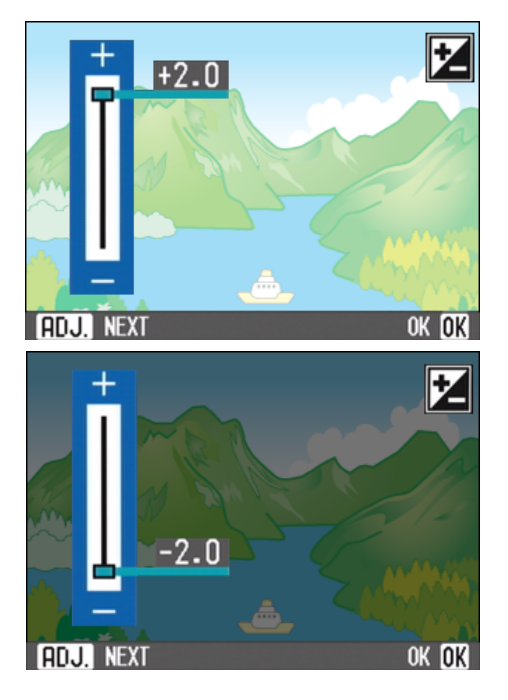

3

## **4.** Press the OK button.

Exposure Compensation settings are completed and the setting value appears in the right-hand portion of the screen. This setting will be used for shooting until you change it.

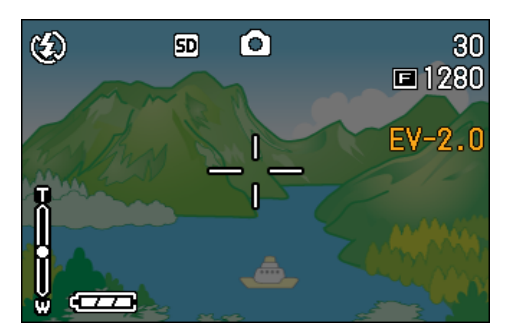

### **Using the Shooting Menu (Exposure)**

To change the exposure compensation setting using the Shooting Menu, follow the steps below.

**1.** Turn the mode dial to **Q** (Shoot**ing Mode) or A/M (Aperture Priority/Manual Exposure Mode).**

Alternatively, turn the Mode Dial to **SCENE** (Scene Mode), and select a scene to have the camera ready.

**2. Press the MENU button.** 

The Shooting menu appears.

*3.* **Select [EXPOSURE COMP.] and**  then press the  $\overline{OK}$  or  $\blacktriangleright$  button.

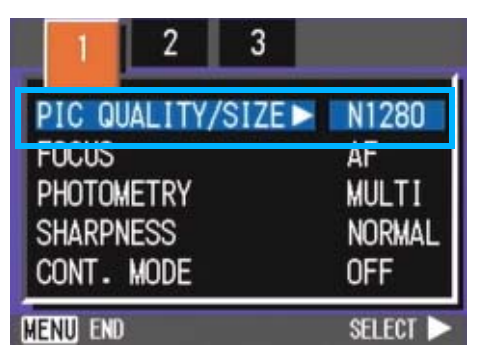

The Exposure Compensation bar appears.

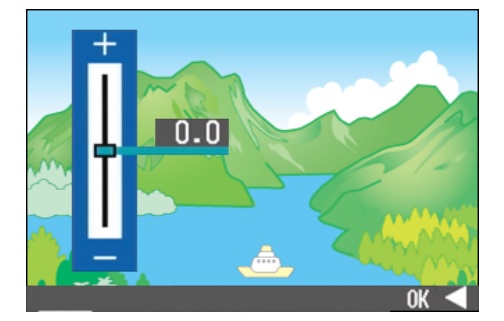

### **4.** Press the **△▼** buttons and spec**ify a value.**

Moving it to the - (minus) side makes it darker. Moving it to the  $+$  (plus) side makes it brighter.

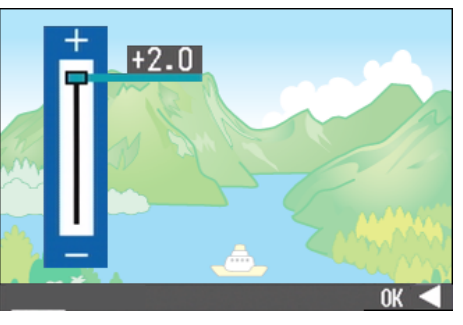

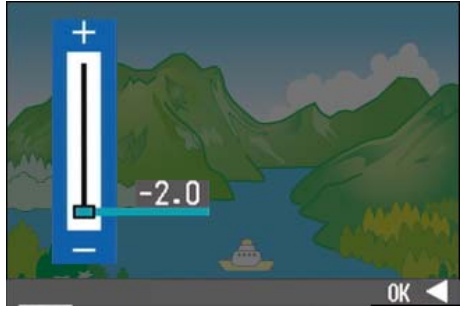

## **5.** Press the ∩K or ◀ button.

Exposure Compensation settings are completed.

### **6.** If you pressed the  $\blacktriangleleft$  button, **press also the MENU button.**

The Shooting Menu closes and the setting value appears in the right of the screen.

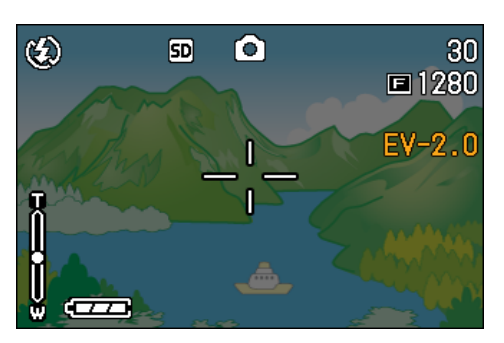

This setting will be used for shooting until you change it.

# <span id="page-61-1"></span><span id="page-61-0"></span>Using Natural and Artificial Lighting (WHITE BALANCE)

With a normal camera, a white subject may not be reproduced as white depending on lighting around the subject.

Digital cameras have a function called White Balance, which automatically adjusts white balance so white subjects are reproduced as white. At purchase, the White Balance is set to "AUTO"; normally you do not need to change the setting, but if the camera is having difficulty adjusting, please change the setting.

#### **Types of Modes you can Select**

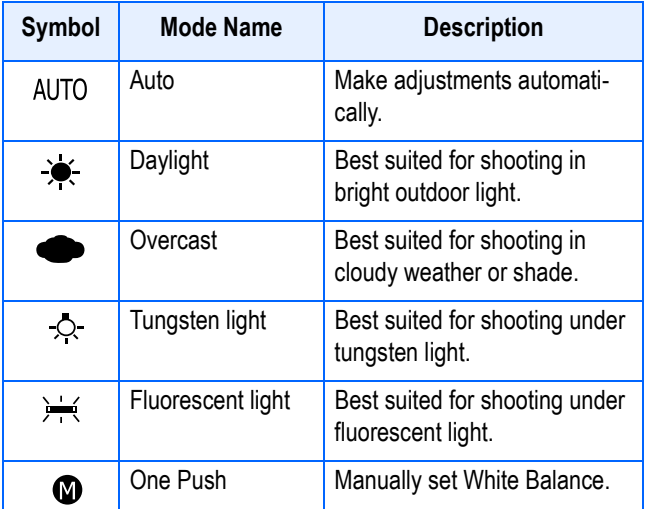

### **Note**

The following subjects may make it difficult for the camera to automatically adjust White Balance:

- Single colored subjects
- Subjects under multiple light sources

White balance setting can be adjusted by using the ADJ. Button or using the Shooting Menu.

### **Using the ADJ. Button (White Balance)**

To change the white balance setting using the ADJ. Button, follow the steps below.

### **1.** Turn the mode dial to  $\bullet$  (Shoot**ing Mode) or A/M (Aperture Priority/Manual Exposure Mode).**

### *2.* **Press the ADJ. Button.**

The White Balance menu appears.

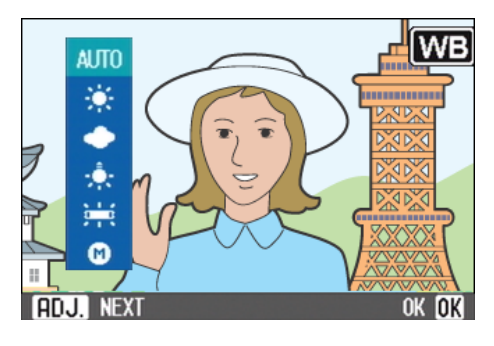

### **If you select** AUTO/  $\neq$  /  $\bigcirc$  /  $\bigcirc$  /  $\bigcirc$  /

### **3.** Press the **△▼** buttons to select **a mode.**

You can also press the shutter button in this state.

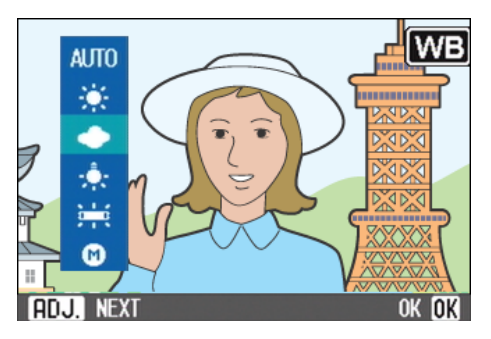

## **4.** Press the OK button.

White Balance settings are completed and the symbol appears in the upper left of the screen.

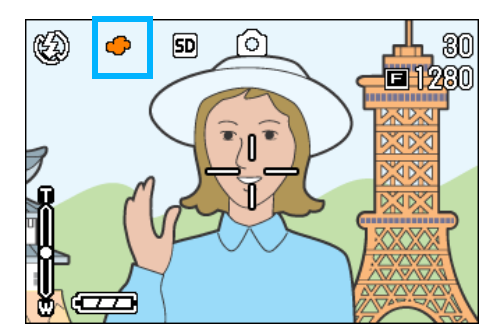

This setting will be used for shooting until you change it.

#### If you select **(One Push)**

**3.** Press **△▼** to select **◎** (One Push).

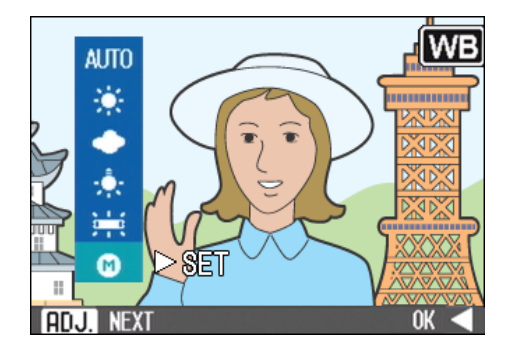

*4.* **Point the camera at a piece of paper or something white under the lighting conditions for your picture.**

**5.** Press the ▶ button.

White Balance is set.

If the result is not as expected, repeat steps 4 and 5 to change the settings as many times as required.

### **6.** Press the OK button.

White Balance settings are completed and the symbol appears in the upper left of the screen.

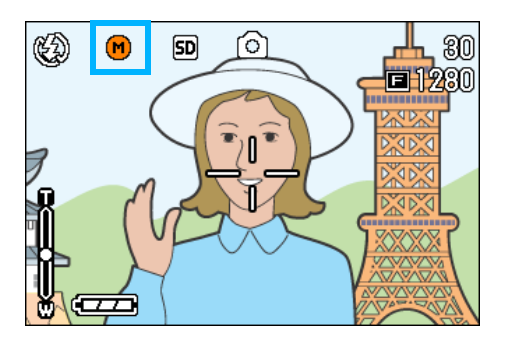

This setting will be used for shooting until you change it.

## **Note**

In Auto Mode, white balance may not be adjusted correctly for a mostly dark subject. In this case, add something white as the subject.

### **Important**

When shooting with flash in a mode other than Auto, the white balance may not be adjusted correctly.

### **Using the Shooting Menu (White Balance)**

To change the white balance setting using the Shooting Menu, follow the steps below.

### **1.** Turn the mode dial to **Q** (Shoot**ing Mode), A/M (Aperture Priority/Manual Exposure Mode), or**  3 **(Movie Mode).**

Alternatively, turn the Mode Dial to **SCENE** (Scene Mode), and select a scene to have the camera ready.

### **2.** Press the MENU button.

The Shooting menu (or the Movie menu) appears.

*3.* **Press the** " **button to select [WHITE BALANCE] and then press the OK or**  $\blacktriangleright$  **button.** 

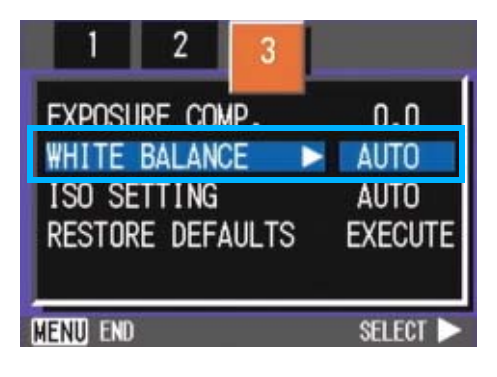

**If you select** AUTO/  $\neq$  /  $\Rightarrow$  /  $\triangle$  /  $\neq$ 

### **4.** Press the **△▼** buttons to select **a mode.**

You can also press the shutter button in this state.

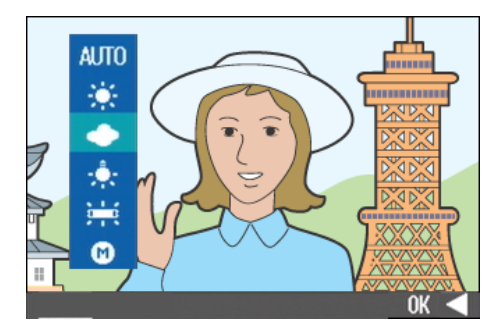

**5.** Press the ○**K** or ◀ button.

White Balance settings are complete.

## **6.** If you pressed the **4** button, **press also the MENU button.**

The Shooting Menu closes and the setting value is displayed on the upper left of the screen.

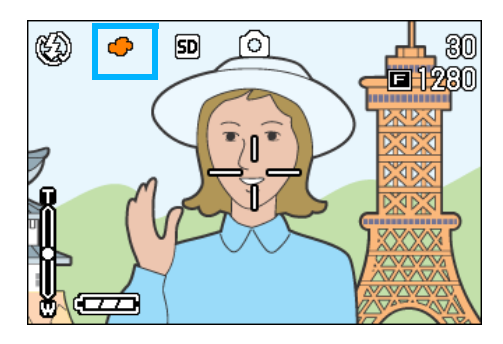

Only except for scene mode, This setting will be used for shooting until you change it.

### **If you select (MCOne Push)**

### **4.** Press **AV** to select **◎** (One **Push).**

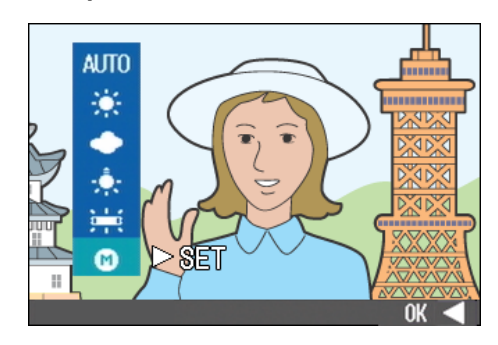

*5.* **Point the camera at a piece of paper or something white under the lighting conditions for your picture.** 

## **6.** Press the ▶ button.

White Balance is set. If the result is not as expected, repeat steps 5 and 6 to change the settings as many times as required.

## **7.** Press the ○**K** or ◀ button.

White Balance settings are complete.

## **8.** If you pressed the **4** button, **press also the MENU button.**

The Shooting Menu closes and the setting value is displayed on the upper left of the screen.

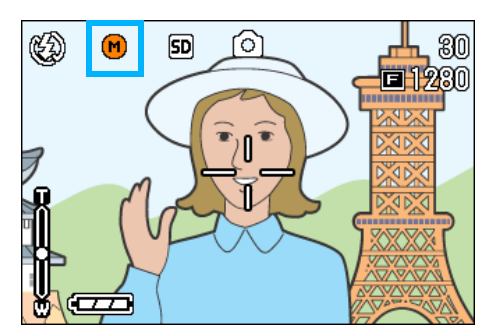

This setting will be used for shooting until you change it.

## **Note**

In Auto Mode, white balance may not be adjusted correctly for a mostly dark subject. In this case, add something white as the subject.

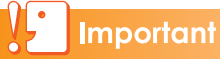

When shooting with flash in a mode other than Auto, the white balance may not be adjusted correctly.

# Sensitivity Settings (ISO SETTING)

The ISO sensitivity indicates how sensitive to light the film is. A greater value means higher sensitivity. High sensitivity is suitable for shooting an object in a dark place or moving fast and suppresses blurring. However, the images become rough.

A digital camera can automatically vary the sensitivity (AUTO).

Usually use your camera in the AUTO mode.

ISO sensitivity can be selected from seven levels (AUTO, ISO64, ISO100, ISO200, ISO400, ISO800, and ISO1600).

In AUTO mode, the sensitivity is ISO160 with flash or ISO125 without flash. The ISO sensitivity can be set by using the ADJ. Button or using the Shooting Menu.

### **Note**

- By default, your camera is set to OFF.
- When shooting in a dark place without using the flash, raising the sensitivity enables you to give a subject more brightness.
- If you increase the ISO Sensitivity, it becomes possible to shoot under low light conditions, but your pictures may become grainy. The higher the ISO Sensitivity, the grainier your pictures are likely to become, so it is necessary to exercise caution.

### **Using the ADJ. Button (ISO Sensitivity)**

To change the ISO sensitivity setting using the ADJ. Button, follow the steps below.

### **1.** Turn the mode dial to **Q** (Shoot**ing Mode) or A/M (Aperture Priority/Manual Exposure Mode).**

#### *2.* **Press the ADJ. Button three times.**

The ISO Sensitivity menu appears.

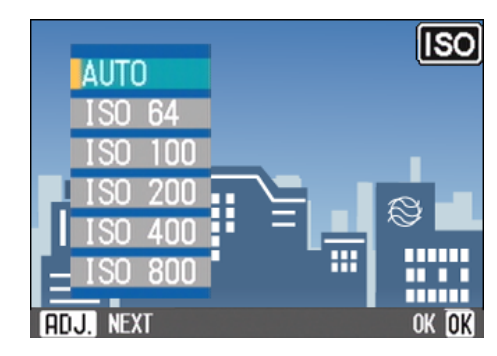

### **3.** Press the **△▼** buttons to select **an ISO setting.**

You can also press the shutter button in this state.

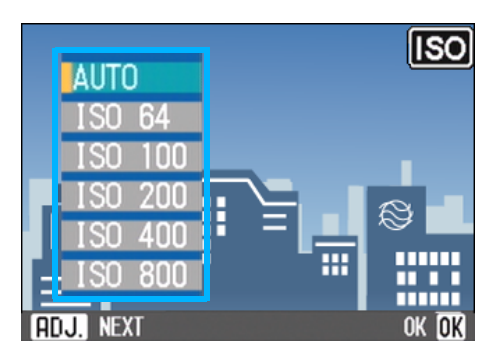

## **4.** Press the OK button.

The ISO Sensitivity settings are completed and the setting value appears in the right-hand portion of the screen.

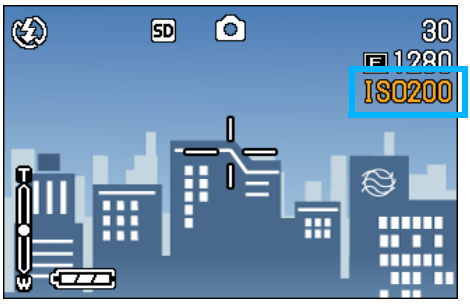

This setting will be used for shooting until you change it.

### **Using the Shooting Menu (ISO Sensitivity)**

To change the ISO sensitivity setting using the Shooting Menu, follow the steps below.

**1.** Turn the mode dial to  $\bullet$  (Shoot**ing Mode) or A/M (Aperture Priority/Manual Exposure Mode).**

### **2.** Press the MENU button.

The Shooting menu appears.

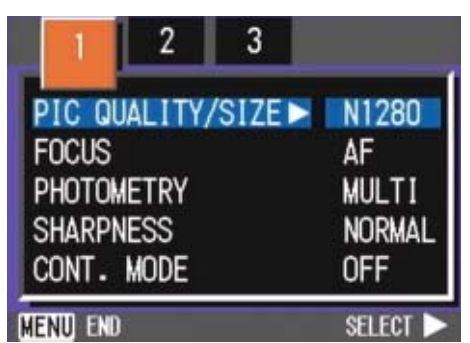

- **3.** Press the  $\blacktriangle$  buttons to switch **between displays as required.**
- *4.* **Select [ISO SETTING] and then press the OK or**  $\blacktriangleright$  **button.**

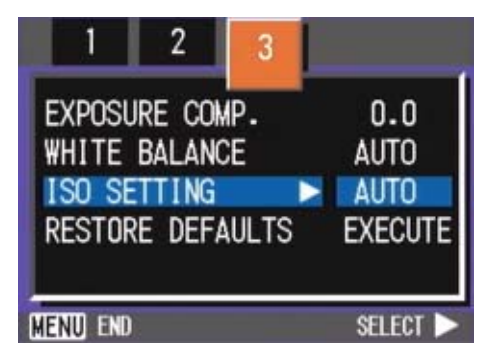

**5.** Press the **A**▼ buttons to select **an ISO setting.**

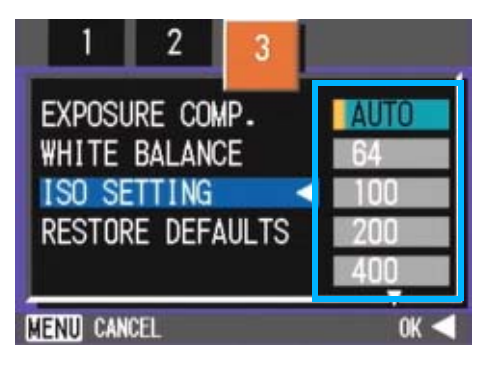

**6.** Press the ○**K** or ◀ button.

ISO settings are completed.

**7.** If you pressed the ◀ button, **press also the MENU button.** 

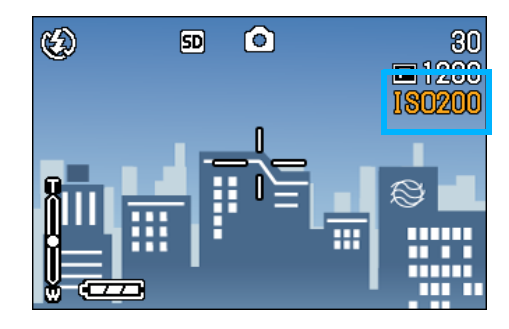

The Shooting Menu closes and the setting value is displayed on the right of the screen.

This setting will be used for shooting until you change it.

# <span id="page-66-0"></span>Changing Shading for Shooting Text (DEN-SITY)

When you are shooting text, you can change the DENSITY settings. You can select from DEEP, NORMAL and LIGHT.

Text Density setting can be adjusted by using the ADJ. Button or using the Shooting Menu.

## **Reference**

For information on how to shoot text, see P41

Text Density setting can be adjusted by using the ADJ. Button or using the Shooting Menu.

### **Using the ADJ. Button (Text Density)**

To change the Text Density setting using the ADJ. Button, follow the steps below.

**1.** Turn the Mode Dial to SCENE **(Scene Mode).**

The Scene selection screen appears.

**2.** Press the **△▼** buttons to select **the text mode and then press**  the  $\bigcap$ K button.

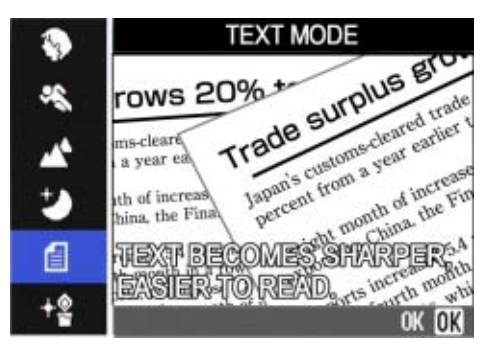

*3.* **Press the ADJ. Button.**

The Text Density menu appears.

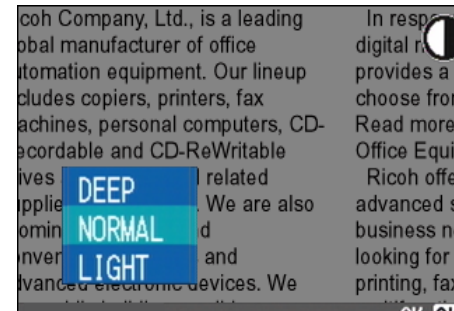

- provides a v .<br>choose from Read more Office Equip Ricoh offers advanced so business nee looking for st printing, faxir OK OK
- **4.** Press the **△▼** buttons to select **the desired density setting.**

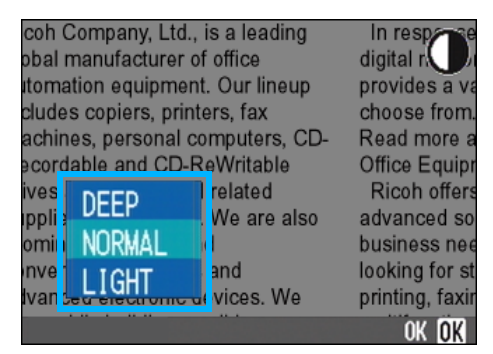

You can also press the shutter button in this state.

## **5.** Press the OK button.

Text Density settings are completed.

The Text Density setting value does not appear on the screen. This setting will be used for shooting until you change it.

## **Using the Shooting Menu (Text Density)**

To change the Text Density setting using the Shooting Menu, follow the steps below.

## **1.** Turn the Mode Dial to SCENE **(Scene Mode).**

The Scene selection screen appears.

**2.** Press the **△▼** buttons to select **the text mode and then press**  the OK button.

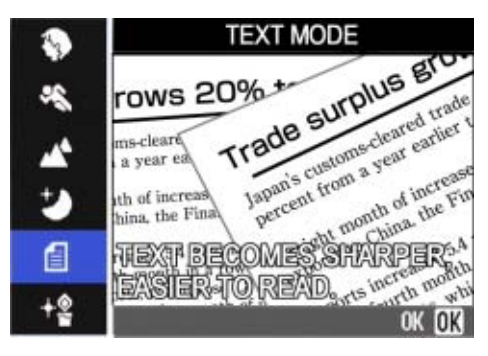

**3. Press the MENU button.** 

The Shooting menu appears.

- *4.* **Select [DENSITY] and then press the OK or**  $\blacktriangleright$  **button.**
- **5.** Press the **A**▼ buttons to select **the desired density setting.**

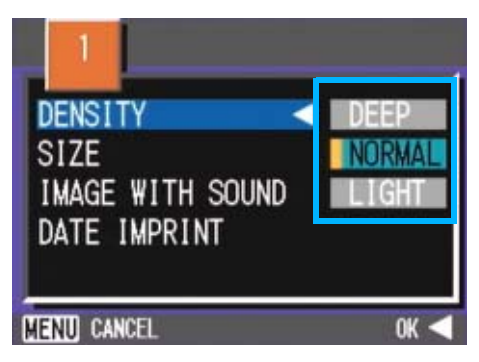

**6.** Press the OK or **4** button.

Text Density settings are completed.

### **7.** If you pressed the  $\blacktriangleleft$  button, **press also the MENU button.**

The display returns to the shooting screen.

The Text Density setting value does not appear on the screen.

This setting will be used for shooting until you change it.

# Shooting Consecutively with Different White Balance (WHITE BAL-ANCE BRACKET)

Three images are automatically recorded - a reddish image, a bluish image, and an image of the current white balance.

The first image is reddish, the second one is equal to the current setting, and the third one is bluish.

This is useful if the appropriate white balance cannot be judged.

## **Note**

- By default, your camera is set to OFF.
- This function is not available for Multi-Shot [\(P.43](#page-42-0)) shooting and Auto Bracket shooting [\(P.77](#page-76-0)).
- Flash cannot be used.
- Time Exposure ([P.78\)](#page-77-0) is set to OFF.

### **Reference**

For how to change the white balance, see [P.62.](#page-61-1)

To shoot with White Balance Bracket, follow the steps below.

- **1.** Turn the mode dial to **Q** (Shoot**ing Mode) or A/M (Aperture Priority/Manual Exposure Mode).**
- **2.** Press the MENU button.

The Shooting menu appears.

- **3.** Press the  $\blacktriangle$  buttons to switch **between displays as required.**
- *4.* **Select [AUTO BRACKET] and press the OK or**  $\blacktriangleright$  **button.**

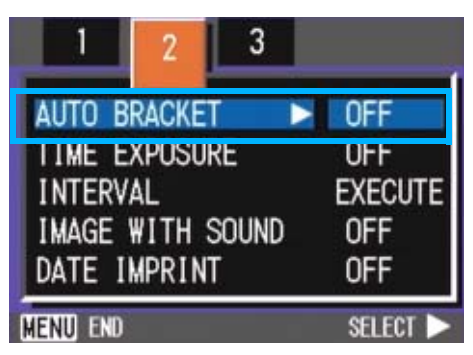

## **5.** Press the **△▼** buttons to select **[WB-BKT].**

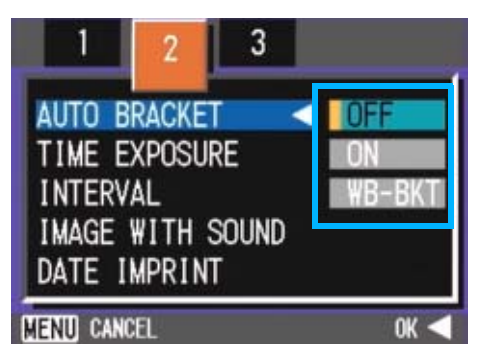

# **6.** Press the OK or  $\triangleleft$  button.

White Balance Bracket settings are complete.

## **7.** If you pressed the  $\triangleleft$  button, **press also the MENU button.**

The Shooting menu disappears and the screen displays the set values.

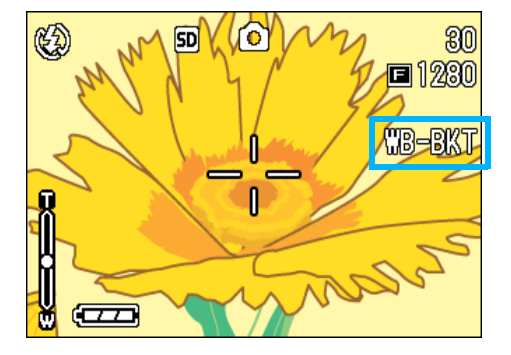

## *8.* **Press the shutter button.**

Three images (reddish, bluish, and equal to the current white balance) are automatically recorded.

The three still images displayed on the LCD monitor immediately after shooting are reddish, equal to the current setting, and bluish from left.

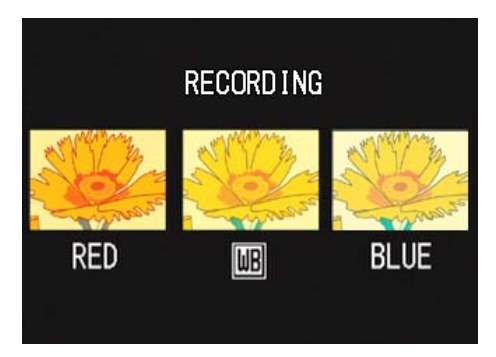

This setting will be used for shooting until you turn the power off.

# <span id="page-69-0"></span>Choosing Picture Quality Mode/Image Size (PIC QUALITY/SIZE)

The size of a stored still image and movie files depends on picture quality and size settings.

### **About Picture Quality Mode**

When still images and movies are saved as image files, the image data is saved in a compressed file.

Picture Quality Mode specifies the compression ratio to use.

Picture Quality Mode is provided in three types; N (Normal), F (Fine), and NC (Noncompressed).

#### **Normal Mode**

The compression ratio is high, resulting in a small file. Normally, shooting is done in this mode.

#### **Fine Mode**

The compression ratio is low, resulting in a large file, but the picture quality is better than in Normal Mode.

#### **NC Mode**

Image data is saved in a non-compressed TIFF file. This ensures clearer pictures than F2592 and N2592. However, the file size becomes larger and the recording time at shooting becomes longer.

#### **About Image Size**

Image size relates to how large the image is. A small image is best for sending via email and using on Web sites. When printing pictures, choose the larger size to obtain better results.

### **Note**

- Picture quality settings cannot be made for movies.
- The image sizes that can be set differ for still images and movies.

**Terms** 

#### **Image Files**

Files containing still images and movies are called Image Files.

### **Changing Picture Quality Mode/ Image Size of a Still Image**

**Combining Picture Quality Mode and Image Size.**

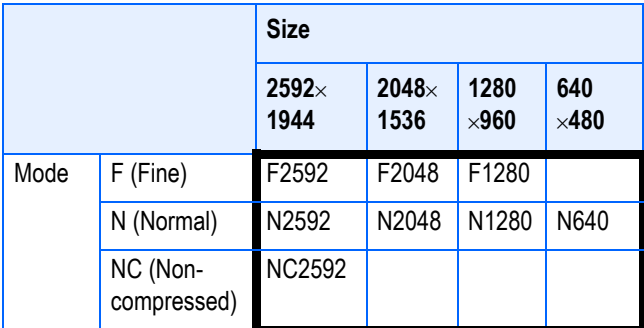

Figures inside the bold frame indicate those shown on the screen.

#### **Note**

- The Fine Mode is not available for 640 x 480.
- By default, your camera is set to N1280.

#### **Reference**

For details, see "SD Memory Card Recording Capacities" (P.162).

To make changes to Picture Quality Mode/ Image Size, follow the steps below.

### **1.** Turn the mode dial to **Q** (Shoot**ing Mode) or A/M (Aperture Priority/Manual Exposure Mode).**

Alternatively, turn the Mode Dial to **SCENE** (Scene Mode) and select a mode to prepare the camera.

### **2. Press the MENU button.**

The Shooting menu appears.

## *3.***Select [PIC QUALITY/SIZE] and then press the ○<b>K** or ▶ button.

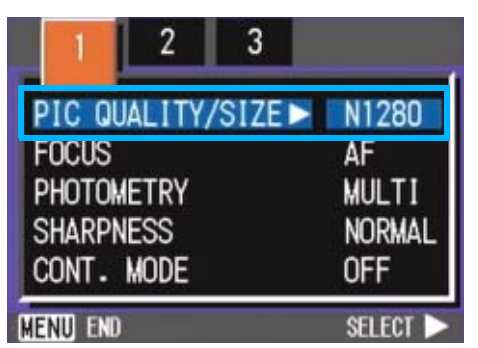

**4.** Press the **A**▼ buttons to select **a picture quality/size.**

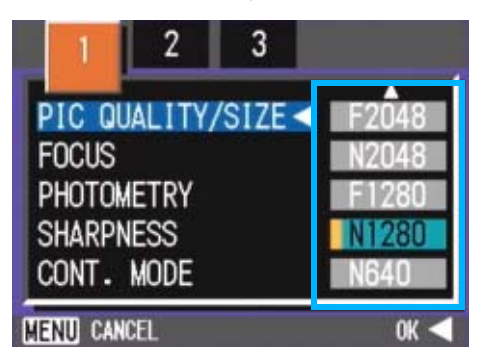

### **5.** Press the ∩K or ◀ button.

Picture Quality/Image Size settings are completed.

**6.** If you pressed the **4** button, **press also the MENU button.** 

> The Shooting Menu closes and the setting value is displayed on the upper-right of the screen.

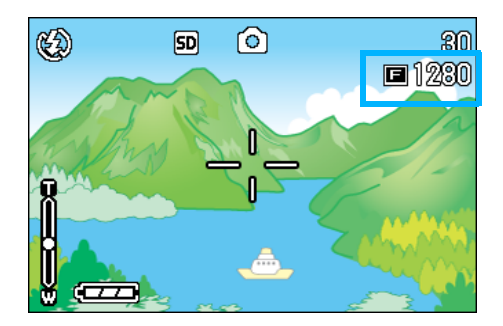

This setting will be used for shooting until you change it.

## **Changing the Image Size for Shooting in TEXT Mode**

In TEXT Mode, you cannot set Image Quality Mode. The image size can be selected from  $2048 \times 1536$  and  $2560 \times 1920$ .

### **Note**

By default, your camera is set to 2048 x 1536.

3

## **1.** Turn the Mode Dial to SCENE **(SCENE Mode).**

The Scene selection screen appears.

### **2.** Press the **△▼** buttons to select **TEXT Mode.**

### **3.** Press the OK button.

The display changes to the Shooting screen in SCENE Mode with the TEXT Mode mark at the upper part of the screen.

### **4. Press the MENU button.**

The Shooting menu appears.

## *5.* **Choose [SIZE] and press the** O  $\alpha$   $\triangleright$   $\beta$  button.

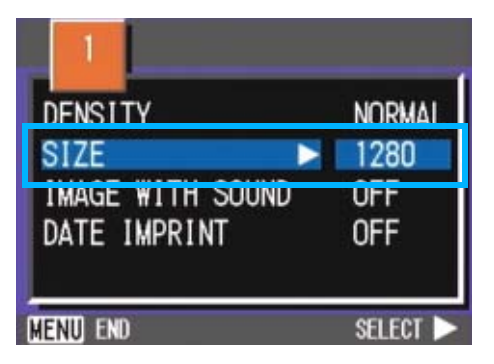

**6.** Press the **A**▼ buttons to select **a size.**

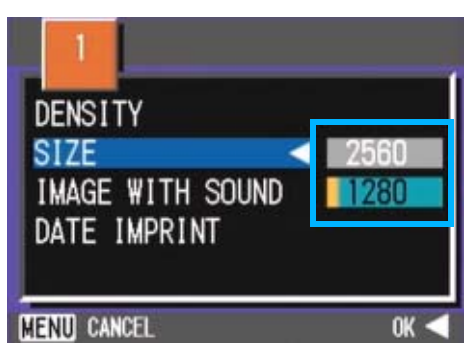

## **7.** Press the ○**K** or ◀ button.

The image size setting is complete.

### **8.** If you pressed the  $\blacktriangleleft$  button, **press also the MENU button.**

The Shooting menu disappears and the setting is displayed at the upper right of the screen.

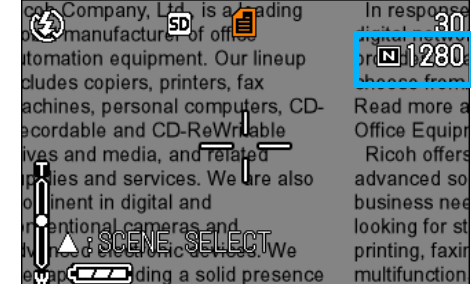

This setting will be used for shooting until you change it.

### <span id="page-71-0"></span>**Changing the Image Size of a Movie**

Image Quality Mode settings cannot be made for movies.

Two Image sizes are available:  $320 \times 240$ , and  $160 \times 120$  pixels.

### **Note**

By default, your camera is set to 320 x 240.

To make changes to Image Size, follow the steps below.

- **1.** Turn the Mode Dial to <del>曾</del> (Movie **Mode).**
- **2.** Press the MENU button.

The Shooting menu appears

*3.* **Select [MOVIE SIZE] and then press the OK or**  $\blacktriangleright$  **button.** 

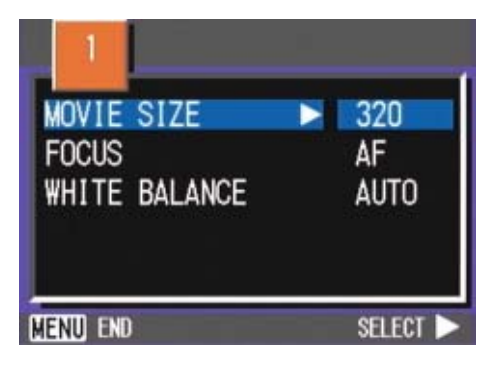

**4.** Press the **A**▼ buttons to select **Size.**

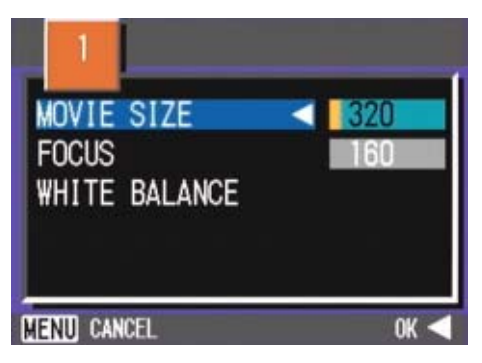

## **5.** Press the ∩K or ◀ button.

Movie Size settings are complete.

## **6.** If you pressed the **4** button, **press also the MENU button.**

The Shooting Menu closes and the setting value is displayed on the upper-right of the screen.

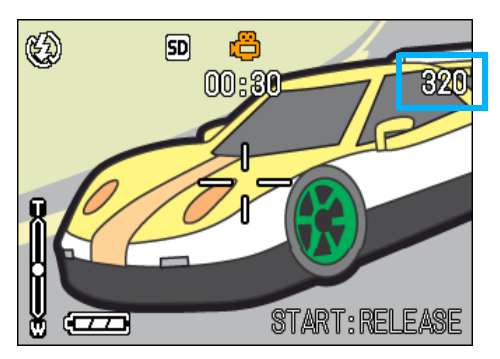

This setting will be used for shooting until you change it.
### Manual Focus Shooting (FOCUS)

When Auto-Focus does not focus as desired you can focus manually (Manual Focus). You can be united also with the subject in the macro distance.

You can also shoot with a fixed shooting distance. When using a fixed shooting distance, it can be set to either Snapshot or Infinity  $(∞)$ .

### ■ Note

- By default, your camera is set to AF (Auto-Focus).
- Manual focus cannot be used in Scene Mode.
- Macro shooting [\(P.48\)](#page-47-0) is not available in the Manual Focus Mode.

### **Manual Focus Shooting**

For Manual Focus Shooting, follow the steps below.

- **1.** Turn the mode dial to **Q** (Shoot**ing Mode), A/M (Aperture Priority/Manual Exposure Mode), or**  3 **(Movie Mode).**
- **2.** Press the MENU button.

The Shooting menu appears.

*3.* **Select [FOCUS] and press the**  O**K** or **▶** button.

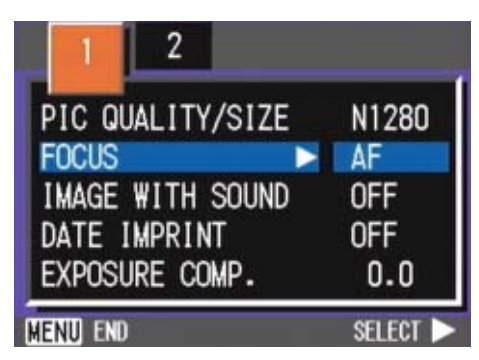

**4.** Press the **△▼** buttons to select **[MF].**

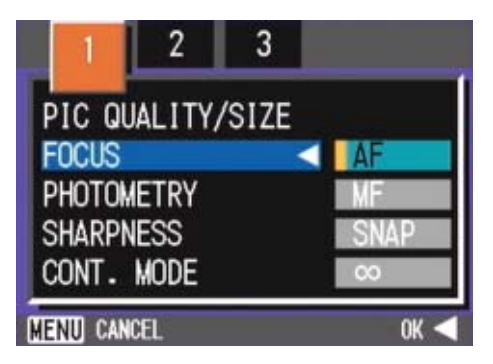

### **5.** Press the ○**K** or ◀ button.

Focus settings are complete.

### **6.** If you pressed the  $\blacktriangleleft$  button, **press also the MENU button.**

The Shooting Menu closes and "MF" is displayed on the upper part of the screen.

You can display the enlarged view by pressing the  $\overline{OK}$  button.

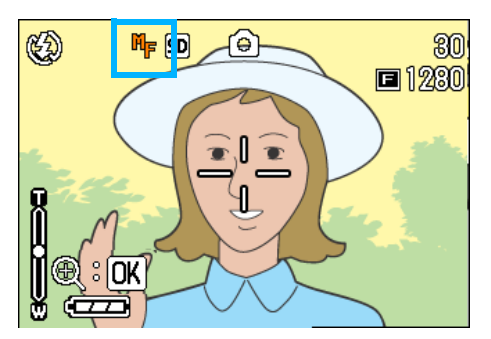

### **7.** Press the **△▼** buttons to focus **the camera.**

If you press the  $\triangle$  button, the focus moves closer.

If you press the  $\blacktriangledown$  button, the focus moves further away.

Manual Focus is used for shooting until you change the settings.

### **Note**

- To change the shutter speed for shooting with manual focusing, turn the mode dial to Aperture Priority/Manual Exposure Mode (A/M), select [Manual exposure] from the Shooting menu, and set the shutter speed. The up/down dial cannot be used for focus adjustment.
- You cannot use the up/down dial.

3

### **Shooting at a Fixed Distance**

To shoot with the shooting distance fixed, follow the steps below.

**1.** Turn the mode dial to **Q** (Shoot**ing Mode), A/M (Aperture Priority/Manual Exposure Mode), or**  3 **(Movie Mode).**

Alternatively, turn the Mode Dial to **SCENE** (Scene Mode), and select a scene to have the camera ready.

### **2. Press the MENU button.**

The Shooting menu appears.

*3.* **Select [FOCUS] and then press**  the  $\bigcirc$ K or  $\blacktriangleright$  button.

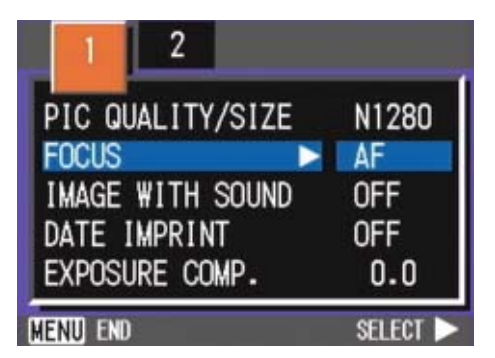

**4.** Press the **A**▼ buttons to select **[SNAP] or [**∝**] (Infinity).**

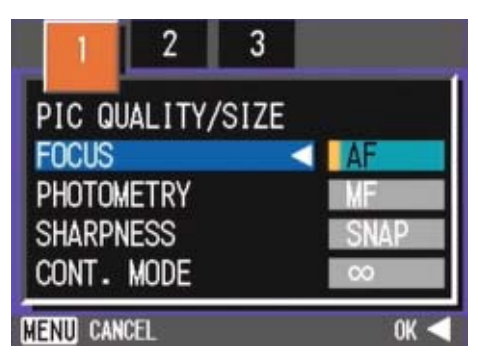

### **Note**

- Selecting [SNAP] will fix the shooting distance to 2.5 meters.
- Selecting [∝] will fix the shooting distance to infinity. This feature is useful to shoot a distant view.

### **5.** Press the ○**K** or ◀ button.

Focus settings are complete.

### **6.** If you pressed the **4** button, **press also the MENU button.**

The Shooting Menu closes and the specified value is displayed on the upper part of the screen.

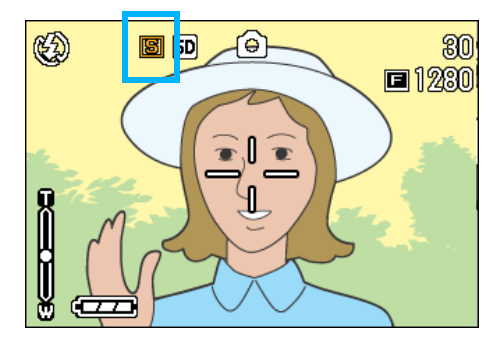

## Changing the Light Metering (PHOTOMETRY)

You can change the metering method (the range to use for metering) to determine the exposure value. There are three Light Metering Methods available: MULTI, CENTRE, and SPOT.

#### **MULTI (No Symbol)**

The entire shooting range is divided into 256 partitions, and subjected to photometry for overall decision.

### **CENTER( <mark>因</mark>)**

The light metering is determined by a measurement of the whole, with the central part emphasized.

Use this when the brightness of the center and surroundings are different.

#### **SPOT( <mark>)</mark>**

Light metering is determined by measuring only the central part.

Use this setting when you want to use the brightness of the center. It is useful if there is marked difference in contrast or backlighting.

### **Note**

By default, your camera is set to Multi.

To select light metering method, follow the steps below.

- **1.** Turn the mode dial to **Q** (Shoot**ing Mode) or A/M (Aperture Priority/Manual Exposure Mode).**
- **2.** Press the MENU button.

The Shooting menu appears.

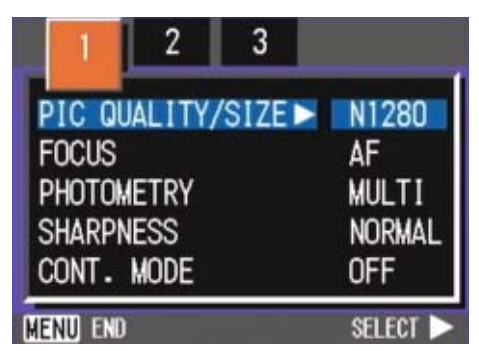

- **3.** Press the  $\blacklozenge$  buttons to switch **between displays as required.**
- *4.* **Select [PHOTOMETRY] and then press the ○<b>K** or ▶ button.

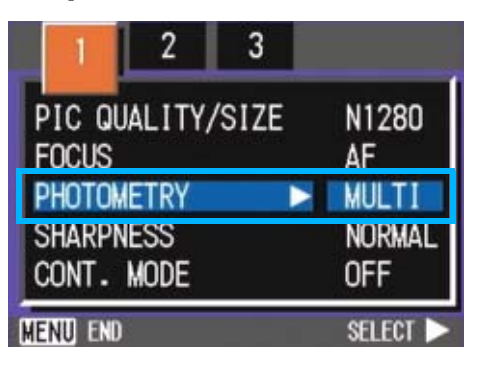

**5.** Press the **△▼** buttons to select **the desired setting.**

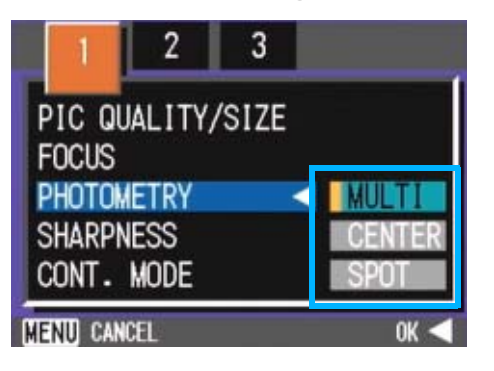

### **6.** Press the ○**K** or ◀ button.

Light Metering Method setting is complete.

### **7.** If you pressed the  $\blacktriangleleft$  button, **press also the MENU button.**

The Shooting Menu closes and the specified value is displayed at the upper part of the screen.

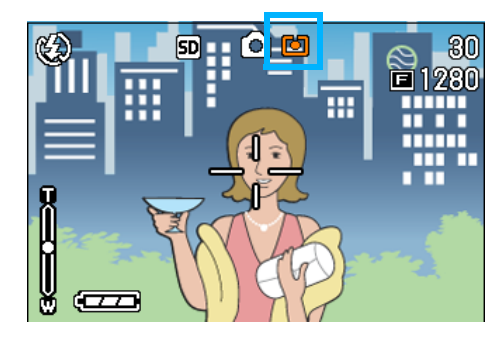

### Changing the Edge Quality of Still Images (SHARPNESS)

You can change the definition of your still images to either sharp or soft.

### **Note**

By default, your camera is set to Normal.

To make changes to the sharpness of still images, follow the steps below.

**1.** Turn the mode dial to **Q** (Shoot**ing Mode) or A/M (Aperture Priority/Manual Exposure Mode).**

### **2.** Press the MFNU button.

The Shooting menu appears.

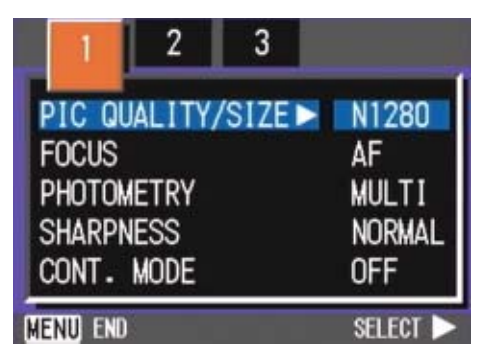

- **3.** Press the  $\blacklozenge$  buttons to switch **between displays as required.**
- *4.* **Select [SHARPNESS] and then press the OK or**  $\blacktriangleright$  **button.**

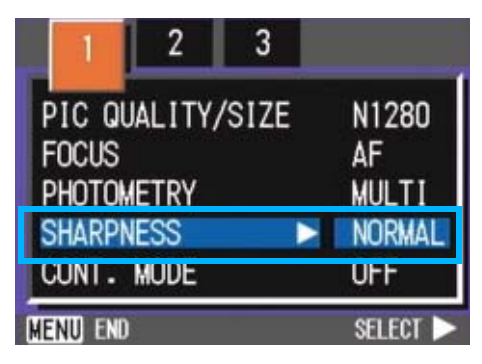

**5.** Press the **△▼** buttons to select **the desired setting.**

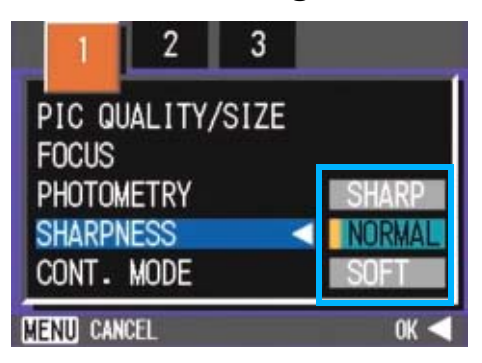

**6.** Press the ○**K** or ◀ button.

Sharpness settings are complete.

**7.** If you pressed the  $\blacktriangleleft$  button, **press also the MENU button.** 

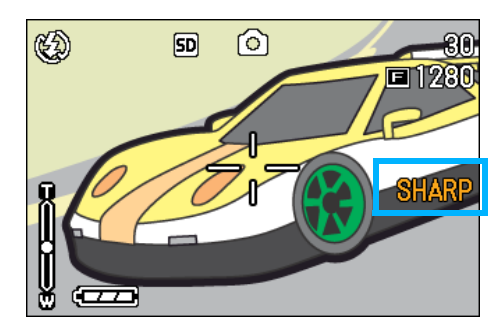

The Shooting Menu closes and the setting value is displayed on the right of the screen.

## Shooting Consecutively with Different Exposures (AUTO BRACKET)

The Auto Bracketing function automatically shoots three consecutive shots, with the specified exposure value as standard, at three exposure levels, at -0.5EV, ±0, and +0.5EV.

### **Note**

- By default, your camera is set to OFF.
- This function is not available when shooting with sound.

To shoot with Auto Bracket, follow the steps below.

- **1.** Turn the mode dial to **Q** (Shoot**ing Mode) or A/M (Aperture Priority/Manual Exposure Mode).**
- **2. Press the MENU button.**

The Shooting menu appears.

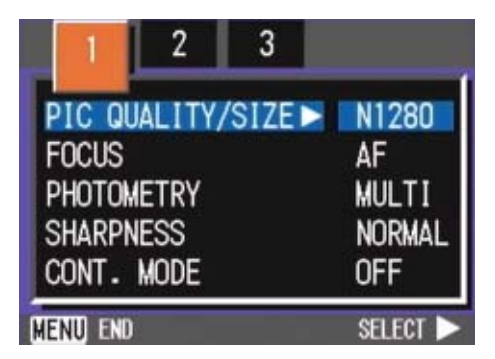

- **3.** Press the  $\blacktriangle$  buttons to switch **between displays as required.**
- *4.* **Select [AUTO BRACKET] and then press the ○<b>K** or ▶ button.

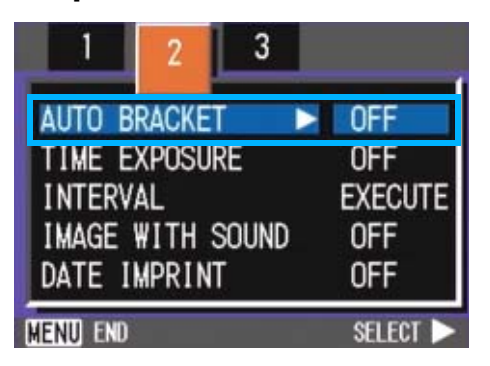

*5.* **Select [ON] and then press the**  OK or **4** button.

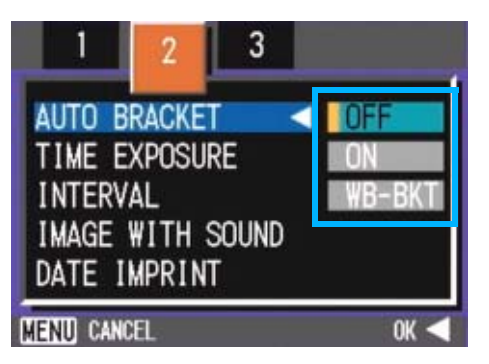

### **6.** If you pressed the **4** button, **press also the MENU button.**

The Shooting Menu closes and [AB] is displayed on the right side of the screen. 3

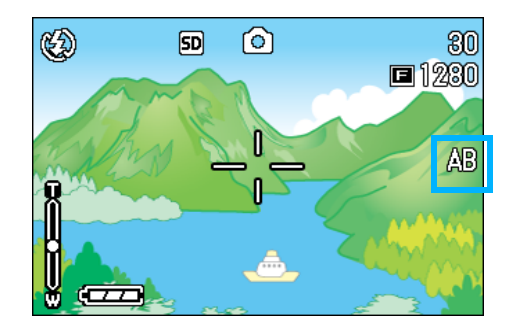

### *7.* **Press the shutter button.**

Three consecutive shots are taken, with the specified Exposure Compensation value as the standard, at -0.5EV, ±0, and +0.5EV. After shooting, three still images are displayed on the LCD Monitor. They are, from the left, at -0.5EV (darker), standard compensation, and +0.5EV (brighter).

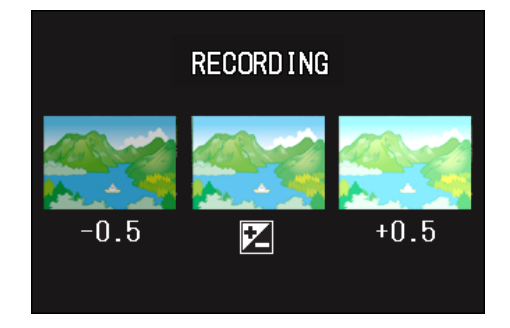

This setting will be used for shooting until you change it.

### **Reference**

- For how to change the Exposure Compensation see [P.60.](#page-59-0)
- For how to change the White Balance see [P.62](#page-61-0).

### Setting the Shutter Speed (TIME EXPOSURE)

If you set the shutter speed, when you shoot, the shutter stays open for the specified time. By setting the shutter speed, you can capture the track of moving subjects such as fireworks and car lights, when you shoot a night scene.

You can select an exposure time of 1, 2, 4 or 8 seconds.

### **Note**

- By default, the Time Exposure is set to OFF.
- When the shutter speed is set, the shutter speed may go down and images may be blurred. Hold the camera securely by both hands or use a tripod for shooting.
- While shooting with the shutter speed set, the LCD Monitor display turns off.

To set the desired shutter speed for time exposure, follow the steps below.

- **1.** Turn the mode dial to **Q** (Shoot**ing Mode) or A/M (Aperture Priority/Manual Exposure Mode).**
- **2.** Press the MENU button.

The Shooting menu appears.

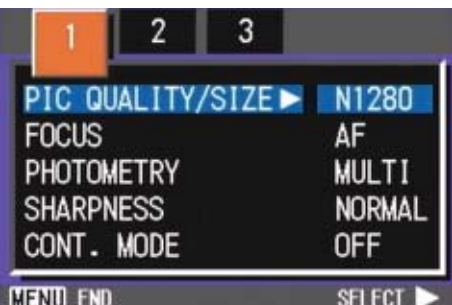

**3.** Press the  $\blacklozenge$  buttons to switch **screens as required.**

*4.* **Select [TIME EXPOSURE] and press the OK or**  $\blacktriangleright$  **button.** 

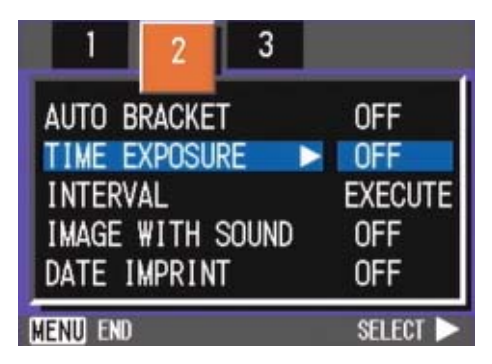

**5.** Press the **△▼** buttons to select **a shutter speed.**

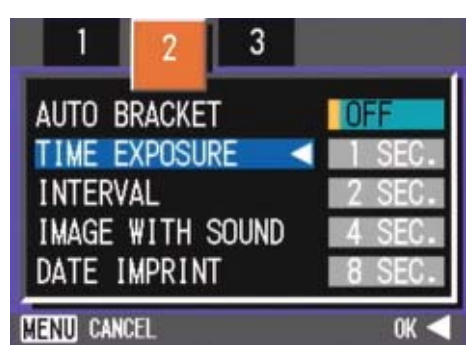

### **6.** Press the ∩K or ◀ button.

This completes the setting of time exposure.

### **7.** If you pressed the **4** button, **press also the MENU button.**

The Shooting menu disappears and the setting is displayed in the bottom part on the screen.

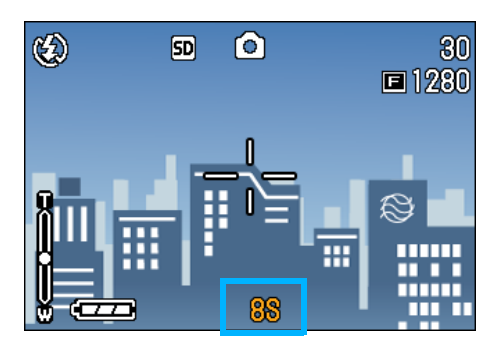

This setting will be used for shooting until you change it.

### **Important**

If the shutter speed is set to one second or more, it takes time to complete recording because the picture noise elimination function is activated.

3

### Shooting Pictures Automatically at Set Intervals (INTERVAL)

You can set the camera to automatically take pictures at fixed intervals. You can set the shooting interval at any length from 30 seconds to 3 hours, in increments of 30 seconds.

### **Note**

By default, your camera is set to OFF.

For Interval Shooting, follow the steps below.

- **1.** Turn the mode dial to **Q** (Shoot**ing Mode) or A/M (Aperture Priority/Manual Exposure Mode).**
- **2. Press the MENU button.**

The Shooting menu appears.

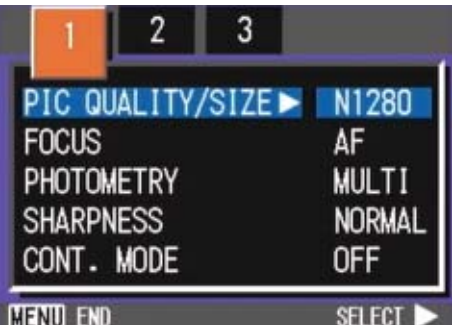

- **3.** Press the  $\blacktriangle$  buttons to switch **between displays as required.**
- *4.* **Select [INTERVAL] and then press the OK or**  $\triangleright$  **button.**

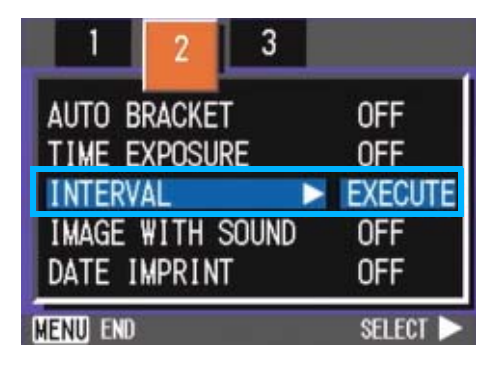

**5.** Press the **△▼** buttons to specify **the length of time.**

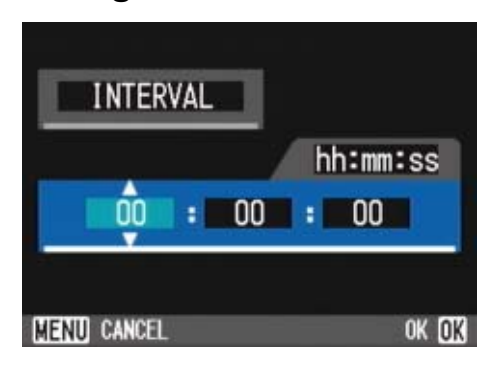

- **6.** Press the ▶ button to move to **the minutes setting, then use the**  AV button to set the minutes.
- **7.** Press the ▶ button to move to **the seconds setting, then press**  the  $\blacktriangle$  buttons to set the sec**onds.**

### **8.** Press the ○ **Of 4** button.

Interval Shooting settings are completed.

### **9.** If you pressed the **4** button, **press also the MENU button.**

The Shooting Menu closes and "Interval" is displayed on the upper part of the screen.

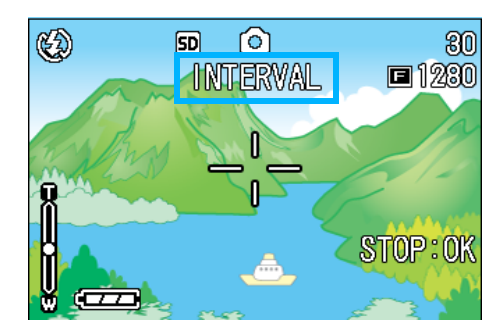

### *10.***Press the shutter button.**

A picture is taken every time the fixed interval elapses.

### *11.***To stop shooting, press the** O **button.**

Interval Shooting settings are cleared when the power is turned off.

### **Note**

- In steps 5 to 7, if you press and hold the  $\blacktriangle\blacktriangledown$  buttons, you can quickly raise or lower the setting value.
- If you use batteries for power, you may exhaust the batteries. Using the AC Adapter (sold separately) is recommended.
- Even during Interval Shooting, if you press the shutter button, the camera will shoot as usual. However, Interval Shooting Mode is unaffected. After shooting, once the time specified in Interval Shooting elapses, the next shot is taken.
- Depending on Picture Quality Mode and Flash Mode settings, the shooting interval may become longer than the time set.
- When Interval Shooting is on, even when Multi-Shot is set to [CONT] or [MCONT], consecutive shooting is automatically switched off.

### Inserting the Date into a Still Image (DATE IMPRINT)

You can stamp the date on the bottom right of your still images. You can choose to display the date in one of two formats, Date (Y/M/D) or Date and Time (Y/M/D/H:M).

### **Note**

- If the date and time have not been set, DATE IMPRINT cannot be used. First make the date and time settings.
- DATE IMPRINT cannot be used with movies.

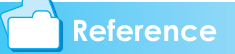

For how to set date and time, see [P.119.](#page-118-0)

To enter the date or date and time, follow the steps below.

- **1.** Turn the mode dial to **Q** (Shoot**ing Mode) or A/M (Aperture Priority/Manual Exposure Mode).**
- **2.** Press the MENU button.

The Shooting menu appears.

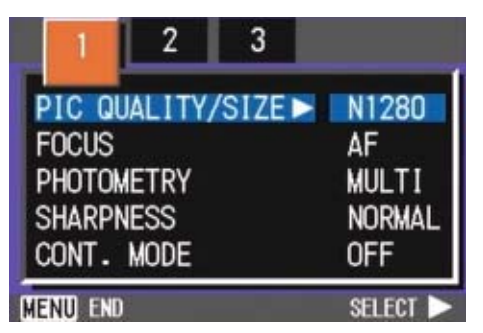

**3.** Press the  $\blacklozenge$  buttons to switch **between displays as required.**

**4.** Press the ▼ button to select **[DATE IMPRINT] and then press the OK button.** 

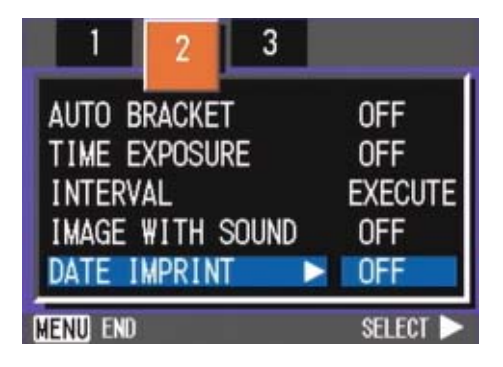

**5.** Press the **A**▼ buttons to select **the desired setting.**

### **6.** Press the ○**K** or ◀ button.

The Date Imprint settings are completed.

### **7.** If you pressed the  $\blacktriangleleft$  button, **press also the MENU button.**

The Shooting Menu closes and [DATE] appears at the left part of the screen.

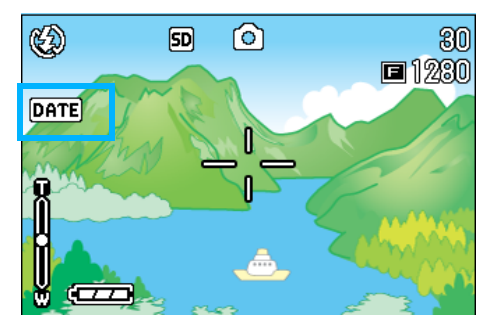

### Returning the Shooting Menu Settings to their Defaults (RESTORE DEFAULTS)

You can restore the Shooting Menu defaults, returning the settings to what they were at the time of purchase.

To restore the Shooting Menu to its initial settings, follow the steps below.

- **1.** Turn the mode dial to **Q** (Shoot**ing Mode) or A/M (Aperture Priority/Manual Exposure Mode).**
- **2.** Press the MENU button.

The Shooting Menu appears.

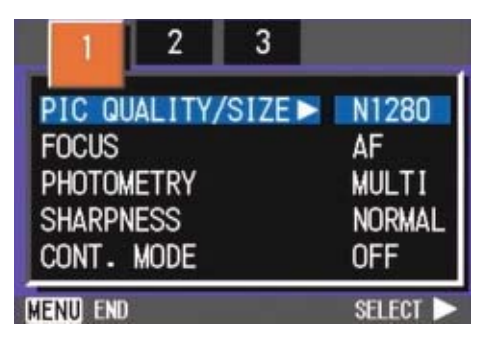

- **3.** Press the  $\blacktriangle$  buttons to switch **between displays as required.**
- *4.* **Select [RESTORE DEFAULTS]**  and then press the  $\overline{OK}$  or  $\blacktriangleright$  but**ton.**

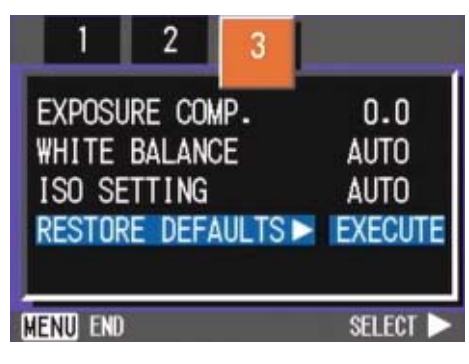

*5.* **Make sure that [YES] is selected,**  and then press the OK button.

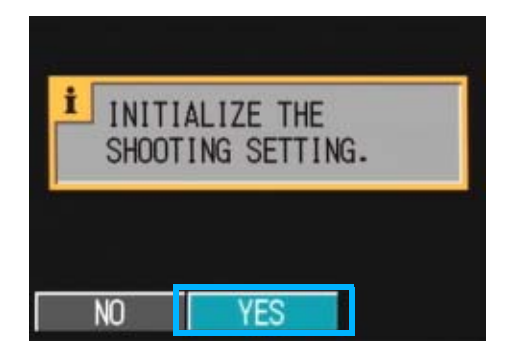

The display indicates the camera is restoring the initial settings; once it is finished, the Mode screen returns.

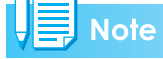

The default settings are maintained even when the camera is turned off, with the exceptions of Interval Shooting and Auto Bracket settings.

#### **Reference**

For functions whose defaults are restored upon power-off, see [P.174](#page-173-0).

3

# **Section 4 Playing Back/Deleting Still Images, Movies, and Sounds**

You can display still images or movies on the LCD Monitor to check them, and delete unwanted ones. You can also hear a recorded sound from the speaker.

### **VE** Note

It is recommended that you plug in the AC Adapter whenever viewing still images or movies on the LCD Monitor.

### Viewing the Photo You Just Took (Quick Review)

Right after shooting a still image, if you want to see it immediately, you can display the shot in Shooting Mode. This function is called Quick Review.

For movies, the first frame appears as a still image.

To display the still image you just took, follow the steps below.

### *1.* **While still in the Shooting Mode, press the** Q **(Quick Review) button.**

The still image you just took is displayed on the LCD Monitor.

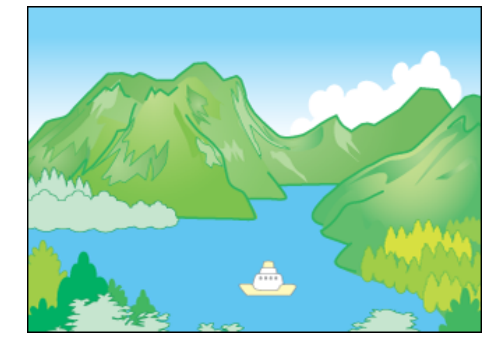

Press  $\bigcirc$  (Quick Review) again and the camera is ready to shoot.

### **Note**

- Once the power is turned off, the Quick Review function can no longer recall the most recently taken image.
- During a quick review, press the shutter button to return to the Shooting screen.
- If you use Quick Review to view the image taken in Text mode, the displayed image may have slightly lower quality than the recorded one.

### **Displaying an Enlarged View of the Still Image Displayed**

The still image you displayed with the  $\mathbb G$ (Quick Review) button can be displayed enlarged up to 3.4 times using the  $\alpha$ (Enlarged View) button.

To view still images in the enlarged display mode, follow the steps below.

### *1.* **Press the** 8 **(Enlarged View) button.**

The still image is enlarged. One part of the still image is displayed on the LCD Monitor.

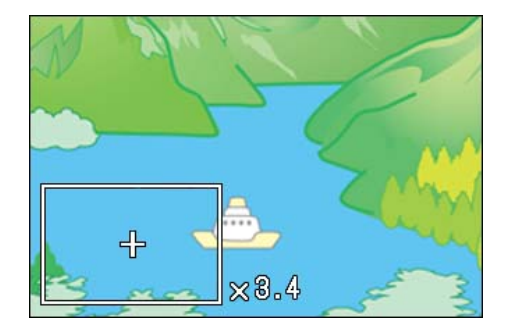

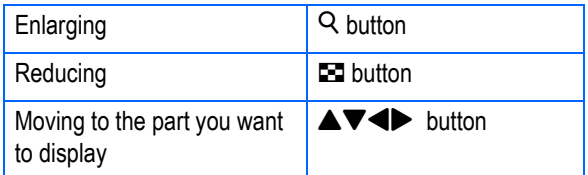

To return to the original display, press the **ED** (Thumbnail Display) button for the equal size and then the  $\mathbf G$  (Quick Review) button.

### **Note**

Movies cannot be displayed enlarged.

4

### <span id="page-84-0"></span>**Deleting the Displayed Still Image or Movie**

The movie or still image you displayed using the Q (Quick Review) button can be deleted by pressing the  $\overline{\mathbb{U}}$  (DELETE) button.

To delete a still image or movie that is displayed, follow the steps below.

- *1.* **While using the Quick Review** function, press the  $\overline{w}$  (Delete) **button.**
- **2.** Press the ▶ button to select **[DELETE].**

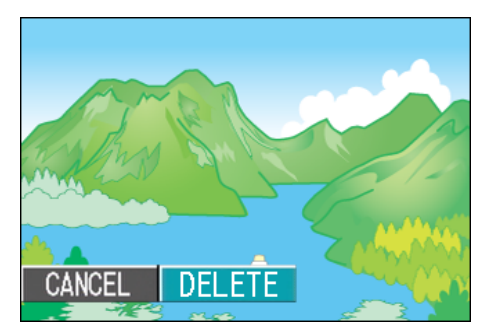

### **3.** Press the OK button.

The display indicates that deleting is in process; once finished, the shooting screen returns.

#### **Reference**

For selecting and deleting still images and movies, see [P.95.](#page-94-0)

85

### <span id="page-85-0"></span>Viewing a Still Image or **Movie**

Still images and movies you shot are recorded in the internal memory of the camera or on an SD memory card. They can be viewed on the camera's LCD monitor display.

### **Note**

When an SD memory card is not inserted, the camera plays back from the internal memory; when an SD memory card is

inserted, it plays back from the SD memory

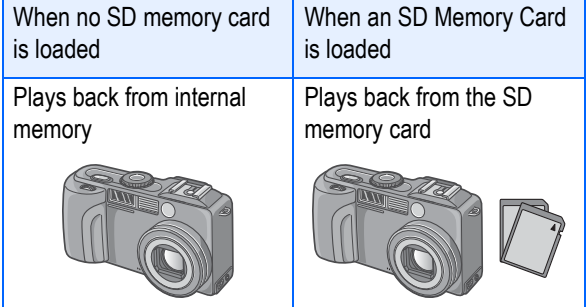

### **Viewing Still Images Recorded on an SD Memory Card**

To view still images, follow the steps below.

**7.** Turn the Mode Dial to **▶** (Play**back Mode).**

The last still image taken is displayed. For movies, the first frame is displayed as a still image.

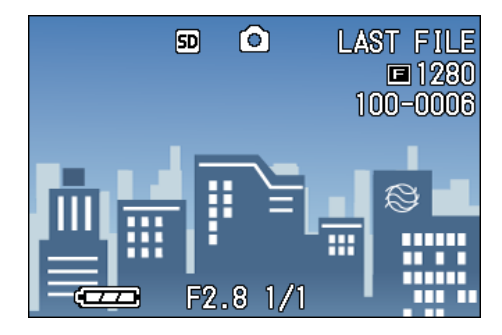

### *2.* **Move to the still image you want to view using the**  $\blacklozenge$  **buttons.**

If you press the  $\blacktriangleright$  button, you can view the next still image or movie.

If you press the  $\blacktriangleleft$  button, you can view the previous still image or movie.

If you press and hold either the  $\blacktriangleleft$  or the  $\blacktriangleright$  button, you can move quickly between images.

### **Reference**

For information displayed on the screen during plays back, see [P.20.](#page-19-0)

### **Viewing Still Images Recorded on Internal Memory**

To view still images recorded on internal memory, follow the steps below.

*1.* **If a memory card is loaded, turn off the power, remove the memory card and turn the power back on.**

### **2.** Turn the Mode Dial to **▶** (Play**back Mode).**

The last still image taken is displayed. For movies, the first frame is displayed as a still image.

### *3.* **Move to the still image you want to view using the**  $\blacklozenge$  **buttons.**

If you press the  $\blacktriangleright$  button, you can view the next still image or movie.

If you press the  $\blacktriangleleft$  button, you can view the previous still image or movie.

If you press and hold the  $\blacklozenge$  buttons, you can move quickly between images.

### Viewing Movies

To view movies, follow the steps below.

### **1.** Turn the Mode Dial to **▶** (Play**back Mode).**

The last still image taken is displayed. For movies, the first frame is displayed as a still image.

### *2.* **Move to the movie you want to**  see using the  $\blacklozenge$  buttons.

If you press the  $\blacktriangleright$  button, you can view the next still image or movie.

If you press the  $\blacktriangleleft$  button, you can view the previous still image or movie.

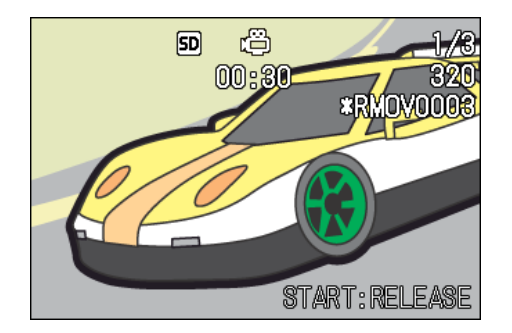

### *3.* **Press the shutter button.**

Playback begins. The elapsed playback indicator or the elapsed time is displayed on the LCD Monitor.

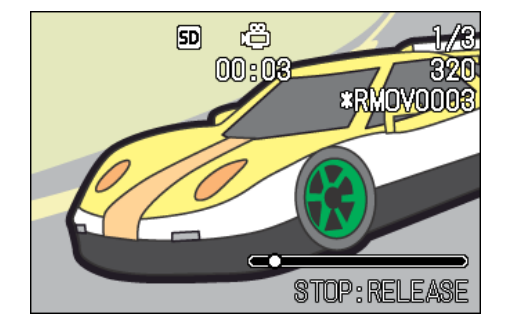

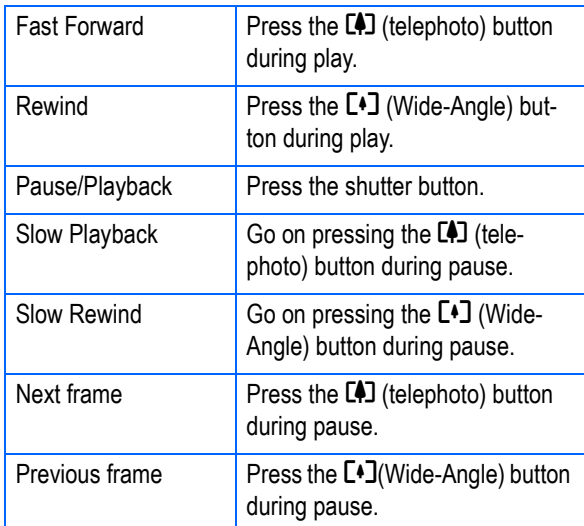

### **Adjusting the Movie Sound Volume**

To adjust the volume, follow the steps below.

### **1.** Press the  $\triangle \blacktriangledown$  buttons.

The volume adjustment bar appears.

### **2.** Press the **△▼** buttons to adjust **the volume.**

The volume can be set to nine levels. The setting will be used until you change it.

### **Terms**

#### **Movie Frames**

A movie frame is also called a frame. Movies consist of many frames whose images appear to be moving when displayed at high speed.

### **Reference**

For information displayed on the screen during playback, see [P.20](#page-19-0).

### <span id="page-87-0"></span>Playing Back Sound

You can play back sound recorded in Voice Memo Mode or recorded with a still image.

### **Playing Back Sound**

To play back sound recorded in Voice Memo Mode, follow the steps below.

### **1.** Turn the Mode Dial to **▶** (Play**back Mode).**

The last still image is displayed. For a movie, the first frame is displayed as a still image.

### **2.** Press the  $\blacklozenge$  buttons to select a **sound file for playback (speaker icon).**

Press the  $\blacktriangleright$  button to display the next file.

Press the  $\blacktriangleleft$  button to display the previous file.

Hold the  $\blacktriangleleft$  buttons down for fast positioning.

### *3.* **Press the shutter button.**

The sound is played back. If the lens is out, it retracts into the camera, and then the sound is played back.

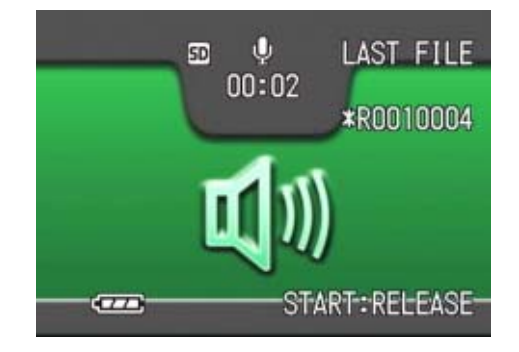

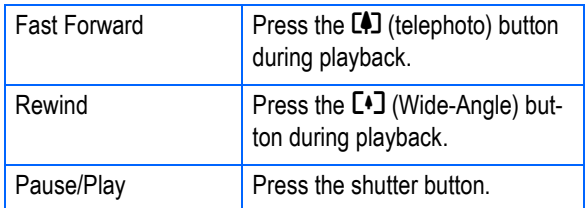

### **Playing Back Sound Recorded with a Still Image**

To play back sound attached to a still image, follow the steps below.

### **1.** Turn the Mode Dial to **▶** (Play**back Mode).**

The last still image is displayed. For a movie, the first frame is displayed as a still image

### **2.** Press the  $\blacktriangle$  buttons to select a **still image with sound for viewing.**

Press the  $\blacktriangleright$  button to display the next file.

Press the  $\blacktriangleleft$  button to display the previous file.

Hold the  $\blacktriangleleft$  buttons down for fast movement.

### *3.* **Press the shutter button.**

Playback starts.

To stop playback, press the shutter button or the  $\blacktriangleleft$  button.

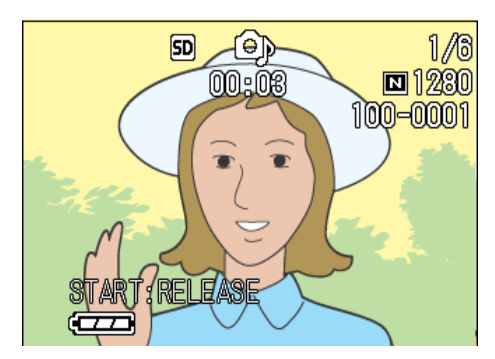

### **Adjusting the Volume**

To adjust the volume, follow the steps below.

### **1.** Press the **△▼** buttons.

The volume adjustment bar appears.

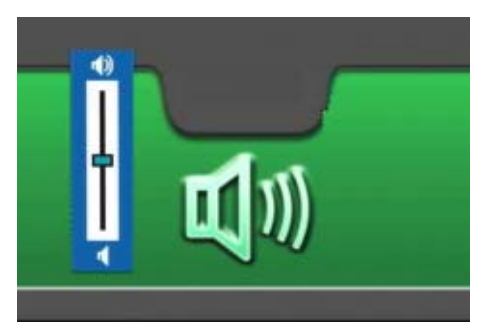

**2.** Press the **▲▼** buttons to adjust **the volume.**

The volume can be set to nine levels. The setting will be used until you change it.

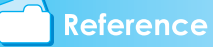

- For how to record sound, see [P.50.](#page-49-0)
- For how to shoot a still image with sound, see [P.58](#page-57-0).

### <span id="page-89-1"></span><span id="page-89-0"></span>Viewing Thumbnail Images on the LCD Monitor

The LCD Monitor screen is split into six thumbnail images, allowing you to view your still images or movies at one glance (Thumbnail Display).

To view the Thumbnail Display and select the still image for viewing, follow the steps below.

### **1.** Turn the Mode Dial to ▶ (Play**back Mode).**

The last still image taken is displayed. For movies, the first frame is displayed as a still image.

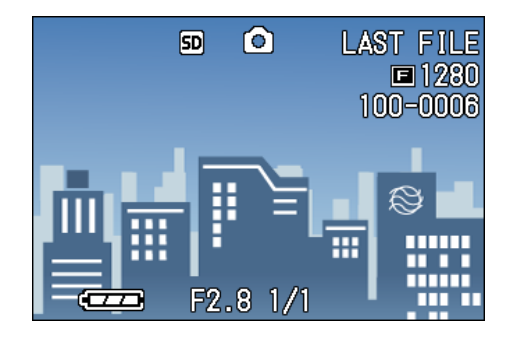

### **2.** Press the **2** (Thumbnail Dis**play) button.**

The screen is split into six sections. Still images and movies (the first frame) are displayed in a reduced size.

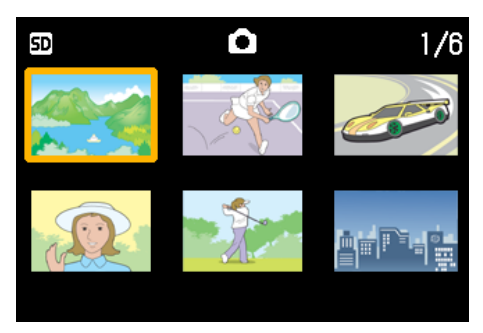

- **3.** Press the **AV4** buttons to **select the still image or movie you want to display.**
- 4. Press the Q (Enlarged View) but**ton.**

The still image or movie you selected is displayed.

### **Note**

In Thumbnail Display mode, text files are displayed in blue.

#### **Reference**

- For how to select and delete still images in the Thumbnail Display screen, see [P.95](#page-94-1).
- For how to select and protect (protect against deletion) still images in the Thumbnail Display screen, see [P.112.](#page-111-0)
- For how to select still images and make Print Service settings in the Thumbnail Display screen, see [P.108.](#page-107-0)

### **Terms**

#### **Thumbnail Display**

A thumbnail display is a reduced display. This is a method commonly used for displaying many images at a glance.

### **Enlarged Viewing**

When you are displaying a still image, if you press the Q (Enlarged View) button, you can display the still image up to 3.4 times larger.

To view still images in Enlarged Display Mode, follow the steps below.

### **1.** Turn the Mode Dial to **▶** (Play**back Mode).**

The last still image taken is displayed.

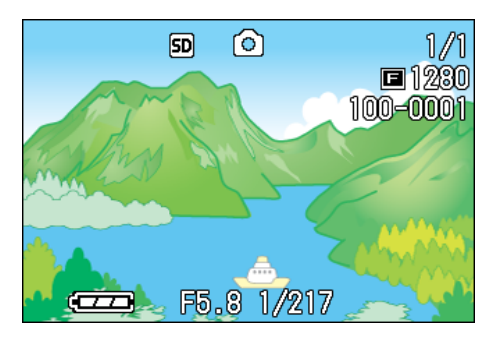

- *2.* **Display the still image you want to enlarge.**
- *3.* **Press the** 8 **(Enlarged View) button.**

The still image is enlarged. One part of the still image is displayed on the LCD Monitor.

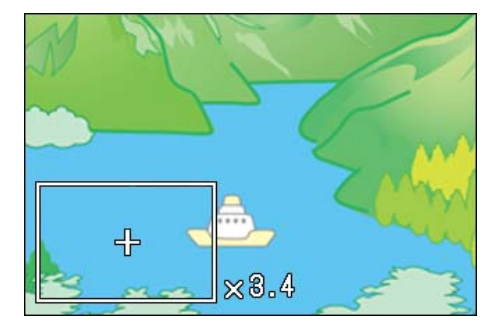

Press the  $\triangle \blacktriangledown \triangle \blacktriangleright$  buttons to move to the part you want to display.

Press the  $\blacksquare$  (Thumbnail display) button to display the reduced view.

Each time the  $\mathsf Q$  (Enlarged display) or  $\mathbb S$ (Thumbnail display) button is pressed, the display magnification changes.

To return to the original display, press the  $OK$  button.

### **Note**

Movies cannot be displayed enlarged.

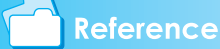

For how to display still images, see [P.86.](#page-85-0)

### Viewing an S Multi-Shot or M Multi-Shot Still Image in Enlarged Display Mode

When S Multi-Shot or M Multi-Shot still images (16 images in a file) are displayed, one (shot) of the 16 images can be displayed in Enlarged Display Mode. After enlarged display, the display can be fed one shot at a time.

4

To view a shot from S Multi-Shot or M Multi-Shot still images in Enlarged Display Mode, follow the steps below.

### **1.** Turn the Mode Dial to ▶ (Play**back Mode).**

The last still image is displayed.

*2.* **Display an S Multi-Shot or M Multi-Shot still image.**

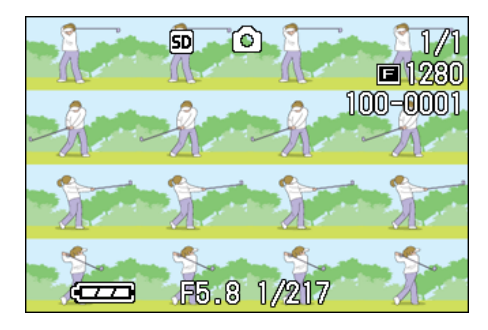

*3.* **Press the** 8 **(Enlarged Display) button.**

> The first step of consecutive images is displayed in Enlarged Display Mode. The shot position bar appears at the lower part of the LCD monitor.

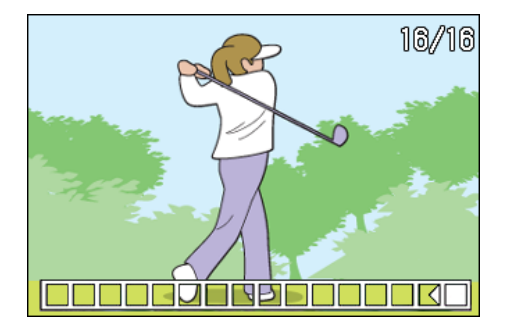

Press the  $\blacklozenge$  buttons to feed the shot. To return to the 16-shot display, press the OK button.

### **Note**

Press the DISP. button to turn on or off the bar display at the lower part of the LCD monitor.

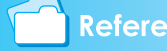

#### **Reference**

For how to shoot images in S Multi-Shot or M Multi-Shot mode, see [P.43](#page-42-0).

### Showing Photos in Order Automatically (SLIDE SHOW)

You can show the recorded still images, movies, and sound files sequentially on the LCD Monitor. This function is called a slide show.

To view a slide show, follow the steps below.

### **1.** Turn the Mode Dial to **▶** (Play**back Mode).**

The last still image taken is displayed.

### **2. Press the MENU button.**

The Playback menu is displayed.

### *3.* **Confirm you are selecting [SLIDE SHOW] and then press the OK button.**

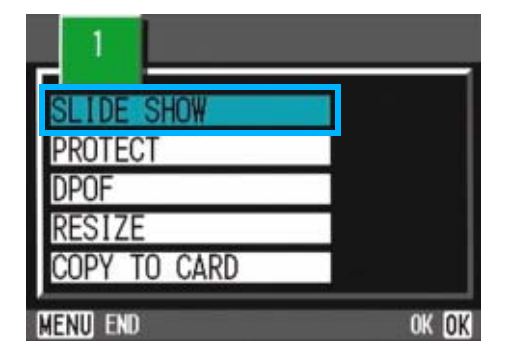

The slide show starts and files are played back in order.

If you want to stop the slide show in progress, press any button on the camera.

Until stopped, the slide show will repeat itself.

### **Note**

- Still images are displayed for 3 seconds each.
- For movies, not just one frame, but the entire movie you shot is displayed.
- Sound files are also played back.

### Viewing on a Television

You can also view the still images and movies you have taken on a TV screen. The camera displays everything on the TV screen just as on its LCD Monitor.

To use your television for viewing, connect your camera to the television with the AV cable that came with your camera.

To view still images and/or movies on a television, follow the steps below.

### *1.* **Securely connect the AV cable to the Video In terminal on the television.**

4

Connect the white plug of the AV cable to the audio input terminal (white) of the TV unit and the yellow plug to the video input terminal (yellow).

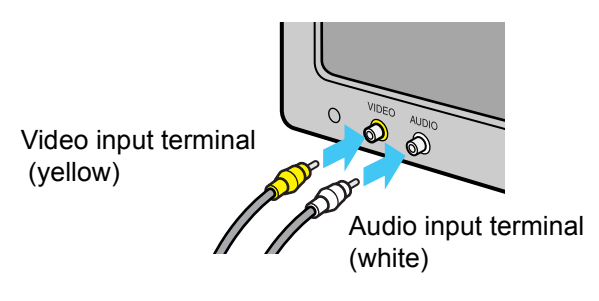

- *2.* **Make sure the power is off.**
- *3.* **Securely connect the AV cable to the Video Out terminal.**

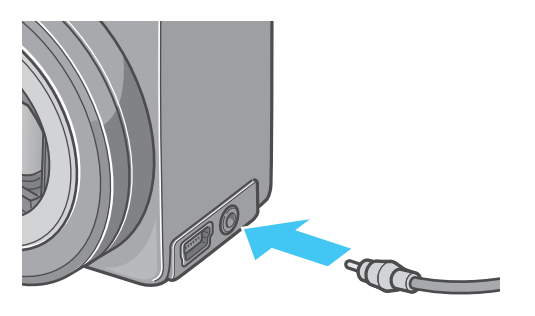

### *4.* **Set the television to "Video" mode. (Set the input to "Video".)**

For details, please refer to the operation manual for the television.

### *5.* **Turn the camera's Mode Dial to**  6 **(Playback Mode).**

### *6.* **Turn your camera on by pressing the power button.**

### **Note**

- If you connect the AV cable to your video recorder's In terminal, you can record what you have shot onto video.
- Your camera is set to NTSC playback format (used in Japan and other countries) for use with television equipment, etc. If the equipment you want to connect to uses PAL format (used in Europe and elsewhere), then switch your camera to PAL format in the Setup Menu before connecting.
- Connecting the AV cable to the camera turns off the LCD monitor display and the speaker output.

### <span id="page-94-0"></span>Deleting Unwanted Still Images/Movies/Sounds

You can easily delete still images, movies, and sounds that have not come out right.

The following are the three ways to delete photos:

- One shot at a time
- All frames at once
- Select multiple frames to delete together

Still images and movies set to Protect cannot be deleted.

### **Note**

When an SD memory card is not inserted, the camera deletes still images, movies, or sounds from the internal memory; when an SD memory card is inserted, it deletes them from the memory card.

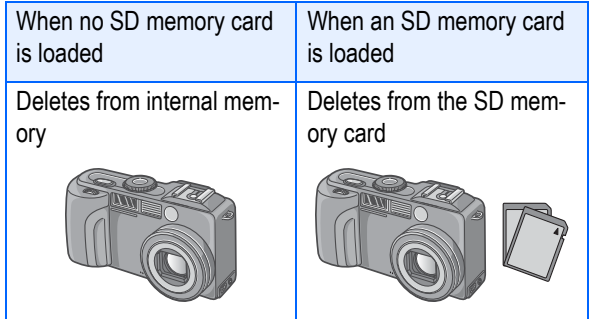

### **Deleting One Still Image**

To delete a still image, movie, or sound, follow the steps below.

**1.** Turn the Mode Dial to **▶** (Play**back Mode).**

The last still image taken is displayed.

- *2.* **Display the still image, movie, or sound you want to delete.**
- **3.** Press the  $\overline{\mathbb{D}}$  (Delete) button.

### **4.** Press the ▶ button to select **[DELETE ONE].**

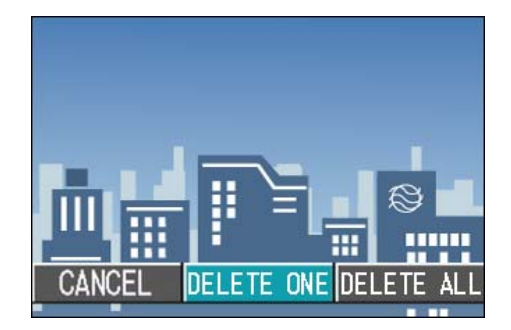

### **5.** Press the ∩K button.

The display indicates deletion is in progress; once finished, playback screen returns.

#### **Reference**

- For how to delete a still image displayed with the  $\mathbf G$  (Quick Review) button, see [P.85](#page-84-0)
- For how to display still images (or movies), see [P.86](#page-85-0).
- For how to playback sounds, see [P.88](#page-87-0).
- For how to protect still images (or movies or sounds), see [P.104](#page-103-0).

#### <span id="page-94-1"></span>**Deleting All Frames at Once**

To delete all still images, movies, or sounds follow the steps below.

*1***. Turn the Mode Dial to <b>▶** (Play**back Mode).**

The last still image taken is displayed.

**2.** Press the  $\mathbf{\bar{m}}$  (Delete) button.

### **3.** Press the ▶ button to select **[DELETE ALL] and press the** O **button.**

A screen appears to confirm the deletion.

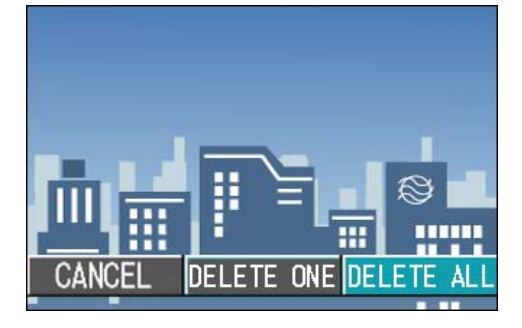

### **4.** Press the ▶ button to select **[YES].**

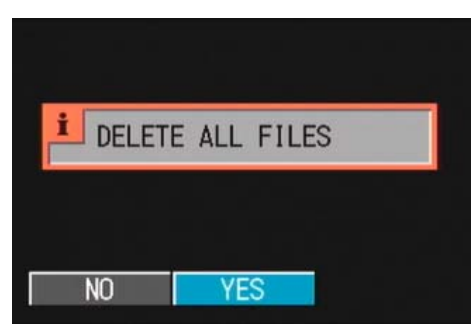

### **5.** Press the OK button.

The display indicates deletion is in process; once finished, the playback screen returns.

#### **Reference**

- For how to display still images (or movies), see [P.86](#page-85-0).
- For how to playback sounds, see [P.88](#page-87-0)
- For how to protect still images (or movies), see [P.104.](#page-103-0)

### **Deleting Multiple Frames at Once**

To delete selected still images, movies, or sounds all at once, follow the steps below.

#### *1***. Turn the Mode Dial to ▶ (Playback Mode).**

The last still image taken is displayed.

### **2.** Press the **2** (Thumbnail Dis**play) button.**

The screen is split into six sections. Still images, movies (the first frame), and sounds (2) are displayed in a reduced size.

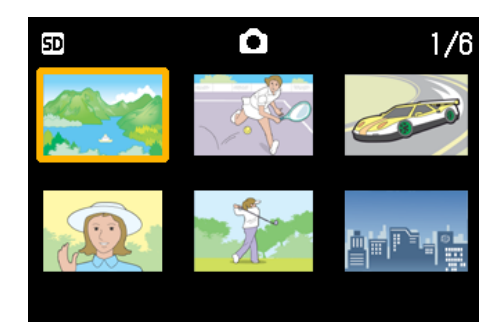

### **3.** Press the  $\blacktriangleright \blacktriangleright \blacktriangleright$  buttons to **select the still images, movies, or sounds you want to delete.**

### **4.** Press the  $\overline{\mathbf{w}}$  (Delete) button.

The trash symbol appears in the upper left of the still image, movie, or sound.j

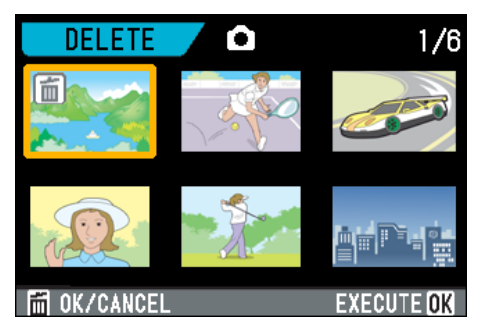

### *5.* **Repeat Steps 3 and 4 to select all the still images, movies, and sounds you wish to delete.**

If you selected an image by mistake, you can deselect it by selecting the image and pressing the  $\widehat{\mathbb{U}}$ (Delete) button again.

### **6.** Press the OK button.

A screen appears to confirm the deletion.

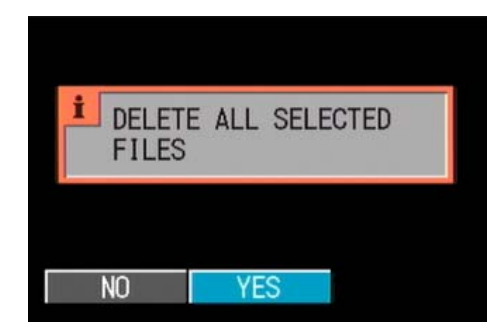

### *7.* **Press the** \$ **button to select [YES].**

### **8.** Press the OK button.

The display indicates deletion is in progress; once finished, the Thumbnail Display screen returns.

#### **Reference**

For details on thumbnail display, see [P.90](#page-89-0).

# **Section 5 Direct Printing**

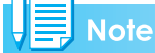

PictBridge is a registered trademark.

### About the Direct Print Function

The Direct Print standard enables direct printing from a camera to a printer, by connecting them via a USB cable. Photos can be printed quickly and easily from your digital camera without using a computer.

### **Important**

You cannot print movies (.AVI) with this function. For still images with sounds (.JPG and .WAV), only the still images (.JPG) are printed.

### **Note**

- This camera uses PictBridge, an industry standard for Direct Printing.
- Your printer must be PictBridge compliant to use the Direct Print function. For support information, see the documentation that came with the printer.

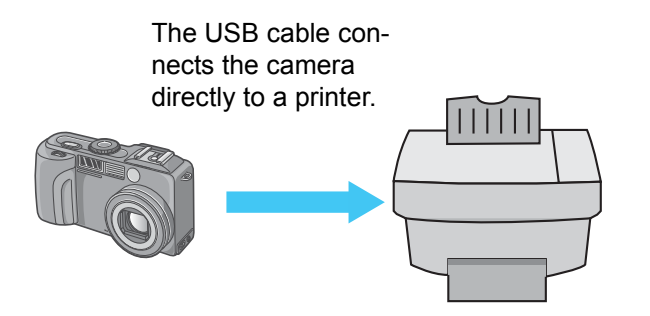

### Sending Images to a Printer for Printing

You can send images from the camera to a PictBridge compliant printer to print them. Images are sent from the internal memory when no SD memory card is loaded or from an SD memory card when one is installed.

The following three kinds of direct printing are supported:

- Printing one image ([P.99](#page-98-0))
- Printing all images from the camera ([P.100\)](#page-99-0)
- Printing several selected images ([P.101](#page-100-0))

When printing multiple images, you can print any of them as many times as specified on one sheet.

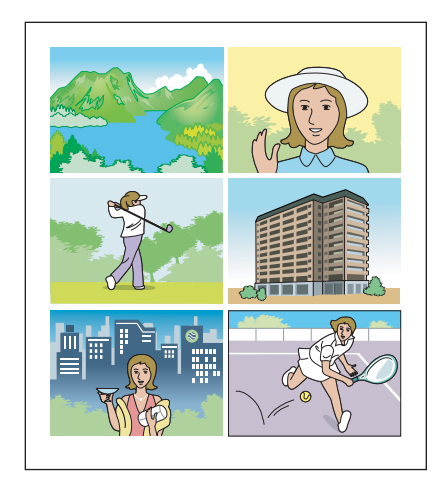

#### **Important**

Do not disconnect the USB cable during printing.

### **Note**

If a printer error message appears during transmission, check the condition of the printer, and take the appropriate action.

### **Connecting the Camera to a Printer**

Connect your camera to a printer using the USB cable provided.

- *1.* **Check that the camera's power is off.**
- *2.* **Check that the printer's power is off.**

Load paper into the printer and check that the printer is ready to print.

- *3.* **Connect one end of the USB cable provided to the USB port of your printer.**
- *4.* **Connect the other end of the USB cable to the USB terminal on your camera.**
- *5.* **Turn the printer power on.**

Turn the printer's power on.

### **Note**

To disconnect the camera from the printer, check that the power of both units is off before disconnecting the USB cable between them.

### <span id="page-98-0"></span>**Printing One Image**

*1.* **Check that the printer is ready for printing.**

The "Connecting" screen appears.

### *2.* **Press the ADJ. button.**

The "Connecting" screen appears. When the connection between the printer and the camera is established, the Direct Print playback mode screen appears.

For some printers, the "Connecting" screen automatically appears before you press the ADJ. button.

The LCD monitor displays the last image you shot.

- **3.** Press the  $\blacktriangleleft$  buttons to select **an image for printing.**
- *4.* **Press the ADJ. button.**
- *5.* **Make sure that [1 FILE] is selected, and then press the** O **button.**

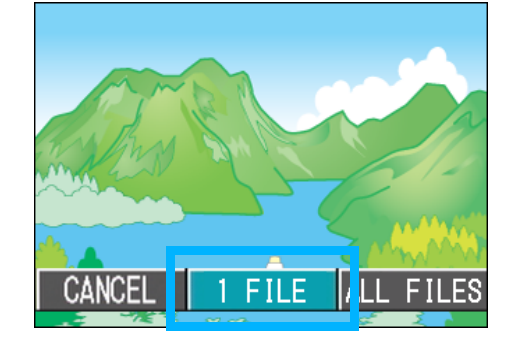

The Direct Print menu appears.

**6.** Press the **A**▼ buttons to select an item, and then press the  $\blacktriangleright$ **button to display the detailed options screen.**

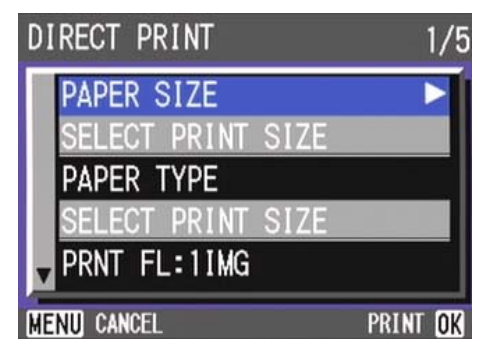

#### The following items are available:

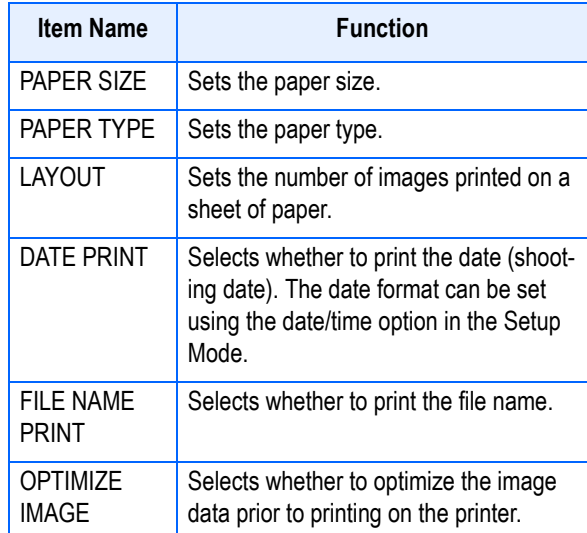

### **Note**

5

- The items available vary depending on the functions of the printer.
- If there are no options available for an item, the detailed options screen does not appear even if you press the  $\blacktriangleright$  button. Also, items that are not available on the printer do not appear.
- To print images using the printer's default settings, select Printer Setting on the detailed options screen.

### **7.** Press the OK button.

The display returns to the Direct Print menu.

### **8.** Press the ∩K button.

The image is sent to the printer and the "Connecting" screen appears.

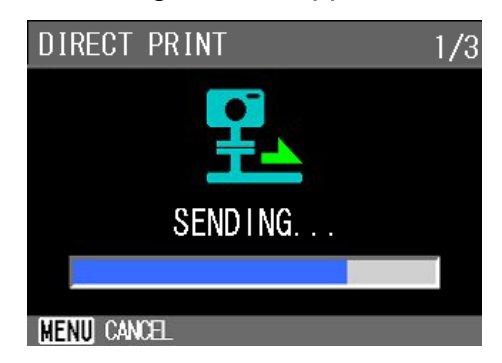

Press the MENU button to cancel.

At the end of transmission, the display returns to the Direct Print playback mode screen and printing starts.

### <span id="page-99-0"></span>**Printing All Images**

### *1.* **Check that the printer is ready for printing.**

The "Connecting" screen appears.

### *2.* **Press the ADJ. button.**

The "Connecting" screen appears. When the connection between the printer and the camera is established, the Direct Print playback mode screen appears.

For some printers, the "Connecting" screen automatically appears before you press the ADJ. button.

The LCD monitor displays the last image you shot.

### *3.* **Press the ADJ. button.**

### **4.** Press the ▶ button to select **[ALL FILES].**

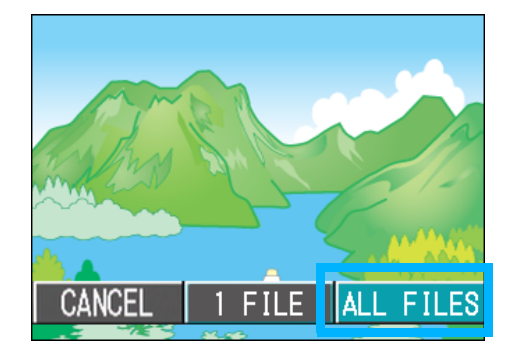

**5.** Press the OK button.

The Direct Print menu appears.

**6.** Press the **A**▼ buttons to select **an item, and then press the**  $\blacktriangleright$ **button to display the detailed options screen.**

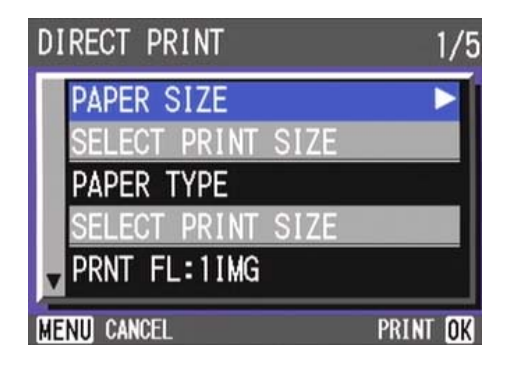

#### The following items are available:

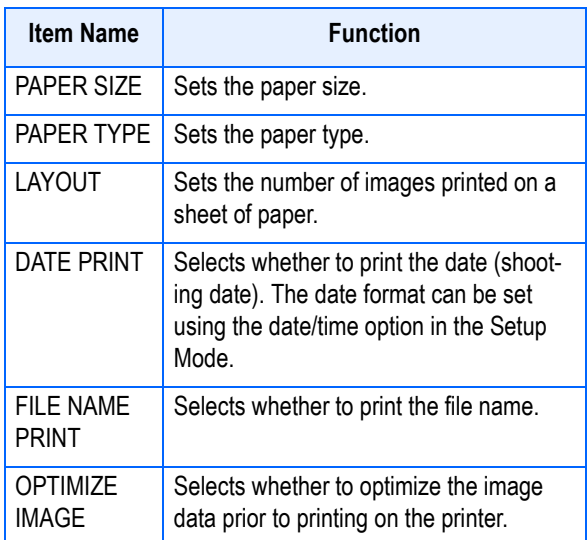

#### **Note**

- The items available vary depending on the functions of the printer.
- If there are no options available for an item, the detailed options screen does not appear even if you press the  $\blacktriangleright$  button. Also, items that are not available on the printer do not appear.
- To print images using the printer's default settings, select Printer Setting on the detailed options screen.

### **7.** Press the OK button.

The display returns to the Direct Print menu.

### *8.* **Repeat steps 6 and 7 to change the settings as required.**

### **9.** Press the OK button.

All images are sent to the printer and the "Sending" screen appears.

Press the MENU button to cancel.

Upon completion of the transmission of the images for a page, printing starts.

When all the images have been sent from the camera to the printer, the camera display returns to the Direct Print playback mode screen.

#### <span id="page-100-0"></span>**Printing Several Images**

### *1.* **Check that the printer is ready for printing.**

The "Connecting" screen appears.

### *2.* **Press the ADJ. button.**

The "Connecting" screen appears. When the connection between the printer and the camera is established, the Direct Print playback mode screen appears.

For some printers, the "Connecting" screen automatically appears before you press the ADJ. button.

The LCD monitor displays the last image you shot.

### **3.** Press the **2** (Thumbnail Dis**play) button.**

The screen is split into six sections and each image is displayed at a reduced size.

### **4.** Press the **AV<sup>E</sup>** buttons to **select an image for printing.**

#### **5.** Press the OK button.

A printer mark appears at the upper right of the image.

### **6.** Press the **AV** buttons to set the **number of copies to print.**

Press the  $\triangle$  button to increase the number, or the  $\nabla$  button to decrease it.

### **7.** Press the  $\blacktriangle$  buttons to select **an image to be printed.**

- **8.** Press the **△▼** buttons to set the **number of copies to print.**
- *9.* **Repeat steps 7 and 8 to select all the images to be printed and the number of copies for each.**

### **10.** Press the MENU button.

The Direct Print menu appears.

**11.** Press the **△▼** buttons to select **an item, and then press the**  $\blacktriangleright$ **button to display the detailed options screen.**

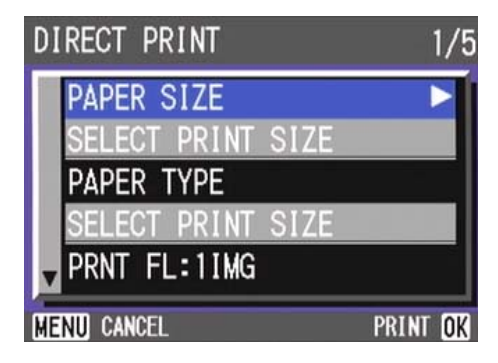

The following items are available:

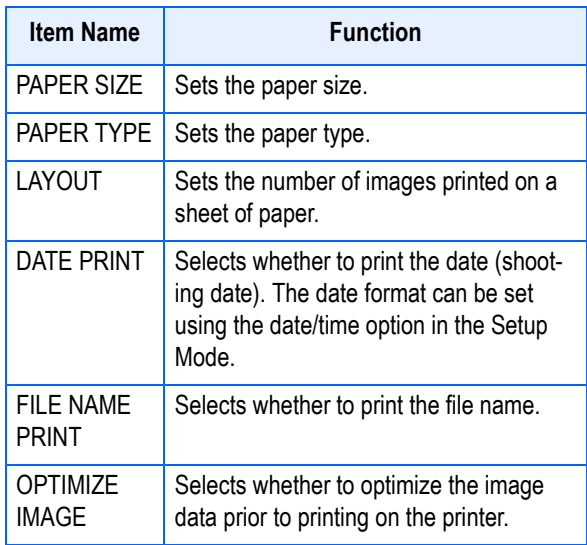

#### **Note**

- The items available vary depending on the functions of the printer.
- If there are no options available for an item, the detailed options screen does not appear even if you press the  $\blacktriangleright$  button. Also, items that are not available on the printer do not appear.
- To print images using the printer's default settings, select Printer Setting on the detailed options screen.

### **12.** Press the OK button.

The display returns to the Direct Print menu.

### *13.***Repeat steps 12 and 13 to change the settings as required.**

### **14.** Press the OK button.

The selected images are sent to the printer and the "Connecting" screen appears.

Press the MENU button to cancel the operation.

Upon completion of transmission of images for a page, printing starts.

When all the selected images have been sent from the camera to the printer, the camera display returns to the Direct Print playback mode screen.

# **Section 6 About Other Functions**

The camera has functions to protect still images and movies from being inadvertently deleted, to copy those from the internal memory onto a memory card, and to set still images for a Print Service.

These management functions are explained here.

### <span id="page-103-0"></span>Write-protecting Your Images (PROTECT)

You can protect still images from being accidentally deleted.

There are 3 methods of making Protect settings:

- One shot at a time
- All frames at once
- Select multiple frames to protect together

### **Important**

Protected still images, movies, and sounds cannot be deleted normally. However, they will be deleted completely if you format the memory where the files are stored.

### **Protecting the Displayed Still Image**

To protect a still image, movie, or sound, follow the steps below.

**1.** Turn the Mode Dial to **▶** (Play**back Mode).**

The last still image taken is displayed.

- *2.* **Display the still image, movie, or sound you want to protect.**
- **3. Press the MENU button.**

The Playback menu is displayed.

**4.** Press ▼ button to select [PRO-**TECT] and then press the** O **button.**

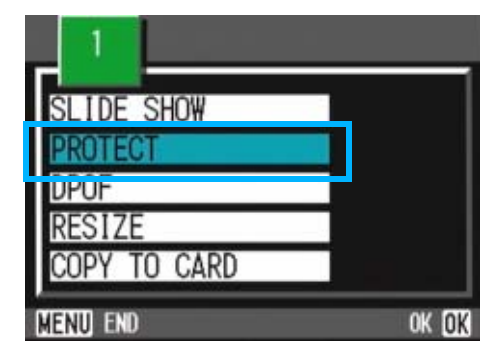

*5.* **Make sure that [1 FILE] is selected, and then press the** O **button.**

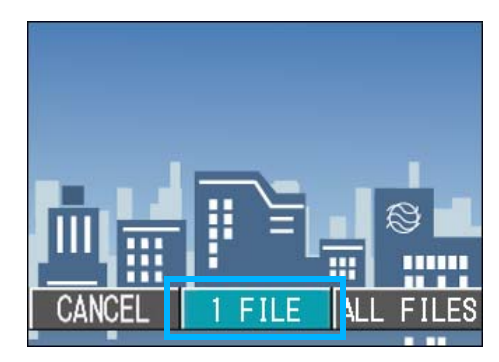

When set to Protect, the Protect symbol appears in the upper-left corner of the screen.

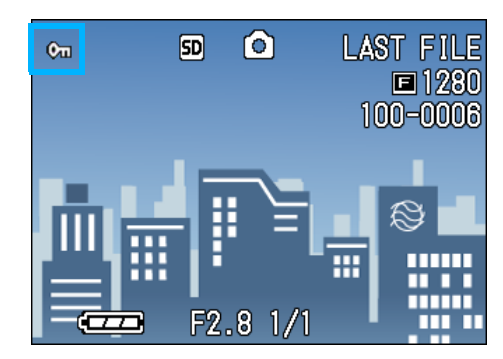

### **Note**

The procedure for releasing protection from one file at a time is the same as that for setting protection.

### **Protecting All Still Images**

To protect all your still images, movies, or sounds, follow the steps below.

- **1.** Turn the Mode Dial to **▶** (Play**back Mode).**
- **2. Press the MENU button.**

The Playback menu is displayed.

**3.** Press the ▼ button to select **[PROTECT] and then press the**  OK button.

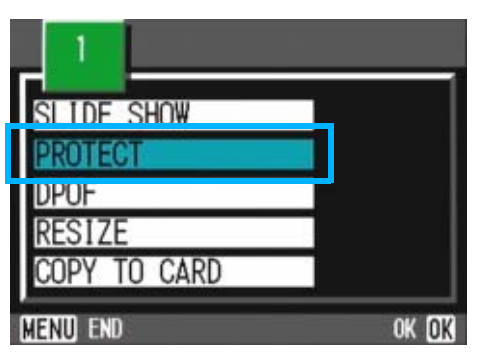

**4.** Press the ▶ button to select **[ALL FILES].**

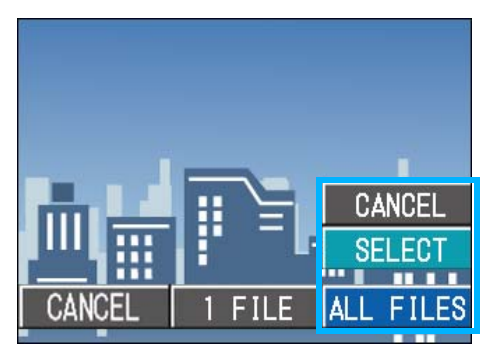

### *5.* **Confirm you are choosing [SELECT] and then press OK.**

When set to Protect, the Protect symbol appears in the upper-left corner of the screen.

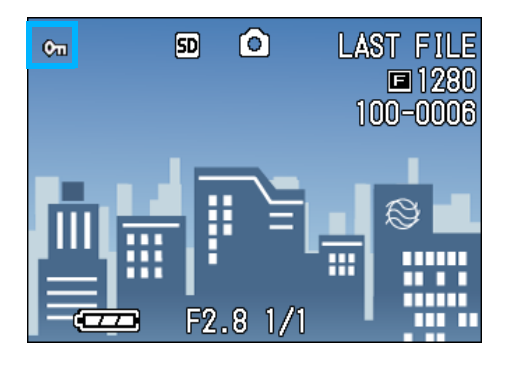

### **Note**

- To remove protection from all your still images, movies, or sounds, select [CAN-CEL] in step 5.
- You can remove protection from all or multiple images, movies, or sounds at once.

### **Protecting Multiple Still Images, Movies, or Sounds at Once**

To protect selected still images, movies, or sounds all at once, follow the steps below.

**1.** Turn the Mode Dial to **▶** (Play**back Mode).**

### **2.** Press the **2** (Thumbnail Dis**play) button.**

The screen is split into six sections and thumbnail images are displayed in a reduced size.

- **3.** Press the **AV ID** buttons to **select the still image, movie, or sound you want to display.**
- **4. Press the MENU button.**

The Playback menu appears.

**5.** Press the ▼ button to select **[PROTECT] and then press the**  OK button.

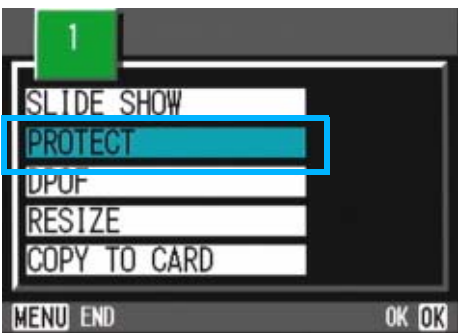

**6.** Press the **AV4** buttons to **select the still image, movie, or sound you wish to protect and press the OK button.** 

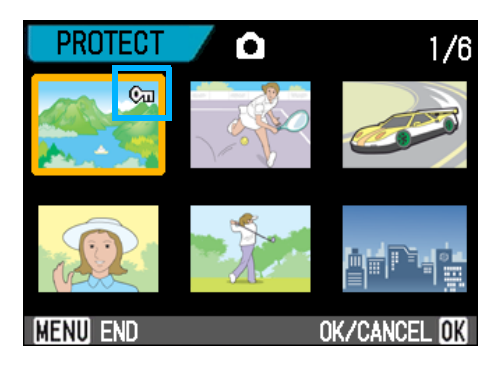

The Protect symbol appears in the upper-right corner of the first still image, movie, or sound.

### *7.* **Repeat Step 6 to select all the still images, movies, and sounds you wish to protect.**

If you selected an image by mistake, you can deselect by selecting the image and pressing the  $\overline{OK}$  button again.

### **8.** Press the MENU button.

A message appears indicating that the images are being protected. When protection is complete, the display returns to the Thumbnail Display screen.

### **Note**

To remove protection from multiple still images, movies, or sounds, follow the same steps described above to select them and remove protection.

#### Reference

For details on thumbnail display, see [P.90.](#page-89-1)

### Copying the Contents of Internal Memory to a Memory Card (COPY TO CARD)

You can copy all the movie, still image, and sound data stored in internal memory onto an SD Memory Card at once.

To copy still images, movies, and sounds from internal memory to SD Memory Card, follow the steps below.

- *1.* **Turn your camera off by pressing the power button.**
- *2.* **Insert the SD Memory Card.**
- *3.* **Turn the camera on.**
- **4.** Turn the Mode Dial to **▶** (Play**back Mode).**
- **5.** Press the MENU button. The Playback menu appears.
- **6.** Press the ▼ button to select **[COPY TO CARD].**

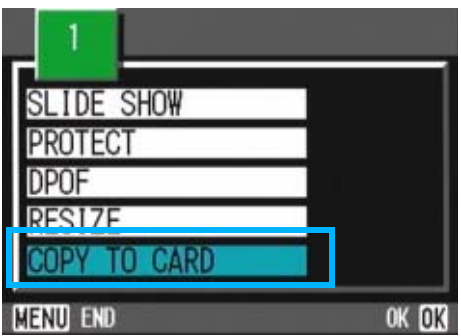

### **7.** Press the OK button.

The display indicates copying is in progress; once finished, the playback screen returns.

### **Note**

- If the capacity of the SD Memory Card you are copying to is insufficient, a message will be displayed indicating there is not enough capacity. To copy only the number of shots that will fit into the available capacity, select [YES] and then press the  $\overline{OK}$  button. To cancel copying, select [NO] and then press the [OK] button.
- It is not possible to copy from a Memory Card to internal memory.

#### **Reference**

For how to load an SD memory card, see [P.18](#page-17-0).

### Using a Printing Service (DPOF: Dee-Pof)

The still images recorded on an SD Memory Card can be printed out if you take them to a shop that offers a digital camera print service.

To use a print service, it is necessary to make settings required for printing. These settings are called DPOF (Dee-Pof) settings.

There are three methods of making DPOF settings:

- Set one shot at a time
- Set for All Still Images
- Select multiple shots to set together

The DPOF setting specifies one print per still image. However, if multiple images are selected for batch setting, you can specify the number of copies to print.

### **Setting DPOF for the Still Image Displayed**

To make DPOF settings for one still image, follow the steps below.

- **1.** Turn the Mode Dial to **▶** (Play**back Mode).**
- *2.* **Display the still image you want to specify.**
- **3. Press the MENU button.**

The Playback menu is displayed.

*4.* **Press** " **button to select [DPOF]**  and then press the OK button.

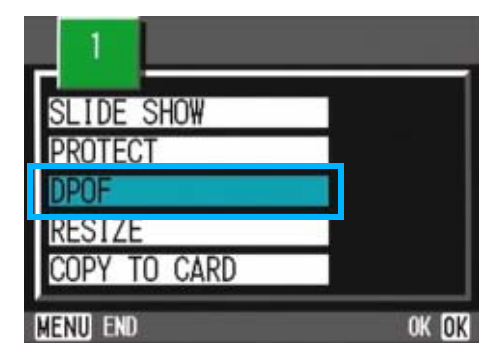

*5.* **Make sure that [1 FILE] is selected, and then press the** O **button.**

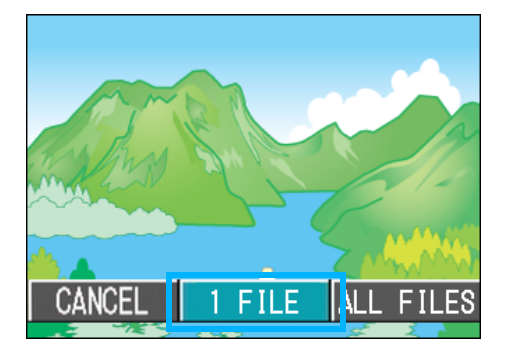

Once the DPOF setting is made, the DPOF symbol appears in the upper-left portion of the screen.

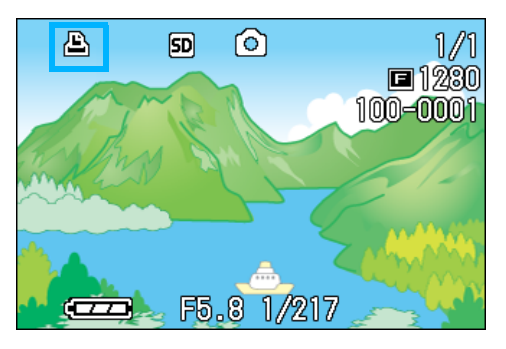

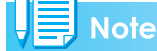

Removing the DPOF setting for one photo at a time is done in the same way as setting it.

6

### **Setting DPOF for a Still Images**

To apply DPOF settings to all your still images, follow the steps below.

- **1.** Turn the Mode Dial to **▶** (Play**back Mode).**
- **2.** Press the MFNU button.

The Playback menu appears.

*3.* **Press** " **button to select [DPOF]**  and press the OK button.

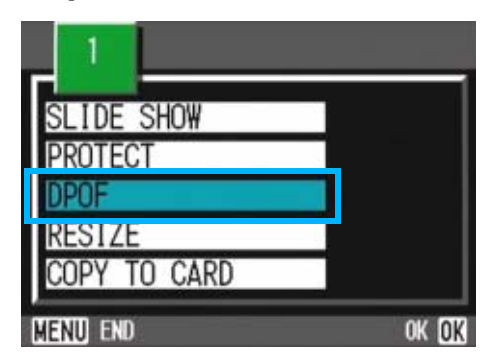

**4.** Press the ▶ button to select **[ALL FILES].**

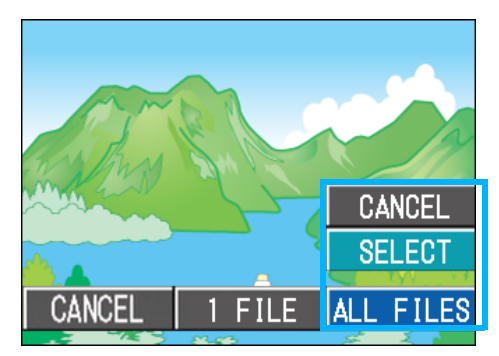

*5.* **Confirm that you have chosen [SELECT], and then press the**  OK button.

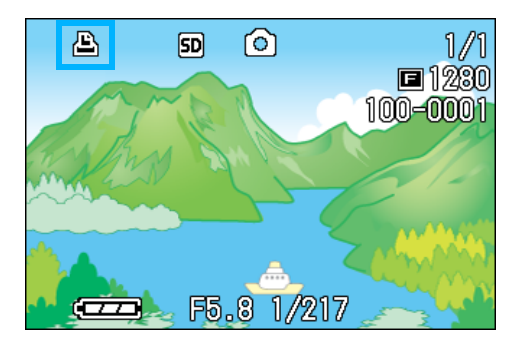

Once the DPOF setting is made, the DPOF symbol appears in the upper-left portion of the screen.

### **Note**

- To remove the DPOF setting from all your still images, select [CANCEL] in step 5.
- You can remove all or multiple still image DPOF settings at once.

### <span id="page-107-0"></span>**Setting DPOF for Multiple Still Images**

To make the DPOF setting for selected still images all at once, follow the steps below.

- **1.** Turn the Mode Dial to **▶** (Play**back Mode).**
- **2.** Press the **2** (Thumbnail Dis**play) button.**

The screen is split into six sections with the still images displayed at a reduced size.

- **3.** Press the **△▼◀▶** buttons to **select the first still image for which you wish to make the DPOF setting.**
- **4. Press the MENU button.**

The Playback menu appears.

**5.** Press the ▼ button to select **[DPOF] and then press the** O **button.**

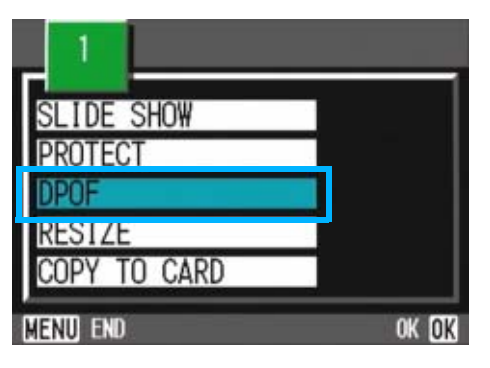
### **6.** Press the **△▼** buttons to set the **number of copies to print.**

Press the  $\triangle$  button to increase the number, or the  $\nabla$  button to decrease it.

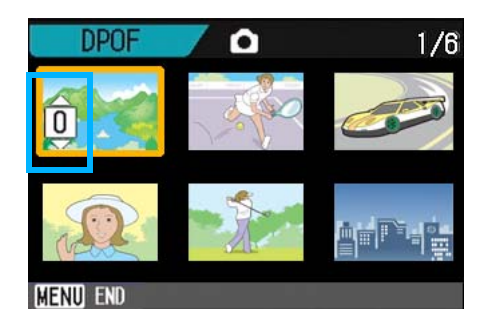

**7.** Press the  $\blacklozenge$  buttons to select **the next still image for which you wish to make the DPOF setting.**

## **8.** Press the **△▼** buttons to set the **number of copies to print.**

Press the  $\triangle$  button to increase the number, or the  $\blacktriangledown$  button to decrease it.

## *9.* **Repeat Steps 7 and 8 to select all the still images for which you wish to make the DPOF setting.**

If you selected an image by mistake, you can deselect it by selecting the image and pressing the  $OK$  button again.

## **10.** Press the MENU button.

The display indicates that the selected images are being processed; once finished, the display returns to the Thumbnail Display screen.

## Changing the Image Size (RESIZE)

You can reduce the image size of a shot still image to additionally create a file of a different image size.

The selectable image sizes are 640 x 480 and 1280 x 960 in Normal Mode.

### **Important**

You can resize only still images and still images with voice memos. Movies cannot be resized.

**Note** 

The following types of resizing are possible:

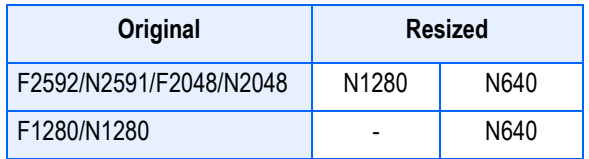

To change the image size, follow the steps below.

- **1.** Turn the Mode Dial to **▶** (Play**back Mode).**
- **2. Press the MENU button.**

The Playback menu appears.

**3.** Press the ▼ button to select **[Resize], and then press the** O **button.**

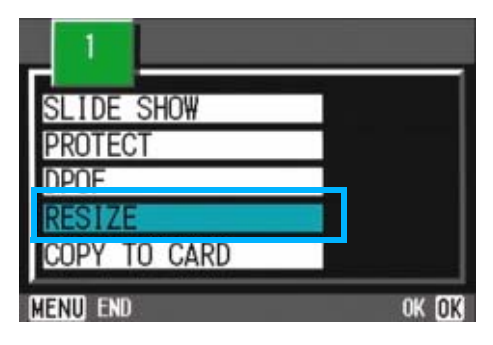

**4.** Press the ▶ button to select **[1280] or [640].**

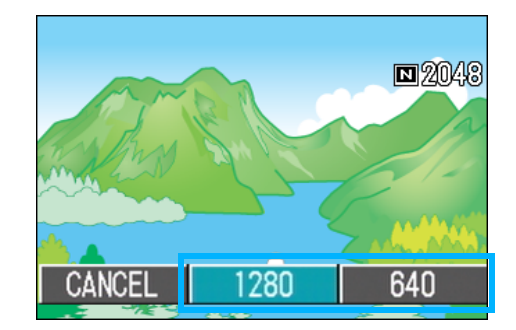

## **5.** Press the OK button.

The image size is changed and the resized still image is displayed.

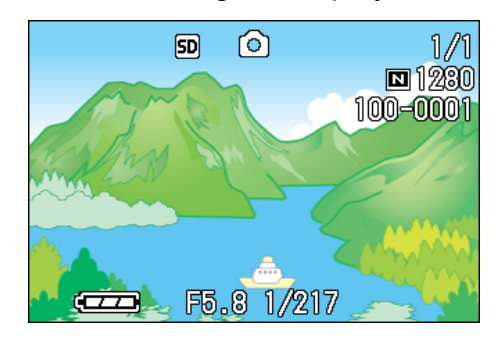

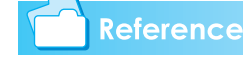

For how to change the image size at shooting, see [P.70.](#page-69-0)

# **Section 7 Changing Camera Settings**

This section explains how to make changes to the camera's settings.

## Getting the SD Memory Card Ready for Use (CARD FORMAT)

If an error message "This card cannot be used." is displayed, or if you have formatted a card with a computer or some other device, it will be necessary to format the SD Memory Card prior to use.

## **Important**

If you format a card that still has images stored on it, the images will be lost.

#### **Reference**

For how to format internal memory, see [P.113.](#page-112-0)

To format internal memory, follow the steps below.

**1.** Turn the Mode Dial to **SETUP (Setup Mode).**

The Setup Screen appears.

*2.* **Select [CARD FORMAT] and then press the OK button.** 

A screen appears to confirm formatting.

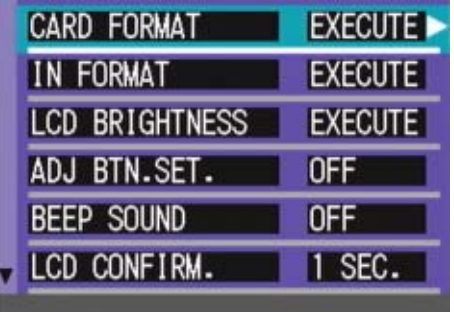

**3.** Press the ▶ button to select **[YES] and then press the OK button.**

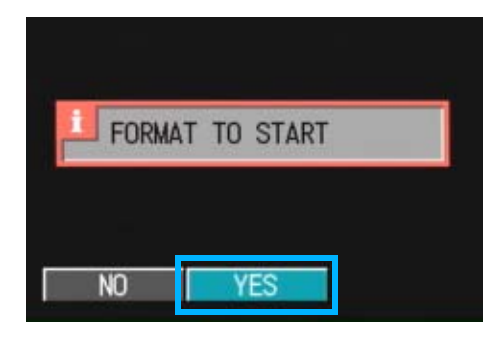

Formatting starts. When it finishes the SETUP screen returns.

If an SD Memory Card is not loaded, a message will be displayed. After turning the power off, load an SD Memory Card and repeat the formatting process again.

### **Write-protecting Your Images**

If you move the card's write-protection switch to LOCK, your still images cannot be accidentally erased and the card cannot be formatted. If you return the switch to the former position, it is once again possible to erase images and format the card.

### **Terms**

#### **Formatting**

Formatting is the process of preparing a card so image data can be written on it. This is also called initialization.

## <span id="page-112-0"></span>Formatting Internal Memory (IN FORMAT)

If an error message "Format the internal memory" is displayed, it will be necessary to format the internal memory prior to use.

## **Important**

Formatting the internal memory erases all of the images recorded in the memory. If you have images that you do not want to erase stored on the internal memory, please contact the Ricoh Service offices prior to formatting it.

To format an SD Memory card, follow the steps below.

**1.** Turn the Mode Dial to **SETUP (Setup Mode).**

The Setup Screen appears.

*2.* **Select [IN FORMAT] and then press the OK button.** 

A screen appears to confirm formatting.

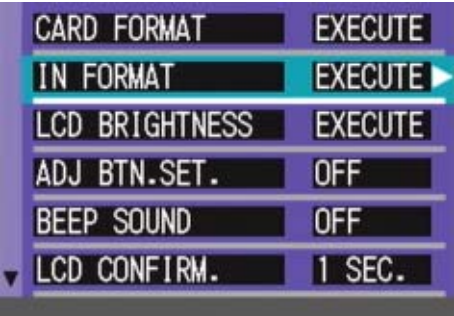

**3.** Press the ▶ button to select **[YES] and press the OK button.** 

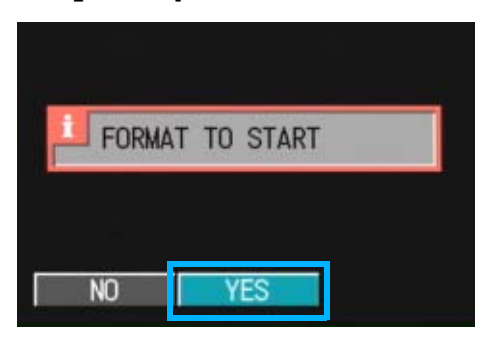

Formatting starts. When it finishes, the SETUP screen returns.

## Adjusting the Brightness of the LCD Monitor (LCD BRIGHTNESS)

To adjust the brightness of the LCD Monitor, follow the steps below.

## **1.** Turn the Mode Dial to SETUP **(Setup Mode).**

The Setup Screen appears.

**2.** Press the ▼ button to select **[LCD BRIGHTNESS].**

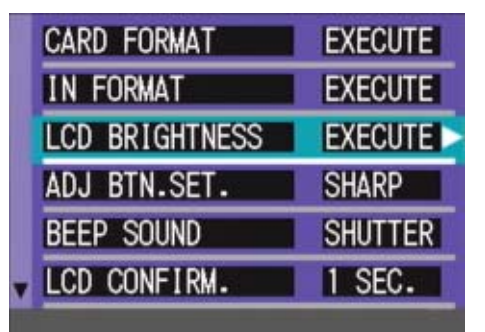

## **3. Press the OK button.**

The LCD Brightness Adjustment bar appears.

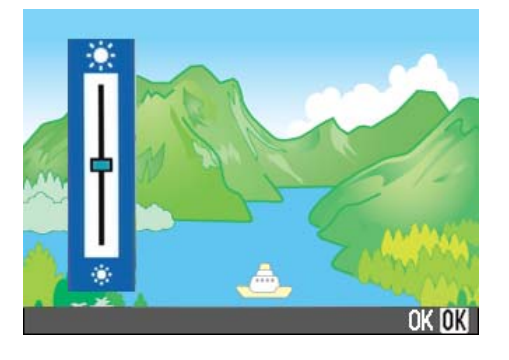

## **4.** Press the **△▼** buttons to adjust **the brightness.**

Moving it to the  $*$  side makes it darker. Moving it to the  $\ast$  side makes it brighter. The brightness of the screen behind the bar changes as you alter the setting.

## *5.* **When you attain the desired brightness, press the OK button.**

The SETUP screen returns. This setting will be used until you change it.

## Setting a Function to the ADJ. Button (ADJ BTN.SET.)

Each time the ADJ. button is pressed, the camera displays the setting screen in the order of exposure, white balance, and ISO sensitivity.

#### **Possible Settings**

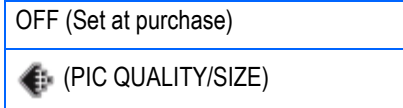

AF/MF (FOCUS)

SHARP (SHARPNESS)

**[•]** (PHOTOMETRY)

7

By using the [Set ADJ. Button] option, you can set a function to be activated when the ADJ. button is pressed the fourth time.

**1.** Turn the Mode Dial to **SETUP (Setup Mode).**

The Setup Screen appears.

**2.** Press the ▼ button to select **[ADJ BTN.SET.].**

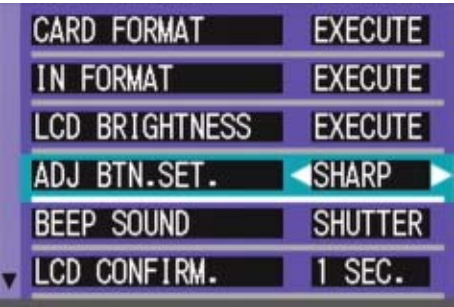

## **3.** Press the  $\blacktriangle$  buttons to select **the desired setting.**

Connecting the AV cable to the camera turns off the LCD monitor display.

### **Note**

If a function is set with [Set ADJ. Button], the AF target shift function [\(P.48](#page-47-0)) available from the ADJ. button at Macro shooting is activated when the ADJ. button is pressed the fifth time.

#### **Reference**

- Using the ADJ. (Adjust) Button [\(P.59](#page-58-0))
- Choosing Picture Quality Mode/Image Size (PIC QUALITY/SIZE) [\(P.70](#page-69-0))
- Manual Focus Shooting (FOCUS) [\(P.73\)](#page-72-0)
- Changing the Edge Quality of Still Images (SHARPNESS) [\(P.76](#page-75-0))
- Changing the Light Metering (PHOTOME-TRY) ([P.75\)](#page-74-0)

## Changing the Operation Sound Setting (BEEP SOUND)

During operation, the camera generates four types of sounds: start sound, shutter release sound, focus sound, and beep sound.

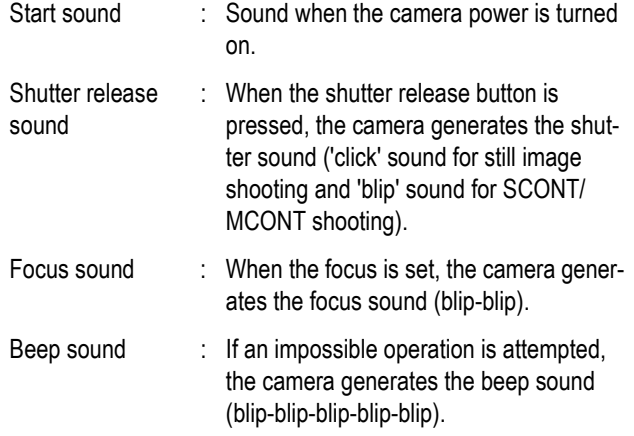

You can change the setting to mute these operation sounds.

#### **Possible Settings**

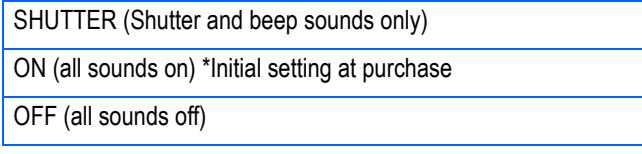

To change the setting of operation sound, follow the steps below.

**1.** Turn the Mode Dial to **SETUP (Setup Mode).**

The Setup Screen appears.

## **2.** Press the ▼ button to select **[BEEP SOUND].**

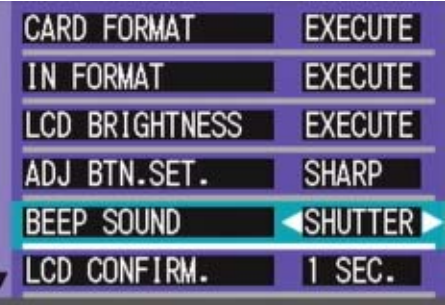

## **3.** Press the  $\blacktriangle$  buttons to select **the desired setting.**

This setting will be used until you change it.

## Changing Image Confirmation Time (LCD CON-FIRM.)

Immediately after pressing the shutter button, the still image taken is displayed for a moment so you can check it.

At purchase, Confirmation Time is set to one second, but this can be changed.

#### **Possible Settings**

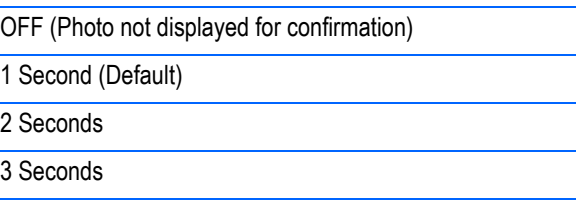

To change Confirmation Time, follow the steps below.

## **1.** Turn the Mode Dial to SETUP **(Setup Mode).**

The Setup Screen appears.

## **2.** Press the ▼ button to select **[LCD CONFIRM.].**

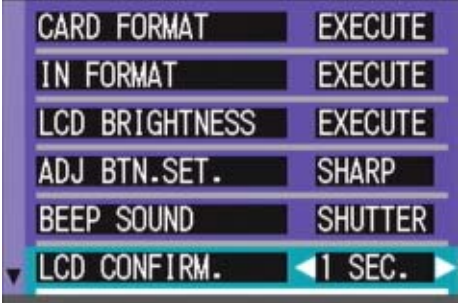

## **3.** Press the  $\blacktriangleleft$  buttons to select **the desired setting.**

This setting will be used for shooting until you change it.

## Changing Auto Power-Off Settings (AUTO POWER OFF)

If you do not operate the camera for the set period of time, it will shut off automatically (Auto Power-off) to conserve battery power.

At the time of purchase, Auto Power-Off is set to one minute, but you can change this setting.

#### **Possible Settings**

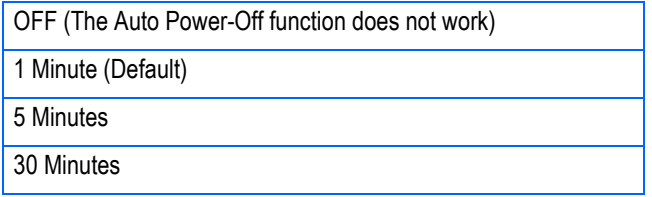

7

To change the Auto Power-Off setting, follow the steps below.

**1.** Turn the Mode Dial to SETUP **(Setup Mode).**

The Setup Screen appears.

**2.** Press the ▼ button to select **[AUTO POWER OFF].**

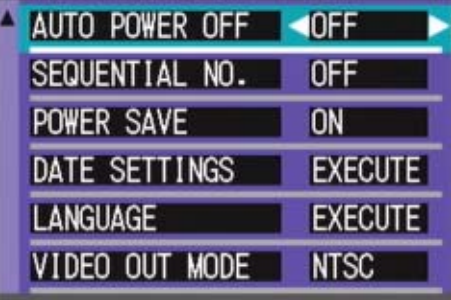

## **3.** Press the  $\blacktriangle$  buttons to select **the desired setting.**

This setting will be used until you change it.

## **Note**

- When Auto Power-Off turns off the camera, just press the power button again to turn it on and resume use.
- The Auto Power-off function does not work when the camera is connected to a computer.
- When shooting with Interval Shooting, settings made here are not valid and Auto Power-Off does not work.

## <span id="page-116-0"></span>Changing File Name Settings (SEQUENTIAL NO.)

When you shoot a still image, it is stored on an SD Memory Card or in internal memory, with a consecutively numbered file name automatically assigned.

When you are switching SD Memory Cards, you can set your camera to continue consecutive numbering from the previously loaded SD Memory Card.

#### **Possible Settings**

ON (Continue numbering)

File names will be automatically assigned to still images you take, in the format of "R" followed by 7 digits, from R0010001.jpg to R9999999.jpg.

With this setting, even when one SD Memory Card is switched with another, consecutive file numbering from the previous card is continued.

OFF (Do not continue numbering) (Default)

Every time a new card is loaded, file numbering is assigned, from RIMG0001.jpg to RIMG9999.jpg.

If numbering exceeds RIMG9999, further recording is not possible.

To make changes to file numbering, follow the steps below.

## **1.** Turn the Mode Dial to **SETUP (Setup Mode).**

The Setup Screen appears.

**2.** Press the ▼ button to select **[SEQUENTIAL NO.].**

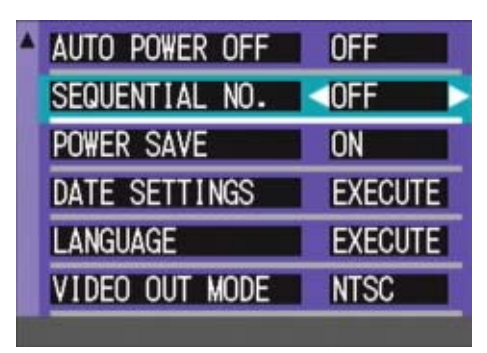

## **3.** Press the  $\blacktriangleleft$  buttons to select **the desired setting.**

This setting will be used for shooting until you change it.

## **Note**

- When you are recording to internal memory, file names are assigned just as when [SEQUENTIAL NO.] is set to [OFF].
- When transferring images to a computer, if a file already exists with the same name in the destination folder, your image is renamed before saving to avoid overwrite problem.
- When transferring images to a computer via RicohGate, the files are assigned names like RIMG\*\*\*\*.jpg (\*\*\*\* indicates the number of the image), even if "SEQUEN-TIAL NO." is set to ON.

## **Terms**

#### **Extension**

The characters "jpg" following the period in a file name are called the extension and indicate file's type. A type of "jpg" indicates that the file is in JPEG format. The extension is always separated from the file name by a period.

### **JPEG Files**

This is read "Jay-Peg" file. This is one of the file formats used for saving image data. It is widely used when recording still images, its strong point being its small file size.

## Changing Power-Save Mode Settings (POWER-SAVE)

You can reduce the power consumption of the LCD Monitor and extend the life of your **batteries** 

The display on the LCD Monitor will turn off. Press the Q (Quick Review) button or the MENU button to turn the LCD Monitor Display on, and then press them again to turn the display off.

Press the ADJ. button to turn the LCD Monitor on for setting. After the end of setting, the display returns to off.

You cannot turn the LCD Monitor Display on/ off by pressing the  $\dot{\mathcal{O}}$  (Self-timer) or  $\ddot{\mathcal{V}}$ (Macro) button.

At the time of purchase, Power-Save Mode is set to [OFF].

#### **Possible Settings**

OFF (Power-Save Mode Inactivated) (Set at purchase)

ON (Activate Power-Save Mode)

To change the Power-Save Mode, follow the steps below.

**1.** Turn the Mode Dial to **SETUP (Setup Mode).**

The Setup Screen appears.

**2.** Press the ▼ button to select **[POWER SAVE].**

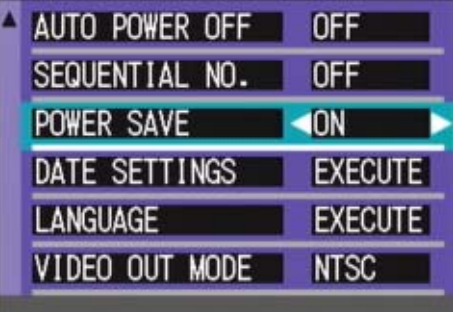

## **3.** Press  $\blacklozenge$  to select the desired **setting.**

This setting will be used until you change it.

### **Note**

- If the power is turned on or the mode dial is turned in Power-Save mode, a warning appears for about two seconds to indicate Power-Save mode.
- Pressing the  $\frac{1}{2}$  (Flash) button allows you to turn the LCD Monitor Display on, and then change the flash setting (see [P.52](#page-51-0)). Press the shutter button or OK button to turn the LCD Monitor Display off.

## **Important**

If you have activated Power-Save mode, power consumption will be reduced, but there are the following limitations.

- Processing time may be slower.
- It works only in Shooting Mode. It does not work in Playback Mode.

7

## Setting the Date and Time (DATE SETTINGS)

You can take still images with the time or date stamped onto the picture.

The date/time setting on the SETUP screen is explained here.

## **1.** Turn the Mode Dial to SETUP **(Setup Mode).**

The Setup screen is displayed on the LCD Monitor.

**2.** Press the ▼ button to select **[DATE SETTINGS] and then press the OK button.** 

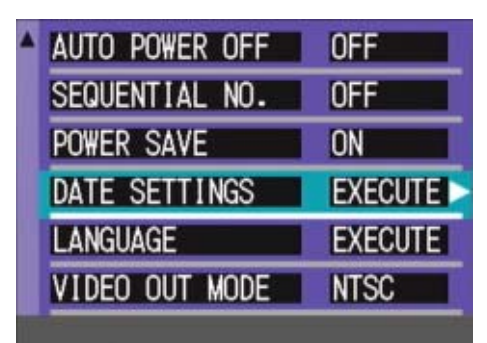

## *3.* **Set the year, month, date and**  time by pressing  $\blacktriangle \blacktriangledown \blacktriangle \blacktriangleright$ .

If you hold down the  $\blacktriangle \blacktriangledown$  buttons, you can increase/decrease the value quickly.

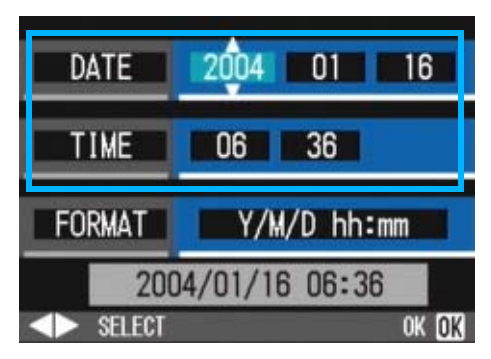

*4.* **In [FORMAT], choose the Date and Time format.**

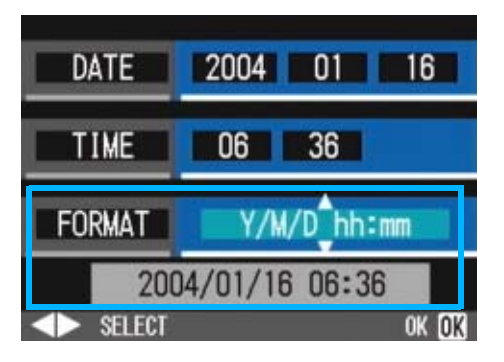

*5.* **Check the display on the bottom of the screen and then press the**  OK button.

Once you have set the date and time, the display returns to the Setup screen.

## **Note**

If the batteries are removed for more than two weeks, the date and time settings will be lost. These settings must be made again.

## Changing the Display Language (LANGUAGE)

You can change the language displayed on the LCD Monitor.

#### **Possible Settings**

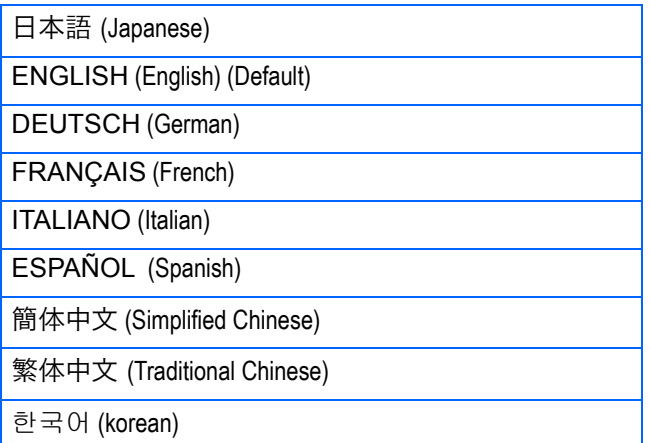

To change the display language, follow the steps below.

**1.** Turn the Mode Dial to **SETUP (Setup Mode).**

The Setup Screen appears.

**2.** Press the ▼ button to select **[LANGUAGE].**

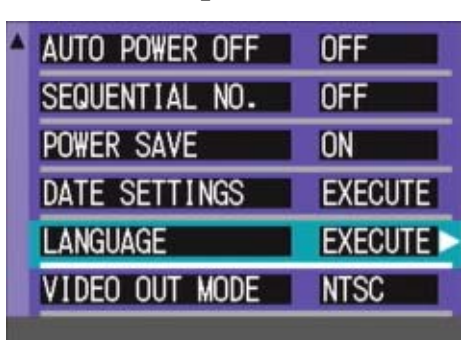

The language selection screen appears.

## **3.** Press the **AV4** buttons to **select the desired setting.**

## **4.** Press the OK button.

This setting will be used until you change it.

## Changing the Playback Method for Viewing on TV (VIDEO OUT MODE)

You can view your still images and movies on a television screen by connecting your camera to a television with the AV cable that came with your camera.

Your camera is set to NTSC video format (used in Japan and other countries) for use with television equipment, etc. If the equipment you want to connect to uses PAL format (used in Europe and elsewhere), then switch your camera to PAL format before connecting.

#### **Possible Settings**

NTSC (Default)

PAL

To change the playback format, follow the steps below.

## **1.** Turn the Mode Dial to SETUP **(Setup Mode).**

The Setup Screen appears.

## **2.** Press the ▼ button to select **[VIDEO OUT MODE].**

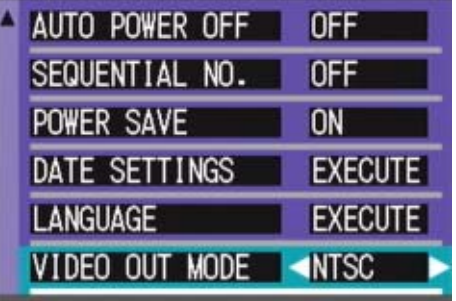

## **3.** Press the  $\blacktriangleleft$  buttons to select **the desired setting.**

This setting will be used until you change it.

**Note** 

Connecting the AV cable to the camera turns off the LCD monitor display.

### **Reference**

For how to view still images on your television screen, see [P.94](#page-93-0).

## Changing the setting of step zooming (STEP ZOOM)

The focal length with optical zooming can be fixed to any of four levels (28, 35, 50, and 85 mm as converted equivalent to 35 mm) (Step Zoom).

#### **Possible Settings**

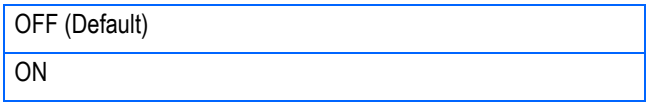

To set whether to use step zooming (ON) or not (OFF), follow the steps below.

**1.** Turn the mode dial to **SETUP (SETUP mode).**

The Setup screen appears.

**2.** Press the ▼ button to select **[STEP ZOOM].**

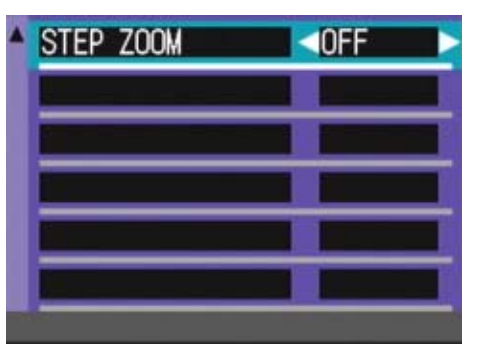

## **3.** Press the  $\blacktriangle$  buttons to select a **value.**

This setting will be used for shooting until you change it.

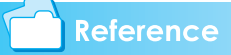

For how to use optical zoom, see P.46.

Download from Www.Somanuals.com. All Manuals Search And Download.

# **Chapter 2 Playing Back Images (Pictures/Movies) on a Computer (For Windows)**

# **Section 1 Installing Software**

This section explains the process of installing the provided software onto your computer.

## **Important**

#### **Please do not connect your camera to the computer before installing the software for downloading.**

If you happened to connect your camera to the computer (resulting in the [Add New Hardware Wizard] screen appearing), simply click [Cancel], and after disconnecting your camera, install the software on your computer.

## **Note**

- For the rest of this explanation, still images and movies will be referred to together as "file".
- When downloading images from your camera, it is recommended you safeguard the power supply by using the AC Adapter (sold separately). The explanations provided here assume that the AC Adapter is being used.

## Using the Software Provided

The CD-ROM that comes with your camera contains software for downloading images from the camera to a computer and displaying them on it. The following software is included.

#### **Caplio Software**

1

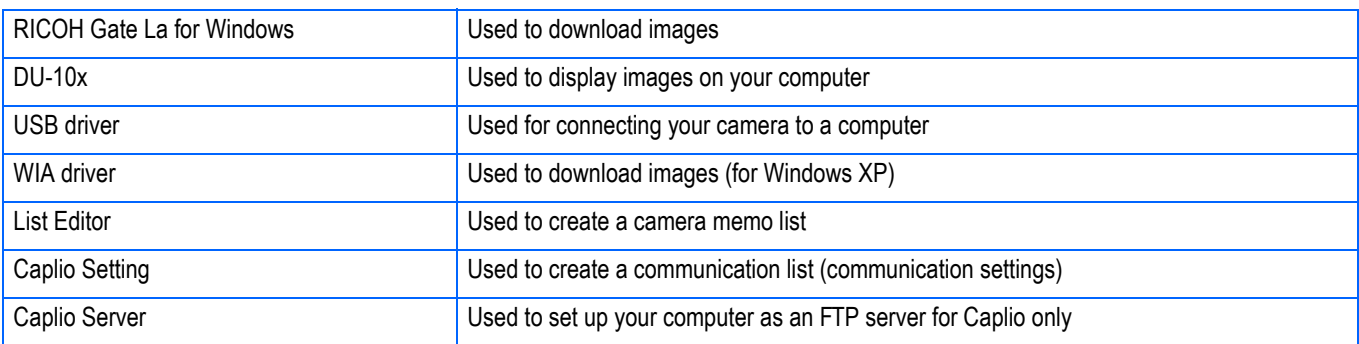

#### **Optional Software**

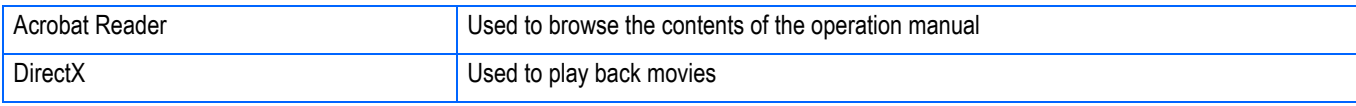

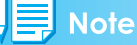

Caplio Setting and Caplio Server are used by other models of Caplio camera. For details, see the documentation that came with the camera.

## **Software and OS Applicability Table**

The software that can be used differs according to the OS in use, as indicated in the table below.

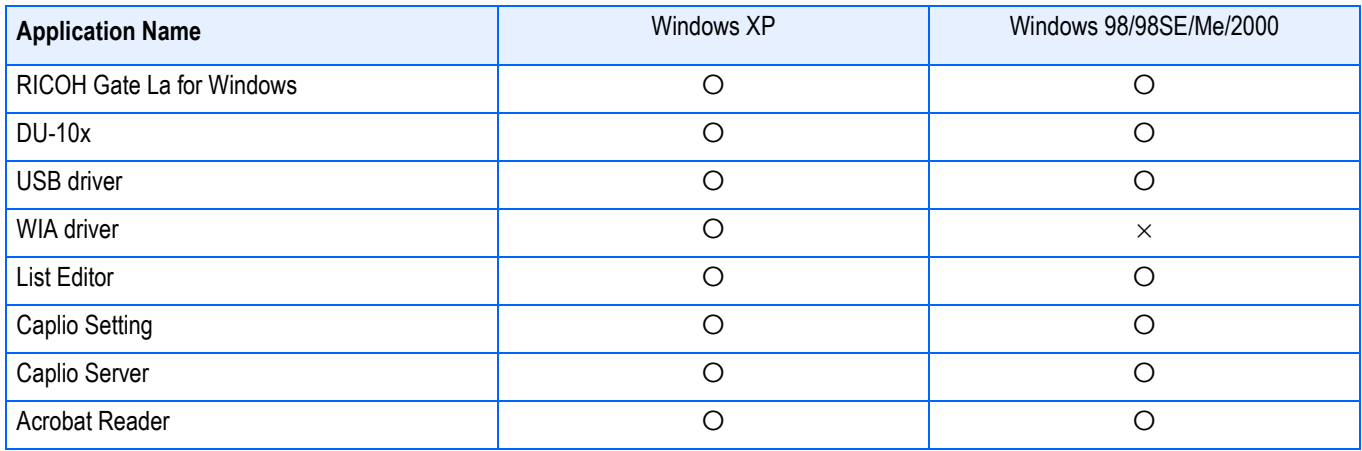

## System Requirements for Using the Provided Software

The following environments are necessary for using the provided software. Please check your computer, or the computer's user manual.

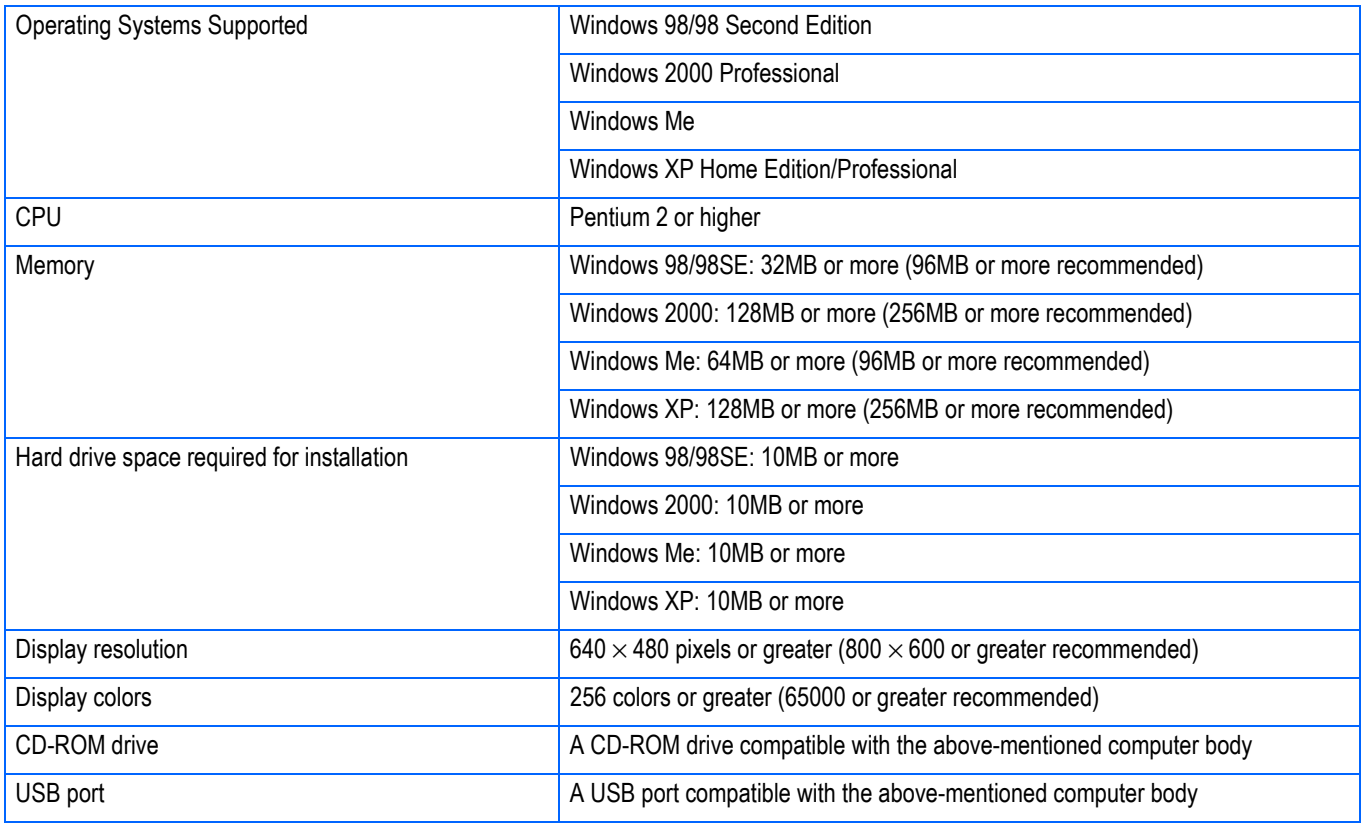

## **Important**

- If your computer has an upgraded OS, the USB function may not work normally, so it cannot be supported.
- Problems may arise due to changes made to the OS, such as through patches or a service package release.
- Connection to a USB port retrofitted using an extended function (PCI bus, etc.) cannot be supported.
- If used in conjunction with a hub or other USB devices, the software may not work properly.
- When dealing with movies and other large files, a larger memory environment is recommended.

## Preparing to Download Images to Your Computer

This section shows how to download images to your computer by using the Caplio CD-ROM included with the camera.

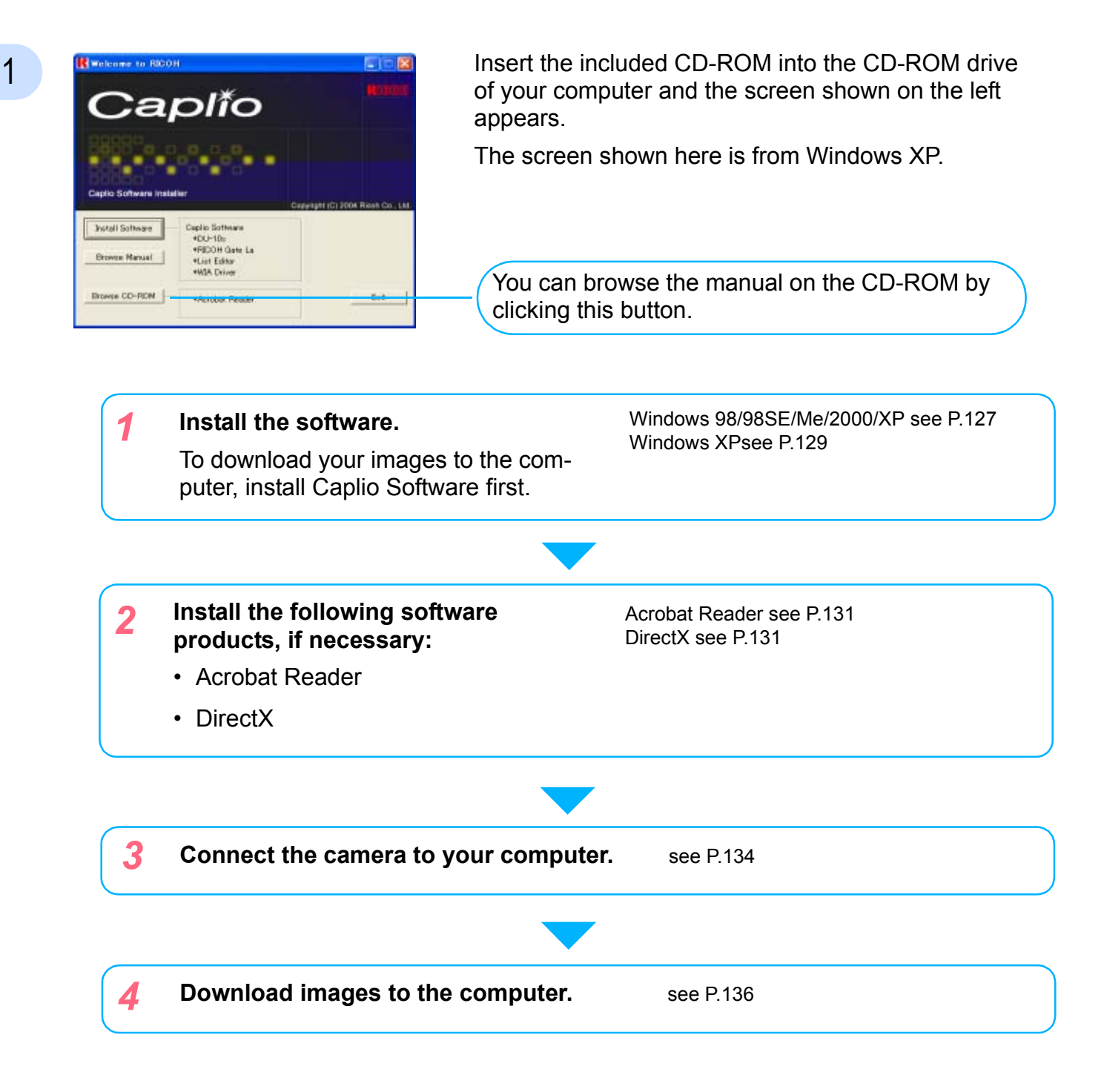

**Note** 

- To uninstall the software, see [P.128](#page-127-0) (or [P.130](#page-129-0) for Windows XP).
- To load images from an SD memory card directly into the computer, see [P.140.](#page-139-0)

#### 

## Installation

## <span id="page-126-0"></span>**For Windows 98/98SE/Me/2000**

In Windows 2000, only a user with administrative privileges can perform installation.

## *1.* **Make sure that your camera is not connected to the computer.**

If you have already connected your camera to the computer and the [Found New Hardware Wizard] screen was displayed, click [Cancel], disconnect the cable between the camera and computer, and then continue installation.

*2.* **Start your computer.**

## *3.* **Insert the CD-ROM in the CD-ROM drive.**

The following screen appears automatically.

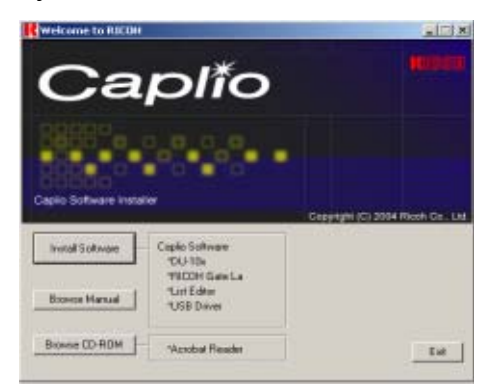

- *4.* **Click [Install Software].**
- *5.* **Select a language and then click [OK].**

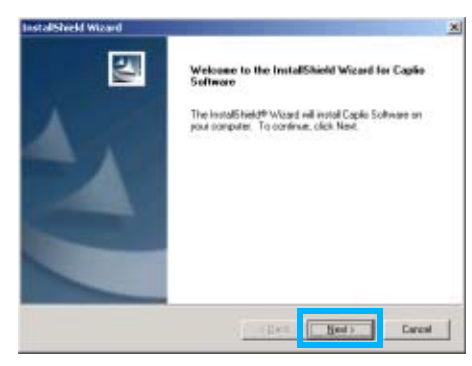

## *6.* **Click [Next].**

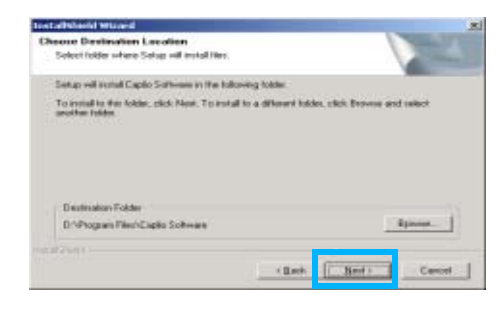

*7.* **Confirm where you want to install and then click [Next].**

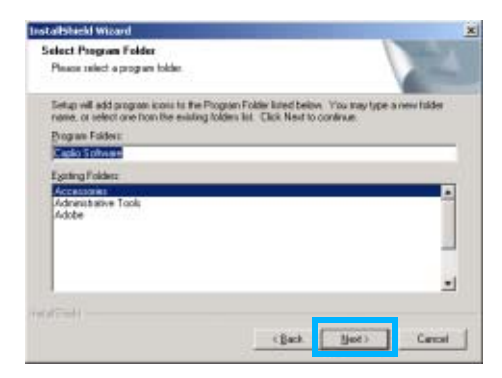

*8.* **Confirm the program folder and then click [Next].**

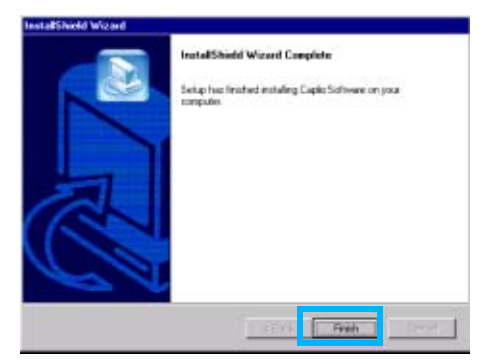

*9.* **Click [Finish].**

Installation is complete.

### **Note**

1

- If the screen from step 3 is not displayed automatically, take the following steps.
	- 1. Double-click the [My Computer] icon, and then double-click the CD-ROM drive icon.
	- 2. Double-click the AutoRun file (Autorun.exe) displayed in the CD-ROM drive window.
- You may need to restart your computer after installation.

### <span id="page-127-0"></span>**Uninstalling the Software (For Windows 98/98SE/Me/2000)**

When you want to remove the software, follow the steps below (this operation is called uninstallation).

In Windows 2000, only a user with administrative privileges can uninstall the software.

*1.* **Click [Start] on the Windows task bar.**

The [Start] menu appears.

*2.* **Select [Settings] and then [Control Panel].**

The control panel screen appears.

*3.* **Double-click the [Add/Remove Programs] icon.**

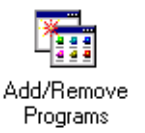

## *4.* **Select [Caplio Software] and then click [Change/Remove].**

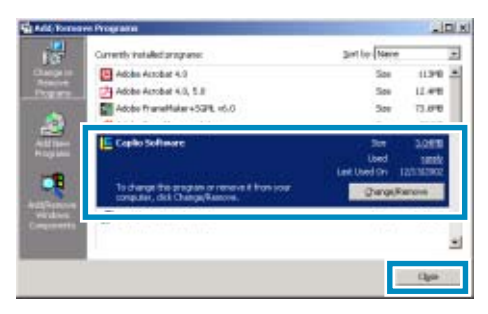

- *5.* **A message appears to confirm whether you want to remove the program: click [Yes].**
- *6.* **The uninstallation process begins and a message appears when it is finished: click [OK].**

A message may appear prompting you to restart the computer. In this case, select restart then click [Complete]. The computer will restart.

- *7.* **Once you click [OK], the [Add/ Remove Programs] dialog box closes.**
- *8.* **Click the [**×**] (Close) button to close the Control Panel.**

### <span id="page-128-0"></span>**For Windows XP**

In Windows XP, only a user with administrative privileges can install the software.

### *1.* **Make sure that your camera is not connected to the computer.**

If you have already connected your camera to the computer and the [Found New Hardware Wizard] screen was displayed, click [Cancel], disconnect the cable between the camera and computer, and then continue installation.

#### *2.* **Start your computer.**

### *3.* **Insert the CD-ROM in the CD-ROM drive.**

The following screen appears automatically on your computer screen.

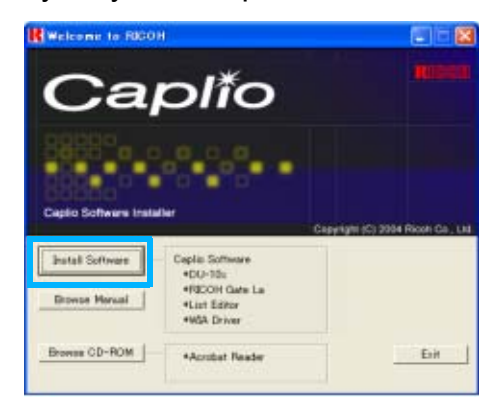

*4.* **Click [Install Software].**

## *5.* **Select a language and then click [OK].**

After a few moments, the [Welcome to InstallShield Wizard] screen appears.

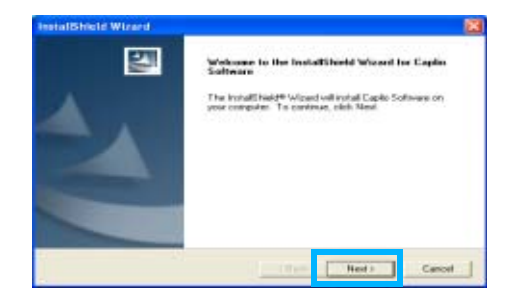

## *6.* **Click [Next] .**

After a few moments, the [Choose Destination Location] screen appears.

## *7.* **Confirm where you want to install the software and then click [Next].**

After a few moments, the [Select Components] screen appears.

1

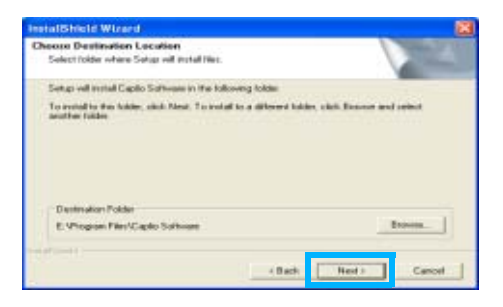

*8.* **Confirm the software you want to install and then click [Next].**

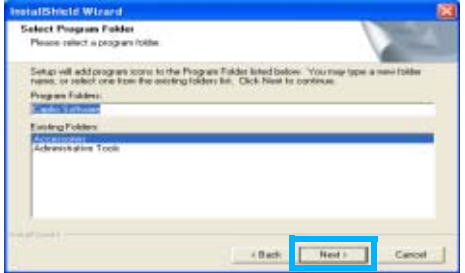

## *9.* **Click [Finish].**

Installation is complete.

If a message appears asking you whether you want to restart your computer, select [Yes, restart my computer now.] then click [Finish]. The computer will restart.

## **Note**

If the screen from step 3 is not displayed automatically, take the following steps.

- 1. Click the [Start] button on the task bar and then select IMy ComputerI from the start menu.
- 2. Double-click the CD-ROM drive icon displayed in the [My Computer] window.
- 3. Double-click the AutoRun file (Autorun.exe) displayed in the CD-ROM drive window.

## <span id="page-129-0"></span>**Uninstalling the Software (For Windows XP)**

When you want to remove the software, follow the steps below (this operation is called uninstallation).

For Windows XP, only a user with administrative privileges can uninstall the software.

*1.* **Click [Start] on the Windows task bar.**

The [Start] menu appears.

*2.* **Select [Control Panel] from the [Start] menu.**

The control panel screen appears.

- *3.* **Click the [Add/Remove Programs] icon.**
- *4.* **Select [Caplio Software] and then click [Change/Remove].**
- *5.* **A message appears to confirm whether you want to remove the program: click [OK].**
- *6.* **The uninstallation process begins and a message appears when it is finished. Click [Finish].**

If a message appears asking you whether you want to restart your computer, select [Yes, restart my computer now.] then click [Finish]. The computer will restart.

*7.* **Once you click [OK], the [Add/ Remove Program] dialog box closes. Click the [**×**] (Close) button to close the Control Panel.**

After the uninstallation is complete, please restart your computer.

## Installing Other Software

In addition to the Caplio Software, you can also install the following software from the CD-ROM provided.

- Acrobat Reader
- DirectX

Do not install the software when the camera is connected to your computer with a USB cable.

#### <span id="page-130-0"></span>**Installing Acrobat Reader**

Acrobat Reader is software to display the operation manual (PDF file). If the computer is running under Windows, Acrobat Reader can be installed. Acrobat Reader needs not be installed if already installed on your computer.

For Windows XP or Windows 2000, Administrator privileges are required to install the software.

*1.* **Start your computer and insert the Caplio CD-ROM in the CD-ROM drive.**

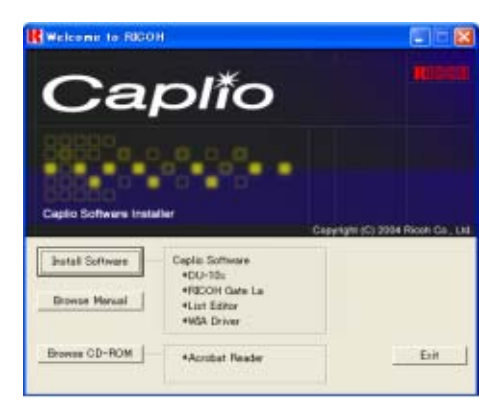

The screen shown below appears.

*2.* **Click [Browse CD-ROM].**

List of files included on the CD-ROM appears.

- *3.* **Double-click the [Acrobat] folder.**
- *4.* **Double-click the [English] folder.**
- *5.* **Double-click [ar500enu] (ar500enu.exe).**

## *6.* **Install Acrobat Reader by following the messages displayed.**

### <span id="page-130-1"></span>**Installing DirectX**

DirectX is software to play back movies.

This camera requires DirectX 7.1 or later to play movie files in Windows. If you have an earlier version installed, please install the updated version available on the accompanying CD-ROM.

For Windows XP, the updated version is already installed.

For Windows 2000, Administrator privileges is required to install the software.

- *1.* **Start your computer and insert the Caplio CD-ROM in the CD-ROM drive.**
- *2.* **Click [Browse CD-ROM].**
- *3.* **Double-click the [DirectX] folder.**
- *4.* **Double-click the [English] folder.**
- *5.* **Double-click the following file:**

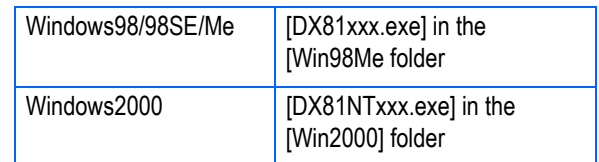

Download from Www.Somanuals.com. All Manuals Search And Download.

# **Section 2 Downloading Images to a Computer**

This section explains how to display still images and movies you have downloaded to your computer.

## <span id="page-133-0"></span>Connecting the Camera to a Computer

After installing the software on your computer, connect your camera to it.

- *1.* **Make sure the camera's power is off.**
- *2.* **Connect the USB cable to the USB port of your computer.**

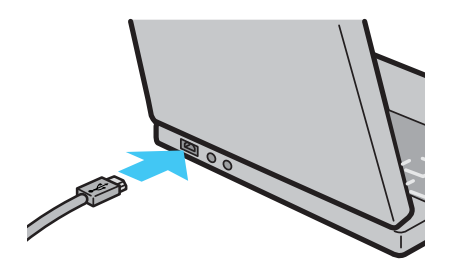

*3.* **Connect the USB cable to the USB terminal of your camera.**

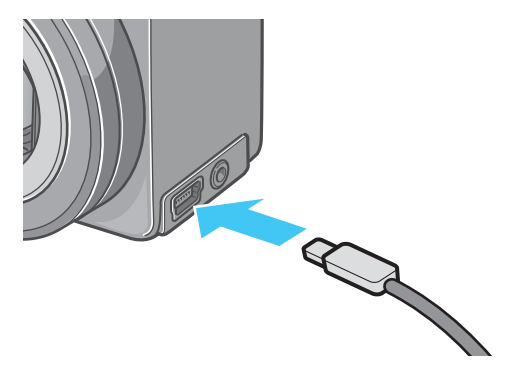

Your camera turns on.

## **For Windows XP**

In Windows XP, the first time you connect your camera to the computer using a USB cable, the [Found New Hardware Wizard] screen will appear.

*1.* **Select [Install from a list or specific location (Advanced)].**

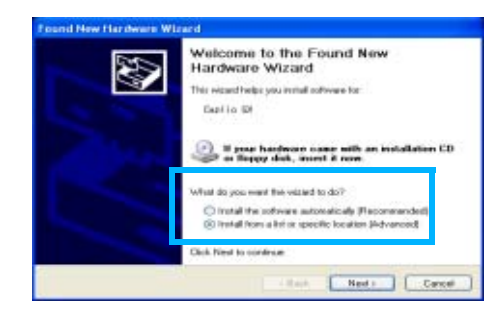

- *2.* **Select [Next].**
- *3.* **Select [Search for the best driver in these locations.] - [Include this location in the search] and then press the [Browse] button.**

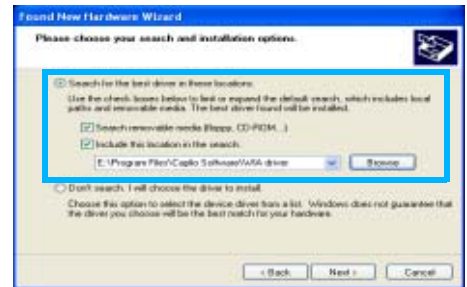

*4.* **Browse to the folder where the WIA driver was installed (by default this should be C:\Program Files\CaplioSoftware\WIA driver) and then select [Next].**

The WIA Driver is installed. The[Caplio GX] screen appears.

### *5.* **Select [RICOH Gate La], check [Always use this program for this action] check box, and then click [OK].**

- To load images from the camera with assistance from the Windows XP Scanner and Camera Wizard, select [Scanner and Camera Wizard].
- Leaving the [Always use this program for this action] check box unchecked will cause the [Caplio GX] screen to be displayed each time you transfer images from the camera, thereby allowing you to choose whether to use RICOH Gate La or the Scanner and Camera Wizard for image transfers.

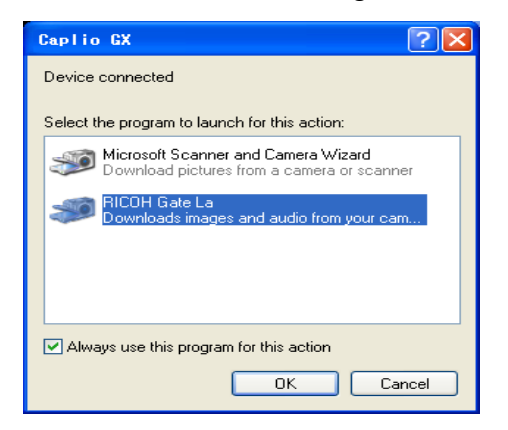

#### **Note**

- To disconnect your camera from your computer:
	- 1. Turn your camera off by pressing the power button.
	- 2. Unplug the USB cable.
- When you are downloading images from your camera, the AC Adapter (sold separately) is recommended.

## <span id="page-135-0"></span>Downloading Pictures to Your Computer

After you have connected your camera to the computer, the RICOH Gate La software automatically downloads the images stored on your camera.

## **Note**

2

When an SD memory card is not inserted, the camera loads from the internal memory; when an SD memory card is inserted, it loads from the SD memory card.

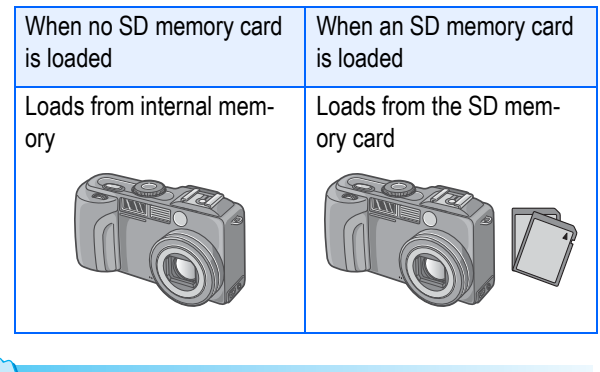

#### **Reference**

For how to change files names when recording, see [P.117](#page-116-0).

## **For Windows 98/98SE/Me/2000/XP**

RICOH Gate La automatically creates a folder called [Caplio] inside your [My Documents] folder. Downloaded images are saved in folders with the date of each shot, inside the [Caplio] folder.

*1.* **Connect your camera to the computer using the USB cable.**

The camera turns on, RICOH Gate La starts, and the RICOH Gate La window appears.

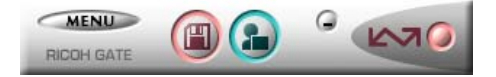

Image transfer begins automatically.

### **Note**

- Images are stored with sequential numbers so that they have unique file names.
- File names given by the camera are not used.
- Even when the storage folder is changed, the file number will be continuous. The number cannot be initialized.
- When transferring images to a computer, if a file already exists with the same name in the destination folder, your image is renamed before saving to avoid overwrite problem.
- When transferring images to a computer via RicohGate, the files are assigned names like RIMG\*\*\*\*.jpg (\*\*\*\* indicates the number of the image), even if "SEQUEN-TIAL NO." is set to ON.

Once download finishes, DU-10x launches, and you can view the images.

If the screen below appears, select "RICOH Gate La", check the box next to "Always use this program for this action" and then press [OK].

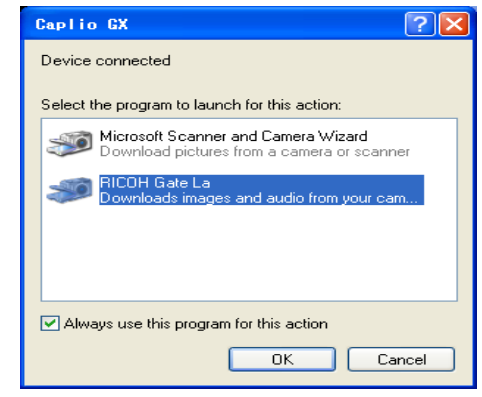

### **Note**

- Before closing RICOH Gate La, if you turn the camera's power off, or unplug the USB cable, the RICOH Gate La window is minimized and displayed as an icon on the Windows task bar. If you click the icon, the window will be displayed again.
- After exiting RICOH Gate La by pressing the [MENU] button and selecting [Close], if you want to restart RICOH Gate La, select [Programs] from the [Start] menu then select Caplio Software then RICOH Gate La.
- You can change the folder for downloading your images (Save Destination).

#### **Reference**

- For how to change the Save Destination Folder, see [P.117](#page-116-0).
- For how to start RICOH Gate La, see [P.139.](#page-138-0)
- For RICOH Gate La screen, see [P.137.](#page-136-0)

## <span id="page-136-0"></span>How to Use RICOH Gate La

RICOH Gate La is a software program to import images from the camera to a computer.

By simply connecting the camera to your computer via a USB cable, images are automatically imported to the computer.

On the RICOH Gate La window, you can make various settings including auto-saving upon connection and the destination folder (where images will be saved).

## **Starting**

RICOH Gate La is already installed with Caplio Software. Connecting the camera to your computer automatically starts the software and begins importing of images from the camera.

## **Quitting**

To quit RICOH Gate La, follow either of the steps below.

- Click the [MENU] button on the RICOH Gate La window and select [Exit] from the displayed menu (see "RICOH Gate La Window").
- Right-click the RICOH Gate La icon on the task bar and select [Exit] from the displayed menu.

### **Restarting**

To restart RICOH Gate La after quitting, follow either of the steps below.

• From the [Start] menu, select [All programs] (or [Programs]) → Caplio Software  $\rightarrow$  RICOH Gate Lal.

## **The RICOH Gate La Window**

Once RICOH Gate La starts up, the following RICOH Gate La window appears on your computer screen.

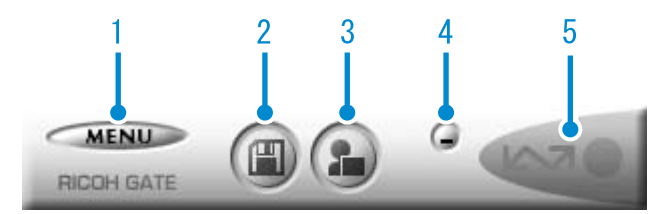

1. [MENU Button] Click this and the following menu appears.

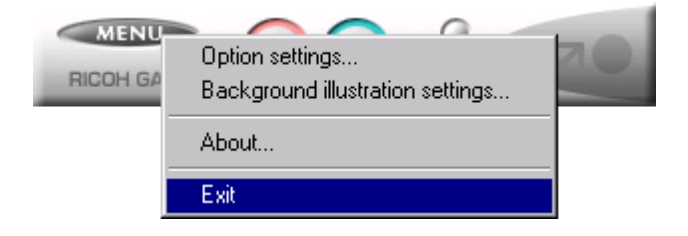

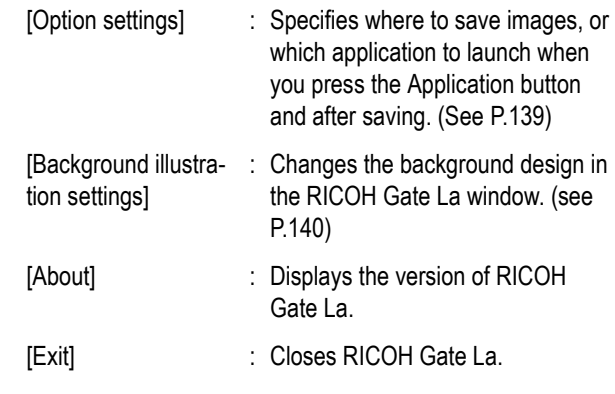

2. [Save Button] Click this and the images are downloaded from your camera.

## **Important**

If the message indicating that "The camera is waiting to be connected... Press the ADJ. button to initiate direct printing" appears on the camera LCD monitor, do not press the Save button.

3. [Application Button]

The application registered in Optional Settings is launched. DU-10x is registered initially.

4. [Minimize Button]

Minimizes the window and displays its icon on the Windows task bar. If you click on the icon, the window will be displayed again.

5. [Indicator]

The indicator lights if the camera is connected via USB cable. When lit, if you put the mouse pointer on the Indicator, it displays "Camera Connected." When your camera is not connected, the Indicator is grayed out, and if you put the mouse pointer on it, "Camera Connected" does not appear.

## <span id="page-138-1"></span><span id="page-138-0"></span>**How to Use the Optional Settings**

If you select [Option settings] from the menu displayed on a button in the RICOH Gate La window, the [Option settings] dialog box appears.

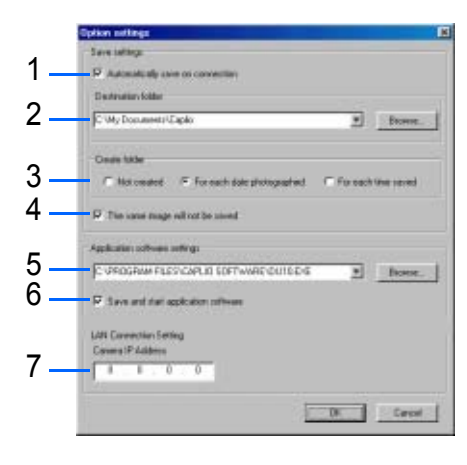

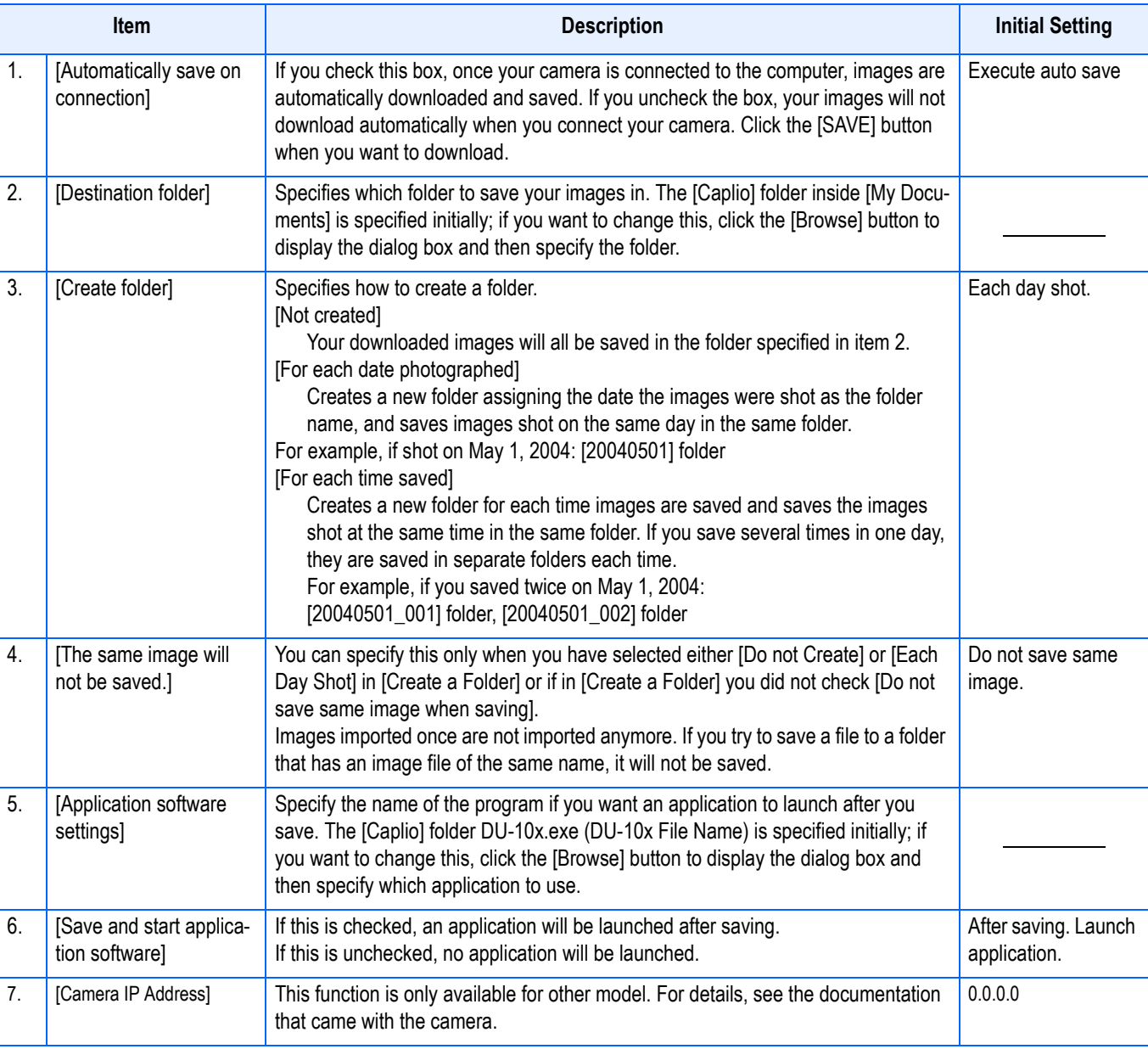

## <span id="page-139-1"></span>**How to Use the Background Illustration Settings**

You can select a background for the RICOH Gate La window from three types of patterns.

If you select [Background illustration setting] from the menu displayed by the [MENU] button in the RICOH Gate La window, the [Background illustration settings] dialog box appears.

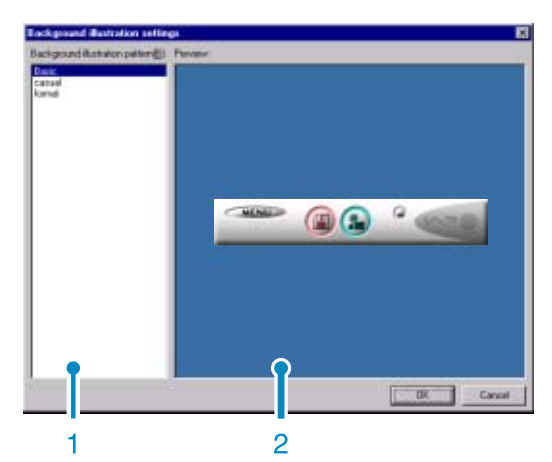

1. [Background illustration pattern] Select the pattern you wish to use from the three available.

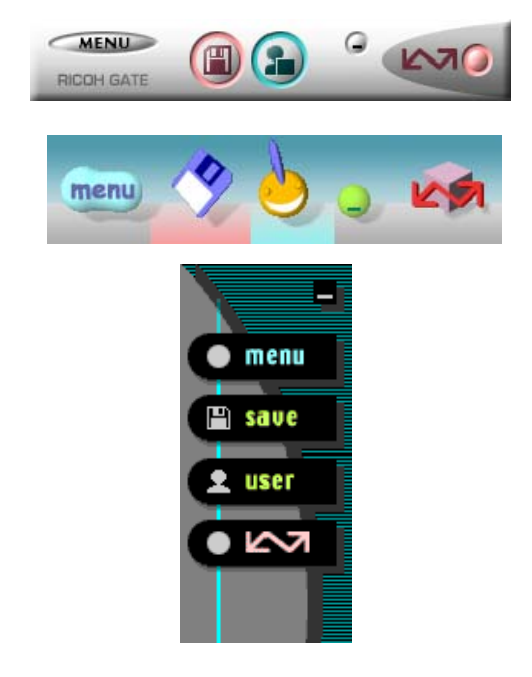

2. [Preview]

The pattern selected in [Background illustration pattern] appears, and you can configure it.

## <span id="page-139-0"></span>Downloading Images from an SD Memory Card

It is possible to download images from a memory card to computer via a PC Card Slot or Card Reader.

To load an SD Memory Card into a PC Card Slot or Card Reader, the FM-SD53 PC Card Adapter (sold separately) is required.

### **Images in an SD Memory Card**

Images are stored on an SD Memory Card in a hierarchy, as shown here.

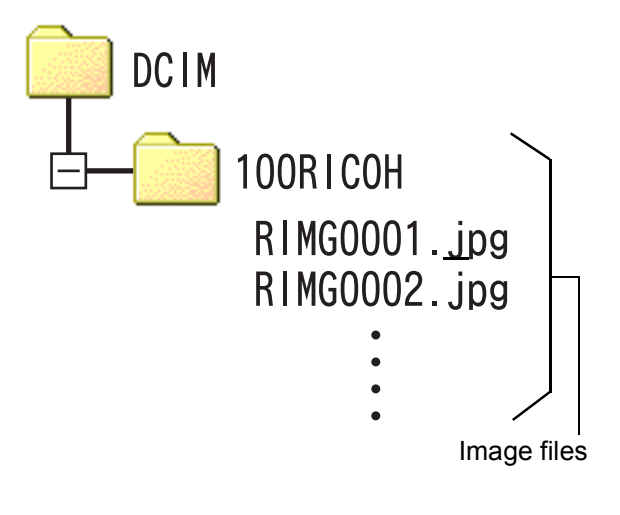

### **Note**

If the card reader is SD Memory Card compatible (directly loadable), no PC Card Adapter is required.

## **Terms**

#### **Card Reader**

This is a device that connects to a computer and can read the contents of cards. In addition to the PC Card type, there are Card Readers compatible with various types of cards, into which you can directly load a memory card.

# **Section 3 Displaying Thumbnail Images (How to Use DU-10x)**

DU-10x enables you to view downloaded images at a glance as well as edit, rotate and resave images. This section explains how to use DU-10x.

## **!目** Note

DU-10x runs in a Windows environment.

## Starting and Exiting DU-10x

There are two methods for starting DU-10x:

- Auto Start from RICOH Gate La In the RICOH Gate La option settings, if the Application Software is set to DU-10x, and if [After saving, launch Application software] is checked, DU-10x will start automatically after image files have downloaded from your camera with RICOH Gate La.
- Start from Windows [Start] menu If you select [Program] then [Caplio Software] then [DU-10x] from the [Start] menu, you can start DU-10x.

#### **DU-10x Window**

Once you start DU-10x, a window like the one below appears.

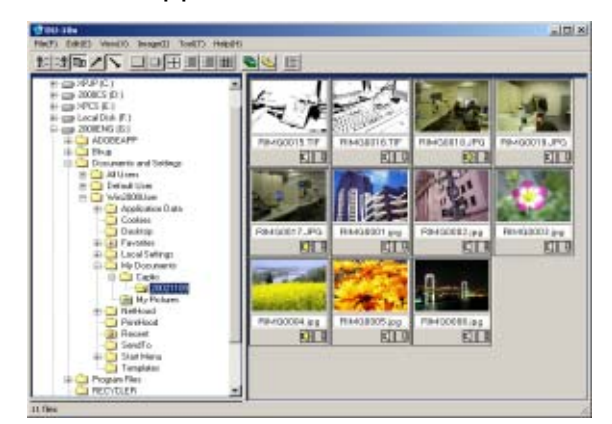

The images you saved are displayed all in one window. This method of displaying reduced size images is called thumbnail display.

## **Exiting DU-10x**

To exit DU-10x and close its window, select [File] from the menu bar, then select [Exit] from the menu displayed, or click the  $[x]$ (Close) button in the upper-right corner of the screen.

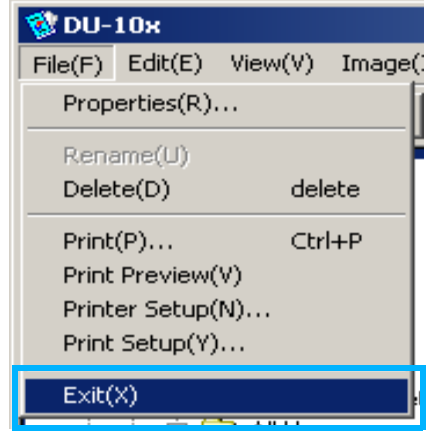

### **Note**

For how to set DU-10x so that it does not launch automatically, see [P.139.](#page-138-1)

## Thumbnail Display **Description**

Once you start DU-10x, images appear as thumbnails.

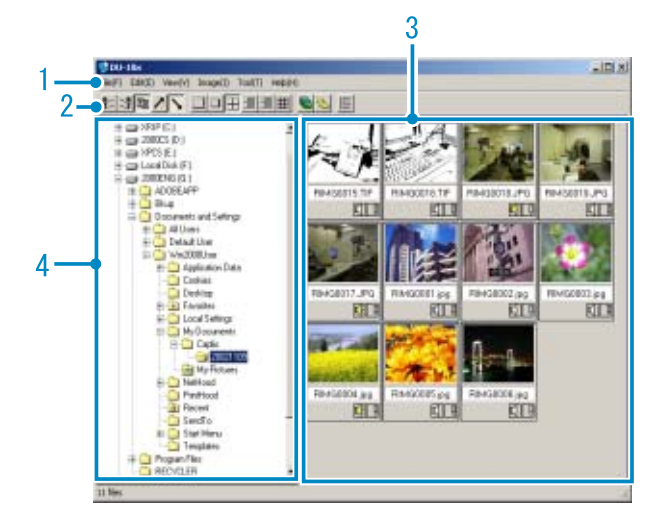

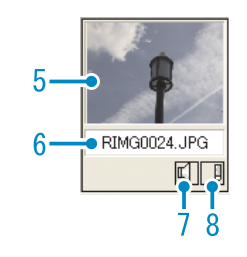

1. Menu Bar

You can change the display size and ordering of images.

2. Tool Bar

Of the functions available in the menu, the icons of those most frequently used are displayed, so you can use those functions with just one simple click.

a. Arrange

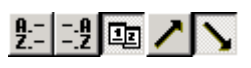

b. Display size

□□⊞〓■■

c. Auto slideshow

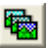

d. Display all files below folder¶

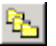

Selecting this option displays the images in all subfolders as thumbnails.

e. Start List Editor

## 闧

3. Thumbnail Image The reduced images are displayed at one glance.

3

- 4. Folder Display Area The folders inside [My Computer] are displayed in a hierarchy. The images inside folders selected here appear in the Thumbnail Display Area.
- 5. Thumbnail Display Area
- 6. File Name
- 7. Sound Setting Y/N Display A yellow speaker icon is displayed for an image with sound. Double-clicking the speaker icon allows you to play back the sound.
- 8. Memo Setting Y/N Display This is used for a Ricoh camera other than this model. Normally, it is disabled.

## Switching the Ordering of Images

Displayed thumbnail images are ordered according to date (descending order).

You can change the ordering method to by file type or by name. You can also choose whether each of the above is ordered according to ascending or descending order.

To change the ordering of images, use either the tool bar or [Arrange] from the [View] menu.

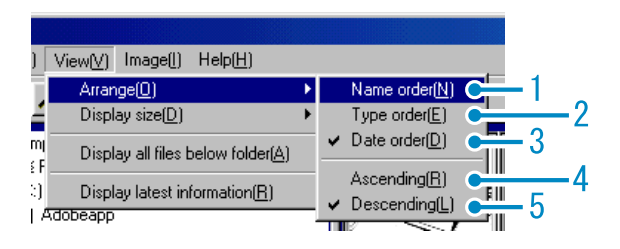

Menu

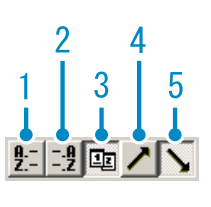

Tool Bar

- 1. Name order Switches to By File Name.
- 2. Type order Switches to By File Type (in alphabetical order of the extension).
- 3. Date order Switches to By Date Shot (or By Date Updated if edited).
- 4. Ascending / 5. Descending Ascending order is going from small to large, the opposite is descending order. For the alphabet, ABC is ascending order, and ZYX is descending. Select which order to use, 1, 2 or 3 and choose either ascending or descending order.

**Note** 

If you order by file type, the files are ordered alphabetically according to the file extension.

3
# Changing the Display **Size**

To change the display size, use either the tool bar or [Display size] from the [View] menu.

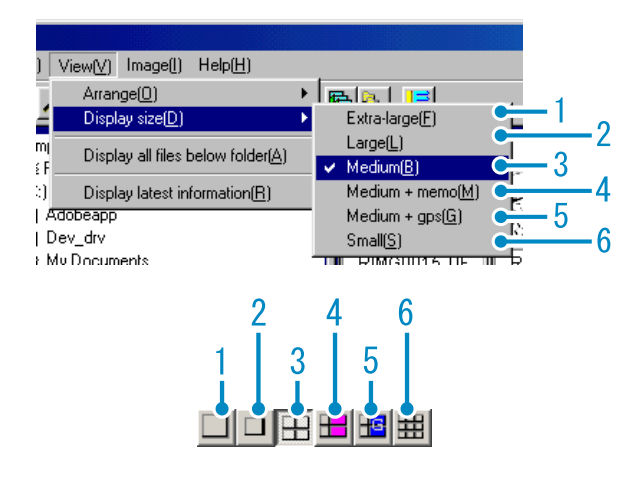

You can change the display size to one of five sizes available.

1. Extra-large

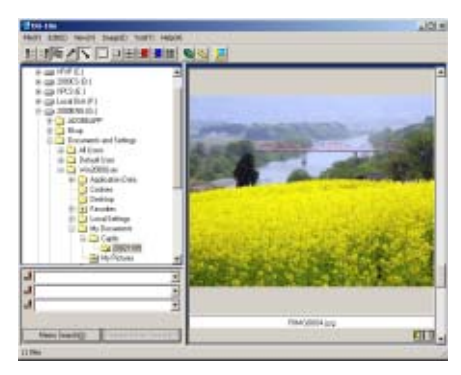

#### 2. Large

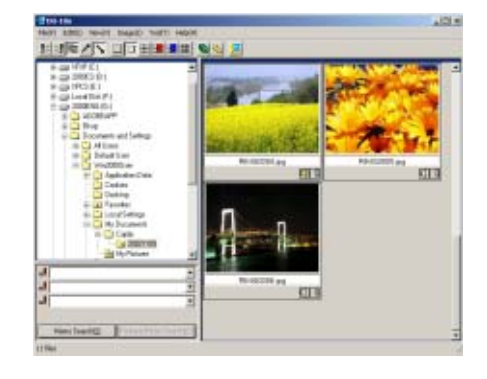

3. Medium

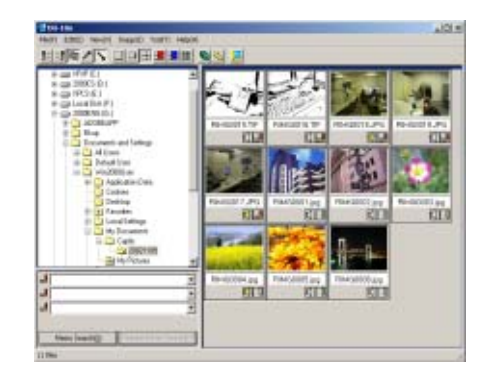

4. Medium+memo

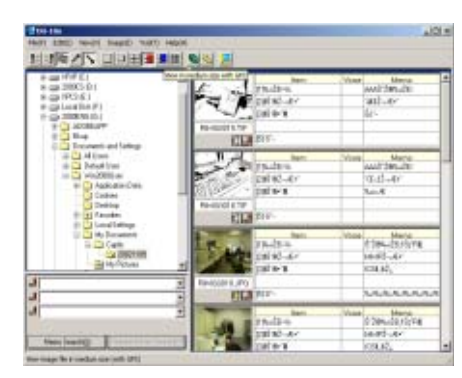

5. Medium+GPS

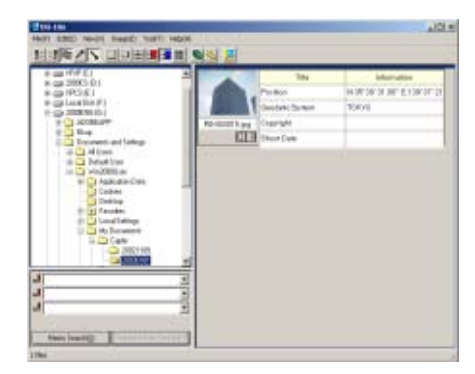

6. Small

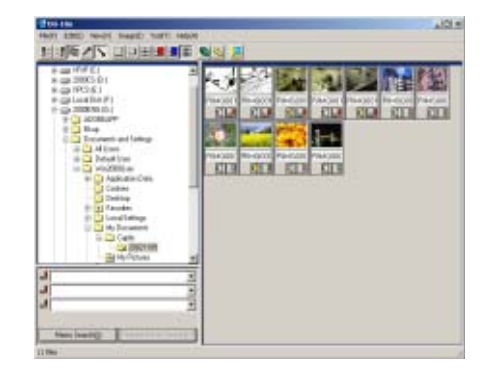

**D**<br>Mote

Medium+GPS is used for a Ricoh camera other than this model. Normally, they are disabled.

# Viewing Images in a Slide Show

You can view images sequentially and automatically in either a slide show (selected images only) or auto slide show (all images).

# **To View a Slide Show**

You can select one or more images and display them as a slide show.

To start slide show, follow the steps below.

*1.* **Select the images you wish to see in slide show.**

If you want to select multiple consecutive images, after clicking the first image, press and hold the [Shift] key and click the last image.

To select multiple images that are not consecutive, press and hold the [Ctrl] while clicking each.

### *2.* **Using one of the steps below, select [slide show].**

- Select [Image] then [slide show] from the menu bar.
- Place the pointer of the mouse on one of the images you selected, right click and choose [slide show] from the menu.

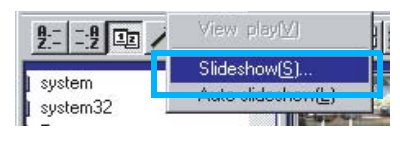

Menu

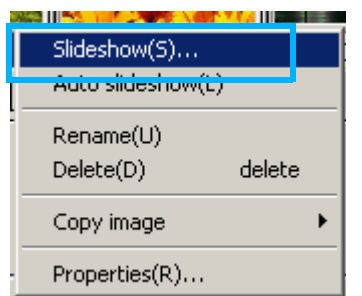

Shortcut menu displayed with right click

*3.* **The [slide show] dialog box is displayed, so make the necessary settings.**

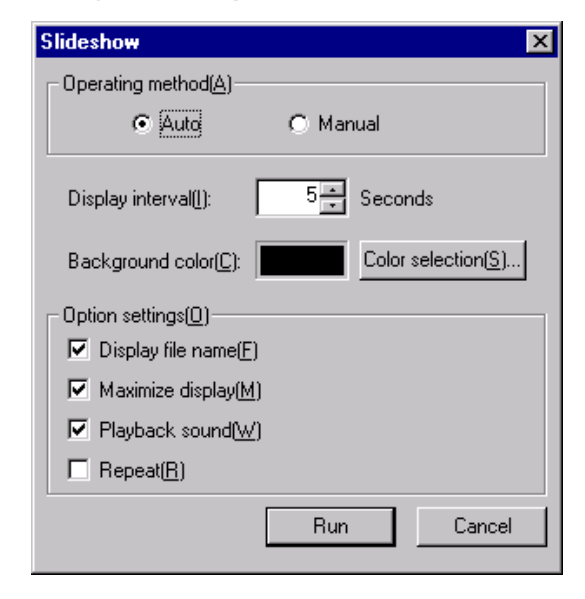

# *4.* **Click the [Run] button.**

The slide show begins.

#### **Running a slide show**

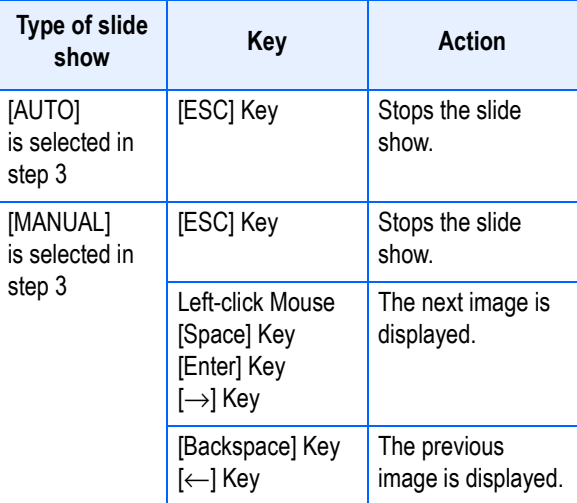

3

# **Using Auto Slide Show**

In Auto slide show, all the images displayed as thumbnails appear in order.

To start Auto slide show, follow the steps below.

### *1.* **Using one of the steps below, select [Auto slide show].**

- Select [Image] then [slide show] from the menu bar.
- Click the  $\blacksquare$  button on the tool bar.
- Place the pointer of the mouse on one of the images you selected, right click and choose [Auto-slide show] from the menu.

The slide show begins.

The images advance automatically according to the display interval (number of seconds) you specified in the [slide show] dialog box.

Stop the slide show with the [Esc] Key.

# **Note**

- To automatically switch between images while viewing an auto slide show, select [Auto] in [Operating method] in the [slide show] dialog box.
- When [Manual] is selected in [Operating method], switch between images by pressing the [Enter] key or clicking on images in auto slide show.

# **How to Use the Slide Show Dialog Box**

You can make slide show display settings in the [slide show] dialog box.

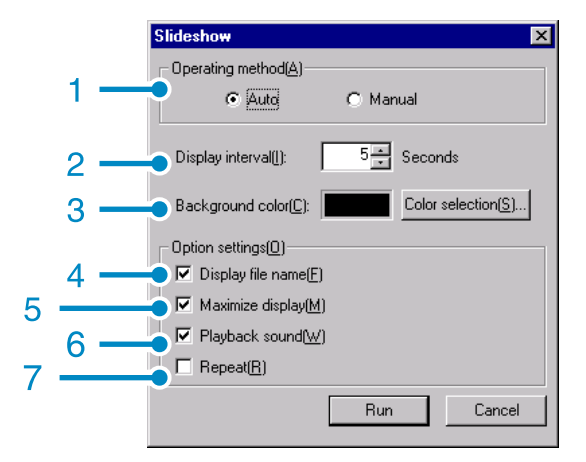

- 1. [Operating method] Select either Auto slide show (the slides are played automatically, in order) or Manual (switch frames by clicking the mouse button or pressing the [Enter] key).
- 2. [Display interval] Specify how long in seconds to display each image, when using Auto slide show.
- 3. [Background color] Choose a background color for your images. Click the [Choose Color] button and choose a color from the dialog box that appears.
- 4. [Display file name] If you check this box, the file name will appear in the bottom of the image.
- 5. [Maximum display] If you check this box, your images will be displayed at full-screen size.
- 6. [Playback sound] If you check this box, and the images have associated sounds, the sounds will also be played back.
- 7. [Repeat]

If you check this box, the sets of images will be shown repeatedly, until you press the [Esc] key to stop. If you uncheck this box, the images in the folder will be displayed through the cycle once, then the slide show will finish.

# Renaming an Image in Thumbnail View

You can rename an image shown on the Thumbnail Display screen.

#### **How to Rename an Image**

3

To rename an image shown on the Thumbnail Display screen, follow the steps below.

- *1.* **Select an image you want to rename.**
- *2.* **On the image you selected, right click and choose [Rename] from the menu.**

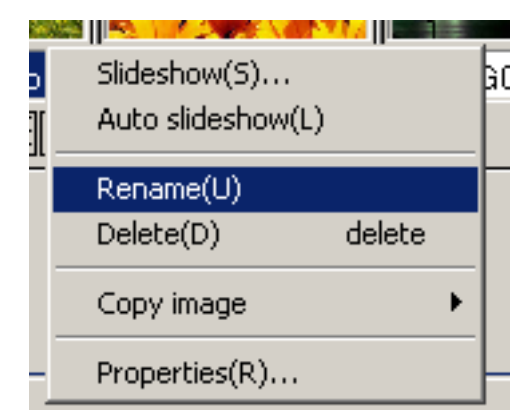

*3.* **When the [Rename] dialog box appears, enter the new name for the image.**

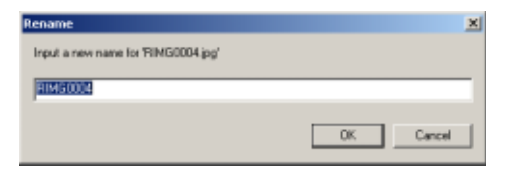

*4.* **Click [OK].**

# Copying a Reduced Image File

You can reduce an image shown on the Thumbnail Display screen and copy it onto the clipboard.

Available scale options are 100%, 1/2, 1/3, 1/ 4, and 1/8.

For example, when you paste a shot image onto a Windows application document and find the image too large for your document size, you can reduce the image using this function in advance and paste it into the document via clipboard.

### **How to Copy an Reduced Image File**

To reduce an image file size and copy it onto the clipboard, follow the steps below.

- *1.* **Select an image you want to reduce.**
- *2.* **On the image you selected, right click and choose [Copy Image] from the menu.**

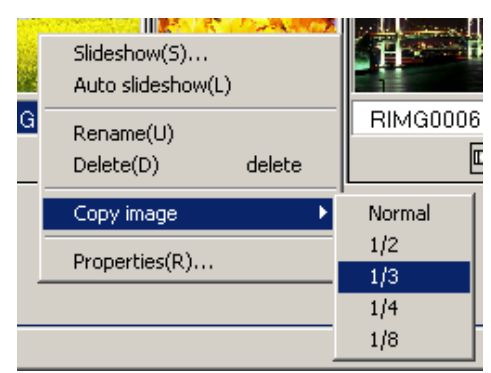

- *3.* **When the scale options appear, select a scale from the menu.**
- *4.* **Paste the image from the clipboard to another Windows application.**

For example, when using Paint from Windows Accessories, start Paint, and then select Paste from the Edit menu.

# Enabling or Disabling the Camera Memo Function or Functions Available with Other Models of Caplio

The camera memo function as well as the GPS linkage function (available with other models of Caplio) can be enabled or disabled.

By default, the camera is set as follows:

- Camera memo function : Disabled
- GPS linkage function : Disabled

# **How to Enable GPS Linkage or Camera Memo Function**

To enable the GPS Linkage or Camera Memo function, follow the steps below.

*1.* **Select [Options] from the [Tool] menu.**

The [Options] dialog box appears.

- *2.* **Select the check box next to the option you want to enable.**
- *3.* **Click [OK].**

#### **Cameras and Available Options**

The table below shows a list of Caplio models and the corresponding functions available.

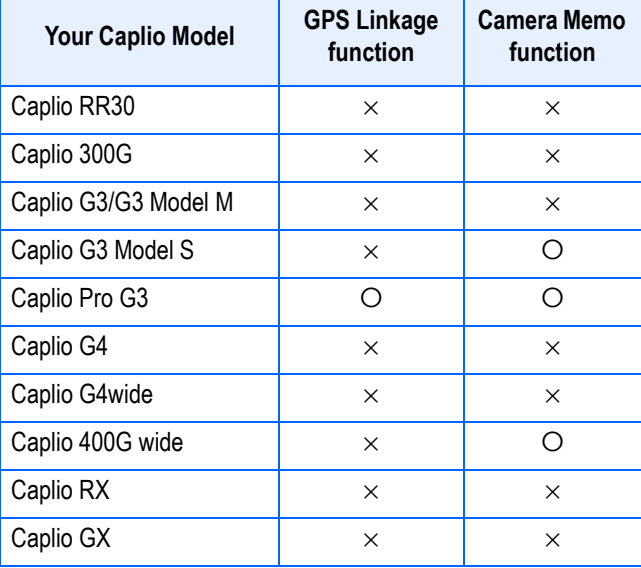

- $\times$  indicates that the camera support the function.
- O indicates that the camera does not support the function.

#### **Functions You Can Use**

The table below shows a list of functions you can use when the [Enable the GPS Function] or [Enable the Camera Memo Function] check box is selected.

 $\mathbf{E}$  button on the tool bar, and [Medium +GPS] in the [View] menu.

#### **Note**

For the functions that can be used with DU-10x, see the documents that came with your camera.

# Deleting Images

You can delete images. There are three methods for deleting images.

# **Using the File Menu**

- *1.* **Click an image you want to delete in the Thumbnail Display Area.**
- *2.* **Select [Delete] from the [File] menu.**

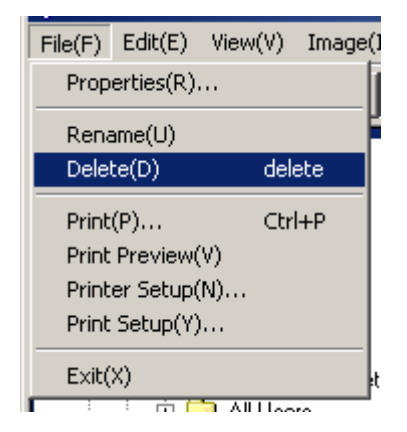

# **Using the Keyboard**

- *1.* **Click an image you want to delete in the Thumbnail Display Area.**
- *2.* **Press the [DELETE] Key on your keyboard.**

The confirmation message appears.

*3.* **Click [OK].**

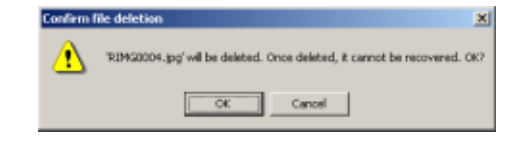

# **Using the Shortcut Menu**

*1.* **Right-click on the image you want to delete in the Thumbnail Display Area.**

The menu appears.

*2.* **Select [Delete] from the menu.**

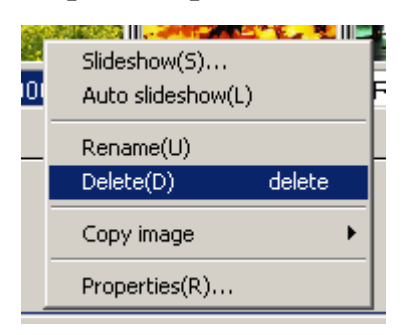

# Viewing Image Information

You can display image information, such as the date and time a photo was shot, the size of the image, and so on.

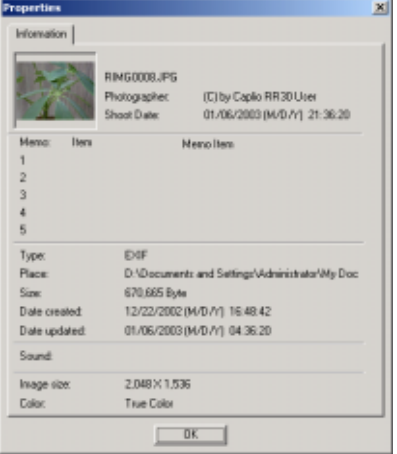

Information Dialog Box

To display image information, follow one of the steps below.

#### **Using the File Menu**

- *1.* **Click the image in the Thumbnail Display Area for which you want to see information.**
- *2.* **Select [Properties] from the [File] menu.**

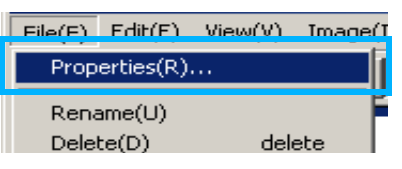

#### **Using the Shortcut Menu**

*1.* **Right-click on the image in the Thumbnail Display Area.**

The menu appears.

*2.* **Select [Properties] from the menu.**

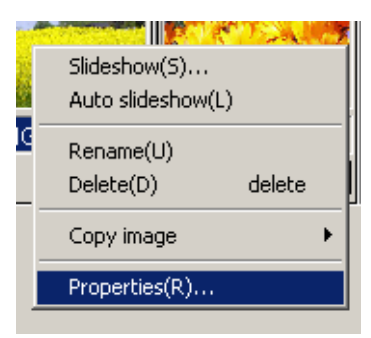

# Displaying the Viewer Screen

If you use the Viewer screen, images are displayed at full size, not as thumbnails. To open the Viewer screen, follow one of the steps below.

- Double click the image you want to display from the thumbnail selection.
- Click the image you want to display from the thumbnail display area, then select [Display/Playback] from the [Image] menu.

#### **Using the Viewer Screen**

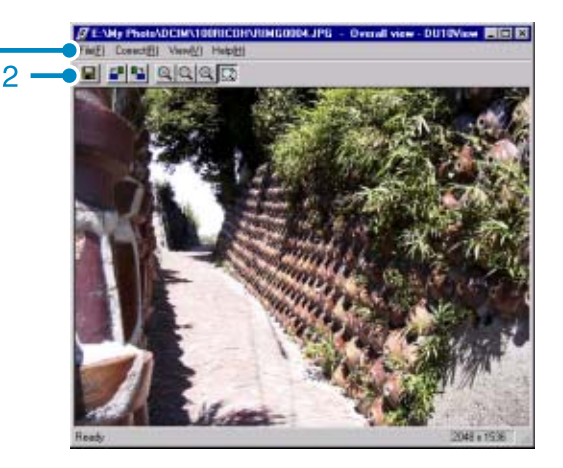

Viewer Screen

- 1. Menu Bar
- 2. Tool Bar
- $\blacksquare$  [Save]

3

Overwrites and saves an image. A TIFF file cannot be saved by overwriting.

- **E** [Rotate 90C° counter-clockwise]
- **E [Rotate 90C° clockwise]**

You can rotate your images 90 degrees to the left or right.

You can correct images to their proper vertical/horizontal orientation.

- **A** [Enlarged display]
- **4** [Actual size view]
- **Q** [Reduce display]
- **D** [Overall view]

You can enlarge or reduce the displayed size. By repeating [Enlarge Display], you can enlarge the view up to 16 times its original size. By repeating [Reduce Display], you can reduce the view down to 1/16th its original size.

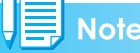

#### **Saving under a New File Name:**

When you want to create a duplicate of an image, you can save it under a different file name.

The only file format you can save in is TIFF.

To save under a new file name, follow the steps below.

1. Select [Save as...] from the [File] menu. The [Save As] dialog box appears.

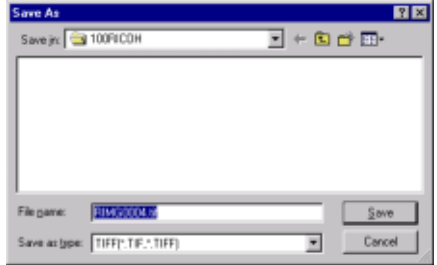

- 2. Specify where to save the new file [Save in].
- 3. Enter the name of the new file in [File Name].
- 4. Click [Save].

# **Terms**

# **TIFF File**

This is read "tiff" file. This is a format used when saving image data as a file. With this camera, images (still images) are saved as files in the small JPEG (jay-peg) file format. TIFF file sizes are larger than JPEG files, but if you want to make frequent changes and resave, TIFF files prevent deterioration.

# Printing an Image

You can print a thumbnail display image. There are ten layouts available.

### **To Print an Image**

*1.* **To print an image, follow the steps below.**

Select [Print Setup] from the [File] menu.

- *2.* **The [Print Setup] dialog box appears.**
- *3.* **Select a layout in [Print Type].**

# *4.* **Make other settings as required.**

For details on print setup, see the next section "How to Use the [Print Setup] Dialog Box".

# *5.* **Click the [OK] button.**

Print setup is complete.

#### **Note**

- To continue printing at step 4, click the [Print] button. The [Print] dialog box appears, and you can start printing.
- To print an image in a large size, select 1x1 in [Print Type] on the [Print Setup] dialog box.
- The GPS information will not be printed.

# **Using the [Print Setup] Dialog Box**

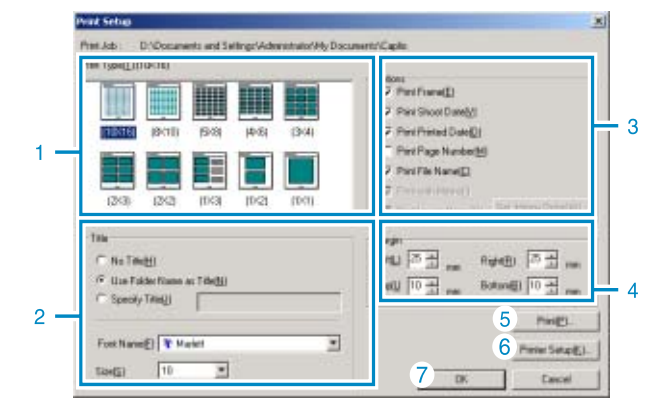

3

1. [Print Type]

Select a layout for printing thumbnails.

2. [Title]

Prints a title at the top of the page. You can use a folder name or specify an arbitrary character string for the title.

- 3. [Options] Check the options to print an image with a frame, a shooting date, a printing date, the number of pages, and a file name.
- 4. [Margin] Specify the page margin widths.
- 5. [Print] Bring up the [Print] dialog box to start printing.
- 6. [Printer Setup] Make printer settings.
- 7. [OK] Used for making print settings without actually printing.

# **Checking the Printing Layout**

You can check the print preview before printing.

# *1.* **Select [Print Preview] from the [File] menu.**

The print preview screen appears.

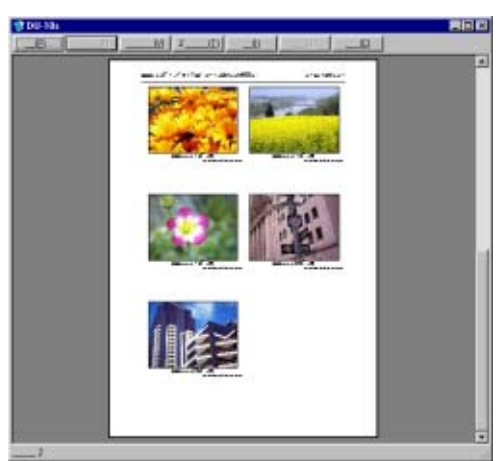

Functions of the buttons shown at the top of the screen are as follows:

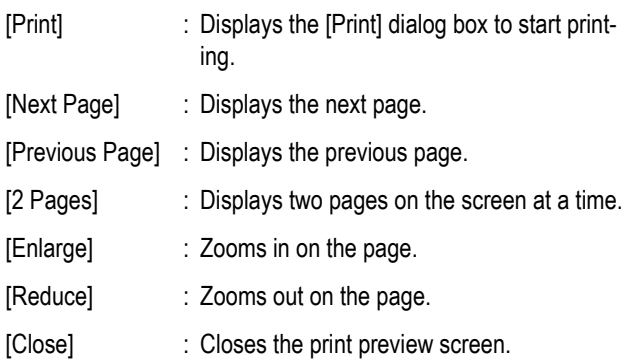

# **Making printer settings**

Selecting [Printer Setup] from the [File] menu allows you to make printer-related settings such as selection of a printer, paper size, and paper feed method.

# **Printing Images**

To print images, follow the steps below.

### *1.* **Select the images you want to print by clicking on them.**

To select two or more contiguous images, click the first image and then click the last image while pressing the [Shift] key.

To select two or more distant images, click them one after another while pressing the [Ctrl] key.

To print all thumbnail images displayed, go to step 2 directly.

# *2.* **Select [Print] from the [File] menu.**

The [Print] dialog box appears.

*3.* **Check the printer name, and click the [Properties] button to make printer settings if required.**

# *4.* **Perform either of the following operations:**

- To print the selected images, select [Selection] in [Print range], specify the number of copies, and click the [OK] button.
- To print all images, specify the number of copies and click the [OK] button.

# **Chapter 3 Playing Back Images (Pictures/Movies) on a Computer (For Macintosh)**

# **Section 1 Installing Software**

This section explains how to install the required software on your computer.

# **Note**

- For the rest of this explanation, still images and movies will be referred to together as "file".
- When downloading images from your camera, it is recommended you safeguard the power supply by using the AC Adapter (sold separately). The explanations provided assume that the AC Adapter is being used.

# Using the Software Provided

The Caplio CD-ROM that comes with your camera contains software for downloading images from the camera to a computer and displaying them on it. The following software is included.

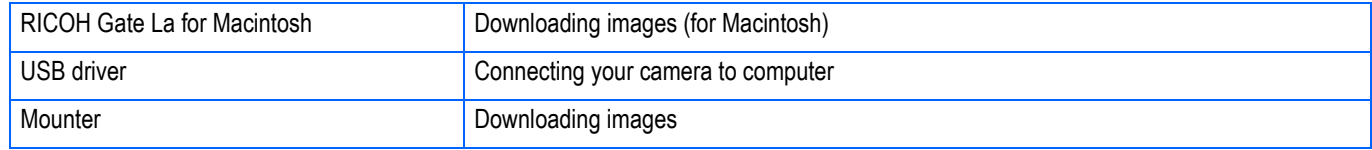

#### **Software and OS Applicability Table**

**The software that can be used differs according to the OS in use, as indicated in the table below.**

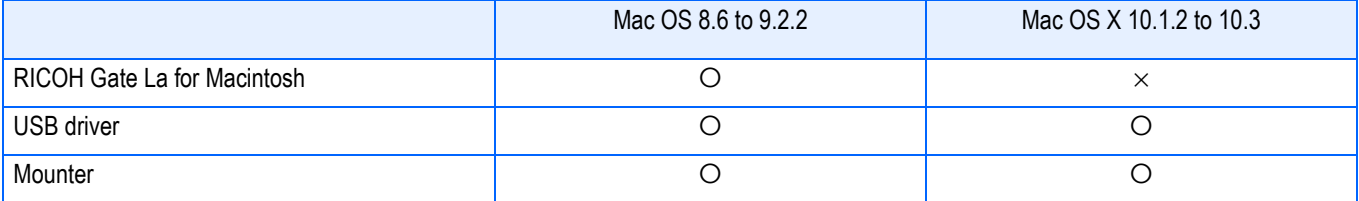

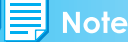

- If you are using Mac OS X 10.1.2 to 10.3, you can display images using "iPhoto" from Apple.
- If you are using Mac  $OS \times 10.1.2$  to 10.1.5, drag the Caplio volume icon and drop it into the iPhoto window.
- If you are using Mac  $OS \times 10.2$  to 10.3, photos can be transferred directly by using the iPhoto's Import button. The Caplio cannot be mounted directly by using the Read button.
- You cannot display movie files in iPhoto. Please use QuickTime instead.

# System Requirements

The following environments are necessary for using the provided software. Please check your computer, or the computer's user manual.

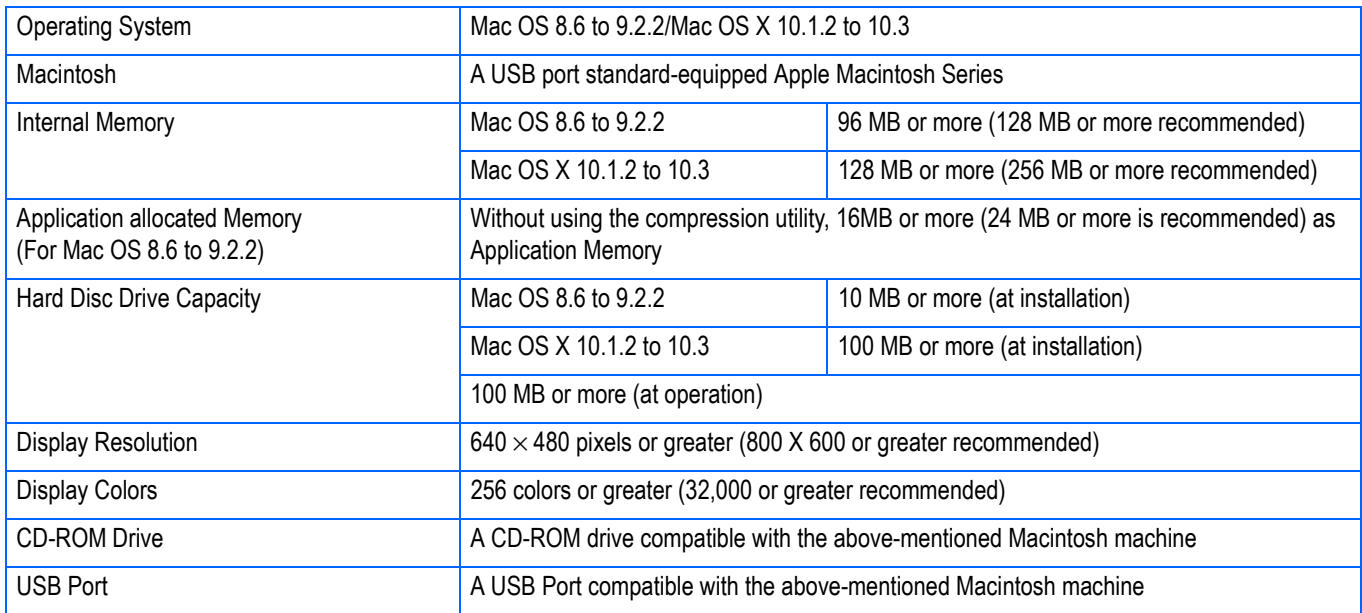

# **Important**

- Problems may arise due to changes made to the OS.
- Connection to a USB port retrofitted using an extended function (for example, PCI bus) cannot be supported.
- If used in conjunction with a hub or other USB devices, the software may not work properly.

#### **Note**

- When dealing with movies and other large files, a larger memory environment is recommended.
- For Mac OS 8.6 to 9.2.2, use a larger memory environment, as well as allocating extra application memory.
- While the software can be operated at 256 colors or more for the Display Color, it is strongly recommended that 32,000 or more be used.

#### Reference

For how to download images to your computer when using an SD Memory Card, see [P.140](#page-139-0).

1

# Preparing to Download Images to Your Computer

This section shows the flow of downloading images to your computer by using the Caplio CD-ROM included with the camera.

Mac OS 8.6 to 9.2.2 Mac OS X 10.1.2 to 10.3 **RICOH mistellar** Insert the included CD-ROM into the CD-ROM drive of your computer and the window or Caplio Mounter icon shown on the left appears. Captis Software **Brawse Henuel** Copyright (C) 2002 Ricon Co.,Ltd.  $Out<sub>2</sub>$ Install the software. Mac OS 8.6 to 9.2.2, see [P.159](#page-158-0) *1* Mac OS X 10.1.2 to 10.3, see [P.160](#page-159-0) *2* Connect the camera to your computer. see [P.164](#page-163-0) *3* Download images to the computer. see [P.164](#page-163-1)

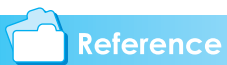

1

- To uninstall the software, see [P.161](#page-160-0).
- To load images directly from an SD memory card into your computer, see [P.140.](#page-139-0)

#### 

# Installation

### <span id="page-158-0"></span>**For Mac OS 8.6 to 9.2.2**

- *1.* **Turn on your Macintosh.**
- *2.* **Insert the attached CD-ROM in the CD-ROM drive.**

The CD-ROM icon is displayed on the desktop.

*3.* **Double-click the CD-ROM icon, and open the [MacOS9] folder.**

The [Caplio Installer] icon appears.

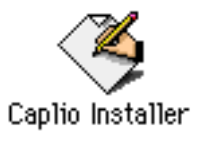

# *4.* **Double-click the Installer [Caplio Installer] icon.**

The Installer starts up and the Start screen appears.

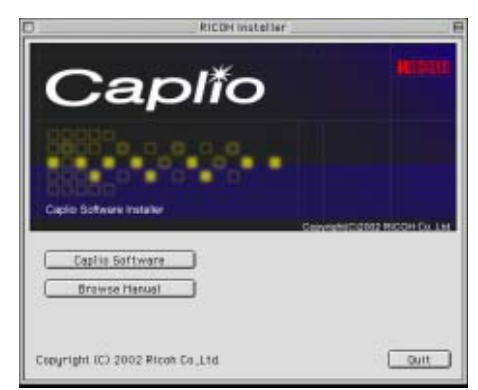

*5.* **Click [Install Software].**

# *6.* **Click the [OK] button.**

The Installation screen appears.

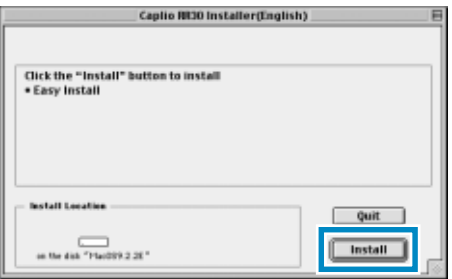

*7.* **Click [Install].**

# *8.* **Click [Continue].**

The software is installed and then the Installation Complete message appears.

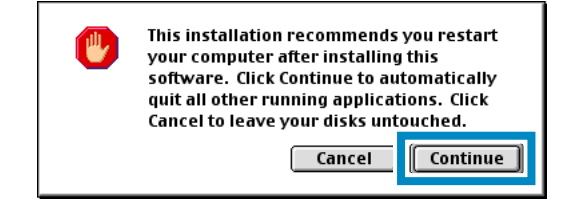

# *9.* **Click the [Restart] button.**

Your Macintosh restarts.

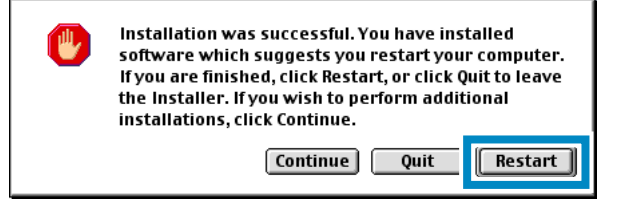

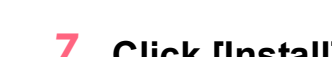

# <span id="page-159-0"></span>**For Mac OS X 10.1.2 to 10.3**

*1.* **Turn on your Macintosh.**

1

- *2.* **Insert the CD-ROM provided into the CD-ROM drive.**
- *3.* **Double-click the CD-ROM icon, and then open the Mac OS X folder.**

The [Caplio Mounter.pkg] icon appears.

*4.* **Double-click the Mounter icon [Caplio Mounter.pkg].**

> The Installer is launched and a screen appears prompting you for the administrator's password.

*5.* **Click the key icon.**

A verification window appears.

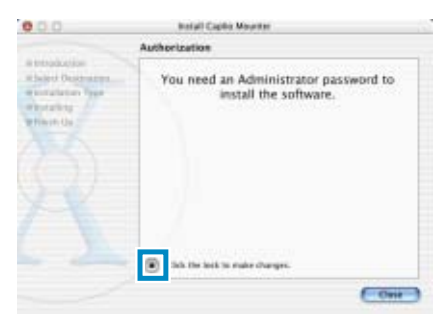

*6.* **Enter the administrator's name and password, and then click [OK].**

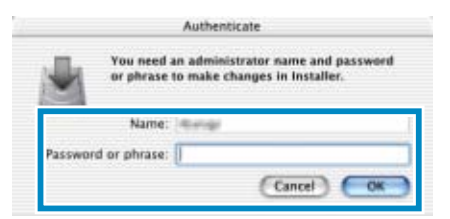

# *7.* **Click [Continue].**

The [Select a Destination] screen appears.

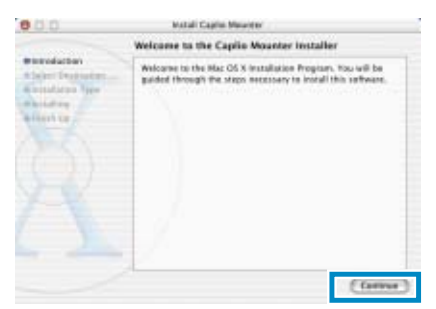

*8.* **Click [Continue].**

The installation screen appears.

*9.* **Click the destination volume you want, then click [Continue].**

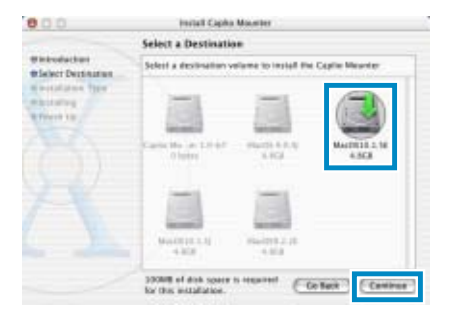

# *10.***Click [Install].**

After the installation has finishes, a message appears to confirm whether it is necessary to restart your Macintosh or not.

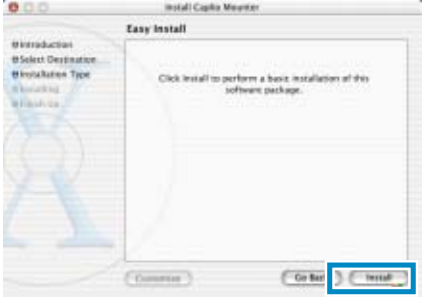

# *11.***Click [Continue Installation].**

The software is installed, and after a while an Installation Complete message appears.

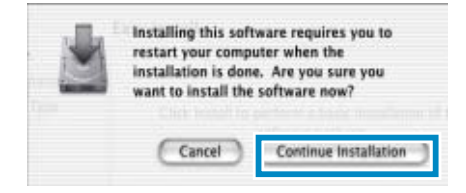

# *12.***Click [Restart].**

Your Macintosh restarts.

# <span id="page-160-0"></span>**Uninstalling the Software (For Mac OS 8.6 to 9.2.2)**

To remove (uninstall) the software from your Macintosh, drag and drop the installed file into the Trash.

#### **Please remove the following files from their respective folders.**

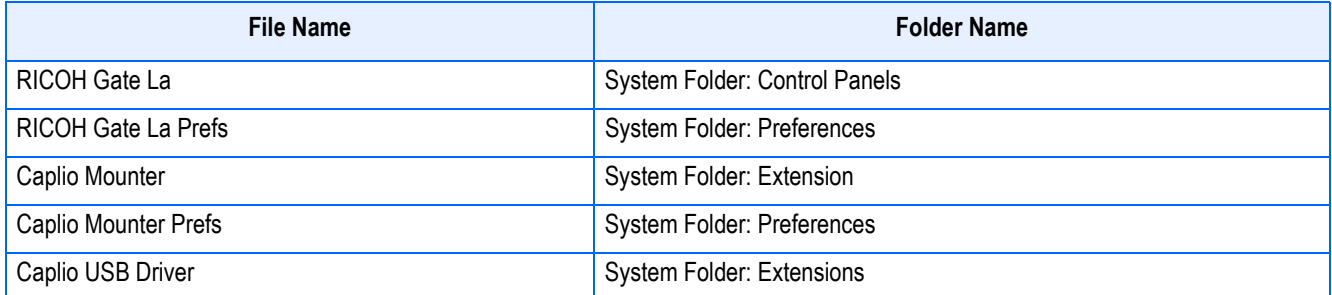

# **Uninstalling the Software (For Mac OS X 10.1.2 to 10.3)**

When you want to remove the software, follow the steps below.

# *1.* **Start [Caplio Mounter] in [Application] folder.**

# *2.* **Select [Uninstall] in [File] menu.**

The software is uninstalled.

Download from Www.Somanuals.com. All Manuals Search And Download.

**Section 2 Downloading Images to a Computer**

# <span id="page-163-0"></span>Connecting the Camera to a Computer

After installing the software on your computer, connect your camera to it.

- *1.* **Make sure the camera's power is off.**
- *2.* **Connect the USB cable to the USB port of your computer.**

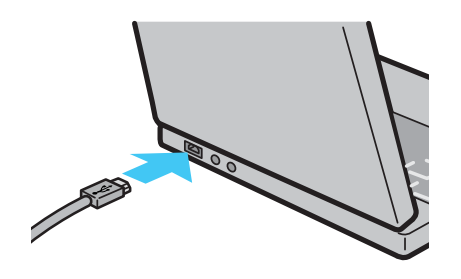

*3.* **Open the terminal cover, and then connect the USB cable to its USB terminal.**

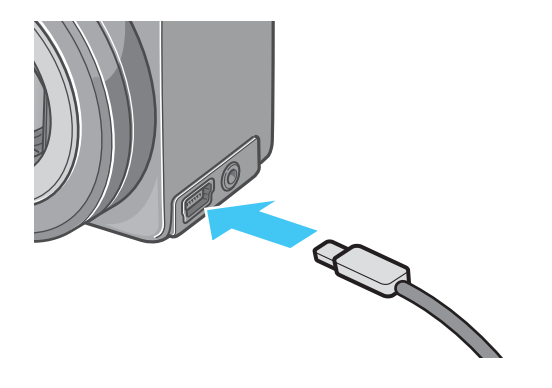

Your camera turns on.

# **Note**

- To disconnect your camera from your computer:
	- 1. Turn your camera off by pressing the power button.
	- 2. Unplug the USB cable.
- When you are downloading images from your camera, the AC Adapter (sold separately) is recommended.

# <span id="page-163-1"></span>Downloading Pictures to Your Computer

After you have connected your camera to the computer, images download automatically.

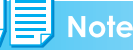

Images are downloaded to your computer from the following memory sources.

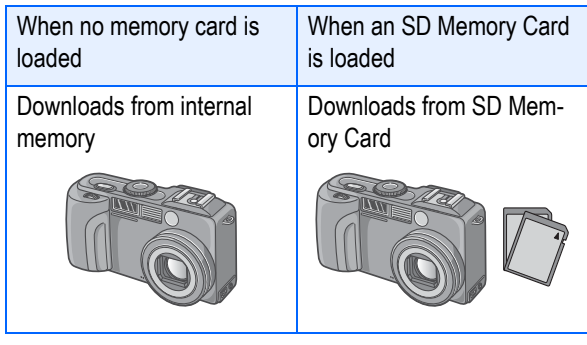

### **Reference**

For how to change files names when recording, see [P.117.](#page-116-0)

Downloading methods differ (as described in the following table) depending on the environment used. Follow the steps in the reference pages to download.

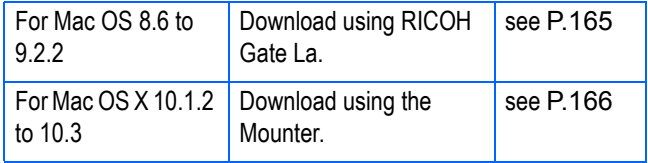

# <span id="page-164-0"></span>**For Mac OS 8.6 to 9.2.2**

In Mac OS 8.6, Mac OS 9.1, or earlier versions, a folder called [Caplio] is created inside the root directory on the start-up disc [Macintosh HD].

In Mac OS 9.1 to 9.2.2, a folder called [Caplio] is automatically created inside the [Documents] folder on the start-up disc [Macintosh HD].

# *1.* **Connect your camera to the computer using the USB cable.**

The camera turns on, RICOH Gate La starts and the RICOH Gate La window appears.

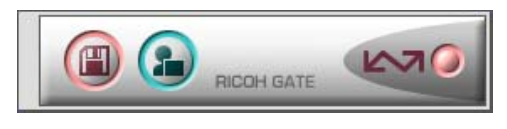

Image Transfer begins automatically.

# *2.* **Click on the [File] menu and select [Quit].**

RICOH Gate La closes.

# **Using the Mounter**

You can transfer images using the Mounter.

# *1.* **Connect your camera to the computer using the USB cable.**

Your camera turns on.

When an SD Memory Card is not loaded, the [Caplio] icon is displayed and you can view the image files stored in internal memory.

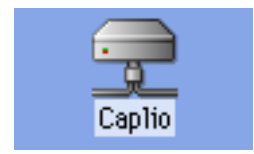

When an SD Memory Card is loaded, the [Caplio.SD] icon is displayed and you can view the image files stored on the SD Memory Card loaded.

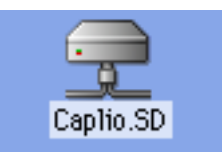

# *2.* **Double-click the displayed icon.**

It can be handled in the same way as a normal drive. If you double-click the icon, a folder called [DCIM] is displayed and a folder called [100RICOH] within that folder is displayed. The image files you shot are inside the [100RICOH] folder. Drag and drop the file and then copy to the hard disc.

# **Important**

When using the Mounter, you cannot write data onto an SD memory card.

**Note** 

- If you want to start RICOH Gate La when the camera is not connected, double-click the [RICOH Gate La] icon in the Control Panel folder, which is inside the System Folder.
- Images downloaded by RICOH Gate La are saved in folders with the date of each shot, inside the [Caplio] folder. When using the Mounter, you can specify a folder where the images will be saved.

# **Reference**

For how to change the Save Destination Folder, see [P.168.](#page-167-0)

# <span id="page-165-0"></span>**For Mac OS X 10.1.2 to 10.3**

# *1.* **Connect your camera to the computer using the USB cable.**

Your camera turns on.

When an SD Memory Card is not loaded, the [Caplio] icon is displayed and you can view the image files stored in internal memory.

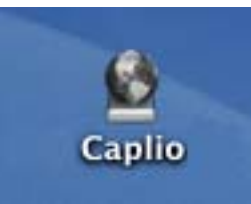

When an SD Memory Card is loaded, the [Caplio.SD] icon is displayed and you can view the image files stored on the SD Memory Card loaded.

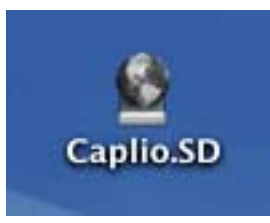

# *2.* **Double-click the displayed icon.**

It can be handled in the same way as a normal drive. If you double-click the icon, a folder called [DCIM] is displayed and a folder called [100RICOH] within that folder is displayed. The image files you shot are inside the [100RICOH] folder.

Drag and drop the file and copy to the hard disc.

# How to Use RICOH Gate La

RICOH Gate La is a software program to import images from the camera to a computer.

By simply connecting the camera to your computer via a USB cable, images are automatically imported into the computer.

On the RICOH Gate La window, you can make various settings including auto-saving upon connection and the destination folder (where images will be saved).

### **Starting**

RICOH Gate La is already installed with Caplio Software. Connecting the camera to your computer automatically starts the software and begins importing of images from the camera.

# **Quitting**

To quit RICOH Gate La, select [Exit] from the RICOH Gate La menu bar.

### **Restarting**

To restart RICOH Gate La after quitting, double-click the [RICOH Gate La] icon in the Control Panel folder in the system folder.

# **The RICOH Gate La Window**

Once RICOH Gate La starts up, the following RICOH Gate La menu bar and window appear on the computer screen.

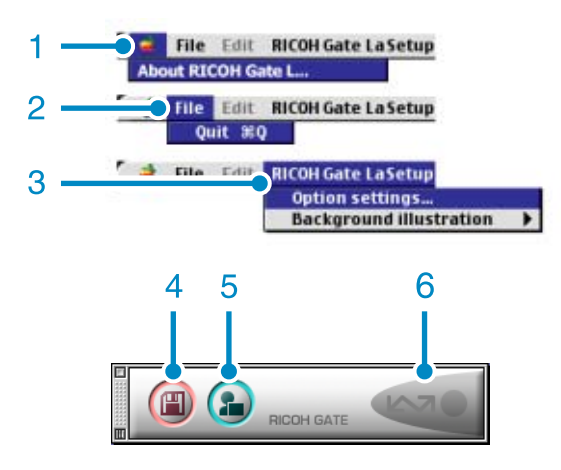

- 1. [About RICOH Gate La] Displays the version of RICOH Gate La.
- 2. [Quit] Closes RICOH Gate La.
- 3. [Option settings]

Specifies where to save images and which application will launch if you press the Application button or after saving. (See [P.168.](#page-167-0))

#### [Background illustration]

If you select this, a sub-menu will appear, allowing you to change the background design of the RICOH Gate La window.

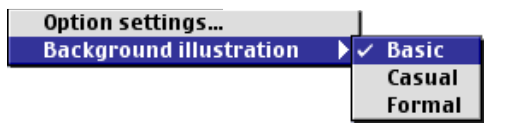

Sub-menu Figure

- 4. [Save Button] Click this and the images download from your camera.
- 5. [Application Button] The application registered in Optional Settings is launched.
- 6. [Indicator] The indicator lights if the camera is connected via USB cable.

# <span id="page-167-0"></span>**How to Use Optional Settings**

If you select [Optional Settings] from the [RICOH Gate Settings] menu, the [Optional Settings] dialog box appears.

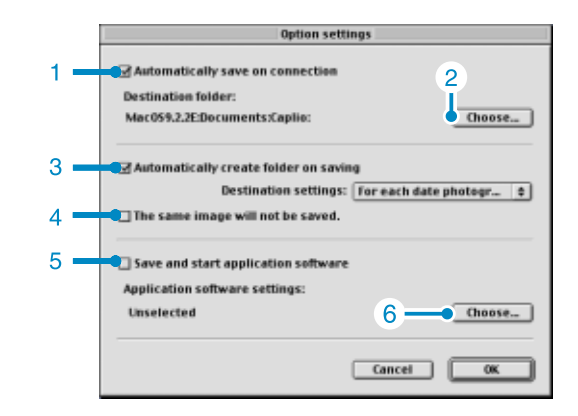

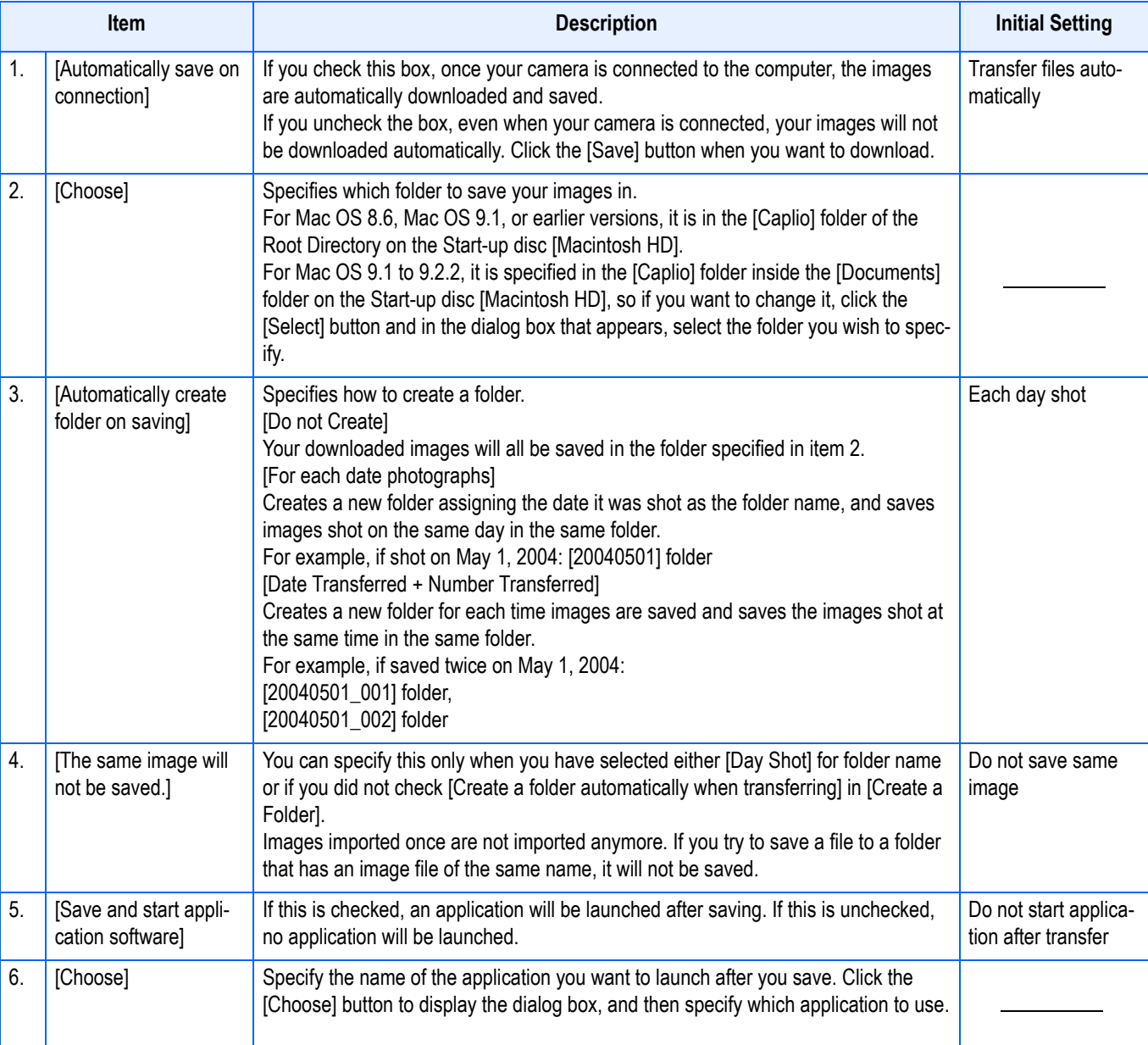

# **Appendices**

# A. Up/down Dial Functions

The up/down dial has the following functions:

#### **Reference**

- Up/down dial operation method, see [P.11.](#page-10-0)
- For Scene Mode selection on the SCENE selection screen, see [P.33](#page-32-0).

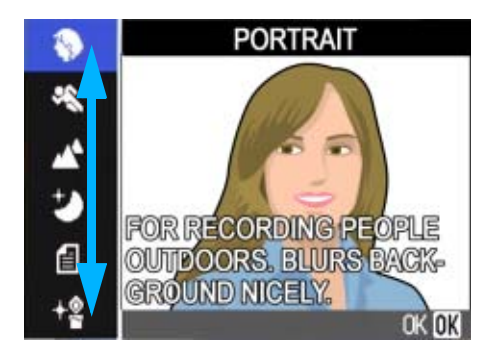

• For switching between screens and between items on the shooting/playback/ SETUP menu, see [P.20,](#page-19-0) [P.23](#page-22-0) or [P.34](#page-33-0).

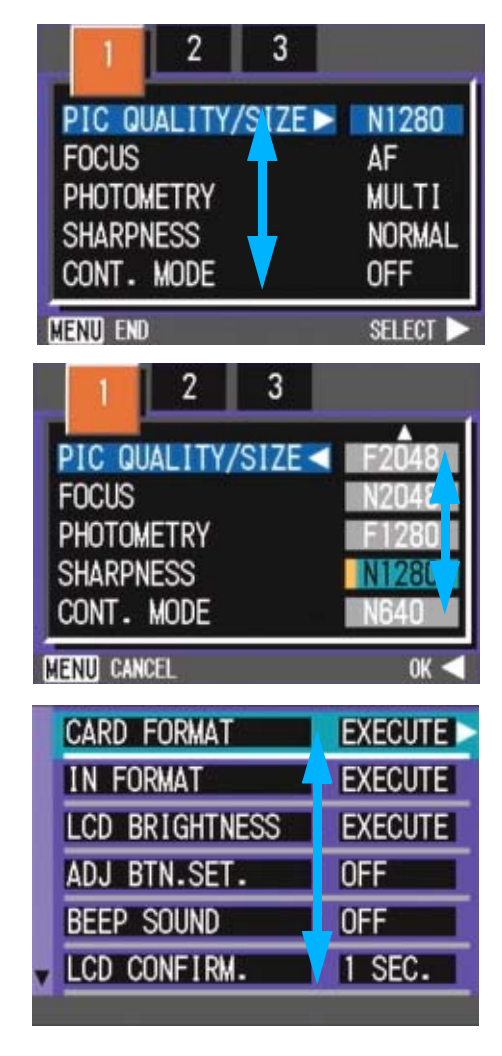

• For image selection on the thumbnail display screen, see [P.90.](#page-89-0)

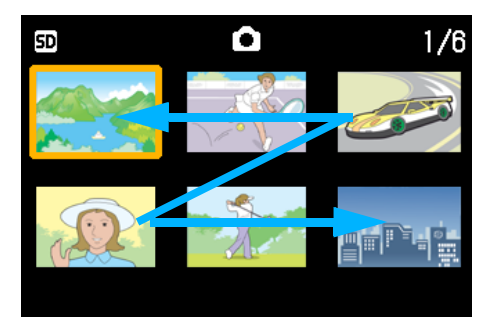

• For how to change settings of exposure compensation, see [P.60.](#page-59-0)

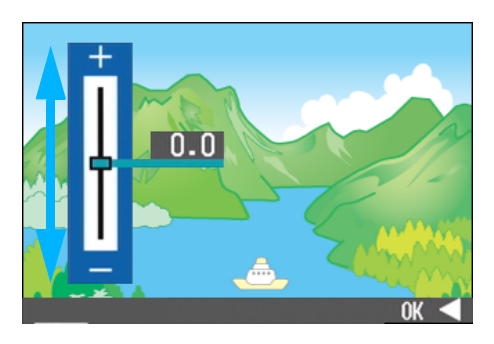

• For how to change settings of white balance, see [P.62](#page-61-0).

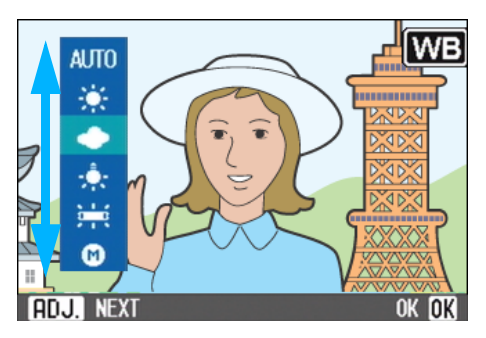

• For how to change settings of interval shooting, see [P.79](#page-78-0).

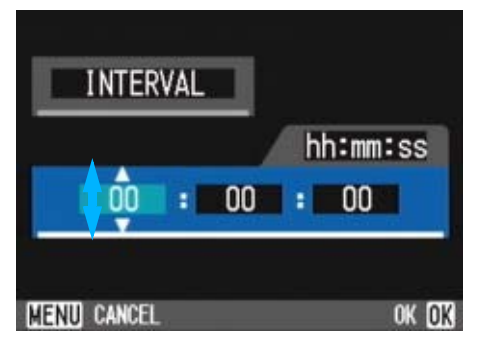

• For how to switch between files, see [P.84](#page-83-0).

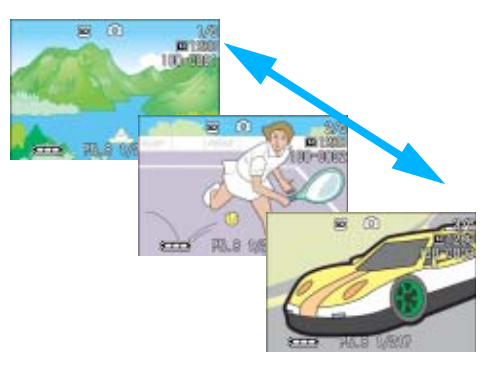

• For how to change the magnification of enlarged display screen at still image playback, see [P.84.](#page-83-1)

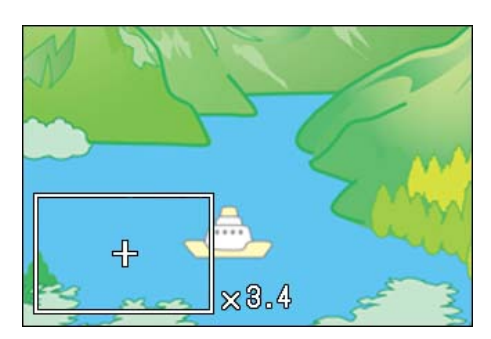

• For volume adjustment, see [P.87](#page-86-0).

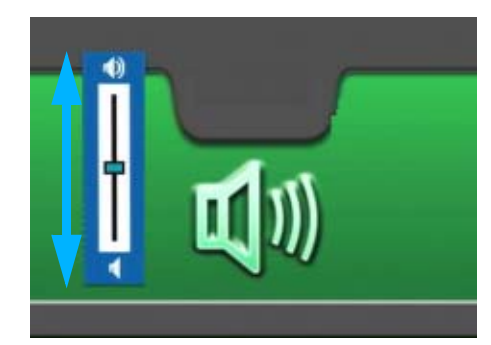

• For frame feeding in SCONT or MCONT, see [P.92](#page-91-0).

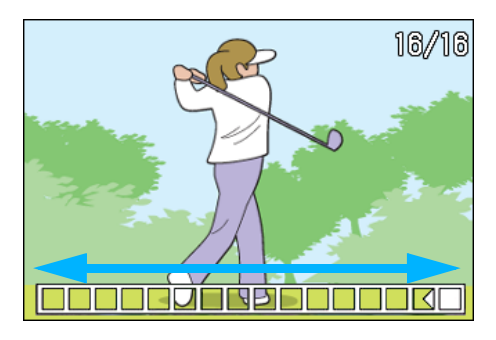

•For how to change the date and time setting, see [P.119](#page-118-0).

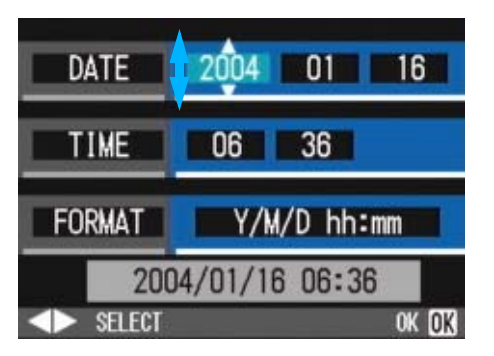

• For how to change the LCD brightness, see [P.113.](#page-112-0)

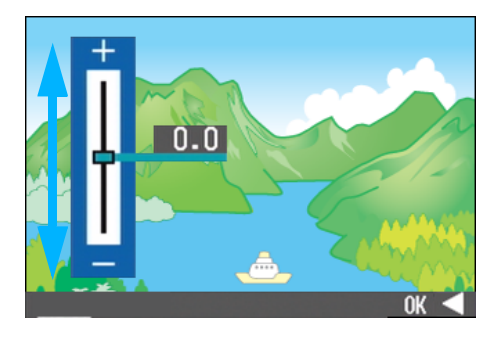

• For how to select a language on the display language setting screen, see [P.120](#page-119-0).

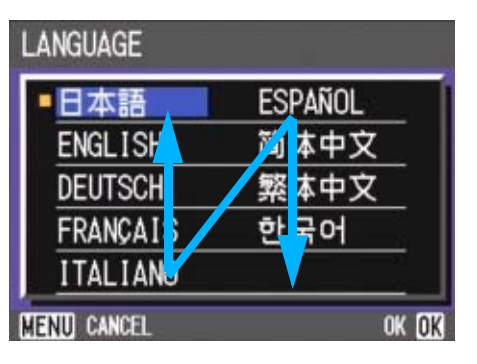

# B. Specifications

#### **Camera**

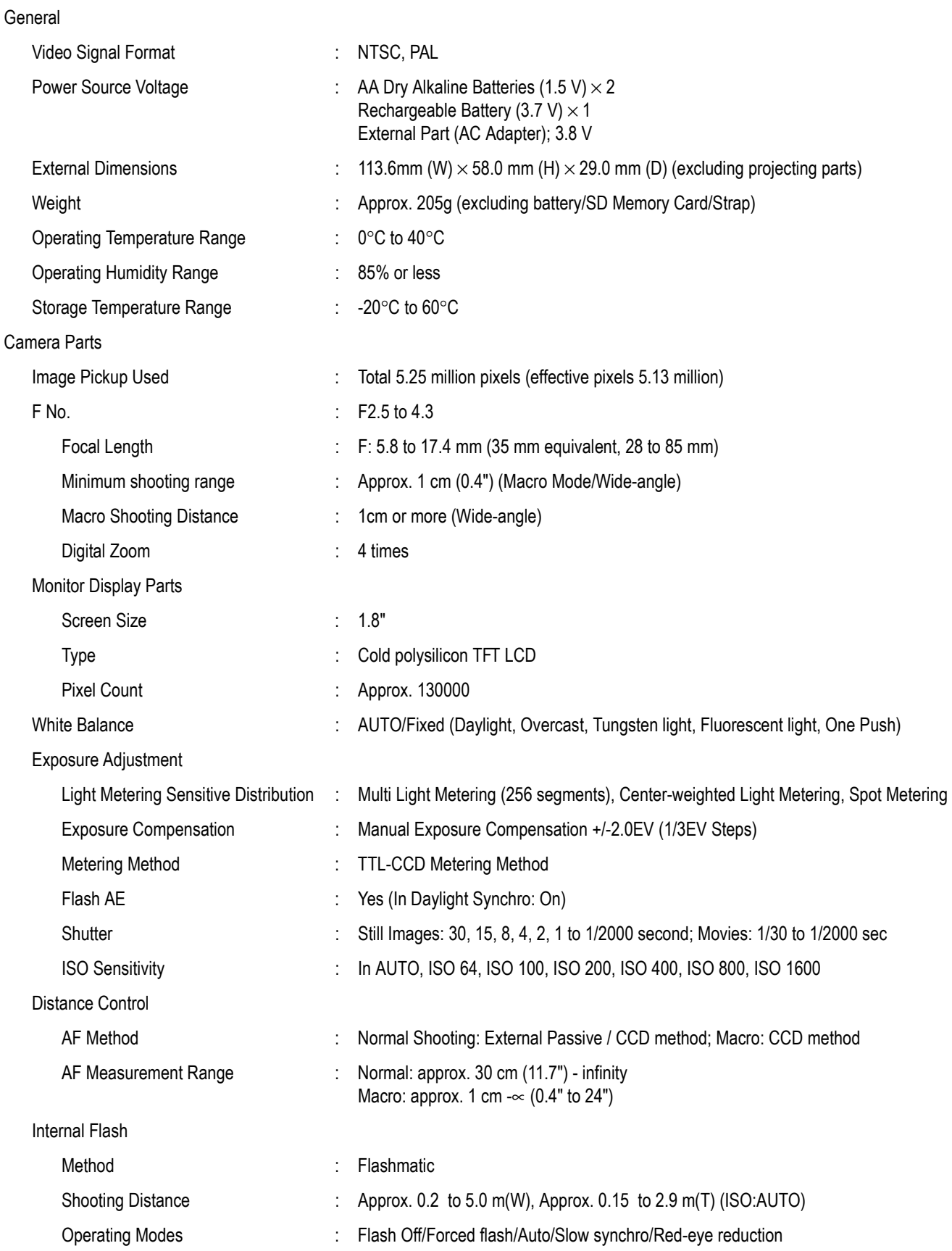

Image Data Record/Replay Part

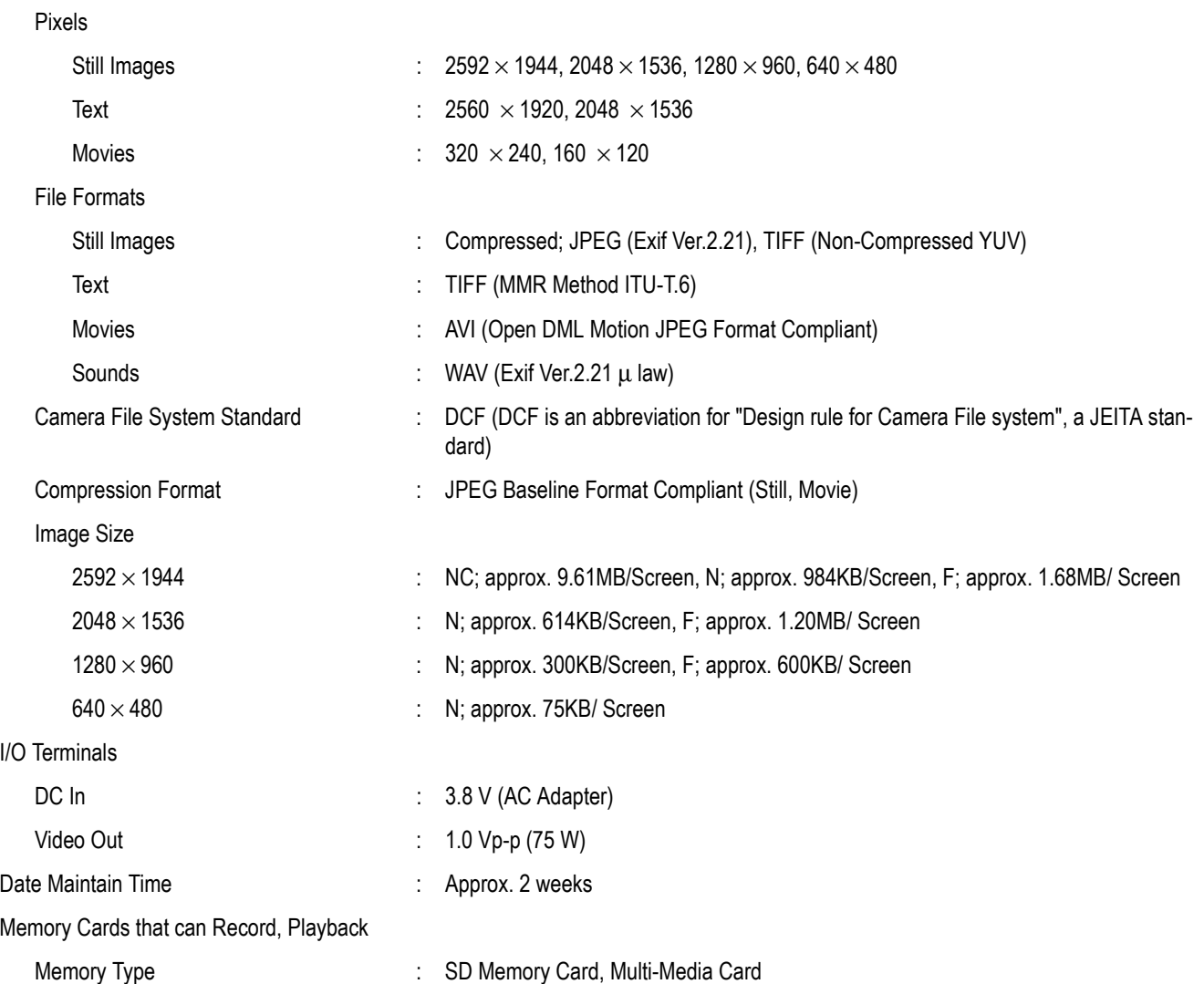

# C. Functions Whose Defaults will be Restored upon Power-off

Power-off may reset some function settings to their defaults. The table below indicates whether or not the function will be reset to its defaults upon power-off.

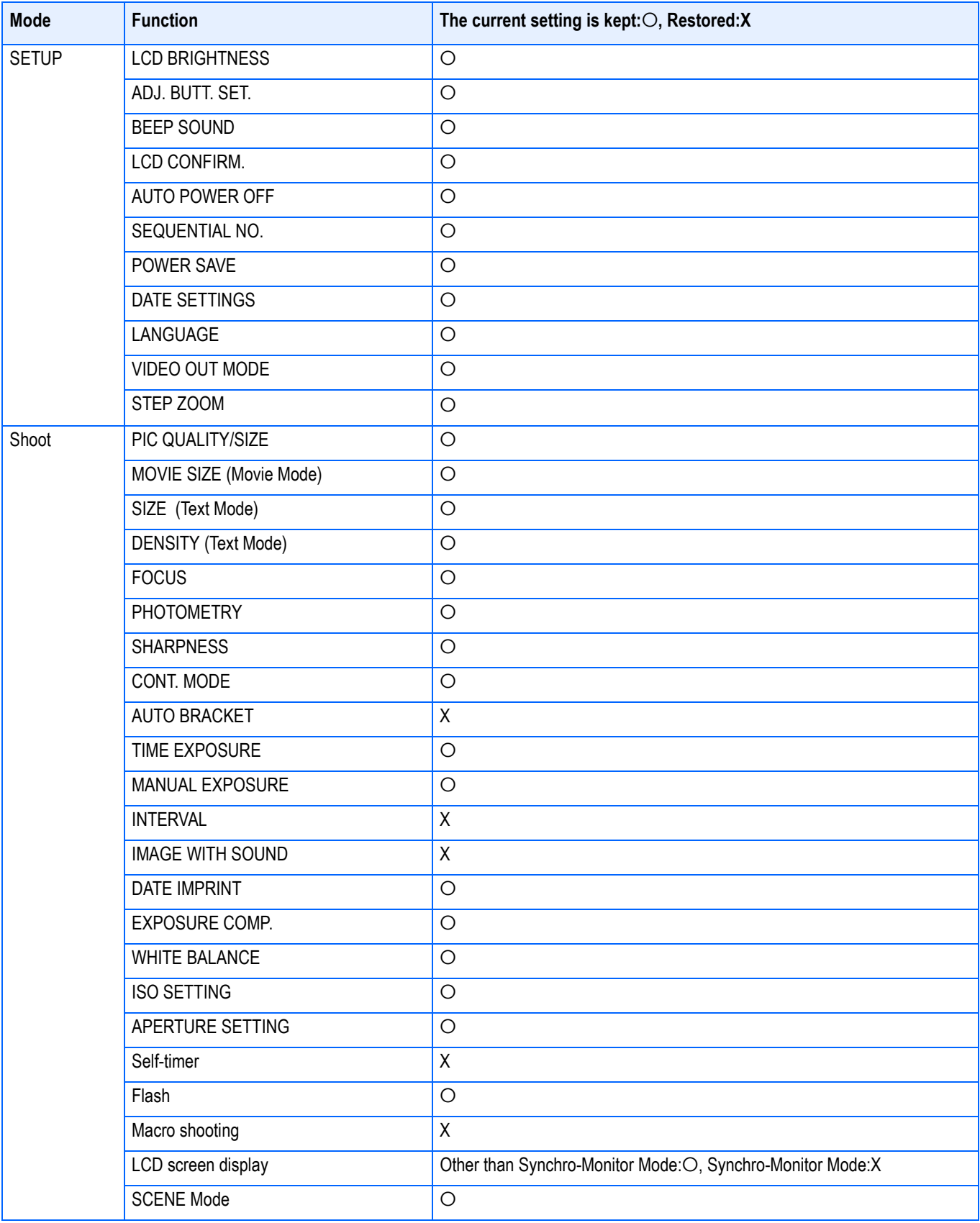

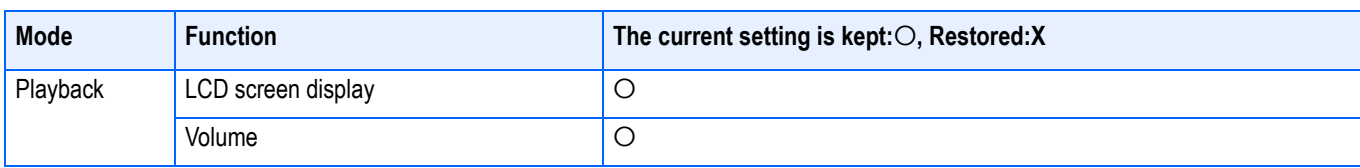

# D. Optional Accessories

The Caplio GX can be used with the items (sold separately) listed below.

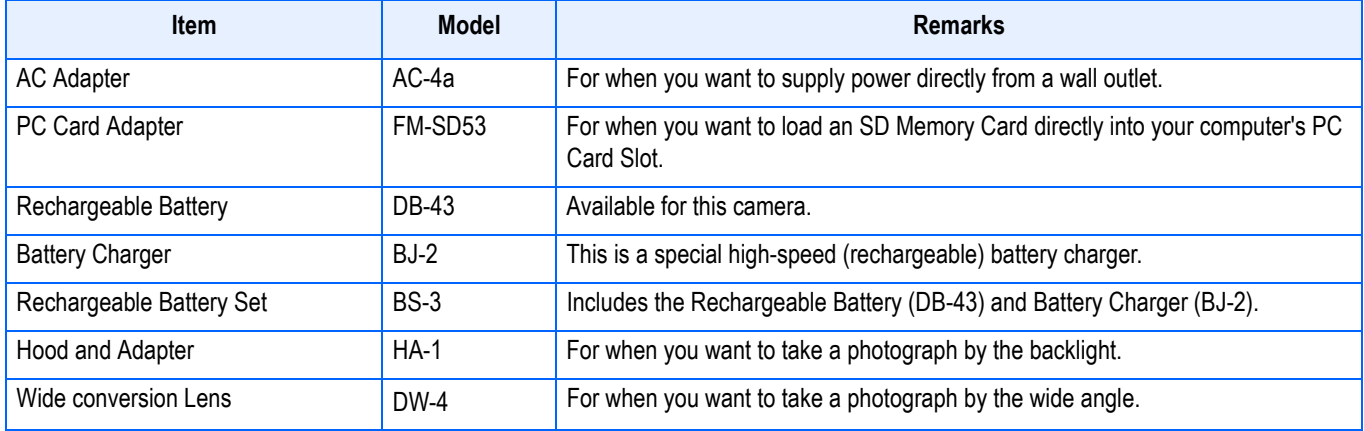

# E. SD Memory Card Recording Capacities

The following table shows the approximate number of images that can be recorded onto an SD memory card at various image size and picture quality settings.

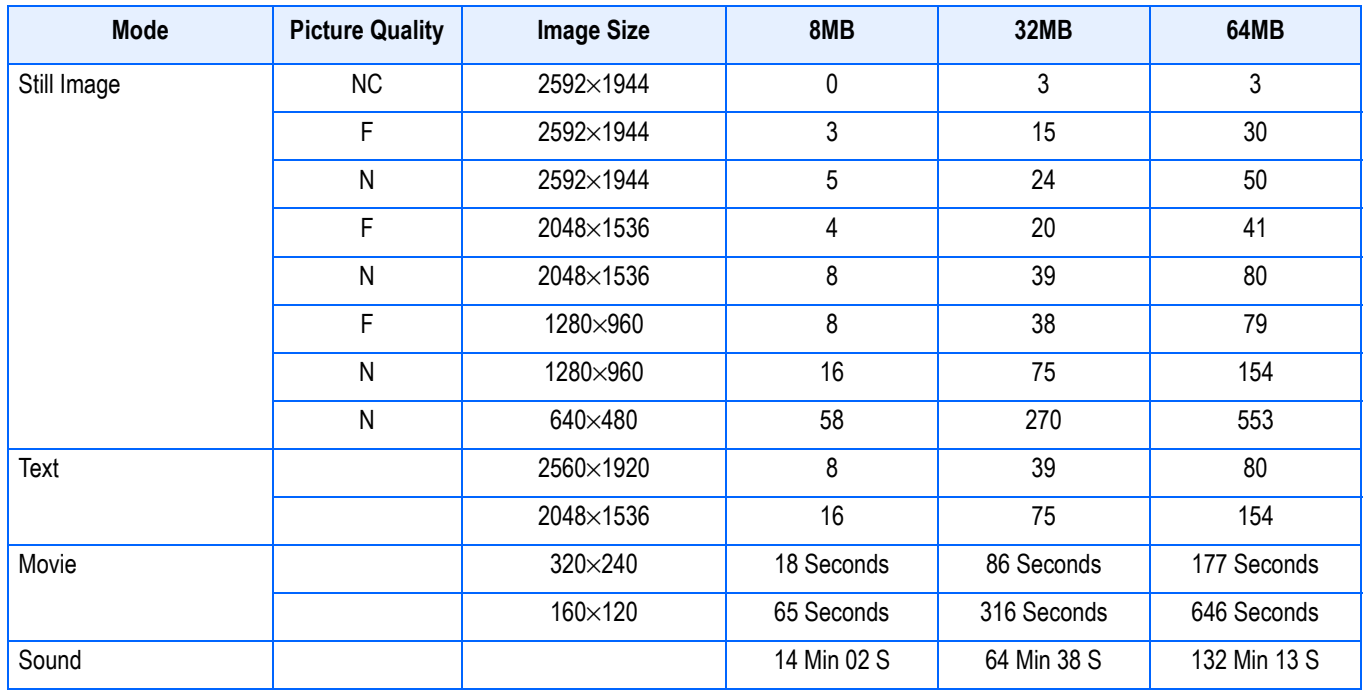

#### **Note**

The number of remaining shots available may differ from the actual number of shots, depending on the subject.

# F. Using Your Camera Abroad

#### **The AC Adapter (Model AC-4a)**

- Can be used in regions with a current of 120V, 50Hz/60Hz.
- If you are going to travel to a country that uses a different shaped wall outlet/plug, please consult your travel agent on a plug Adapter suitable for wall outlets in your country of destination.

#### **The Warranty**

- This product is for domestic use. The warranty is only valid domestically.
- In the unlikely event that a failure or breakdown should occur while abroad, please be aware there is no after-sales service or compensation for repairs.

#### **Using Playback on Television in other Regions**

- Playback is possible on televisions (or monitors) equipped with a video input terminal. Please use the video cable provided.
- This camera is compatible with both NTSC and PAL television formats. Switch the video format on the camera to match the television environment in the region.
- When you go overseas, set your camera to the local video format.

# G. Cautions on Use

- Be sure not to drop or apply any sudden force to the camera.
- Firing the flash consecutively may heat the firing unit. Do not fire it consecutively more than necessary.
- Do not fire the flash near eyes, or view the sun or other strong light directly through the viewfinder. It could cause visual impairment (particularly for infants).
- Do not fire the flash near the driver of a vehicle to avoid causing accidents.
- The batteries may become hot after extended use. Touching the batteries immediately after use could result in burns to your fingers.
- If the LCD monitor or panel is exposed to sunlight, they may become washed out and images may become hard to view.
- The LCD monitor and panel may contain some pixels that do not remain lit up continually in part or at all. Also, the brightness may become uneven because of the characteristics of LCDs. These are not failures.
- While you are carrying the camera, be careful not to hit it against other objects.
- In an environment where the temperature changes suddenly, condensation may occur in the camera, resulting in troubles such as fogging of the glass surface or malfunctions of the camera. If this occurs, place the camera in a bag to slow the temperature change as much as possible. Take it out of the bag after the temperature difference from the atmosphere has decreased to a fairly small amount.

# **Note**

#### **Conditions in which condensation may easily occur:**

- When the camera is moved to an environment where the temperature differs greatly.
- In humid places
- In a room immediately after being heated, or when the camera is exposed directly to cooled air from an air-conditioner or another similar appliance

# H. Care and Storage

#### **Care**

- Please note that if fingerprints, dirt, etc. get onto the lens, picture quality will suffer.
- When dust or dirt does get on the lens, do not touch it directly with your fingers, and either use a blower (available in stores) to blow it off, or a soft cloth to gently dust it off.
- After use at the beach or around chemicals, wipe it off particularly carefully.
- In the unlikely event that your camera fails to work properly, please consult your Ricoh Repair **Center**
- There are high voltage circuits in this camera. As this is dangerous, do not dismantle this camera under any circumstances.
- Do not get volatile substances, such as thinner, benzene, or pesticides on your camera. This may cause a change in quality, paint to peel, etc.
- As the surface of the LCD Monitor is easily scratched, do not rub hard objects against it.
- Please clean the surface of the LCD Monitor with solvents available on the market specially for cleaning LCD display surfaces. Gently wipe with a soft cloth dampened with a little cleaner.

#### **Storage**

• Please avoid storing your camera in the following kinds of places, as breakdown may result. In high heat and humidity, or where there is severe change in temperature or humidity. Places with a lot of dust, dirt or sand.

Places with severe vibration.

In places of direct contact with vinyl products, rubber or chemicals, such as insect repellent, etc.

Places with strong magnetic fields (monitors, next to strong magnets, etc.).

• If you are using a battery or batteries, remove them if you are not going to use the camera for a long period of time.

#### **Precautions regarding care of your camera**

- 1. Be sure to turn the power off.
- 2. Remove the batteries or AC Adapter before caring for your camera.

# I. Troubleshooting

Refer to the symptoms and measures listed below before sending the camera for repairs. If the problem persists, contact your nearest Ricoh Service Center.

#### **Power Supply**

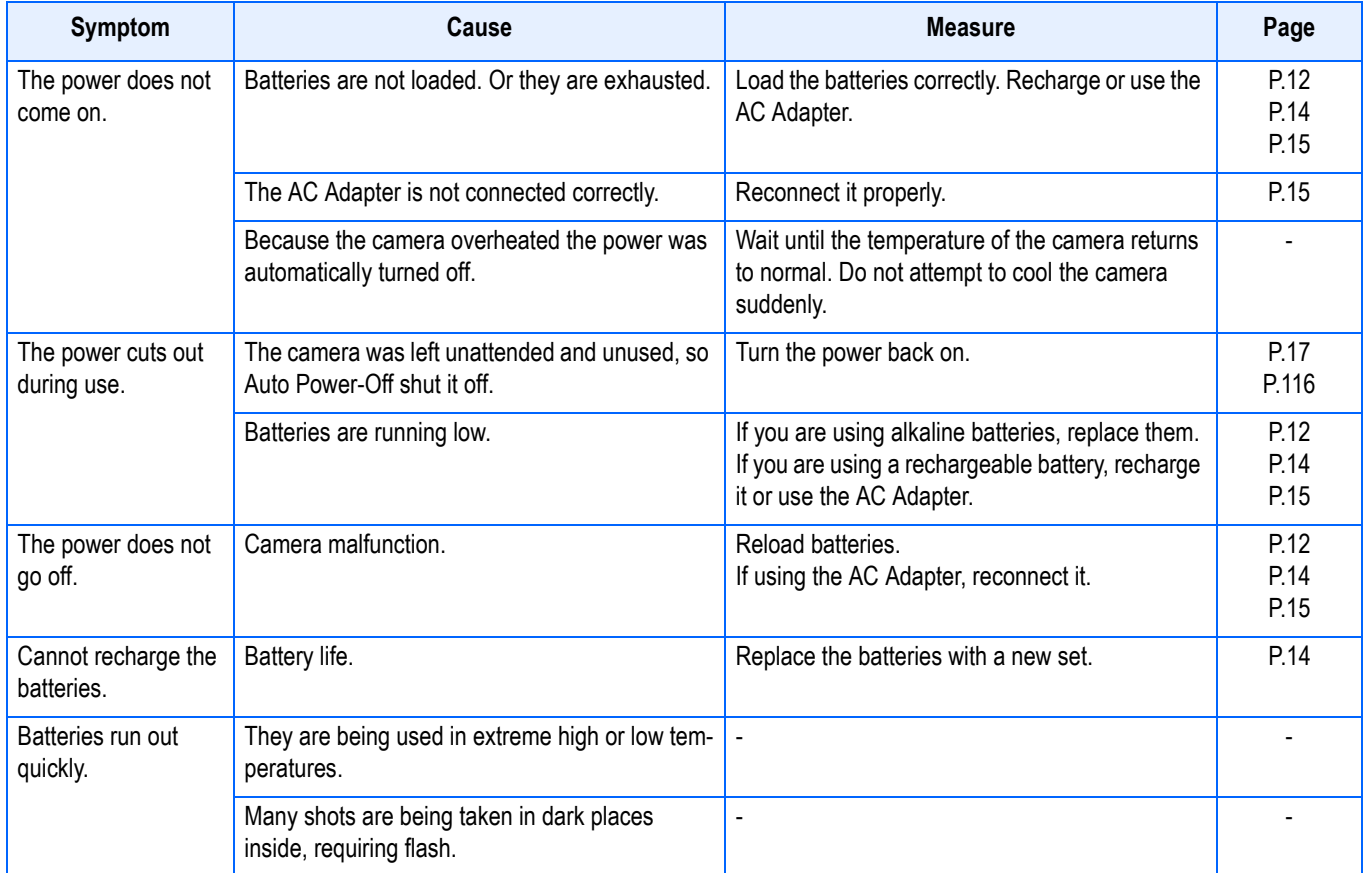

# **Shooting**

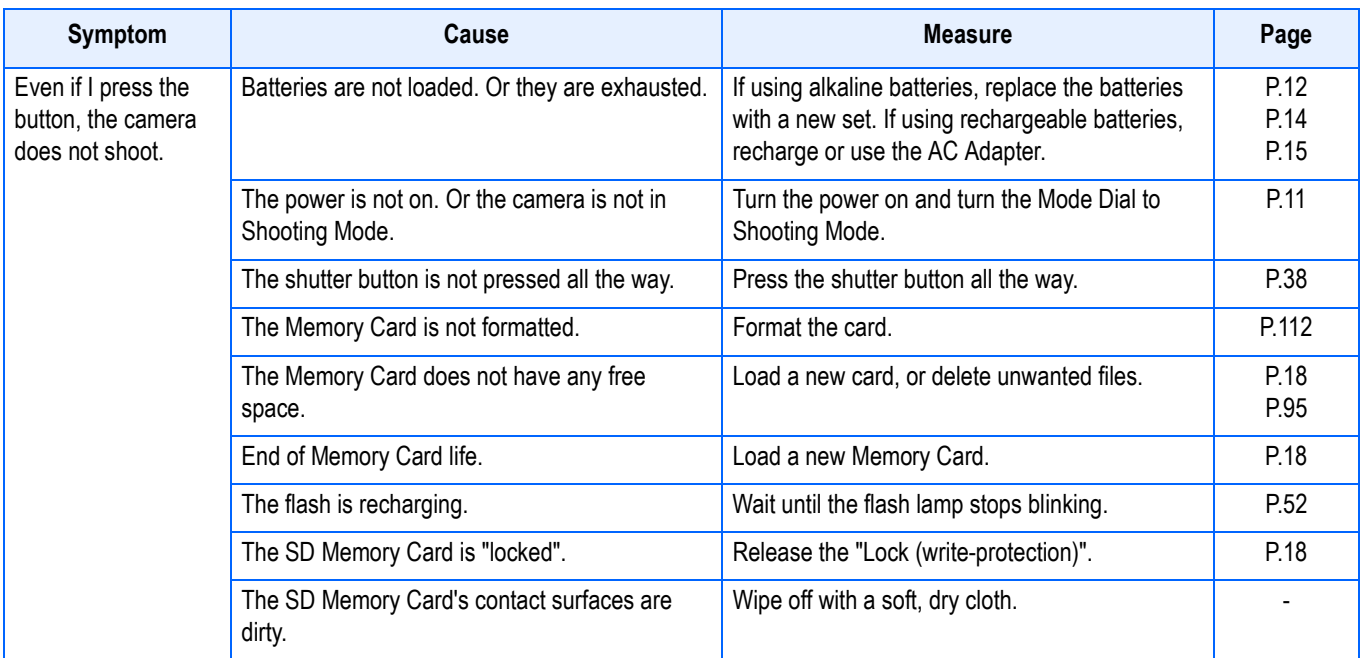

# **Shooting**

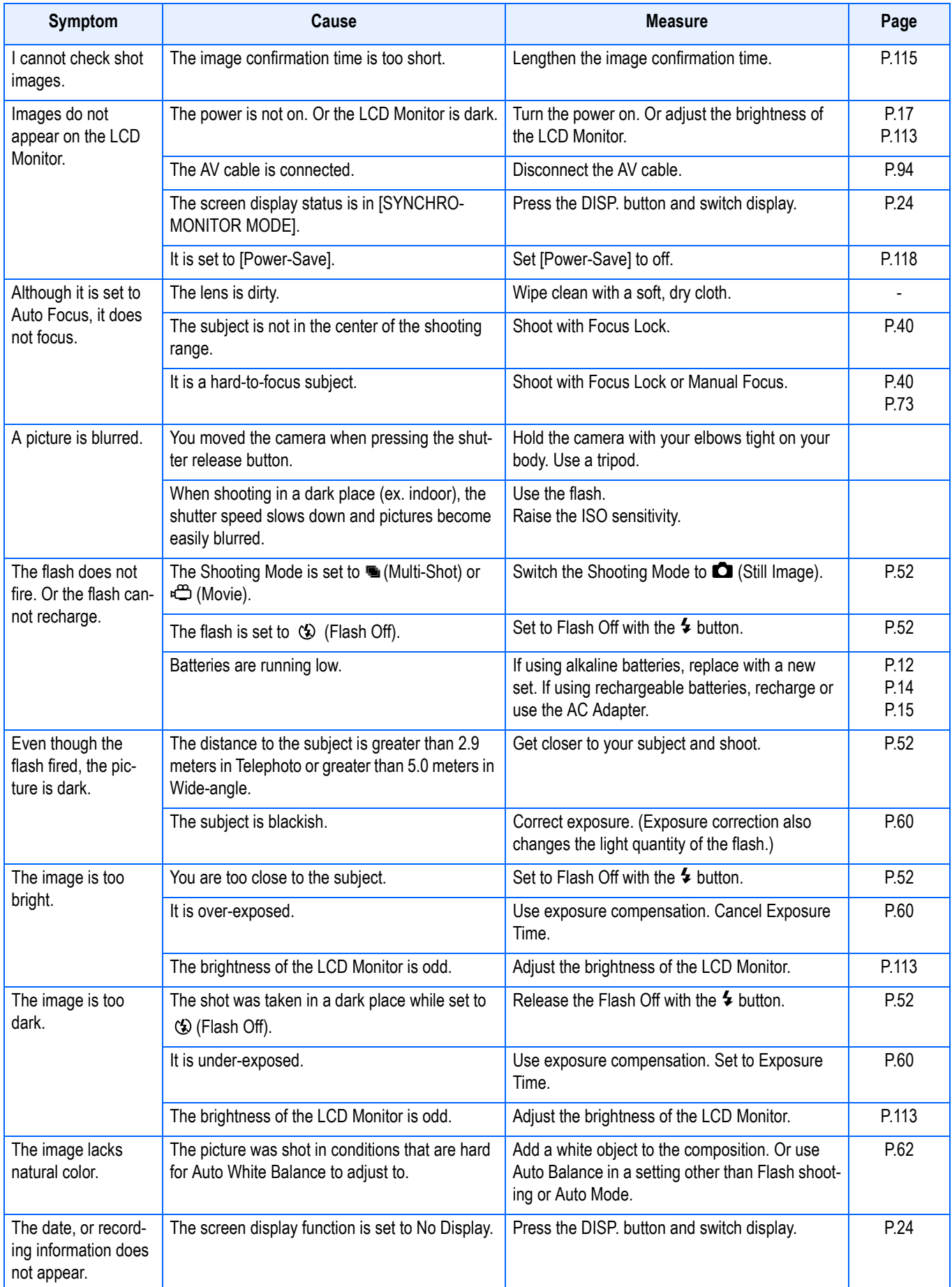

# **Shooting**

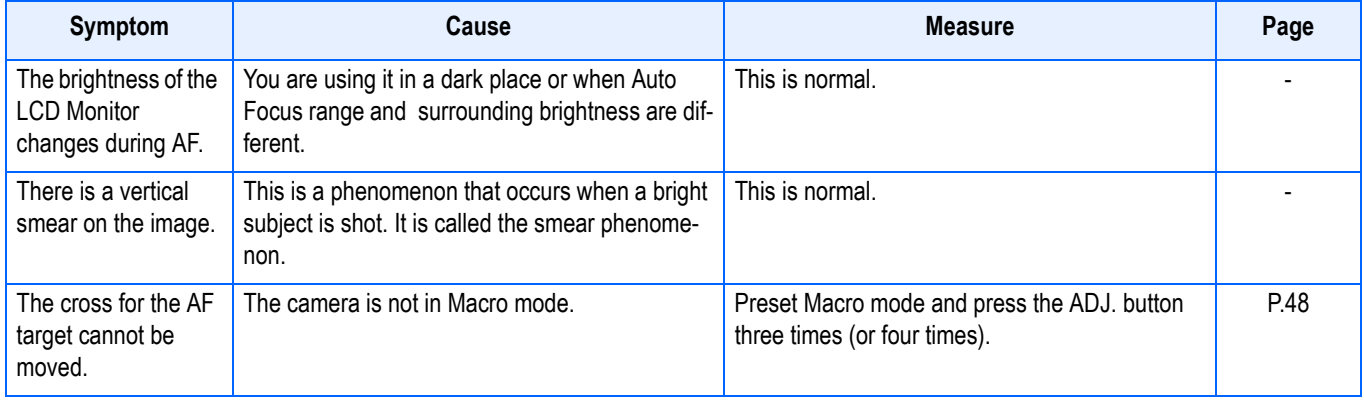

# **Playback/Deleting**

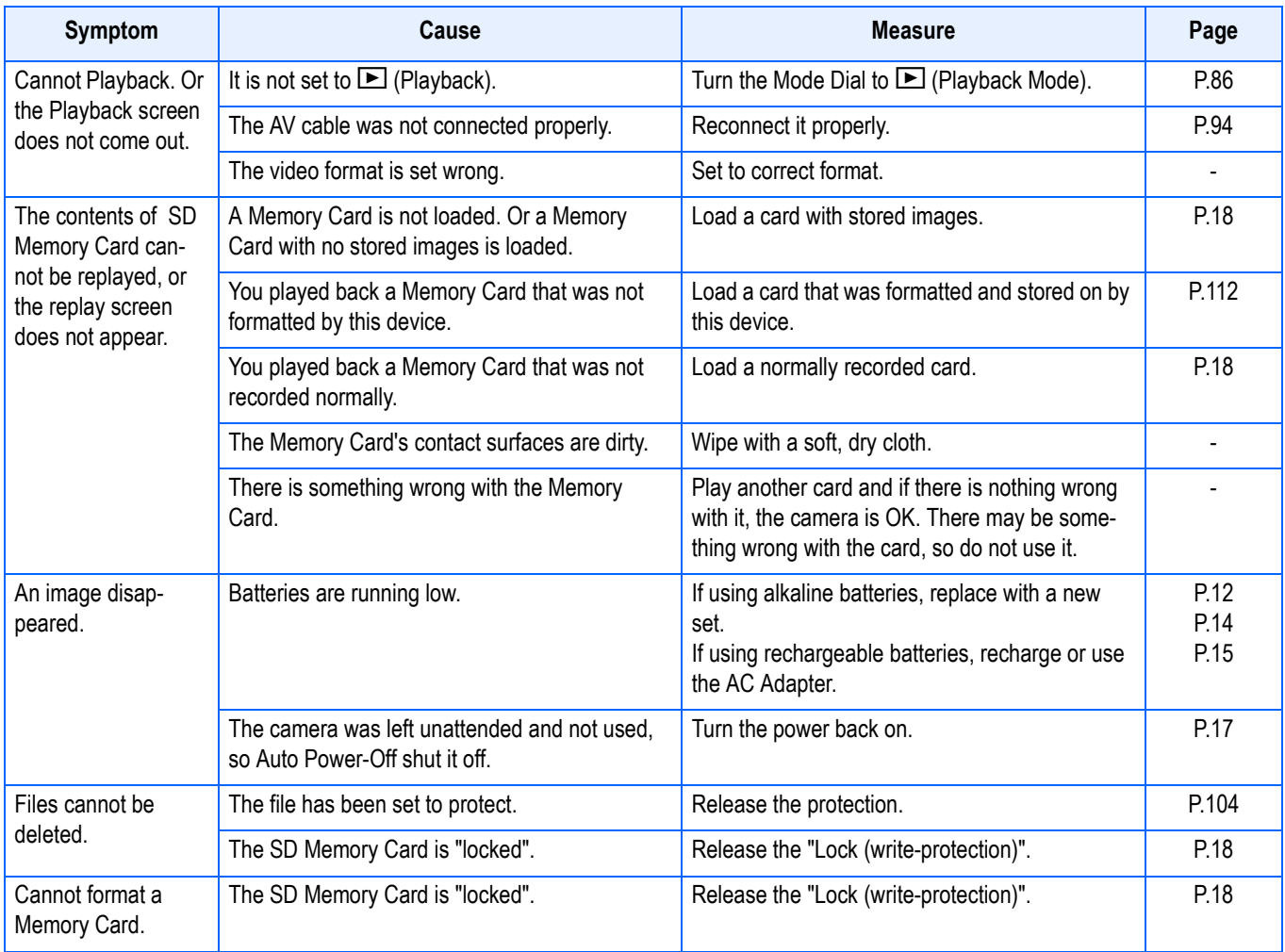
### **Other Problems**

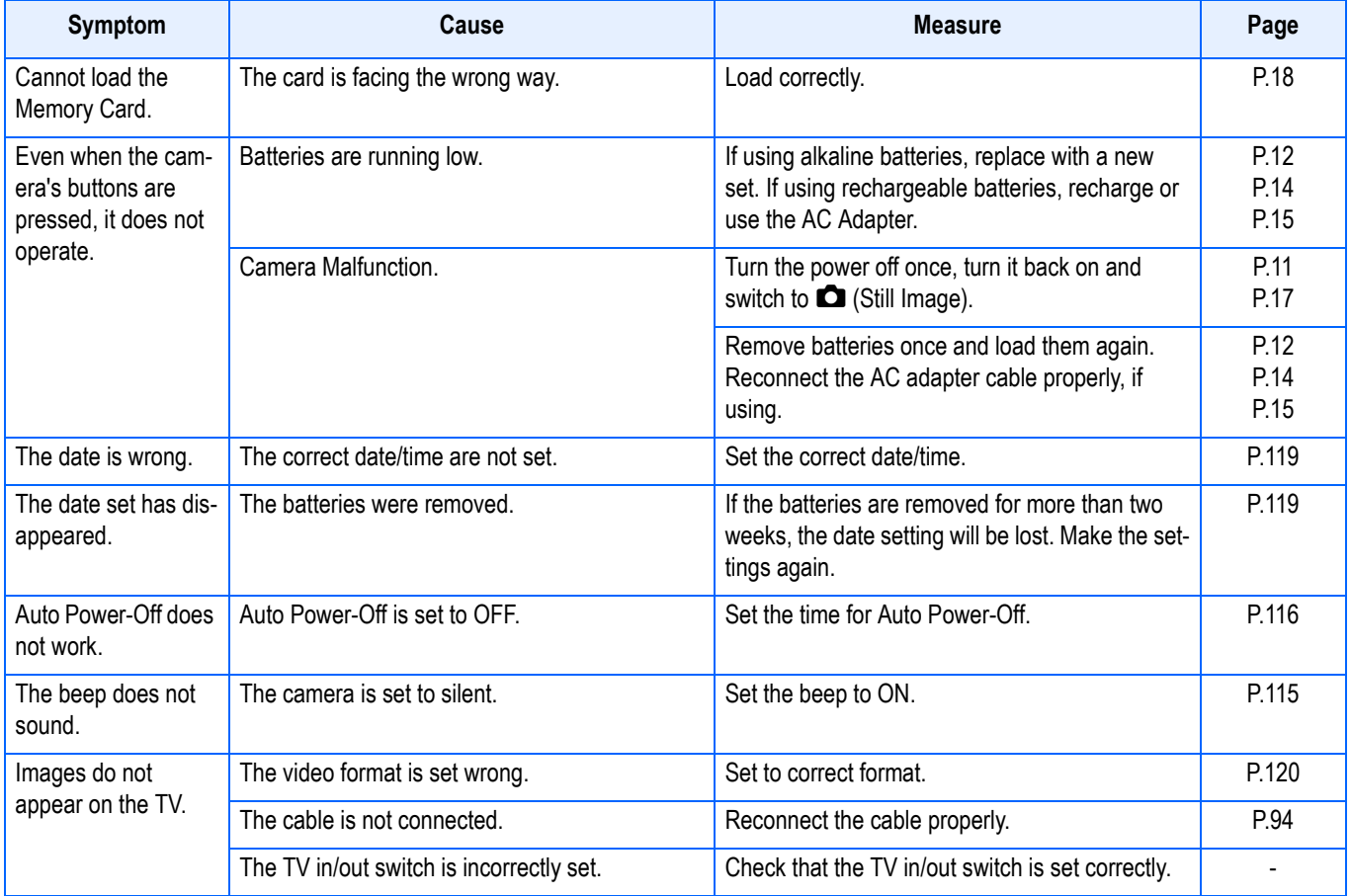

### **About computer connection and software**

### **Symptom 1 Cannot download images**

#### **Measure 1**

Your computer may not recognize the camera correctly.

Follow the steps below.

### • **For Windows 98/98SE/Me**

Step 1First, follow the steps below.

- 1. Load the Caplio CD-ROM into your computer.
- 2. Connect your camera via the USB cable to your computer.
- 3. Click the [Start] button on the Windows taskbar to display the [Start] menu.
- 4. On the [Start] menu, point to [Settings], and then click [Control Panel].
- 5. On the Control Panel displayed, double-click the [System] icon.
- 6. On the [System Properties] screen displayed, double-click the [Device Manager] tab.
- 7. On the [Device Manager] tab page displayed, click [+] on the left side of [Other Devices].
- 8. Check if there is [Caplio GX] below it. If there is, click [Caplio GX], and then click the [Delete] button at the bottom of the [Device Manager] tab. The entry [Caplio GX] is deleted.
- 9. Click [OK] to close the [System Properties] screen.
- 10.When the display returns to the Control Panel, double-click the [Add/Remove] icon.
- 11.On the [Add/Remove Applications Properties] screen displayed, select [Caplio Software], and then click the [Add/Remove] button. This uninstalls the Caplio Software.
- 12.Click [OK] to close the [Add/Remove Applications Properties] screen.
- 13.Click the [x] (Close) button to close the Control Panel.
- 14.Turn off your camera and computer.
- 15.Turn your computer back on and reinstall the software from the CD-ROM. \*At this time, do not connect your camera.
- 16.Connect your camera via the USB cable to your computer. When the computer recognizes the camera, the [New Hardware] screen launches and your camera is registered by the computer.

Step 2If your computer still does not recognize the camera, follow the steps below.

- 1. Load the Caplio CD-ROM into your computer.
- 2. Connect your camera via the USB cable to your computer.
- 3. Click the [Start] button on the Windows taskbar to display the [Start] menu.
- 4. On the [Start] menu, point to [Settings], and then click [Control Panel].
- 5. On the Control Panel displayed, double-click the [System] icon.
- 6. On the [System Properties] screen displayed, double-click the [Device Manager] tab.
- 7. On the [Device Manager] tab page displayed, click the [+] on the left side of [Port COM/LPT] to open.
- 8. Check whether or not there is an unknown device symbol (!) indicated for [Ricoh Camera Port]. If there is, select it, and then click the [Delete] button at the bottom of the [Device Manager] tab to delete it.
- 9. Click [+] on the left side of [Universal Serial Controller] to open.
- 10.Check whether or not there is an unknown device symbol (!) indicated for [RICOH USB Virtual COM] below it. If there is, select it, and then click the [Delete] button at the bottom of the [Device Manager] tab to delete it.
- 11.Click [OK] to close the [System Properties] screen.
- 12.When the display returns to the Control Panel, double-click the [Add/Remove Applications] icon.
- 13.On the [Add/Remove Applications Properties] screen displayed, select [Caplio Software], and then click the [Add/Remove] button. This uninstalls the Caplio Software. Check whether the batteries have worn out. If worn out, replace them with new ones.
- 14.Click [OK] to close the [Add/Remove Applications Properties] screen.
- 15.Click the [x] (Close) button to close the Control Panel.
- 16.Turn off your camera and computer.
- 17.Turn your computer back on and reinstall the software from the CD-ROM. \*At this time, do not connect your camera.
- 18.Connect your camera via the USB cable to your computer. When the computer recognizes the camera, the [New Hardware] screen launches and your camera is registered by the computer.

### • **For Windows 2000**

Step 1First, follow the steps below.

- 1. Load the Caplio CD-ROM into your computer.
- 2. Connect your camera via the USB cable to your computer.
- 3. Click the [Start] button on the Windows taskbar to display the [Start] menu.
- 4. On the [Start] menu, point to [Settings], and then click [Control Panel].
- 5. On the Control Panel displayed, double-click the [System] icon.
- 6. On the [System Properties] screen displayed, double-click the [Hardware] tab.
- 7. On the [Hardware] tab page displayed, click the [Device Manager] button.
- 8. On the [Device Manager] screen displayed, click [+] on the left side of [Other Devices].
- 9. Check if there is [Caplio GX] below it. If there is, click [Caplio GX], and then click the [Delete] button at the bottom of the [Device Manager] tab. The entry [Caplio GX] is deleted.
- 10.Click [OK] to close the [Device Manager] screen.
- 11.Click [OK] to close the [System Properties] screen.
- 12.When the display returns to the Control Panel, double-click the [Add/Remove Applications] icon.
- 13.On the [Add/Remove Applications Properties] screen displayed, select [Caplio Software], and then click the [Add/Remove] button. This uninstalls the Caplio Software.
- 14.Click [OK] to close the [Add/Remove Applications Properties] screen.
- 15.Click the [x] (Close) button to close the Control Panel.
- 16.Turn off your camera and computer.
- 17.Turn your computer back on and reinstall the software from the CD-ROM. \*At this time, do not connect your camera.
- 18.Connect your camera via the USB cable to your computer. When the computer recognizes the camera, the [New Hardware] screen launches and your camera is registered by the computer.

Step 2If your computer still does not recognize the camera, follow the steps below.

- 1. Load the Caplio CD-ROM into your computer.
- 2. Connect your camera via the USB cable to your computer.
- 3. Click the [Start] button on the Windows taskbar to display the [Start] menu.
- 4. On the [Start] menu, point to [Settings], and then click [Control Panel].
- 5. On the Control Panel displayed, double-click the [System] icon.
- 6. On the [System Properties] screen displayed, double-click the [Hardware] tab.
- 7. On the [Hardware] tab page displayed, click the [Device Manager] button.
- 8. On the [Device Manager] page displayed, click [+] on the left side of [Port COM/LPT] to open.
- 9. Check whether or not there is an unknown device symbol (!) indicated for [Ricoh Camera Port]. If there is, select it, and then click the [Delete] button at the bottom of the [Device Manager] tab to delete it.
- 10.Click [OK] to close the [System Properties] screen.
- 11.When the display returns to the Control Panel, double-click the [Add/Remove Applications] icon.
- 12.On the [Add/Remove Applications Properties] screen displayed, select [Caplio Software], and then click the [Add/Remove] button. This uninstalls the Caplio Software.
- 13.Click [OK] to close the [Add/Remove Applications Properties] screen.
- 14.Click the [x] (Close) button to close the Control Panel.
- 15.Turn off your camera and computer.
- 16.Turn your computer back on and reinstall the software from the CD-ROM. \*At this time, do not connect your camera.
- 17.Connect your camera via the USB cable to your computer. When the computer recognizes the camera, the [New Hardware] screen launches and your camera is registered by the computer.

### • **For Windows XP**

Step 1First, follow the steps below.

- 1. Load the Caplio CD-ROM into your computer.
- 2. Connect your camera via the USB cable to your computer.
- 3. Click the [Start] button on the Windows taskbar to display the [Start] menu.
- 4. On the [Start] menu, click [Control Panel].
- 5. On the Control Panel displayed, click [Switch to Classic Display]. The display changes its appearance and the [System] icon appears.
- 6. Double-click the [System] icon.
- 7. On the [System Properties] screen displayed, click the [Hardware] tab.
- 8. On the [Hardware] tab page displayed, click the [Device Manager] button.
- 9. On the [Device Manager] screen displayed, click [+] on the left side of [Other Devices].
- 10.Check if there is [Caplio GX] below it. If there is, right-click [Caplio GX] to display the menu and select [Update Driver].
- 11.Windows XP will display the [Hardware Update Wizard] screen.
- 12.Make sure that [Install the software automatically (Recommended)] is selected, and then click [Next].
- 13.When the [Completing the Hardware Update Wizard] screen appears, click [Finish].
- 14.Click the [x] (Close) button to close the [Device Manager] screen.
- 15.Click [OK] to close the [System Properties] screen.
- 16.Click the [x] (Close) button to close the Control Panel.
- 17.Turn off your camera and computer.
- 18.Turn your computer back on and reinstall the software from the CD-ROM. \*At this time, do not connect your camera.
- 19.Connect your camera via the USB cable to your computer. When the computer recognizes the camera, the [New Hardware] screen launches and your camera is registered by the computer.

Step 2If your computer still does not recognize the camera, follow the steps below.

- 1. Load the Caplio CD-ROM into your computer.
- 2. Connect your camera via the USB cable to your computer.
- 3. Click the [Start] button on the Windows taskbar to display the [Start] menu.
- 4. On the [Start] menu, click [Control Panel].
- 5. On the Control Panel displayed, click [Switch to Classic Display]. The display changes its appearance and the [System] icon appears.
- 6. Double-click the [System] icon.
- 7. On the [System Properties] screen displayed, click the [Hardware] tab.
- 8. On the [Hardware] tab page displayed, click the [Device Manager] button.
- 9. On the [Device Manager] screen displayed, click [+] on the left side of [Imaging Devices].
- 10.Check whether or not there is an unknown device symbol (!) indicated for [Caplio GX]. If there is, right-click the unknown device symbol to display the menu and select [Driver Update].
- 11.Windows XP will display the [Hardware Update Wizard] screen.
- 12.Make sure that [Install the software automatically (Recommended)] is selected, and then click [Next].
- 13.When the [Completing the Hardware Update Wizard] screen appears, click [Finish].
- 14.Click the [x] (Close) button to close the [Device Manager] screen.
- 15.Click [OK] to close the [System Properties] screen.
- 16.Click the [x] (Close) button to close the Control Panel.

### **Measure 2**

For Windows 98/98SE/Me, the COM Port setting may be wrong. Follow the steps below:

- 1. Connect your camera via the USB cable to your computer.
- 2. Click the [Start] button on the Windows taskbar to display the [Start] menu.
- 3. On the [Start] menu, point to [Settings], and then click [Control Panel].
- 4. On the Control Panel displayed, double-click the [System] icon.
- 5. On the [System Properties] screen displayed, double-click the [Device Manager] tab.
- 6. On the [Device Manager] tab page displayed, click the [+] on the left side of [Port COM/LPT].
- 7. Click [Ricoh Camera Port] under [Port COM/LPT], and then click the [Properties] button at the bottom of the [Device Manager] tab.
- 8. On the [Ricoh Camera Port Properties] screen displayed, Click the [Port Select] tab.
- 9. On the [Port Select] tab page displayed, select a COM Number not being used from [Port-Name].

The port (COM number) currently allocated for your camera is indicated by a "\*".Immediately after installing the USB driver, COM 7 should be selected, so select a number above COM8.

- 10.Click [OK] to close the [Ricoh Camera Port Properties] screen.
- 11.Click [OK] to close the [System Properties] screen.
- 12.Click the [x] (Close) button to close the Control Panel.

### **Measure 3**

Your camera may not be recognized correctly if you connect to the USB Port of your computer via a USB hub.

Follow the steps below to change the USB port.

Connect your camera directly to the USB port of your computer.

If there are several root ports, change to another one.

If you are using a port other than USB, connect via a USB port.

### **Measure 4**

The batteries may have worn out.

Check whether the batteries have worn out. If worn out, replace them with new ones. (See [P.12\)](#page-11-0)

### **Measure 5**

The free space on the hard disk in your computer may be insufficient.

Check whether the hard disk has a space for running Windows, and the drive where you are loading image files has the same capacity or more as that of the memory card inserted in the camera.

### **Symptom 2 Even if you check [The same image will not be saved] in the Ricoh Gate La Optional Settings, the same images are loaded into your computer.**

### **Measure**

The camera's clock is incorrectly set or the camera's clock information has been reset. To allow the IThe same image will not be saved] function to work properly, the camera's clock information must be set properly. Set it properly. (See [P.119](#page-118-0).)

### **Symptom 3 Files loaded from the camera into the computer were deleted. You attempted to load the same files from the camera again but failed.**

### **Measure**

If [The same image will not be saved] is checked in the Ricoh Gate La Optional Settings, files loaded into your computer once cannot be loaded again. In the Ricoh Gate La Optional Settings, uncheck [The same image will not be saved]. (See [P.139](#page-138-0))

### **Symptom 4 Cannot play back movies**

### **Measure**

DirectX may not be installed (only for Windows 98/98SE/Me/2000). Install DirectX from the Caplio CD-ROM. (See [P.131](#page-130-0))

### **Symptom 5 RICOH Gate La is always activated when the camera is connected to a Windows XP computer through a USB cable.running Windows XP, via USB connection.**

#### **Measure**

Connect the camera to the computer through the USB cable, and then open My Computer from the Start menu on Windows Taskbar. Right-click the camera icon on the My Computer screen and click Properties to open the camera's Properties screen. Click the [Event] tab on the Properties screen. For the computer operation, select "None" or "Select Program to Execute " and click OK. If "None" is selected, nothing happens when the camera is connected to the computer. If "Select Program to Execute" is selected, a screen is displayed each time the camera is connected to the computer. Then you can choose a program to activate.

## J. Error Messages

.

If an error message is displayed on the LCD Monitor, take the corresponding action

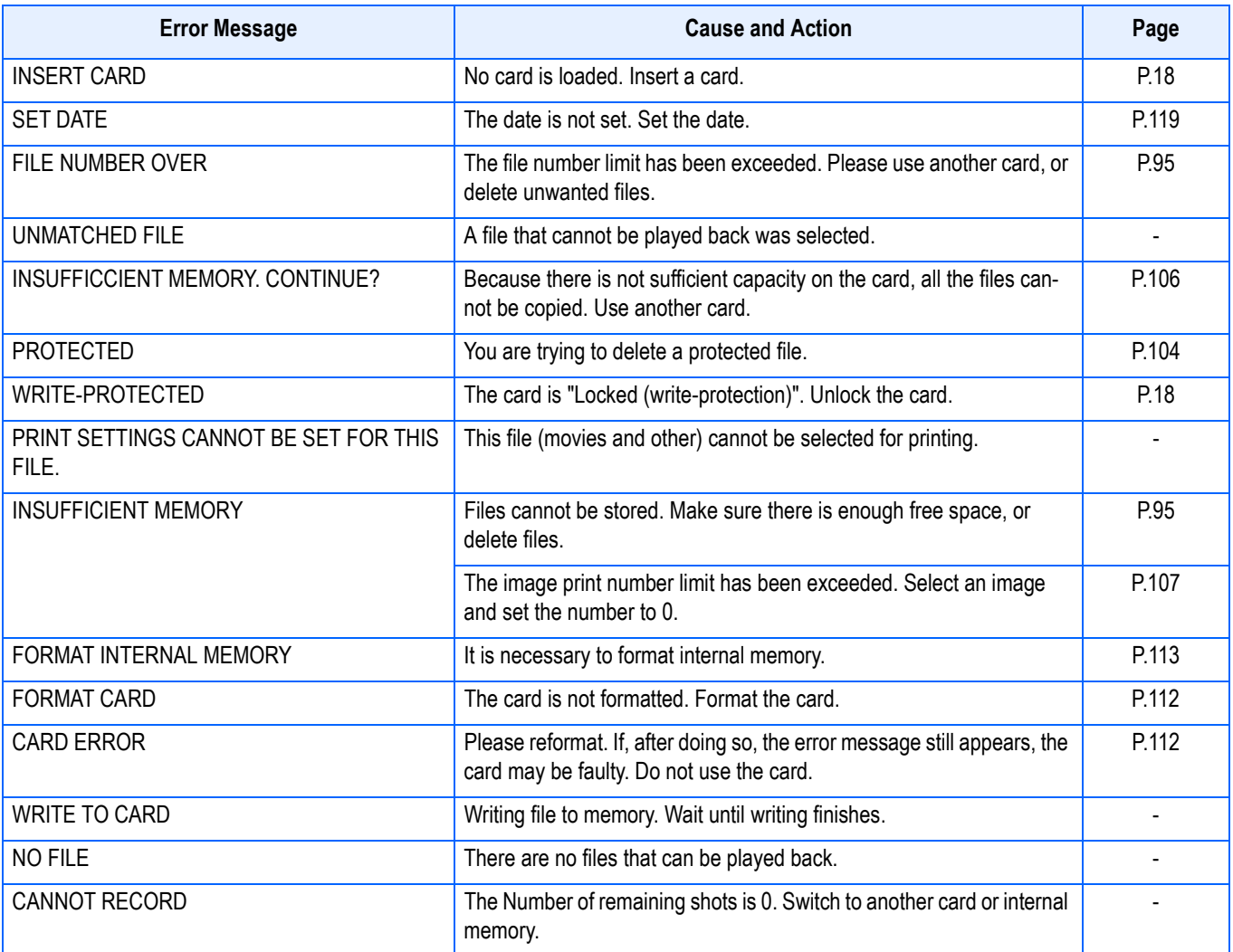

## K. Warranty and Servicing

- 1. This product is backed by a limited warranty. During the warranty period mentioned in the Warranty supplied with your camera, any defective parts will be repaired free of charge. In the event of a camera malfunction, contact the dealer from which you purchased the camera or your nearest Ricoh service office. Please note that you will be not be reimbursed for the cost of bringing the camera to the Ricoh service office.
- 2. This warranty does not cover any damage resulting from:
	- (1) failure to follow the instructions in the instruction manual;
	- (2) repair, modification or overhaul not conducted by an authorized service center listed in the instruction manual;
	- (3) fire or natural disaster;
	- (4) Improper storage, such as exposing the camera to high temperatures, humidity, or mothballs; storing it with a leaking battery; storing the camera in a dirty condition so that it becomes moldy; or otherwise insufficiently caring for the camera;
	- (5) Submergence; exposure to floods or spilled alcohol or other beverages; allowing sand or mud to enter the camera; exposure to physical shocks; or dropping the camera.
- 3. After the warranty period has passed, you will be liable for all repair fees, including those incurred at an authorized service center.
- 4. You will be liable for all repair fees, even within the warranty period, if the warranty card is not attached or if the distributor's name or the purchase date have been changed or are not indicated on the card.
- 5. Expenses for overhaul and thorough inspection by special request of the customer will be charged to the customer, whether or not they are incurred during the warranty period.
- 6. This warranty only applies to the camera and not to the accessories, such as the case and strap, nor does it apply to the battery and other consumables provided.
- 7. Any consequential damages arising from failure of the camera, such as expenses incurred in taking pictures or loss of expected profit, will not be reimbursed whether they occur during the warranty period or not.
- 8. The above provisions refer to repairs offered free of charge, and do not limit your legal rights. The intention of the above provisions is also described in the warranty card provided with this camera.
- 9. Parts essential to the servicing of the camera (that is, components required to maintain the functions and quality of the camera) will be available for a period of five years after the camera is discontinued.
- 10.Please note that if the camera is seriously damaged by flooding, submergence, infiltration of sand or mud, violent shocks or dropping, it may not be repairable, and restoration to its original condition may be impossible.

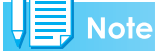

- Before sending the camera in for repair, check the battery and read the instruction manual again to ensure proper operation.
- Some repairs require a significant amount of time to be completed.
- When sending the camera to a service center, please include a note which describes the defective part and the problem as precisely as possible.
- Remove all accessories not related to the problem before sending the camera to the service center.
- Before taking any important pictures (such as at weddings, on trips abroad, etc.), test the camera to check operation and ensure proper functioning. We recommend that you keep this manual and spare battery on hand.
- This warranty does not apply to data stored on an SD Memory Card or in internal memory.

## **INFORMATION TO THE USER**

### **USA FCC Part15 Class B**

The equipment has been tested and found to comply with the limits for a Class B digital device, pursuant to part 15 of the FCC Rules. These limits are designed to provide reasonable protection against harmful interference in a residential installation. This equipment generates, uses, and can radiate radio frequency energy and if not installed and used in accordance with the instructions, may cause harmful interference to radio communications. However, there is no guarantee that interference will not occur in a particular installation. In this equipment does cause harmful interference to radio or television reception, which can be determined by turning the equipment off and on, the user is encouraged to try to correct the interference by one or more of the following measures:

- Reorient or relocate the receiving antenna.
- Increase the separation between the equipment and receiver.
- Connect the equipment to outlet on a circuit different from that to which the receiver is connected.
- Consult the dealer or an experienced radio/TV technician for help. (FCC 15.105B)

Changes or modifications not expressly approved by the party responsible for compliance could void the user's authority to operate the equipment. (FCC 15.21)

Properly shielded and grounded cables and connectors must be used for connection to a host computer in order to comply with FCC emission limits. (FCC 15.27)

An AC adapter with a ferrite core must be used for RF interference suppression.

### **COMPLIANCE INFORMATION STATEMENT**

Product Name: DIGITAL CAMERA

Model Number: Caplio GX

This device complies with Part 15 of the FCC Rules.

Operation is subject to the following two conditions:

- (1) This device may not cause harmful interference, and
- (2) This device must accept any interference received, including interference that may cause undesired operation.

RICOH CORPORATION

5 Dedrick Place, West Caldwell NJ, 07006 Tel.: 1-800-225-1899

### **Note to Users in Canada**

Note: This Class B digital apparatus complies with Canadian ICES-003

### **Remarque Concernant les Utilisateurs au Canada**

Avertissement: Cet appareil numerique de la classe Best conforme a la norme NMB-003 du Canada

IMPORTANT SAFETY INSTRUCTIONS-SAVE THESE INSTRUCTIONS DANGER-TO REDUCE THE RISK OF FIRE OR ELECTRIC SHOCK, CAREFULLY FOLLOW THESE INSTRUCTIONS.

# C F Declaration of Conformity

"The Product complies with the requirements of the EMC Directive 89/336/EEC."

## **Telephone Support Numbers in Europe**

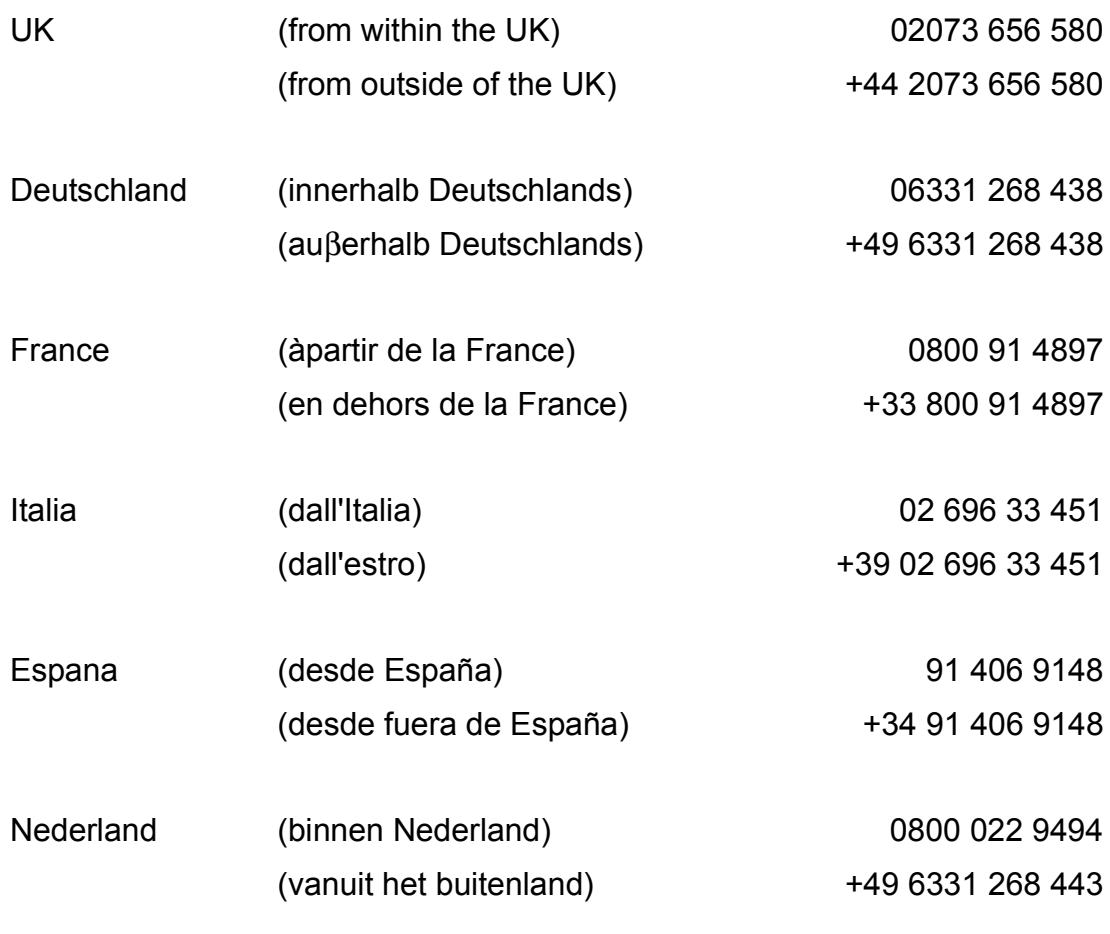

**http://www.service.ricohpmmc.com/**

Download from Www.Somanuals.com. All Manuals Search And Download.

# **Index**

\*\*\*\*\*\*\*\*\*\*\*\*\*

## $\overline{\mathsf{A}}$

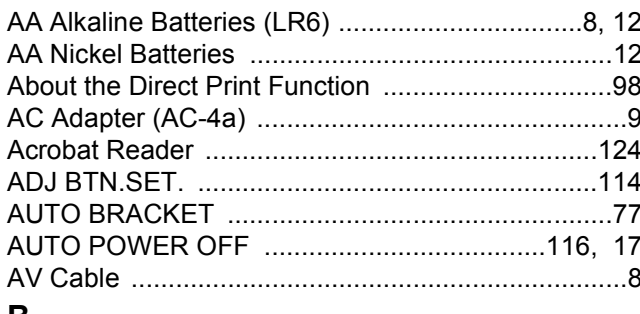

### B

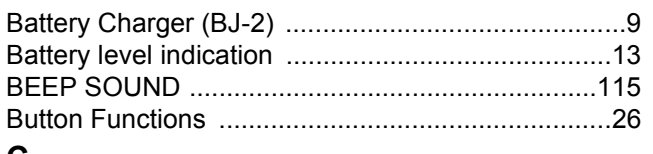

### $\mathbf c$

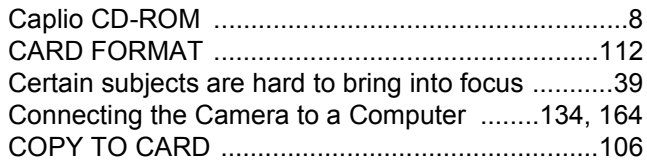

### D

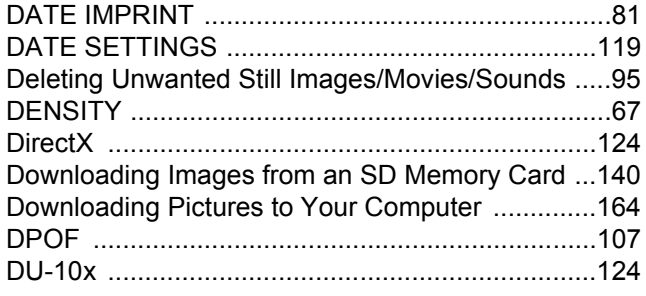

## $\mathsf{E}$

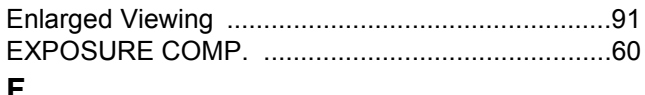

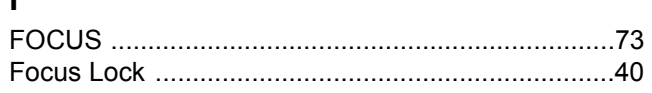

## $\overline{H}$

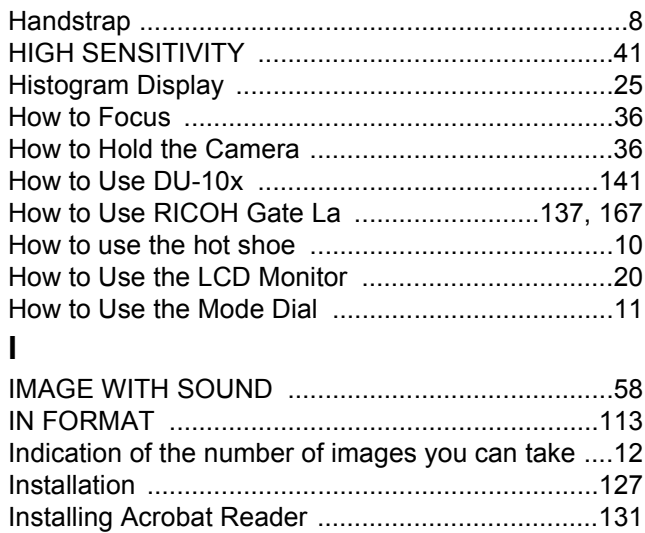

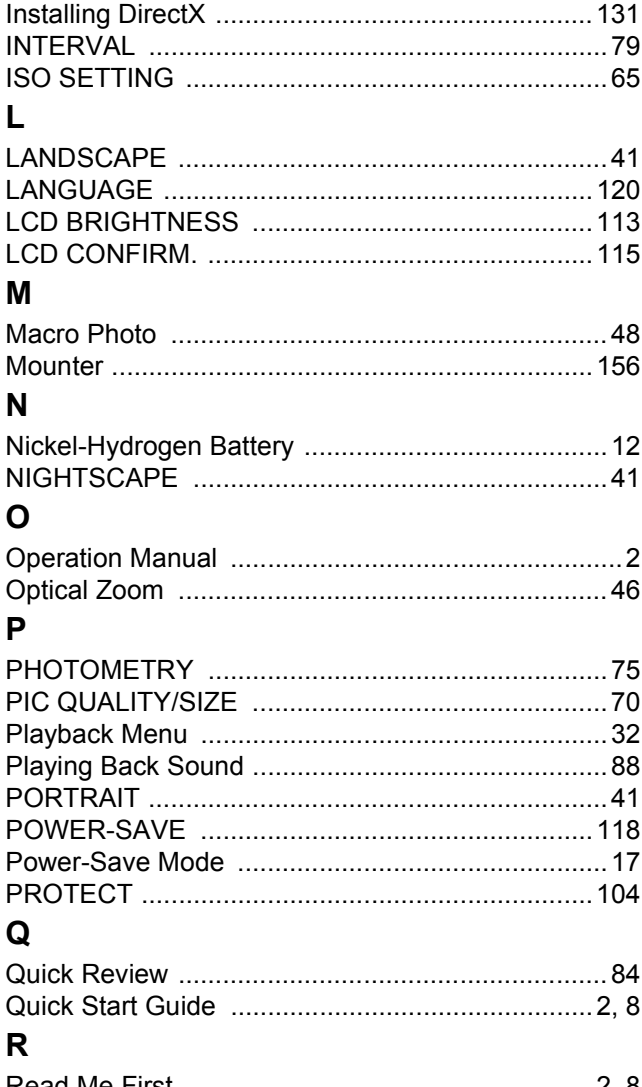

经合并分布 经合并合并合并合并

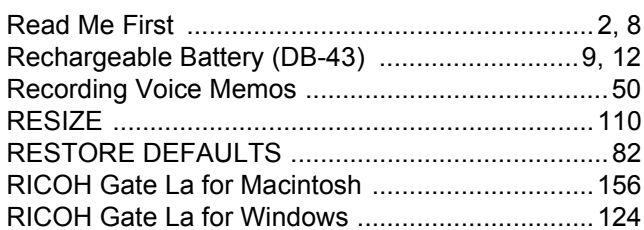

### $\mathbf{s}$

\*\*\*\*\*\*\*\*\*\*\*\*\*\*\*\*\*\*\*\*\*\*\*

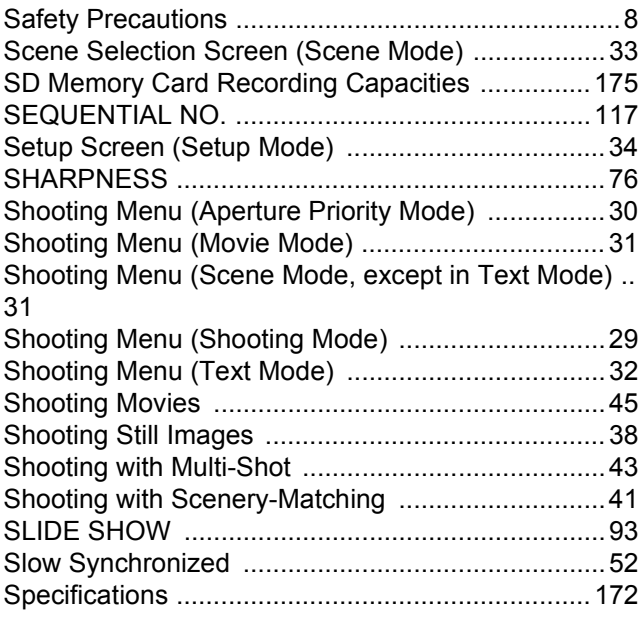

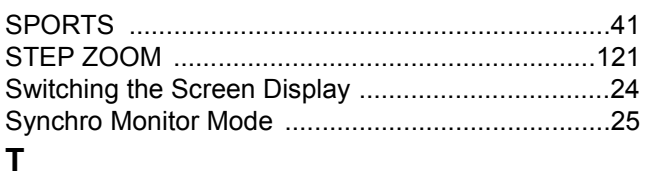

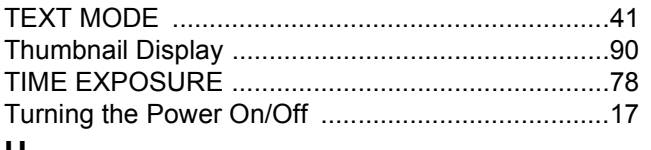

### $\overline{U}$

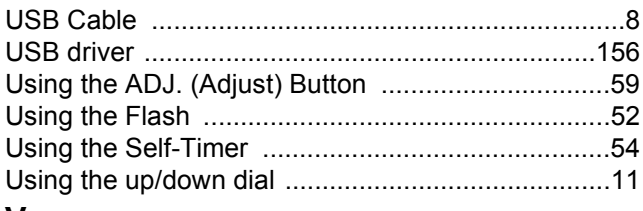

### $\mathsf{V}$

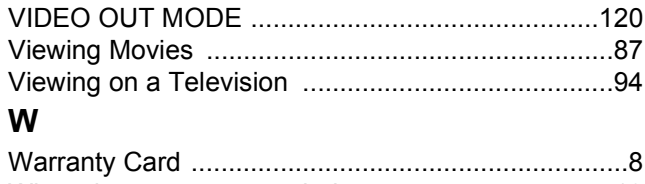

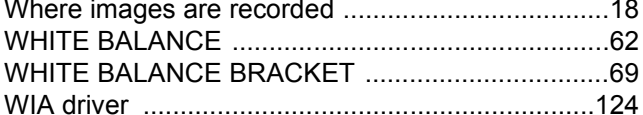

Free Manuals Download Website [http://myh66.com](http://myh66.com/) [http://usermanuals.us](http://usermanuals.us/) [http://www.somanuals.com](http://www.somanuals.com/) [http://www.4manuals.cc](http://www.4manuals.cc/) [http://www.manual-lib.com](http://www.manual-lib.com/) [http://www.404manual.com](http://www.404manual.com/) [http://www.luxmanual.com](http://www.luxmanual.com/) [http://aubethermostatmanual.com](http://aubethermostatmanual.com/) Golf course search by state [http://golfingnear.com](http://www.golfingnear.com/)

Email search by domain

[http://emailbydomain.com](http://emailbydomain.com/) Auto manuals search

[http://auto.somanuals.com](http://auto.somanuals.com/) TV manuals search

[http://tv.somanuals.com](http://tv.somanuals.com/)